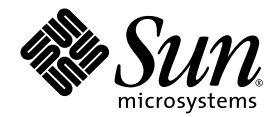

# Sun StorEdge™ 3000 Family 導入・ 運用・サービス マニュアル

Sun StorEdge 3510 FC Array

Sun Microsystems, Inc. 4150 Network Circle Santa Clara, CA 95054 U.S.A. 650-960-1300

部品番号 817-2758-11 2003 年 6 月、改訂第 A 版

本書に関するご意見は http://www.sun.com/hwdocs/feedback までお寄せください。

#### Copyright © 2002–2003 Dot Hill Systems Corporation, 6305 El Camino Real, Carlsbad, California 92009, USA.All rights reserved.

Sun Microsystems, Inc. および Dot Hill Systems Corporation は、本製品または文書に含まれる技術に関する知的所有権を所有していることが あります。特に、これらの知的所有権には、http://www.sun.com/patents に記載される米国特許権が 1 つ以上、あるいは、米国およびその 他の国における追加特許権または申請中特許権が 1 つ以上、制限なく含まれている場合があります。

本製品または文書は、その使用、複製配布、およびデコンパイルを制限するライセンスの下に配布されます。Sun およびそのライセンサ(該 当する場合)からの書面による事前の許可なく、いかなる手段や形態においても、本製品または文書の全部または一部を複製することを禁 じます。

サードパーティ ソフトウェアは、Sun のサプライヤより著作権およびライセンスを受けています。

本製品の一部は Berkeley BSD システムより派生したもので、カリフォルニア大学よりライセンスを受けています。UNIX は、米国およびそ の他の国における登録商標であり、X/Open Company, Ltd. からの独占ライセンスを受けています。

Sun、Sun Microsystems、Sun のロゴ、Sun StorEdge、AnswerBook2、docs.sun.com、および Solaris は、米国およびその他の国における Sun Microsystems, Inc. の商標または登録商標です。

米国政府の権利 - 商用。政府内ユーザは、Sun Microsystems, Inc. の標準ライセンス契約、および該当する FAR の条項とその補足条項の対象 となります。

本文書は "AS IS(現状のまま)" として提供されるもので、商品性、特定用途の適合性、または非侵害性に対するすべての暗黙的保証を含 め、すべての明示的または暗黙的条件、表明、および保証を、そのような放棄が法律上無効とされる場合を除き放棄します。

Copyright © 2002–2003 Dot Hill Systems Corporation, 6305 El Camino Real, Carlsbad, California 92009, Etats-Unis. Tous droits réservés.

Sun Microsystems, Inc. et Dot Hill Systems Corporation peuvent avoir les droits de propriété intellectuels relatants à la technologie incorporée dans le produit qui est décrit dans ce document. En particulier, et sans la limitation, ces droits de propriété intellectuels peuvent inclure un ou plus des brevets américains énumérés à http://www.sun.com/patents et un ou les brevets plus supplémentaires ou les applications de brevet en attente dans les Etats-Unis et dans les autres pays.

Ce produit ou document est protégé par un copyright et distribué avec des licences qui en restreignent l'utilisation, la copie, la distribution, et la décompilation. Aucune partie de ce produit ou document ne peut être reproduite sous aucune forme, par quelque moyen que ce soit, sans l'autorisation préalable et écrite de Sun et de ses bailleurs de licence, s'il y ena.

Le logiciel détenu par des tiers, et qui comprend la technologie relative aux polices de caractères, est protégé par un copyright et licencié par des fournisseurs de Sun.

Des parties de ce produit pourront être dérivées des systèmes Berkeley BSD licenciés par l'Université de Californie. UNIX est une marque déposée aux Etats-Unis et dans d'autres pays et licenciée exclusivement par X/Open Company, Ltd.

Sun, Sun Microsystems, le logo Sun, Sun StorEdge, AnswerBook2, docs.sun.com, et Solaris sont des marques de fabrique ou des marques déposées de Sun Microsystems, Inc. aux Etats-Unis et dans d'autres pays.

LA DOCUMENTATION EST FOURNIE "EN L'ÉTAT" ET TOUTES AUTRES CONDITIONS, CONDITIONS, DECLARATIONS ET GARANTIES EXPRESSES OU TACITES SONT FORMELLEMENT EXCLUES, DANS LA MESURE AUTORISEE PAR LA LOI APPLICABLE, Y COMPRIS NOTAMMENT TOUTE GARANTIE IMPLICITE RELATIVE A LA QUALITE MARCHANDE, A L'APTITUDE A UNE UTILISATION PARTICULIERE OU A L'ABSENCE DE CONTREFAÇON.

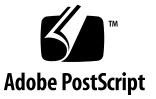

### 目次

[序文](#page-16-0) xvii

#### **1.** [製品とアーキテクチャの概要](#page-22-0) **1–1**

- 1.1 [はじめに](#page-22-1) 1–1
- 1.2 FRU[\(現場交換可能ユニット\)](#page-24-0) 1–3
	- [1.2.1 RAID I/O](#page-24-1) コントローラ モジュール 1–3
	- 1.2.2 I/O [拡張モジュール](#page-25-0) 1–4
	- 1.2.3 [ディスク](#page-25-1) ドライブ 1–4
	- 1.2.4 バッテリー [モジュール](#page-26-0) 1–5
	- 1.2.5 [電源およびファン](#page-26-1) モジュール 1–5
- 1.3 [相互運用性](#page-26-2) 1–5
- 1.4 ファイバ チャネル [テクノロジの概要](#page-27-0) 1–6
	- [1.4.1 FC](#page-27-1) プロトコル 1–6
	- [1.4.2 FC](#page-28-0) のトポロジ 1–7
	- 1.4.3 ファイバ [ハブとスイッチ](#page-28-1) 1–7
	- 1.4.4 [データの可用性](#page-28-2) 1–7
	- 1.4.5 [スケラビリティ](#page-29-0) 1–8
- 1.5 ファイバ チャネル [アーキテクチャ](#page-29-1) 1–8
	- 1.5.1 ホスト/ドライブ FC [アーキテクチャ](#page-29-2) 1–8
	- 1.5.2 ディスク ドライブ FC [アーキテクチャ](#page-30-0) 1–9

1.5.3 [冗長構成で考慮すべき点](#page-30-1) 1–9

1.5.3.1 ホスト バス [アダプタ](#page-31-0) 1–10

1.5.3.2 [アクティブツーアクティブ冗長コントローラ](#page-31-1) 1–10

1.5.3.3 [ホストの冗長パス](#page-31-2) 1–10

1.6 [追加ソフトウェア](#page-32-0) ツール 1–11

#### **2.** [サイト計画](#page-34-0) **2–1**

- 2.1 [お客様の義務](#page-35-0) 2–2
- 2.2 [安全注意事項](#page-35-1) 2–2
- 2.3 [環境要件](#page-36-0) 2–3

2.3.1 [電磁波適合性\(](#page-36-1)EMC) 2–3

- 2.4 [電気仕様および電力仕様](#page-37-0) 2–4
- 2.5 [物理仕様](#page-38-0) 2–5
- 2.6 [レイアウト](#page-38-1) マップ 2–5
	- 2.6.1 [ラックの配置](#page-38-2) 2–5 2.6.2 [デスクトップ配置](#page-39-0) 2–6
- 2.7 [コンソールその他の要件](#page-40-0) 2–7
- 2.8 [インストール準備用ワークシート](#page-40-1) 2–7

#### **3. FC** [アレイの開梱](#page-44-0) **3–1**

- 3.1 [パッケージを開ける](#page-45-0) 3–2
- 3.2 [パッケージ内容の確認](#page-46-0) 3–3
	- 3.2.1 標準的な [Sun StorEdge 3510 FC Array](#page-46-1) パッケージ 3–3
	- 3.2.2 現場交換可能ユニット [\(Field-Replaceable Unit\) 3–4](#page-47-0)
- 3.3 [お客様提供ケーブル](#page-48-0) 3–5
- 3.4 [ラックまたはキャビネットへの](#page-48-1) FC アレイのマウント 3–5

#### **4.** ファイバ チャネル [アレイの接続](#page-50-0) **4–1**

4.1 [鍵を抜き取ることができないようにするための前面ベゼル](#page-51-0) ロックの変更 [4–2](#page-51-0)

- 4.2 ファイバ チャネル [アレイの接続](#page-54-0) 4–5
- 4.3 AC [電源コンセントへの筐体接続](#page-55-0) 4–6
- 4.4 DC [電源コンセントへの筐体接続](#page-56-0) 4–7
- 4.5 [電源の投入と](#page-58-0) LED の確認 4–9
- 4.6 SFP [ポートの確認と変更\(オプション\)](#page-59-0) 4–10
	- 4.6.1 デュアル コントローラ [アレイのポートの接続](#page-59-1) 4–10 4.6.2 SFP [のデフォルトの配置](#page-61-0) 4–12 [4.6.3 SFP](#page-62-0) 構成の変更 4–13
- 4.7 COM ポートから VT100 端末または Solaris [ワークステーションへの接](#page-62-1) 続 4–13
- 4.8 [拡張ユニットへのケーブル配線](#page-63-0) 4–14
- 4.9 [拡張ユニット上でのループ](#page-64-0) ID の設定 4–15
- 4.10 [ホストに対するポートの接続](#page-65-0) 4–16
- 4.11 Ethernet ポートから LAN/WAN [への接続\(オプション\)](#page-66-0) 4-17

#### **5.** [初回構成](#page-68-0) **5–1**

- 5.1 [コントローラのデフォルトと制限](#page-69-0) 5–2
	- 5.1.1 [信頼性、可用性、および保守性](#page-69-1) (RAS) の計画 5–2
	- 5.1.2 デュアル [コントローラについて](#page-70-0) 5–3
- 5.2 [バッテリ動作](#page-71-0) 5–4
	- 5.2.1 バッテリ [ステータス](#page-71-1) 5–4
	- 5.2.2 [ライトバックおよびライトスルー](#page-71-2) キャッシュ オプション 5–4
- 5.3 [管理ツールへのアクセス](#page-72-0) 5–5
- 5.4 [構成の概要](#page-72-1) 5–5
	- 5.4.1 [ポイントツーポイント構成のガイドライン](#page-74-0) 5–7
	- 5.4.2 SAN [ポイントツーポイント構成例](#page-76-0) 5–9
	- 5.4.3 DAS [ループ構成の例](#page-81-0) 5–14
- 5.5 [初期構成ステップ](#page-84-0) 5–17
	- 5.5.1 [初期ファームウェア](#page-84-1) ウィンドウの表示 5–17
- 5.5.2 [使用可能な物理ドライブのチェック](#page-86-0) 5–19
- 5.5.3 [ホストまたはドライブとしての](#page-87-0) FC チャネル構成(オプショ ン) 5–20
- 5.5.4 [ループまたはポイントツーポイント](#page-89-0) ファイバ接続の選択 5–22
- 5.5.5 追加ホスト ID [の編集と作成\(オプション\)](#page-90-0) 5–23
- 5.5.6 [シーケンシャル最適化とランダム最適化の選択](#page-92-0) 5–25
	- 5.5.6.1 [ランダム最適化およびシーケンシャル最適化で使用可能](#page-92-1) な最大ディスク数と最大ディスク容量 5–25
- 5.5.7 [デフォルト論理ドライブと](#page-93-0) RAID レベルのまとめ 5–26
- 5.5.8 [基本構成の完了](#page-95-0) 5–28
- 5.5.9 [論理ドライブの作成\(オプション\)](#page-96-0) 5–29
- 5.5.10 253 [ギガバイト以上の論理ドライブの準備](#page-102-0) 5–35
- 5.5.11 論理ドライブ [コントローラの割り当て変更\(オプション\)](#page-105-0) 5–38
- 5.5.12 [論理ドライブ名の割り当て変更\(オプション\)](#page-106-0) 5–39
- 5.5.13 [論理ドライブのパーティション\(オプション\)](#page-107-0) 5–40
- 5.6 ホスト LUN [への論理ドライブ](#page-111-0) パーティション マッピング 5–44
	- 5.6.1 1024 個の LUN [の計画\(オプション、ループ](#page-113-0) モードのみ) 5–46
	- 5.6.2 パーティションを LUN [にマップする際の最初の手順](#page-113-1) 5–46
	- [5.6.3 Map Host LUN](#page-116-0) オプションの使用 5–49
	- 5.6.4 ホスト フィルタ [エントリの設定](#page-117-0) 5–50

5.6.4.1 ホスト フィルタ [エントリの作成](#page-119-0) 5–52

- 5.6.5 Solaris [動作環境用のデバイス](#page-124-0) ファイル作成 5–57
- 5.6.6 [ディスクへの構成\(](#page-125-0)NVRAM)の保存 5–58
- 5.7 [オプションのソフトウェアの配置とインストール](#page-126-0) 5–59
	- 5.7.1 [サポートされている他のソフトウェア](#page-127-0) 5–60
	- [5.7.2 VERITAS DMP](#page-127-1) の有効化 5–60
- **[6. LED](#page-128-0)** の確認 **6–1**
	- 6.1 [アレイへの初回電源投入時の](#page-128-1) LED ステータス 6–1
	- 6.2 [前面パネルの](#page-128-2) LED 6–1
- 6.2.1 SES または PLD [ファームウェアのバージョンの不一致の修正](#page-131-0)  $6 - 4$
- 6.3 [背面パネルの](#page-132-0) LED 6–5
	- 6.3.1 I/O コントローラ [モジュールの](#page-132-1) LED 6–5
	- 6.3.2 電源 / 冷却ファン [モジュールの](#page-134-0) LED 6–7
- **7.** [アレイの保守](#page-136-0) **7–1**
	- 7.1 [ビープ](#page-136-1) コード 7–1
	- 7.2 [主な画面とコマンド](#page-138-0) 7–3 7.2.1 コントローラ [ファームウェア初期画面](#page-138-1) 7–3 7.2.2 メイン [メニュー](#page-139-0) 7–4 7.2.3 クイック [インストレーション\(予約\)](#page-140-0) 7–5
	- 7.3 [論理ドライブの削除](#page-140-1) 7–5
	- 7.4 ステータス [ウィンドウの確認](#page-142-0) 7–7
		- 7.4.1 [論理ドライブ](#page-142-1) ステータス テーブル 7–7
		- 7.4.2 [物理ドライブ](#page-144-0) ステータス テーブル 7–9
		- 7.4.3 チャネル [ステータス](#page-147-0) テーブル 7–12
		- 7.4.4 [コントローラ電圧・温度ステータス](#page-149-0) 7–14
		- 7.4.5 SES [ステータスの表示](#page-153-0) 7–18
		- 7.4.6 イベント [ログの画面表示](#page-155-0) 7–20
	- 7.5 [ファイルからの構成\(](#page-157-0)NVRAM)復元 7–22
	- 7.6 [ファームウェアのアップグレード](#page-159-0) 7–24
		- 7.6.1 [パッチのダウンロード](#page-159-1) 7–24
		- 7.6.2 コントローラ [ファームウェアのアップグレード機能](#page-160-0) 7–25
		- 7.6.3 ファームウェア [アップグレードのインストール](#page-161-0) 7–26
		- 7.6.4 ファームウェア [アプリケーションからのコントローラ](#page-161-1) ファーム ウェア アップグレードのインストール 7–26
- **8.** [アレイのトラブルシューティング](#page-164-0) **8–1**
	- 8.1 RAID LUN [がホストに認識されない](#page-164-1) 8–1
- 8.2 コントローラ [フェイルオーバ](#page-165-0) 8–2
- 8.3 [論理ドライブの再構築](#page-166-0) 8–3
	- 8.3.1 [論理ドライブの自動再構築](#page-166-1) 8–3
	- 8.3.2 [手動再構築](#page-168-0) 8–5
	- 8.3.3 RAID(1+0[\)におけるコンカレント再構築](#page-169-0) 8–6
- 8.4 [交換すべき故障ドライブの識別](#page-170-0) 8–7
	- 8.4.1 [選択したドライブの点滅](#page-172-0) 8–9
	- 8.4.2 すべての SCSI [ドライブの点滅](#page-172-1) 8–9
	- 8.4.3 [選択ドライブ以外の全ドライブ点滅](#page-173-0) 8–10
- 8.5 [重大なドライブ障害からの回復](#page-174-0) 8–11

#### **[A. Sun StorEdge 3510 FC Array](#page-176-0)** の仕様 **A–1**

- A.1 [物理仕様](#page-177-0) A–2
- [A.2 Sun StorEdge 3510 FC Array](#page-178-0) の特長 A–3
	- A.2.1 [ハードウェア](#page-178-1) ループ ID A–3
	- A.2.2 [ファームウェアのホスト側接続モード](#page-179-0) A–4
	- A.2.3 ファームウェアの LUN [フィルタリング\(](#page-179-1)RAID ベースのマッピン グ) A–4
	- A.2.4 [ファームウェア](#page-179-2) 冗長ループ A–4
	- A.2.5 [ファームウェア](#page-179-3) 動的負荷均衡 A–4
- A.3 [各国の機関認定および規格](#page-180-0) A–5
- **[B. Ethernet](#page-182-0)** 接続 **B–1**
	- B.1 IP [アドレスの設定](#page-183-0) B–2
	- B.2 Ethernet [を介したアウトオブバンド管理の設定](#page-185-0) B–4

#### **C.** [設定の記録](#page-186-0) **C–1**

- C.1 [論理ドライブの表示および編集](#page-187-0) C–2
	- C.1.1 [論理ドライブ情報](#page-187-1) C–2
	- C.1.2 論理ドライブ [パーティション情報](#page-188-0) C–3

C.2 ホスト LUN [の表示および編集](#page-189-0) C–4

[C.2.1 LUN](#page-189-1) マッピング C–4

- C.3 SCSI [ドライブの表示および編集](#page-190-0) C–5
- C.4 SCSI [チャネルの表示および編集](#page-191-0) C–6
- C.5 [周辺機器の表示および編集](#page-193-0) C–8

C.5.1 [システム情報の表示](#page-193-1) C–8

- C.6 NVRAM [のディスクへの保存およびディスクからの復元](#page-194-0) C–9
- **D.** ケーブル [ピン配列](#page-196-0) **D–1**
	- [D.1 RJ-45](#page-197-0) コネクタ D–2
	- [D.2 DB9 COM](#page-198-0) ポート D–3
- **E.** [コマンド行インターフェイス\(](#page-200-0)**CLI**)のインストールとアクセス **E–1**
	- E.1 [はじめに](#page-201-0) E–2
	- E.2 Solaris [動作環境を使用するシステムへの](#page-202-0) CLI のインストール E–3 [E.2.1 Solaris](#page-202-1) sccli (1M) マニュアル ページの表示 E–3
	- E.3 Linux [動作環境を使用するシステムへの](#page-203-0) CLI のインストール E–4 [E.3.1 Linux](#page-203-1) sccli マニュアル ページの表示 E–4
	- [E.4 Windows NT](#page-204-0) および Windows 2000 オペレーティング システムへの CLI の インストール E–5

E.4.1 CLI [のヘルプの表示](#page-204-1) E–5

- **F. Solaris** [動作環境で稼働する](#page-206-0) 動作環境で稼働する **Sun** サーバの構成 **F–1**
	- F.1 シリアル [ポート接続の設定](#page-207-0) F–2
	- F.2 Solaris ホストからファームウェア [アプリケーションへのアクセス](#page-208-0) F–3
	- [F.3](#page-209-0) tip コマンド用のボーレート再定義 F–4
	- [F.4](#page-210-0) tip コマンドを使ったアレイへのローカル アクセス F–5
	- F.5 Solaris [動作環境における](#page-211-0) WWN の決定 F–6
- **G. Windows 2000 Server** または **[Windows 2000 Advanced Server](#page-212-0)** の構成 **G–1**
	- G.1 シリアル [ポート接続の設定](#page-213-0) G–2
- G.2 Windows 2000 Server または [Windows 2000 Advanced Server](#page-216-0) でのファー ムウェア アプリケーションへのアクセス G–5
- G.3 Windows 2000 Server または [Windows 2000 Advanced Server](#page-217-0) での、新し いデバイスと LUN の認識の有効化 G–6
- G.4 Windows 2000 Server と [Windows 2000 Advanced Server](#page-222-0) 向けのワールド ワイド ネームの決定 G–11

#### **H. Linux** [サーバの構成](#page-224-0) **H–1**

- H.1 シリアル [ポート接続の設定](#page-225-0) H–2
- H.2 Linux サーバからファームウェア [アプリケーションへのアクセス](#page-227-0) H–4
- H.3 [アダプタ](#page-228-0) BIOS の確認 H–5
- H.4 複数 LUN の Linux [の構成](#page-230-0) H–7
- H.5 Linux 用 ext3 [ファイルシステムの作成](#page-231-0) H–8
- H.6 ファイル [システムの作成](#page-232-0) H–9
- H.7 マウント [ポイントの作成とファイル](#page-233-0) システムの手動マウント H–10
- H.8 ファイル [システムの自動マウント](#page-234-0) H–11
- H.9 Linux [ホストのワールドワイド](#page-235-0) ネームの決定 H–12

#### **I. AIX** [動作環境で稼働する](#page-236-0) **IBM** サーバの構成 **I–1**

- I.1 シリアル [ポート接続の設定](#page-237-0) I–2
- I.2 AIX で稼働している IBM [サーバからファームウェア](#page-238-0) アプリケーションへ のアクセス I–3
- I.3 [論理ボリュームの作成場所とするデバイスの確認](#page-240-0) I–5
- I.4 SMIT [の使用による、](#page-241-0)AIX ホストの新しい LUN 認識の有効化 I–6
- I.5 ボリューム [グループの作成](#page-243-0) I–8
- I.6 [論理ボリュームの作成](#page-244-0) I–9
- I.7 ファイル [システムの作成](#page-245-0) I–10
- I.8 新しいファイル [システムのマウント](#page-246-0) I–11
- I.9 新しいファイル [システムのマウント確認](#page-247-0) I–12
- I.10 AIX を実行する IBM [サーバのワールドワイド](#page-248-0) ネームの決定 I–13
- **J. HP-UX** [動作環境で稼働する](#page-250-0) **HP** サーバの構成 **J–1**
	- J.1 シリアル [ポート接続の設定](#page-252-0) J–3
	- J.2 HP-UX で稼働している HP [サーバからファームウェア](#page-253-0) アプリケーション へのアクセス J–4
	- J.3 ディスク [アレイの取り付け](#page-255-0) J–6
	- J.4 [論理ボリューム](#page-256-0) マネージャ J–7
	- J.5 [一般的な用語の定義](#page-257-0) J–8
	- J.6 [物理ボリュームの作成](#page-258-0) J–9
	- J.7 ボリューム [グループの作成](#page-259-0) J–10
	- J.8 [論理ボリュームの作成](#page-261-0) J–12
	- J.9 HP-UX ファイル [システムの作成](#page-262-0) J–13
	- J.10 ファイル [システムの手動マウント](#page-263-0) J–14
	- J.11 ファイル [システムの自動マウント](#page-264-0) J–15
	- J.12 HP-UX [ホストのワールドワイド](#page-265-0) ネームの決定 J–16

#### **[K. Windows NT](#page-266-0)** サーバの構成 **K–1**

- K.1 シリアル [ポート接続の設定](#page-267-0) K–2
- K.2 Windows NT Server からファームウェア [アプリケーションへのアクセス](#page-270-0)  $K-5$
- [K.3 Windows NT Server](#page-271-0) での、新しいデバイスと LUN の認識の有効化 K–6
- [K.4 Windows NT Server](#page-276-0) のワールドワイド ネームの決定 K–11

#### [索引 索引](#page-278-0)**–1**

### 図目次

- 図 1-1 Sun StorEdge 3510 FC Array の前面ビュー 1-1
- 図 4-1 アレイの前面ベゼルと前面ベゼル ロック 4–2
- 図 4-2 鍵を抜き取ることができないようにするためのステップ順序 4–3
- 図 4-3 デュアル コントローラ FC アレイ背面のハードウェア接続 4–5
- 図 4-4 AC コード ロック 4–6
- 図 4-5 コード ロックの取り付け 4–7
- 図 4-6 前面パネルとその LED 4–9
- 図 4-7 アユアル コントローラ アレイ内の専用ドライブ チャネル 2(上位コントローラ上)および 3(下位コントローラ上) 4–11
- 図 4-8 デュアル コントローラ アレイのホスト チャネル 4–11
- 図 4-9 デフォルトのデュアル コントローラ SFP の配置 4–12
- 図 4-10 デフォルトのシングル コントローラ SFP の配置 4–12
- 図 4-11 SFP プラグ可能な筐体ポートにケーブルを接続する際に使用する通常の SFP コネクタ 4– 13
- 図 4-12 2 つのホストおよび 2 つの拡張ユニットに対する RAID アレイの接続 4–14
- 図 4-13 アレイまたは拡張ユニットの前面左側にある ID スイッチ 4–15
- 図 5-1 デュアル コントローラ アレイと 2 個のスイッチによるポイントツーポイント構成 5–12
- 図 5-2 4 台のサーバ、1 個のデュアル コントローラ アレイ、2 個の拡張ユニットを組み込んだ DAS 構成 5–15
- 図 5-3 端末エミュレーション アプリケーションの初期画面 5–18
- 図 5-4 ファームウェア メイン メニュー 5–19
- 図 5-5 論理構成におけるローカル ドライブとスペア ドライブの割り当て例 5–29

**xiii**

- 図 5-6 論理構成におけるパーティション 5–41
- 図 5-7 パーティションからホスト ID/LUN へのマッピング 5–45
- 図 5-8 LUN フィルタリングの例 5–51
- 図 6-1 前面パネルの LED 6–2
- 図 6-2 前面パネル上の筐体イヤー LED とリセット ボタン 6–2
- 図 6-3 I/O コントローラ モジュールとバッテリー モジュールの LED 6–5
- 図 6-4 拡張ユニット用 I/O 拡張モジュール 6–6
- 図 6-5 AC 電源 / 冷却ファン モジュール 6–8
- 図 6-6 DC 電源 / 冷却ファン モジュール 6–8
- 図 8-1 自動再構築 8–4
- 図 8-2 手動再構築 8–6
- 図 8-3 選択したドライブのドライブ LED の点滅 8–9
- 図 8-4 点滅しない不良ドライブを検出するための全ドライブ LED 点滅 8–10
- 図 8-5 選択したドライブ LED 以外の全ドライブ LED 点滅 8–10
- 図 B-1 コントローラ IP アドレスの設定 B–3
- 図 B-2 コントローラをリセットする B–3
- 図 D-1 Ethernet RJ-45 ソケット 10/100 ベース T D–2
- 図 D-2 BS-232 DB9 (EIA/TIA 574) -オス端子図 D-3
- 図 F-1 ワークステーションのシリアル ポートにローカル接続された RAID アレイ COM ポー ト F–2
- 図 I-1 ホスト システムのシリアル ポートにローカル接続された RAID アレイ COM ポート I–3
- 図 J-1 ホスト システムのシリアル ポートにローカル接続された RAID アレイ COM ポート J–4

## 表目次

- 表 1-1 Sun StorEdge 3510 FC Array の構成オプション 1-2
- 表 2-1 環境仕様 2–3
- 表 2-2 電力仕様 2–4
- 表 2-3 物理仕様 2–5
- 表 2-4 インストール準備用ワークシート 2–8
- 表 2-5 ホストおよびファブリック スイッチの接続の概要 2–9
- 表 3-1 利用可能な FRU のリスト 3–4
- 表 4-1 ケーブル 35-00000148 のDC ケーブル配線 4–8
- 表 4-2 ケーブル 35-00000156 のDC ケーブル配線 4–8
- 表 4-3 拡張ユニットでの ID スイッチの設定 4–16
- 表 5-1 デュアル コントローラ アレイに 2 個の論理ドライブを持つポイントツーポイント構成の 例 5–13
- 表 5-2 チャネルごとに 2 個の ID をもつループ構成のプライマリ ID 番号とセカンダリ ID 番号の 例 5–16
- 表 5-3 デフォルトのホスト チャネル ID 5–23
- 表 5-4 2U アレイの論理ドライブあたり最大ディスク数 5–26
- 表 5-5 2U アレイの論理ドライブあたり最大使用可能容量(ギガバイト) 5–26
- 表 5-6 RAID レベルの定義 5–27
- 表 5-7 1024 の LUN の構成 5–46
- 表 6-1 アレイへの初回電源投入時の前面パネル LED ステータス 6–1
- 表 6-2 前面パネルの LED 6–3
- 表 6-3 I/O コントローラ モジュールとバッテリー モジュールの LED 6–6
- 表 6-4 電源 LED 6–7
- 表 7-1 ビープ コード 7–2
- 表 7-2 初期ファームウェア画面のコンポーネント 7–4
- 表 7-3 論理ドライブ ステータス ウィンドウに表示されるパラメータ 7–8
- 表 7-4 ドライブ ステータス ウィンドウに表示されるパラメータ 7–10
- 表 7-5 チャネル ウィンドウに表示されるパラメータ 7-13
- 表 A-1 Sun StorEdge 3510 FC Array の物理仕様 A-2
- 表 D-1 Ethernet RJ-45 ピンの説明 D-2
- 表 D-2 ピン名 D–3

<span id="page-16-0"></span>序文

本書では、Sun StorEdgeTM 3510 FC Array のインストール、初期設定、および操作の 方法について説明します。

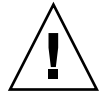

注意 – このマニュアルに含まれる手順を開始する前に、必ずアレイの 『Sun StorEdge 3000 Family Safety, Regulatory and Compliance Manual』を読んでください。

## 本書の構成

本書では次のトピックを扱っています。

第 [1](#page-22-2) 章:アレイの機能の概要を提供します。

第 [2](#page-34-1) 章:サイト計画と基本的な安全性要件を説明します。

第 [3](#page-44-1) 章:アレイの開梱および点検のための一般的な手順を提供します。

第 [4](#page-50-1) 章:アレイを電源およびネットワークに接続するための手順を提供します。

第 [5](#page-68-1) 章:アレイを初期設定するための手順を提供します。

第 [6](#page-128-3) 章:アレイの前面パネルと背面パネルの LED について説明します。

第 [7](#page-136-2) 章:保守手順について説明します。

第 [8](#page-164-2) 章:トラブルシューティング手順について説明します。

[付録](#page-176-1) A:Sun StorEdge 3510 Array の仕様を提供します。

[付録](#page-182-1) B:Ethernet 接続方法を説明します。

[付録](#page-186-1) C:構成データを記録するための表を提供します。

[付録](#page-196-1) D:各コネクタのピン配列識別番号を提供します。

[付録](#page-200-1) E:コマンド行インターフェイス (CLI) のインストール手順とその一般的な使 用方法を提供します。

[付録](#page-206-1) F:Solaris サーバの構成手順を提供します。

[付録](#page-212-1) G:Windows 2000 Server または Windows 2000 Advanced Server の構成手順を 提供します。

[付録](#page-224-1) H:Linux サーバの構成手順を提供します。

[付録](#page-236-1) I:IBM AIX サーバの構成手順を提供します。

[付録](#page-250-1) J:HP-UX サーバの構成手順を提供します。

[付録](#page-266-1) K:Windows NT サーバの構成手順を提供します。

## UNIX コマンドの使用

基本的な UNIX® コマンドに関する情報や、システムのシャットダウンと起動、デバ イスの構成などの手順は、本文書では説明されていない場合があります。

必要に応じて、以下の文書を参照してください。

- **『Solaris Handbook for Sun Peripherals』**
- Solaris™ 動作環境用 AnswerBook2™ オンライン文書
- 各システムに付属のその他のソフトウェア文書

表記規約

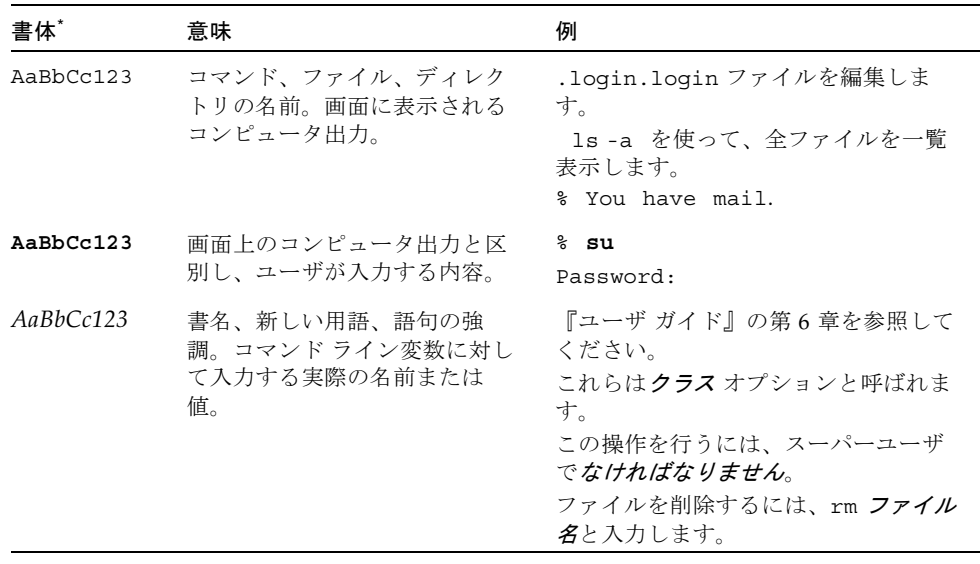

\* これらの書体は、使用しているブラウザの設定により異なる場合があります。

## シェル プロンプト

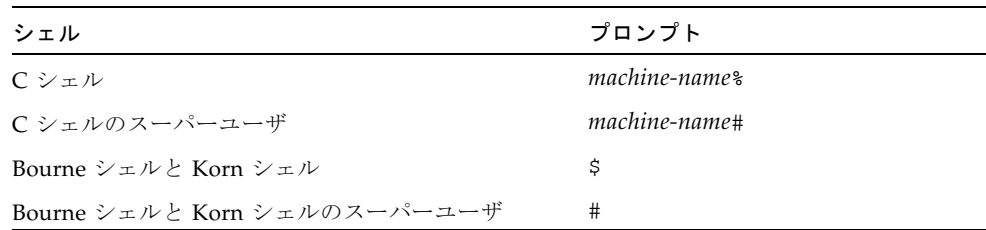

## 関連文書

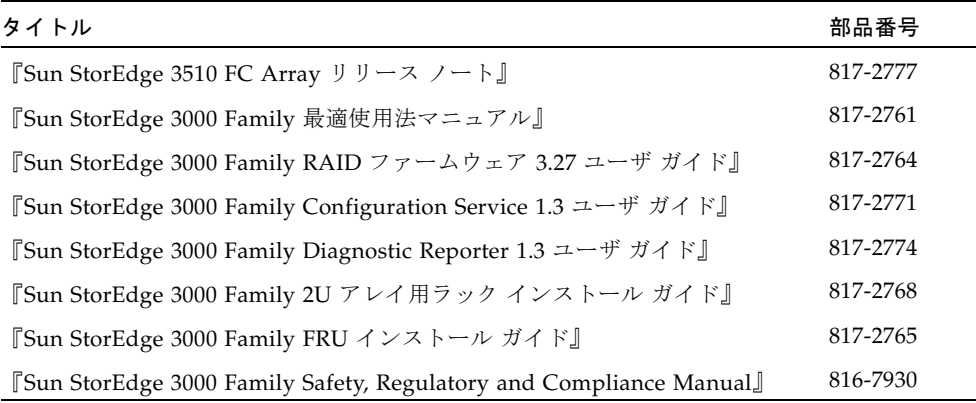

## テクニカル サポート

最新ニュースやトラブルシューティングのアドバイスについては、次のサイトで 『Sun StorEdge 3510 FC Array リリース ノート』を参照してください。

www.sun.com/products-n-solutions/ hardware/docs/Network\_Storage\_Solutions/Workgroup/3510

本製品に関する技術的な疑問で、本書で回答が得られないものについては、次の URL にアクセスしてください。

http://www.sun.com/service/contacting

アメリカでのサービス リクエストの開始またはお問い合わせは、次の Sun サポート にご連絡ください。

#### 800-USA4SUN

国際テクニカル サポートについては、次のサイトから該当国のセールス オフィスに ご連絡ください。

www.sun.com/service/contacting/sales.html

## Sun 文書へのアクセス

Sun StorEdge 3510 FC Array の全ドキュメントは、次のサイトから PDF 形式および HTML 形式で入手できます。

http://www.sun.com/products-n-solutions/hardware/docs/ Network\_Storage\_Solutions/Workgroup/3510

広範な Sun 文書類は、次のサイトから表示、印刷、または購入することができま す。

http://www.sun.com/documentation

Sun StorEdge 3510 SCSI Array マニュアルの印刷版は、次のサイトから注文できま す。

http://corppub.iuniverse.com/marketplace/sun

## 508 アクセシビリティ機能

Sun StorEdge 文書は、視覚障害を持つ方の支援テクノロジ プログラムと共に使用で きる、508 条に準拠した HTML ファイルで入手できます。これらのファイルは、使 用する製品の文書 CD に収められているほか、前述の「Sun 文書へのアクセス」に記 載されている Web サイトでも入手できます。さらに、ソフトウェア アプリケーショ ンとファームウェア アプリケーションではキーボード ナビゲーションとショート カットも使用可能です。これらに関する説明はユーザ ガイドに記載されています。

## 本書に対するご意見

Sun では、よりよいマニュアル作成のため、皆様からのご意見やご提案を歓迎しま す。コメントがありましたら下記へお送りください。

http://www.sun.com/hwdocs/feedback

フィードバックには、下記に示すご使用のマニュアルのタイトルと部品番号をお書き 添えください。『Sun StorEdge 3000 Family 導入・運用・サービス マニュアル』、 部品番号 817-2758-11

<span id="page-22-2"></span>第 **1** 章

## <span id="page-22-0"></span>製品とアーキテクチャの概要

この章は、Sun StorEdge 3510 Fibre Channel(FC)Array の簡単な概要を提供します。 読みやすくするために、本書全体で FC という用語を使用します。この章でふれるト ピックは以下のとおりです:

- 1-1 [ページの「はじめに」](#page-22-1)
- 1-3 ページの「FRU [\(現場交換可能ユニット\)」](#page-24-0)
- 1-5 [ページの「相互運用性」](#page-26-2)
- 1-6 [ページの「ファイバ](#page-27-0) チャネル テクノロジの概要」
- 1-8 [ページの「ファイバ](#page-29-1) チャネル アーキテクチャ」
- 1-11 [ページの「追加ソフトウェア](#page-32-0) ツール」

## <span id="page-22-1"></span>1.1 はじめに

Sun StorEdge 3510 FC Array は、ラックマウント可能な NEBS(Network Equipment Building System) レベル 3 準拠のファイバ チャネル大容量ストレージ サブシステム です。NEBS レベル 3 は、NEBS 基準の最高レベルで、電気通信中央局のようなミッ ションクリティカルな環境でネットワーク接続機器の最大の稼働能力を確実に実現す るために使用されます。このアレイは、高可用性、高性能、および大容量を実現する 設計になっています。

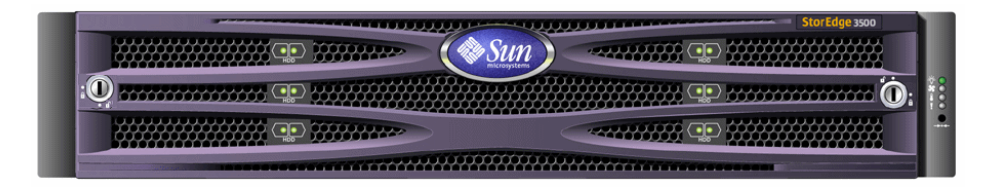

図 1-1 Sun StorEdge 3510 FC Array の前面ビュー

Sun StorEdge 3510 FC Array Model には、次のものが含まれています。

- シングル コントローラを伴う RAID (独立ディスクの冗長アレイ。redundant array of independent disks の略称)
- 2つのコントローラを伴う RAID アレイ
- RAID アレイに接続され、RAID アレイによって管理される拡張ユニット

表 [1-1](#page-23-0) に、Sun StorEdge 3510 FC Array の構成オプションを示します。

<span id="page-23-0"></span>表 1-1 Sun StorEdge 3510 FC Array の構成オプション

| 内部 RAID コントローラ                   | 1 台または2台                                                                                                    |
|----------------------------------|----------------------------------------------------------------------------------------------------|
| 2 GHz / 1 GHz のファイバ チャネル<br>ディスク | 1アレイまたは1拡張ユニットごとに4〜 12 台と、ス<br>ペアが1台                                                                         |
| ファイバ チャネル拡張ユニット゛                 | 1 RAID 当たりの全 36 台のディスク ドライブに対して<br>最大 2 台                                                                    |
| 接続オプション                          | ● シリアル ポート<br>• Ethernet<br>• ファイバ チャネル SFP(Small Form-Factor<br>Pluggable)                                  |
| サポートされる RAID レベル                 | $0, 1, 3, 5, 1+0, 3+0, 5+0$                                                                                  |
| 冗長な FRU(現場交換可能ユニット)              | ● 電源およびファン モジュール<br>● I/O コントローラ モジュール<br>● I/O 拡張モジュール<br>● バッテリー ボード モジュール<br>• ディスク ドライブ モジュール            |
| 構成管理および筐体イベント報告オプ<br>ション†        | ● インバンド ファイバ チャネル<br>• アウトオブバンド 10/100 ベース T Ethernet<br>• RS-232 接続<br>• SCSI エンクロージャ サービス(SES)による筐体の<br>監視 |

\* コントローラのないディスク アレイ。接続される RAID アレイによって制御する必要があります。各拡張ユ ニットにある 2 つのファイバ チャネル ループによって、RAID アレイに戻る冗長なデータ パスを提供できま す。

† ホストベースの Sun StorEdge 3000 Family Configuration Service ソフトウェアは、グラフィカル ユーザ イン ターフェイス (GUI) などのイベント報告機能をサポートしています。

サポートされているラックおよびキャビネットのリストについては、インストールす るアレイのモデルのリリース ノートを参照してください。リリース ノートは、次のサ イトで参照できます。

http://www.sun.com/products-n-solutions/hardware/docs/ Network\_Storage\_Solutions/Workgroup/3510

RAS ( 信頼性、可用性、保守性 ) は、次のものによってサポートされます。

- 冗長コンポーネント
- 障害が発生したコンポーネントの通知
- ユニットがオンライン状態にあるときに交換可能なコンポーネント

各国の機関認定および規格については、A-1 ページの「[Sun StorEdge 3510 FC Array](#page-176-2) [の仕様」を](#page-176-2)参照してください。

## <span id="page-24-0"></span>1.2 FRU(現場交換可能ユニット)

このセクションでは、Sun StorEdge 3510 FC Array の FRU について説明します。

### <span id="page-24-1"></span>1.2.1 RAID I/O コントローラ モジュール

デュアルコントローラ構成の場合は、単一の機器、つまりコントローラの障害がシス テム全体の障害とならないため、信頼性および可用性が向上します。デュアルコント ローラ構成の場合は、プライマリ コントローラで障害が発生すると、アレイはデータ フローを中断させることなく、第 2 コントローラに自動的にフェイルオーバします。

Sun StorEdge 3510 FC Array の I/O コントローラ モジュールは、ホットサービス可 能です。各 RAID コントローラ モジュールは、2 ギガビット(GB)または 1 GB の データ レートをサポートするファイバ チャネル ポートを 6 個サポートしています。 シングル コントローラ モデルもデュアル コントローラ モデルも利用できます(デュ アル コントローラ版の場合は、アクティブ / パッシブ構成およびアクティブ / アク ティブ構成をサポート)。各 3510 RAID コントローラのキャッシュは 1 ギガバイト (GB)として構成されます。

まれに障害が発生した場合には、冗長な RAID コントローラがすべての I/O 要求に対 してサービスをすぐに提供し始めます。そのような障害は、アプリケーション プログ ラムに影響を与えません。

各 RAID コントローラ モジュールでは、ECC(Error Control Check)メモリ付きの SDRAM(Sychronous Dynamic Random Acess Memory)が 1 GB までサポートされ ています。また、各コントローラは、64 メガバイト(MB)のオンボード メモリをサ ポートしています。2 つの ASIC(Application Specific Integrated Circuit)コントロー ラ チップは、コントローラ バス、DRAM メモリ、および PCI(Peripheral Component Interconnect)内部バス間の相互接続を処理します。また、オンボードの2MB フラッ シュ、32K の NVRAM(nonvolatile random access memory)RS-232 ポート チップ、 および 10/100 ベース T Ethernet チップ間のインターフェイスも処理します。

RAID コントローラ モジュールは、6 個の SEP (Small Form-factor Pluggable) ポー ト、SES(SCSI Enclosure Service)ロジック、および RAID コントローラをサポート する多機能ボードです。SES ロジックは、各種の温度に関するしきい値、各ファンの スピード、各電源の電圧状態、および FRU ID を監視します。

各 RAID コントローラ モジュールが備えている SES 直接接続ファイバ チャネル機能 を使用すると、筐体の環境情報を監視・管理することができます。SES コントローラ チップは、+12 ボルトおよび +5 ボルトのすべての内部電圧、筐体全体にある各種の 温度センサ、および各ファンを監視し、前面パネルと背面パネルの LED および警告音 を制御します。RAID の筐体でも拡張筐体でも、完全に冗長なイベント監視を実現す るためのデュアル SES フェイルオーバ機能をサポートしています。

### <span id="page-25-0"></span>1.2.2 I/O 拡張モジュール

ホットサービス可能な I/O 拡張モジュールでも、SFP(Small Form-factor Pluggable) ポートを 4 つサポートしています。ただし、バッテリー モジュールやコントローラは なく、拡張ユニットでのみ使用されます。

### <span id="page-25-1"></span>1.2.3 ディスク ドライブ

各ディスク ドライブは、エア管理スレッドと呼ばれる独自のスレッド アセンブリにマ ウントされます。各スレッド アセンブリは、EMI シールディング、挿入およびロック 機構、衝撃および振動を最大限に防止するための圧縮バネを備えています。

ドライブは、36 GB、73 GB、または 146 GB のサイズで注文することができます。36 GB ドライブの回転速度は 15,000 RPM、73 GB ドライブと 146 GB ドライブの回転速 度は 10,000 RPM です。どのディスク ドライブも、スロット独立です。すなわち、 RAID セットの初期化が終了すると、システムをシャットダウンし、ドライブの取り 外しおよび交換を任意の順序で行うことができます。また、ディスク ドライブは、サ イズがより大きなドライブに現場でアップグレードすることが可能です。その場合、 ユーザ アプリケーションに対するサービスを中断する必要はありません。ドライブの ファームウェアも現場でアップグレード可能です。ただし、ファームウェアをアップ グレードする際は、サービスを中断する必要があります。

ディスク ドライブが 1 台故障した場合は、RAID 0 の場合を除き、システムはすべて の I/O 要求に対してサービスを引き続き提供します。障害が発生したドライブのデー タをスペアのディスク ドライブに再構築する場合、スペアが割り当てられていれば、 ミラー データまたはパリティ データが使用されます。スペアが割り当てられていない 場合は、アレイを手動で再構築する必要があります。

同一の RAID セット内の複数のディスク ドライブで障害が発生するという非常にま れな場合は、複製もバックアップもされていないデータが消失することがあります。 これは、RAID のすべてのサブシステムに固有な制限であり、アプリケーション プロ グラムに影響を与えるおそれがあります。

ディスク ドライブを、交換するのではなく単に取り外す場合は、エア管理スレッド FRU を利用できます。空いているスロットにエア管理スレッドを挿入すると、筐体全 体で最適な通気を維持できます。

### <span id="page-26-0"></span>1.2.4 バッテリー モジュール

バッテリー モジュールは、停電の場合にシステム キャッシュに電力を 72 時間提供で きるように設計されています。電源が復帰すると、キャッシュの内容はディスクに書 き出されます。バッテリー モジュールは、ガイド レールとトランジション ボードを 備えた I/O ボードにマウントされるホットスワップ可能な FRU です。バッテリー モ ジュールには、EIA-232 および DB-9 のシリアル インターフェイス (COM) ポートも 搭載されています。

### <span id="page-26-1"></span>1.2.5 電源およびファン モジュール

各アレイには、冗長な(2 個の)電源およびファン モジュールが含まれています。各 モジュールには、90 ~ 264 VAC (Volts Alternating Current)の範囲の自動調整機能 を備えた 420 W の電源が 1 つと、52 CFM (Cubic Feet per Minute) のラジアル ファ ンが 2 つ含まれています。各アレイは、1 つの電源およびファン モジュールで維持す ることが可能です。

### <span id="page-26-2"></span>1.3 相互運用性

本アレイは、異機種オペレーションを想定して設計されており、以下の動作環境をサ ポートしています。

- Solaris 動作環境 8 および 9
- Sun LX50 サーバで動作する Sun™ Linux 5.0
- Red Hat Linux
- Windows NT 4.0 および Windows 2000 Server
- IBM AIX Terminal Menu
- HP-UX

注 – これらの動作環境のサポート対象バージョンについては、使用するアレイのリ リース ノートを参照してください。

アレイに、ホストベースの構成、管理、および監視用のソフトウェアは不要です。こ れらの処理は、ビルトイン ファームウェア アプリケーションによって処理されます。 コンソール ウィンドウには、tip コマンドで DB-9 通信 (COM) ポートを介して、ま たは、telnet で Ethernet ポートを介してアクセスできます。

### <span id="page-27-0"></span>1.4 ファイバ チャネル テクノロジの概要

データの高速転送が可能なデバイス プロトコルとして、ファイバ チャネルはデータ バスの共有を簡易化し、SCSI よりはるかに速い速度をサポートするだけでなく、同一 のバス上で、より多くのデバイスを使用できます。ファイバ チャネルは、銅線でも光 ケーブルでも使用できます。ファイバ チャネルは、SCSI および IP プロトコルを使用 する複数のワークステーション、サーバ、ストレージ システム、およびその他の周辺 機器間で同時に行われる通信に使用できます。ファイバ チャネルのハブまたはファブ リック スイッチを使用すると、柔軟性の高いトポロジで相互接続を実現できます。

### <span id="page-27-1"></span>141 FC プロトコル

ファイバ チャネル ノード同士の接続には、次の 2 つの一般的なプロトコルが使用さ れます。

- ポイントツーポイント
- 調停ループ

ポイントツーポイント プロトコルは、簡単なプロトコルで、2 つのポート間に永続的 な通信リンクを確立する以外の処理をほとんど実行しません。

調停ループ プロトコルは、循環(ループ)データ パスを使用して複数のポート間の分 散(調停)管理を実現するようなシンプルなネットワークを作成します。調停ループ では、ポイントツーポイント接続より多くのノードをサポートできます。

Sun StorEdge 3510 FC Array は、ポイントツーポイント プロトコル、調停ループ プ ロトコルの両方をサポートしています。ファームウェア アプリケーションの構成パラ メータで目的のファイバ接続オプションを設定することによって目的のプロトコルを 選択できます。

### <span id="page-28-0"></span>1.4.2 FC のトポロジ

ファイバ チャネル環境のトポロジは、スイッチの有無に従って確立されます。DAS (直接接続ストレージ)トポロジの場合、サーバはスイッチなしで Sun StorEdge 3510 FC アレイに直接接続されます。SAN(Storage Area Network)トポロジの場合は、 サーバと Sun StorEdge 3510 FC Array は、一連のスイッチによって作成、管理される ファイバ チャネル ネットワークに接続されます。

サイトの要件に最適なアレイの構成については、使用するアレイの『Sun StorEdge 3000 Family 最適使用法の手引き』を参照してください。

### <span id="page-28-1"></span>1.4.3 ファイバ ハブとスイッチ

ファイバ チャネル アーキテクチャの上に構築されるストレージ ネットワークには、 ファイバ チャネル ホスト アダプタ、ハブ、ファブリック スイッチ、およびファイバ - SCSI 間ブリッジなどのコンポーネントが使用される場合もあります。

■ ファイバ ハブ。調停ループ ハブは集線装置です。「調停」とは、このファイバ ルー プ上で通信する全ノードが、100MBps セグメントを共有することを意味します。単 一のセグメントに装置が追加されるたび、各ノードに使用可能な帯域幅がさらに分 割されます。

ループ構成により、ループ内の異なる装置をトークン リング式に設定できます。 ファイバ ハブでは、ハブ自体が、内部ループを形成するポート バイパス回路を内 部に含むため、ファイバ ループを星状の構成に再設定できます。いったん装置を削 除または追加すると、バイパス回路は他の装置への物理接続を中断せずに、自動的 にループを再構成できます。

■ ファブリック スイッチ スイッチは、ソースから行き先へのデータ 転送を能動的に方向付けして各接続を調停するルーティング エンジンとして機能 します。ファブリック スイッチ経由でのノードあたりの帯域幅は、ノード数が追加 されても一定に保たれ、スイッチ ポート上のノードは最高 100MBps のデータ パス を使ってデータの送受信を行います。

### <span id="page-28-2"></span>1.4.4 データの可用性

データの可用性は、今日のミッションクリティカルなアプリケーションでは主要な要 件の 1 つです。以下の機能によって、非常に高い可用性を達成できます。

- ホットプラグ機能:デュアル コントローラ モードでハードウェアおよびソフト ウェアが正しく構成されていれば、既存のコントローラが I/O サービスをアクティ ブに実行している最中に、障害の発生したコントローラをオンラインで交換できま す。
- デュアル ループ構成:デュアル ループの場合は、パスの冗長性を確保でき、スルー プットが向上します。

■ ファイバ チャネルを介したコントローラ通信: 専用ループか全ドライブ ループを 選択できます。これにより、一連の冗長なコントローラによる柔軟な構成を実現で きます。

### <span id="page-29-0"></span>1.4.5 スケラビリティ

ファイバ チャネルにより、ストレージのスケラビリティとアップグレード性も向上し ます。ストレージの拡張は、構成済みの RAID アレイに拡張ユニットをもう 1 台接続 するだけで簡単にできます。このとき、実行中のシステムの電源を切る必要はありま せん。1 つの RAID アレイには、拡張ユニットを 2 つまでデイジーチェーン接続でき ます。

単一のファイバ ループ内にデバイスを 125 個まで構成できます。デフォルトでは、ア レイは 2 つのドライブ ループと 4 つのホスト/ドライブ ループをサポートし、FC\_AL およびファブリック トポロジで動作します。

## <span id="page-29-1"></span>1.5 ファイバ チャネル アーキテクチャ

各 RAID アレイにある 6 個のファイバ チャネルのデフォルトの構成は、以下のとおり です。

- チャネル 0、1、4、5 は、サーバに接続されるホスト チャネルであり、ドライブ チャネルとして再割り当てし、拡張ユニットに接続することもできます。
- チャネル 2 および 3 は、RAID 筐体内部の 12 個のディスク ドライブを接続する専 用のドライブ チャネルであり、拡張筐体を構成に追加する際に使用することもでき ます。
- ファイバ チャネル調停ループ(FC\_AL)がデフォルト モードです。ポイントツー ポイントも利用できます。

拡張ユニットには、FC\_AL ポートが全部で 4 つあります。

注 – 本書では、ファイバ チャネル調停ループのことを単に「ループ」と表現します。

### <span id="page-29-2"></span>1.5.1 ホスト / ドライブ FC アーキテクチャ

RAID コントローラのチャネル 0、1、4、5 は、コントローラの構成値に基づいてホス ト接続または拡張筐体ドライブ接続に使用するように設計されています。

デュアル RAID コントローラ構成の場合は、筐体内のループのアーキテクチャにより、 どちらの RAID コントローラも同じチャネル指示子を持ちます。上側の RAID コント ローラの各ホスト / ドライブ チャネルは、下側の RAID コントローラの該当するチャ ネルとループを共有します。たとえば、上側の RAID コントローラのチャネル 0 は、 下側の RAID コントローラのチャネル 0 と同一のループを共有します。これにより、 ホスト、拡張筐体、またはハブ / スイッチ デバイスに直接接続するための 4 つの別々 のループがサポートされます。

ホスト / ドライブの各ループには、複数のコンポーネントが含まれています。各 I/O ボードに含まれる FC\_AL ループとポート バイパス回路は、RAID コントローラ上の チャネル、I/O ボード内にある SFP プラグ可能なポート、および反対側の I/O ボー ドに対する接続という 3 つのコンポーネントに関連付けられています。このアーキテ クチャにより、1 つのチャネル上で上側または下側の SFP プラグ可能なポートのいず れかに、どちらの RAID コントローラからもデータ パスを提供できます。SFP をポー トにプラグ接続すると、そのポートに対する外部接続が可能になります。ポートに対 する SFP のプラグ接続およびその接続解除は、簡単です。

RAID コントローラが 1 つの構成では、構成が少し異なります。下位の I/O ボードに 対する接続が存在しません。ただし、利用可能なループの個数は同じです。

### <span id="page-30-0"></span>1.5.2 ディスク ドライブ FC アーキテクチャ

チャネル 2 および 3 は、ディスク ドライブ専用のチャネルであり、ホスト チャネル として使用することはできません。ディスク ドライブ FC アーキテクチャの場合、両 コントローラのチャネル 2 は上位 I/O ボードに搭載され、両コントローラのチャネル 3 は下位 I/O ボードに搭載されます。

ディスク ドライブ ループ上に存在するコンポーネントは、以下のとおりです。

- 一方のコントローラのチャネル 2 または 3 (注目する I/O ボードによる)
- 第2コントローラのチャネル2または3
- $\Box$  2 つの SFP
- チャネル 2 のディスク ドライブ ループ A またはチャネル 3 のディスク ドライブ ループ B
- SCSI エンクロージャ サービス (SES) ロジック

注 – RAID アレイの CH 0、1、4、5 ポートは、ホスト ポートまたはドライブ ポート にできます。デフォルトではホスト ポートになっています。CH 2 および CH 3 は、 ドライブ専用ポートであり、ホスト ポートとして使用することはできません。

### <span id="page-30-1"></span>1.5.3 冗長構成で考慮すべき点

ここでは、信頼性を向上させるための冗長構成の設定方法について説明します。

### <span id="page-31-0"></span>1.5.3.1 ホスト バス アダプタ

ファイバ チャネルは、コンポーネントの障害によるデータ消失を防止するためのトポ ロジを備えたストレージ構成に広く適用されます。一般に、ソースとターゲットの間 の接続は、冗長ペアとして構成する必要があります。

ホスト側の推奨される接続は、2つ以上のホスト バス アダプタ (HBA) から構成す る必要があります。各 HBA は、ホスト コンピュータとアレイの間のファイバ チャネ ル ループの構成に使用されます。アクティブツーアクティブ冗長コントローラ モード の場合、プライマリ ループはプライマリ コントローラへの I/O トラフィックにサー ビスを提供し、そのペア ループは第 2 コントローラへの I/O トラフィックにサービ スを提供します。ホスト側の管理ソフトウェアは、冗長ループの 1 つで障害が発生し た場合、I/O トラフィックをペア ループに転送します。

### <span id="page-31-1"></span>1.5.3.2 アクティブツーアクティブ冗長コントローラ

各ファイバ インターフェイスはループ ID を 1 つしかサポートしないため、アクティ ブ ツー アクティブ冗長コントローラの運用にはホスト アダプタが 2 つ必要になりま す。各サーバでホスト アダプタを 2 つ使用すると、データ パスで障害が発生しても オペレーションを継続できます。

アクティブツーアクティブ モードの場合、各ホスト アダプタに対する接続はプライマ リ コントローラまたはセカンダリ コントローラにホストを接続するデータ パスとみ なす必要があります。一方のアダプタはプライマリ コントローラにサービスを提供す る構成にし、他方のアダプタはセカンダリ コントローラにサービスを提供する構成に する必要があります。ホスト チャネル上の各ターゲット ID には、プライマリ ID ま たはセカンダリ ID を割り当てる必要があります。1 つのコントローラで障害が発生し ても、既存のコントローラが ID を継承し、1 つのスタンバイ チャネルをアクティブ にして、ホスト I/O にサービスを提供することができます。

#### <span id="page-31-2"></span>1.5.3.3 ホストの冗長パス

コントローラでは、ホスト側の冗長ファイバ ループを、消極的にではありますがサ ポートしています(該当する機能用のソフトウェア サポートがホストに実装されてい る場合)。

コントローラの障害という非常にまれなイベントが発生した場合は、既存のコント ローラ上のスタンバイ チャネルが、コントローラ ペア上のアクティブなチャネルにも ともと向けられていたホスト I/O にサービスを提供する I/O ルートになります。さ らに、データ パスで障害が発生した場合にホスト アダプタ間の I/O の転送を制御す るには、ホスト コンピュータ上で「アプリケーション フェイルオーバ」ソフトウェア が動作している必要もあります。

## <span id="page-32-0"></span>1.6 追加ソフトウェア ツール

次の追加ソフトウェア ツールは、使用するアレイ用に付属の Sun StorEdge 3000 Family Professional Storage Manager CD にあります:

- Sun StorEdge 3000 Family Configuration Service: 管理および監視用プログラムで す。
- Sun StorEdge 3000 Family Diagnostic Reporter ソフトウェア:監視ユーティリティ です。
- Sun StorEdge 3000 Family CLI:アレイの監視および管理用のコマンド行ユーティ リティ。

Sun StorEdge 3000 Family 文書 CD には、これらのツールについて詳細なインストー ルおよび構成手順を説明した関連ユーザー ガイドが含まれています。

サポートされているその他のソフトウェア ツールについては、次のサイトにあるリ リース ノートを参照してください。

www.sun.com/products-n-solutions/hardware/docs/ Network\_Storage\_Solutions/Workgroup/3510

<span id="page-34-1"></span>第 **2** 章

## <span id="page-34-0"></span>サイト計画

この章では、Sun StorEdge 3510 FC Array をインストールおよび使用するためのサイ ト計画要件と基本的安全要件を大まかに説明します。本製品をお買い上げになったお 客様(以降「お客様」)には、インストール準備用ワークシートに必要事項を記入し、 このワークシートの詳細と指定のサイト計画要件に従ってインストール用サイトを準 備していただく必要があります。

Sun StorEdge 3510 FC Array をインストールする際は、事前にこの章を詳しく読み直 してください。この章でふれるトピックは以下のとおりです:

- 2-2 [ページの「お客様の義務」](#page-35-0)
- 2-2 [ページの「安全注意事項」](#page-35-1)
- 2-3 [ページの「環境要件」](#page-36-0)
- 2-4 [ページの「電気仕様および電力仕様」](#page-37-0)
- 2-5 [ページの「物理仕様」](#page-38-0)
- 2-5 [ページの「レイアウト](#page-38-1) マップ」
- 2-7 [ページの「コンソールその他の要件」](#page-40-0)
- 2-7 [ページの「インストール準備用ワークシート」](#page-40-1)

注 – 現在サポートされている動作環境、ホスト プラットフォーム、ソフトウェア、お よび適正なキャビネットのリストは、使用するアレイのリリース ノートを参照してく ださい。

## <span id="page-35-0"></span>2.1 お客様の義務

お客様は、本製品のインストレーションに影響を及ぼすいかなる条例および規制も Sun Microsystems, Inc. に通知する義務があります。

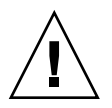

注意 – Sun StorEdge 3510 FC Array のインストール用サイトを選択する際は、高熱、 直射日光、ほこり、化学品暴露を避けた場所を選択してください。これらの悪条件下 で本製品を使用すると製品の寿命が著しく縮まり、製品保障も無効になる可能性があ ります。

お客様は、本製品を使用する施設に関して政府基準法および規制をすべて満たす義務 があります。お客様は以下の要件も満たす義務があります:

- この什様に記載されている地方・国内・国際基準法にすべて準拠すること。これに は、消防、安全、建築、電気などに関する基準法が含まれます。
- 本仕様からのいかなる逸脱も文書化して Sun Microsystems, Inc. に通知すること。

## <span id="page-35-1"></span>2.2 安全注意事項

事故を防ぐため、装置設定時は次の安全注意事項に従ってください。

- 『Sun StorEdge 3000 Family Safety, Regulatory and Compliance Manual』に指定さ れている安全注意事項と安全要件にすべて従ってください。
- すべてのコンポーネントを取り付けたアレイの重量は 50 ポンド (約 22.7 kg) 以上 にもなります。人身事故を防ぐため、アレイは 2 人で持ち上げてください。
- 装置に記載された注意事項と取り扱い説明事項をすべて守ってください。
- 使用電源の電圧と周波数が装置の電気定格表示と一致していることを確認してく ださい。
- 装置の開口部にはいかなる物体も差し込まないでください。装置内部には危険な高 電圧が存在する可能性があります。装置に差し込まれた導電性の異物が短絡回路を 生じ、火災、感電、または装置の破損を招く恐れがあります。
- 感電事故を防ぐには、Sun 製品を指定種別以外のいかなる電源システムにも接続し ないでください。Sun 製品は電気的に中性な接地導体を持つ単相電源システム用に 設計されています。Sun 製品を設置する施設の電源種別が不明な場合は、その施設 の管理者または適格な電気技師に問い合わせてください。
- Sun 製品は、接地タイプ (3 線) の電源コードとともに出荷されます。感電事故を 防ぐには、必ず電源コードのプラグを接地されたコンセントに差し込んでくださ い。
- Sun 製品に家庭用延長コードは使わないでください。定格電流は電源コードにより 異なります。家庭用延長コードは過負荷に対して保護されていないため、コン ピュータ システムには不適切です。
- <span id="page-36-0"></span>■ Sun 製品の開口部は、ふさいだり覆ったりしないでください。Sun 製品は暖房用放 熱器または温風用通気口のそばに置かないでください。これらのガイドラインに従 わなかった場合は、Sun 製品が加熱され、製品の信頼性を失う恐れがあります。

## 2.3 環境要件

#### 表 2-1 環境仕様

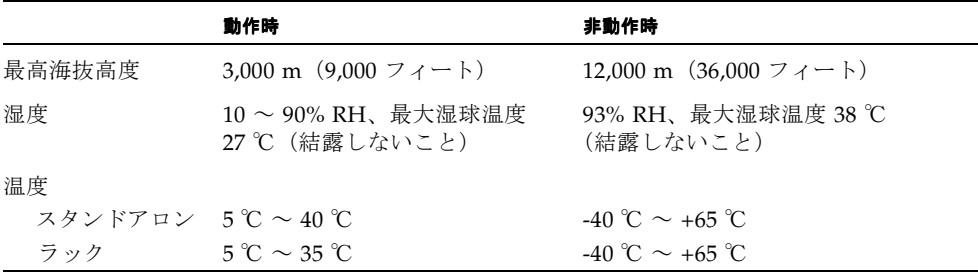

### 2.3.1 電磁波適合性(EMC)

次の要件は、すべてのインストレーションに適用されます:

- 地方•国内の該当する基準法および規制により指定されている場合、配電盤につな がるすべての交流主管および電気供給導体は、ラックマウントしたアレイおよびデ スクトップ アレイのいずれの場合も、金属管または配線管で周囲をすべて覆う必要 があります。
- 雷気供給導体および配線盤(またはそれと等価な金属製筐体)は、両端で接地され ていなければなりません。
- アレイに供給される電源の変動範囲は最低限でなければなりません。
- Sun 製品を使う施設から供給される電圧の変動は、+/-5% でなければなりません。 この施設ではサージに対し適切な保護策を講じる必要があります。

# 2.4 電気仕様および電力仕様

すべての Sun StorEdge 3510 FC Array は、独立した 2 つの電源を必要とします。各 アレイは、冗長性を持たせるために、電源 / 冷却モジュールをそれぞれ 2 つ伴います。

各 Sun StorEdge 3510 AC アレイには、2 つの 115 VAC/15A または 2 つの 240 VAC コンセントが必要です。すべての AC 電源は自動レンジ調節付きで、90 ~ 264 VAC および 47 ~ 63 Hz の範囲に自動設定されます。別途調節を行う必要はありません。

各 DC アレイには、2 つの –48 VDC コンセントを必要とし、入力電圧範囲は –36 VDC  $\sim$  –72 VDC です。

注 – 電源の冗長性を確保するには、2 つの Sun StorEdge 3510 FC 電源モジュールを 別個の回路に接続するようにします(一方は商業用回路、他方は無停電電源装置(UPS) から取るなど)。

表 2-2 電力仕様

| 交流電力:   | 電圧および周波数 90 ~ 264 VAC、47 ~ 63 Hz                 |
|---------|--------------------------------------------------|
| 入力電流:   | 最大 5A                                            |
| 雷源出力雷圧: | $+5$ VDC および +12 VDC                             |
| 直流雷力:   | -48V DC $(-36 \text{ VDC} \sim -72 \text{ VDC})$ |

## <span id="page-38-0"></span>2.5 物理仕様

アレイ用の場所を計画する際は[、表](#page-38-0) 2-3 の物理仕様に従ってください。

#### 表 2-3 物理仕様

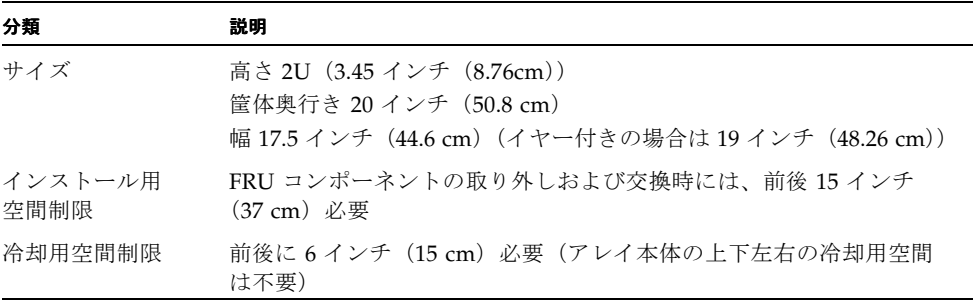

# 2.6 レイアウト マップ

Sun StorEdge 3510 FC Array の設置位置、ホストとコンソールの位置、およびそれら の Ethernet 接続位置を厳密に示す見取り図、すなわちレイアウト マップを作成する と役立ちます。

各コンポーネントをこのレイアウト マップに配置する際は、それに使用するケーブル の長さも考慮します。

### 2.6.1 ラックの配置

使用するシステム用にラックマウントを準備する際は、以下のガイドラインに従って ください。

- 床面が水平であることを確認します。
- ラック正面に十分な空間を取り、各コンポーネントの保守が容易に行えるようにし ます。
- ラック背面に十分な空間を取り、各コンポーネントの保守が容易に行えるようにし ます。
- 雷源コードやインターフェイス ケーブルが足に絡まないようにします。配線は壁 内、床下、天井裏、または保護用管か配線管内に収納するようにします。
- インターフェイス ケーブルは、モーターその他の雷磁場源または雷波源から遠ざけ て干渉を受けないように配線します。
- ケーブル長の制限を守ってください。
- アレイには2つの電源を別個に供給します。これらの電源は互いに独立であり、そ の各々は電気供給位置で個別の回路ブレーカーにより制御されるものでなければ なりません。

## 2.6.2 デスクトップ配置

Sun StorEdge 3510 FC Array はデスク上に配置できます。使用するシステム用にデス クトップ配置を準備する際は、以下のガイドラインに従ってください。

- 完全に構成された各アレイ用には 50 ポンド (22.68 kg) の重量を支えることのでき る机またはテーブルを選択します。
- アレイはデスクの端に置かないでください。アレイの最低 50% が机等の脚で支持 されている領域内に配置されるようにします。これに従わない場合、アレイの重量 が不均等にかかることにより机等が倒れる恐れがあります。
- ラック前後に十分な空間を取り、各コンポーネントの保守が容易に行えるようにし ます。コンポーネントの取り外しには、アレイ前後に 15 インチ (38 cm) の空間が 必要です。
- 空気が十分入れ替わるよう、アレイ前後に最低 6 インチ (15 cm) ずつ空間を取っ てください。
- 電源コードやインターフェイス ケーブルが足に絡まないようにします。配線は壁 内、床下、天井裏、または保護用管か配線管内に収納するようにします。
- インターフェイス ケーブルは、モーターその他の電磁場源または雷波源から遠ざけ て干渉を受けないように配線します。
- ケーブル長の制限を守ってください。
- アレイ用の操作環境が仕様から逸脱しないよう確認してください。
- 人身事故を防ぐため、アレイは 2 人で持ち上げてください。各アレイは最高 50 ポ ンド (22.68 kg) の重量があります。
- アレイは縦置きではなく、横置きに設置します。
- アレイを 2 台インストールする場合は、一方を他方の上に重ねて設置できます。ア レイは 3 台以上重ねないでください。
- アレイには2つの電源を別個に供給します。これらの電源は互いに独立であり、そ の各々は電気供給位置で個別の回路ブレーカーにより制御されるものでなければ なりません。

## 2.7 コンソールその他の要件

Sun StorEdge 3510 FC Array のインストールおよび構成には、コンソール(1 つ以上 のシリアル ポートまたは Ethernet 接続を伴う) が必要です。

準備に関する他の要件は、次のインストール準備用ワークシートを参照してください。

# 2.8 インストール準備用ワークシート

Sun StorEdge 3510 FC Array を注文する際は、次のインストール準備用ワークシート に必要事項を記入し、サイト計画要件に従ってアレイ インストール用サイトの準備を 整えます。

注 – 接続先のホストまたはファブリック スイッチが複数個ある場合は[、表](#page-42-0) 2-5 を必要 な数だけコピーし、適宜ラベル付けします。

お客様は、アレイ用サイトがすべての指定規準に一貫して準拠し、インストール中に 必要な周辺機器を技術者が使用できるようにする義務があります。

Sun StorEdge 3510 FC Array をインストールする前に、各アンケート結果を詳しく確 認してください。

必要に応じて、アンケートにネットワーク図を添付または描画します。

表 2-4 インストール準備用ワークシート

| ラックマウント | お客様は、インストール用に適切なコンセントが確実に提供されるよ<br>うにする義務があります。要件は場合により異なります。                |
|---------|------------------------------------------------------------------------------|
|         | Sun StorEdge 3510 FC Array はラックマウントする予定ですか。<br>はい / いいえ                      |
|         | ● ラックは Sun Microsystems, Inc. より提供されますか。<br>はい / いいえ                         |
|         | ●「はい」の場合、ラックの Sun モデル番号:                                                     |
|         | ●「いいえ」の場合、ラックの製造元 / モデル:<br>$\overline{\phantom{a}}$                         |
|         | ラックは、                                                                        |
|         | ● 前後部でマウント可能ですか。その場合、奥行き寸法:                                                  |
|         | ● センター マウント / Telco ですか。___                                                  |
|         | 必要なケーブル長:                                                                    |
|         | 電源タップまたはパワーシーケンサがラック内にありますか。<br>はい / いいえ                                     |
|         | それらは Sun Microsystems, Inc. が供給するものですか。<br>はい / いいえ 「はい」の場合、部品番号: __________ |
|         | 「いいえ」の場合、必要なプラグ / コンセントの数:                                                   |
|         |                                                                              |
| IP アドレス |                                                                              |
|         | アレイ ネットワーク マスク : ___________________                                         |
| ケーブル配線  | ホストへの接続用の SCSI ケーブル長 :                                                       |

<span id="page-42-0"></span>表 2-5 ホストおよびファブリック スイッチの接続の概要

#### ホストまたはファブリック スイッチの接続 **-** ホストまたはファブリック スイッチ **#1**

ホストまたはファブリック スイッチの名前:

\_\_\_\_\_\_\_\_\_\_\_\_\_\_\_\_\_\_\_\_\_\_\_\_\_\_\_\_\_\_\_\_

ホストまたはファブリック スイッチの製造元 / モデル:

HBA コネクタ タイプ :

アレイからホストまでのケーブル長:

操作環境: \_\_\_\_\_\_\_\_\_\_\_\_\_\_\_\_\_\_\_\_\_\_\_\_\_\_\_\_\_\_\_\_

インストール済みパッチ: \_\_\_\_\_\_\_\_\_\_\_\_\_\_\_\_\_\_\_\_\_\_\_\_\_\_\_\_\_\_\_\_

IP アドレス:

- ネットワーク \_\_\_\_\_\_\_\_\_\_\_\_\_\_\_\_\_\_\_\_
- ホストまたはスイッチ \_\_\_\_\_\_\_\_\_\_\_\_\_\_\_

#### ホストまたはファブリック スイッチの接続 **-** ホストまたはファブリック スイッチ **#2**

ホストまたはファブリック スイッチの名前:

\_\_\_\_\_\_\_\_\_\_\_\_\_\_\_\_\_\_\_\_\_\_\_\_\_\_\_\_\_\_\_\_

ホストまたはファブリック スイッチの製造元 / モデル:

HBA コネクタ タイプ: \_\_\_\_\_\_\_\_\_\_\_\_\_\_\_\_\_\_\_\_\_\_\_\_\_\_\_\_\_

アレイからホストまでのケーブル長: \_\_\_\_\_\_\_\_\_\_\_

操作環境: \_\_\_\_\_\_\_\_\_\_\_\_\_\_\_\_\_\_\_\_\_\_\_\_\_\_\_\_\_\_\_\_

インストール済みパッチ: \_\_\_\_\_\_\_\_\_\_\_\_\_\_\_\_\_\_\_\_\_\_\_\_\_\_\_\_\_\_\_\_

IP アドレス:

- ネットワーク \_\_\_\_\_\_\_\_\_\_\_\_\_\_\_\_\_\_\_\_
- ホストまたはスイッチ

第章 **3** 章

# FC アレイの開梱

この章では、Sun StorEdge 3510 FC Array パッケージの開梱手順について説明します。 この章でふれるトピックは以下のとおりです。

- 3-2 [ページの「パッケージを開ける」](#page-45-0)
- 3-3 [ページの「パッケージ内容の確認」](#page-46-0)
- 3-5 [ページの「お客様提供ケーブル」](#page-48-0)
- 3-5 [ページの「ラックまたはキャビネットへの](#page-48-1) FC アレイのマウント」

## <span id="page-45-0"></span>3.1 パッケージを開ける

本製品のパッケージを開ける際は、以下のガイドラインに従ってください。

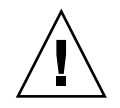

注意 – インストール中の人身事故または装置破損を避けるため、ユニットは必ず 2 人 で箱等から出してください。このユニットは約 50 ポンド (約 22.7 kg)の重量があり ます。

- 1. 開梱に適した場所を選びます。
- 2. 製品返却の場合を考慮し、梱包材と箱はすべて保存します。
- 3. 製品パッケージに含まれている内容明細書を確認します。

この内容明細書は、その製品の標準的なパッケージ同梱物を記載したものです。詳細 については、3-3 [ページの「パッケージ内容の確認」を](#page-46-0)参照してください。

4. 梱包票および部品リストを配送されてきたアイテムと比べます。

梱包表内の部品リストが配送されてきたアイテムと一致しない場合、また破損してい る部品がある場合は、その配送を手配した運送会社と供給業者へ直ちにその旨を連絡 します。

5. パッケージ同梱のケーブルを注意深く点検します。

破損しているケーブルがある場合は、直ちに技術サービス部門に連絡してケーブル交 換を依頼します。

6. 3-5 [ページの「お客様提供ケーブル」の](#page-48-0)リストを確認します。

これらはインストールを完了するために必要なものです。

注 – Sun StorEdge 3510 FC Array をホスト サーバに接続するには、ファイバ チャネ ル ケーブルが必要です。

# <span id="page-46-0"></span>3.2 パッケージ内容の確認

Sun StorEdge 3510 FC Array をインストールする前に、パッケージを点検して標準ア イテムと注文した別売品が正しく含まれているかどうか確認することが重要です。不 足または破損している部品が見つかった場合は、直ちに販売担当者に連絡してくださ い。

## 3.2.1 標準的な Sun StorEdge 3510 FC Array パッケージ

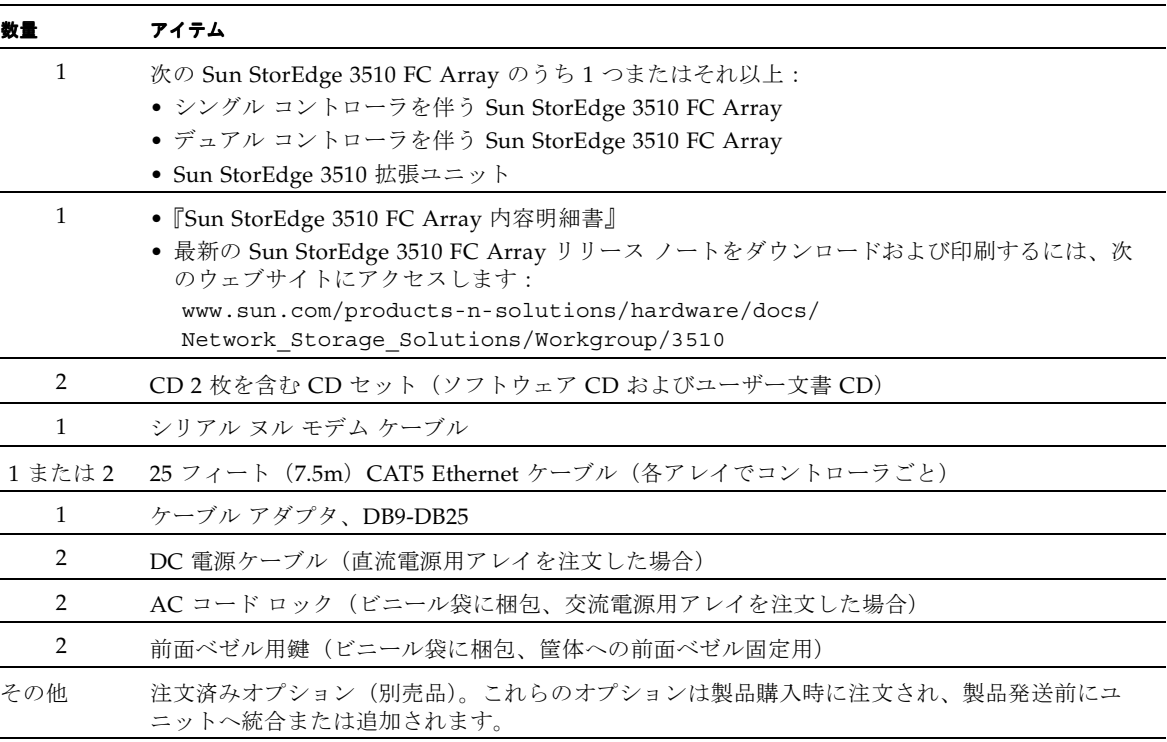

3.2.2 現場交換可能ユニット (Field-Replaceable Unit)

注文したフィールド交換ユニット(FRU)がすべて Sun StorEdge 3510 FC Array とともに配達 されたか確認します。FRU を追加する場合は、製品の販売担当者にお問い合わせください。

表 3-1 利用可能な FRU のリスト

| <b>FRU モデル番号</b>   | 説明                                                                    |  |
|--------------------|-----------------------------------------------------------------------|--|
| F370-5535-01       | ボックス、2U、FC、筐体 + バックプレーン (RAID/IBOD)                                   |  |
| F370-5545-01       | バッテリー、FC、2U                                                           |  |
| F370-5540-01       | ケーブル、FC、1.5 フィート(45.7 cm)、拡張用                                         |  |
| F370-5537-01       | I/O(SES および RAID コントローラ FC 付き)、1 GB メモリ、<br>バッテリー、2U                  |  |
| F370-5538-01       | SES サポート付き I/O、IBOD FC、2U                                             |  |
| F370-5398-01       | AC 電源 / ファン モジュール、2U                                                  |  |
| XTA-3310-DC-Kit    | DC 電源 / ファン モジュール、2U                                                  |  |
| XTA-3510-36GB-15K  | ドライブ モジュール、36 GB FC、15 KRPM                                           |  |
| XTA-3510-73GB-10K  | ドライブ モジュール、73 GB FC、10 KRPM                                           |  |
| XTA-3510-146GB-10K | ドライブ モジュール、146 GB FC、10 KRPM                                          |  |
| XTA-3510-Ctrl-1G   | I/O (SES および RAID コントローラ FC 付き)、1 GB メモリ、<br>バッテリー、2U                 |  |
| XTA-3000-AMBS      | エア管理スレッド                                                              |  |
| XTA-3310-RK-19S    | ラック キット、2U、19 インチ(48.3 cm)<br>キャビネット 22 インチ(55.9 cm)~ 28 インチ(71.1 cm) |  |
| XTA-3310-RK-19L    | ラック キット、2U、19 インチ(48.3 cm)<br>キャビネット 28 インチ(71.1 cm)~ 36 インチ(91.4 cm) |  |
| XTA-3310-RK-19C    | ラック キット、2U、19 インチ(48.3 cm)<br>キャビネット TELCO センター マウント                  |  |
| XTA-3310-RK-19F    | ラック キット、2U、19 インチ(48.3 cm)<br>キャビネット TELCO フロント マウント                  |  |
| XSFP-LW-2GB        | SFP、2G、LW 1310NM、FC、TRANS                                             |  |
| XSFP-SW-2GB        | SFP、2G、SW 850NM、FC、TRANS                                              |  |

すべての FRU は、ホットサービス可能な I/O コントローラおよび I/O 拡張モジュー ルを除き、ホットスワップが可能です。 **ホットサービス可能**とは、アレイとホストの 電源がオンであってもそのモジュールが交換可能であることを意味しますが、その際、 接続されているホストは非アクティブでなければなりません。

FRU のインストール方法については、『Sun StorEdge 3000 Family FRU インストール ガイド』を参照してください。

## <span id="page-48-0"></span>3.3 お客様提供ケーブル

本製品をお買い上げになったお客様は、以下のケーブルを提供する必要があります。

- 交流電源用アレイの場合、3 ピン プラグ AC 電源ケーブル 2 本。
- ホストを RAID アレイに接続する際のファイバ チャネル ケーブルは、1 ホスト当 たり 1 本以上。冗長パス構成の場合、ファイバ チャネル ケーブルは 2 本必要です。

適正なケーブルを入手するには、Sun の販売担当者に問い合わせてください。

# <span id="page-48-1"></span>3.4 ラックまたはキャビネットへの FC アレ イのマウント

FC アレイをマウントするためのラックまたはキャビネットの準備およびインストー ル方法については、『Sun StorEdge 3000 Family ラック インストール ガイド』を参照 してください。

第 **4** 章

# ファイバ チャネル アレイの接続

この章では、Sun StorEdge 3510 FC Array のケーブル接続方法と、電源デバイスや ネットワーク デバイスへの接続方法について説明します。

この章でふれるトピックは以下のとおりです。

- 4-2 [ページの「鍵を抜き取ることができないようにするための前面ベゼル](#page-51-0) ロックの [変更」](#page-51-0)
- 4-5 [ページの「ファイバ](#page-54-0) チャネル アレイの接続」
- 4-6 ページの「AC 雷源コンセントへの筐体接続」
- 4-7 ページの「DC 雷源コンセントへの筐体接続」
- 4-9 [ページの「電源の投入と](#page-58-0) LED の確認」
- 4-10 ページの「SFP [ポートの確認と変更\(オプション\)」](#page-59-0)
	- 4-10 ページの「デュアル コントローラ [アレイのポートの接続」](#page-59-1)
	- 4-12 ページの「SFP [のデフォルトの配置」](#page-61-0)
	- 4-13 ページの「SFP [構成の変更」](#page-62-0)
- 4-13 ページの「COM ポートから VT100 端末または Solaris [ワークステーションへ](#page-62-1) [の接続」](#page-62-1)
- 4-14 [ページの「拡張ユニットへのケーブル配線」](#page-63-0)
- 4-15 [ページの「拡張ユニット上でのループ](#page-64-0) ID の設定」
- 4-16 [ページの「ホストに対するポートの接続」](#page-65-0)
- 4-17 ページの「Ethernet ポートから LAN/WAN [への接続\(オプション\)」](#page-66-0)

Sun StorEdge 3510 FC Array をネットワークへ接続する前に、Sun StorEdge 3510 FC Array をラック、キャビネットなどの使用箇所に設置します。

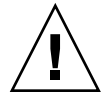

注意 – アレイを配置する際は、ユニット前後の通風をさえぎらないようにしてくださ い。『Sun StorEdge 3000 Family Safety, Regulatory and Compliance Manual』で指定 されている安全注意事項にすべて従ってください。

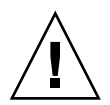

注意 – アレイの電源を切ったら、再度電源を投入する前に 5 秒待ってください。アレ イ電源のオフ・オンをそれ以上速く行うと、予期しない結果になる恐れがあります。

# <span id="page-51-0"></span>4.1 鍵を抜き取ることができないようにする ための前面ベゼル ロックの変更

アレイのベゼルにはロックが 2 個ありますが、その鍵はロックがロック位置かロック 解除位置にあると抜き取ることができるようになっています。鍵を抜き取ることがで きないようにロックを構成し直すことができます。

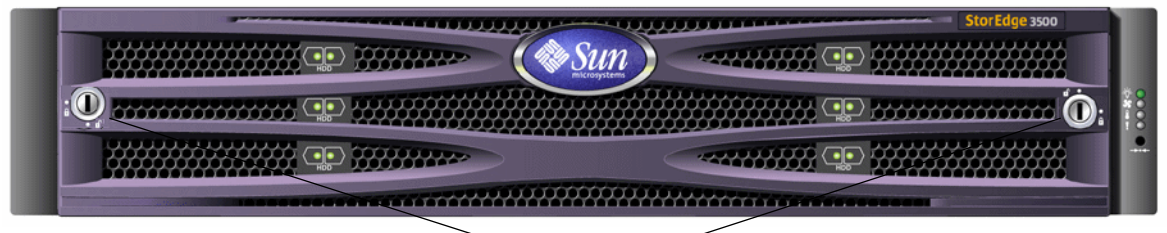

ベゼル ロック

図 4-1 アレイの前面ベゼルと前面ベゼル ロック

鍵を抜き取ることができないようにロックを変更するには、次の手順に従います:

- 1. スイング アームをゆっくり回してイヤー ソケットからベゼルを取り外します。
- 2. 鍵がロック位置にあることを確認してください。掛け金が水平方向にベゼルの端から 飛び出した状態がロック位置です。

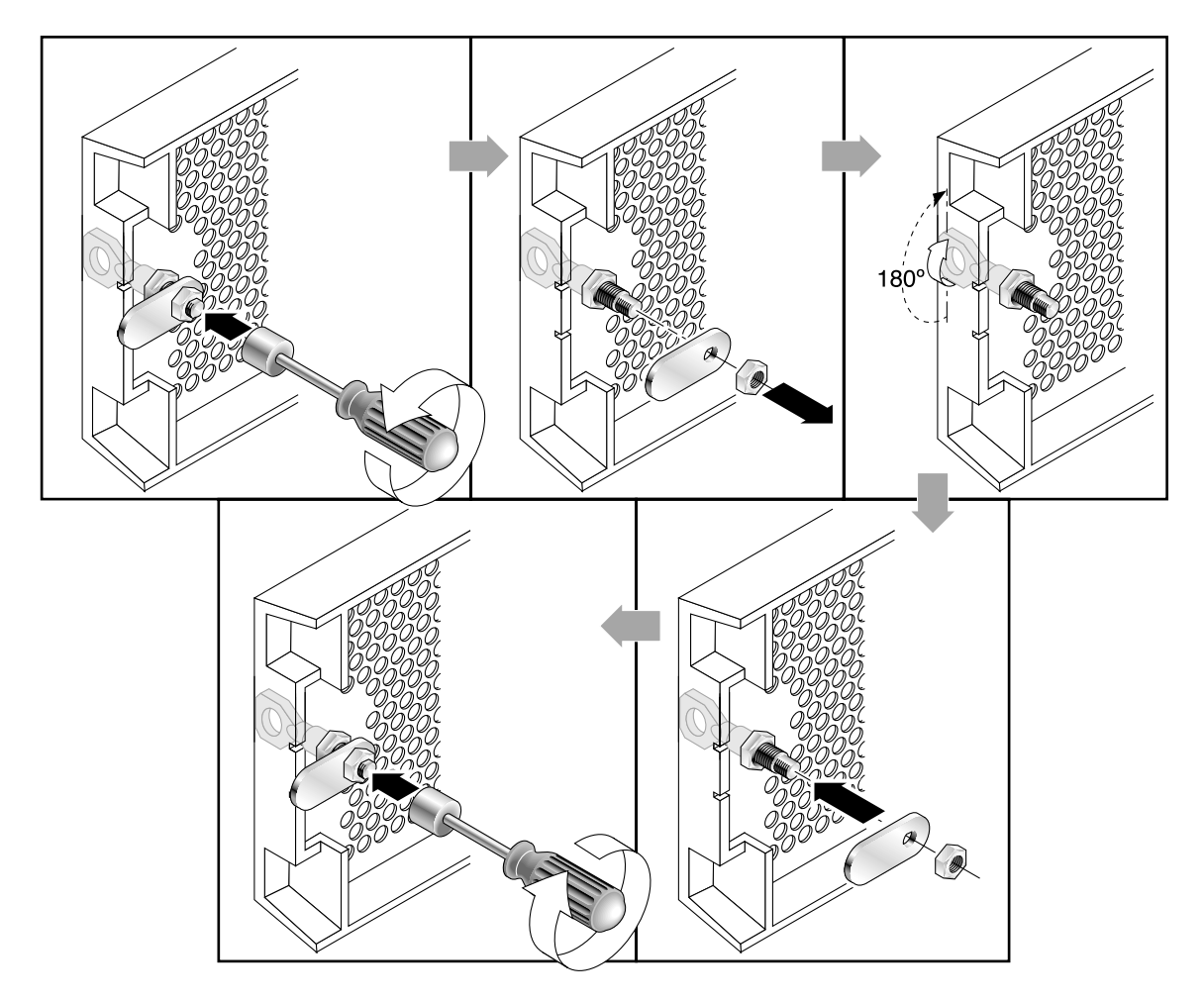

図 4-2 鍵を抜き取ることができないようにするためのステップ順序

3. 鍵が回らないように保持しながら、12 mm か 3/8 インチのナット ドライバを使用し て、掛け金を固定しているナットを外します(図 [4-2](#page-52-0) の最初のパネルを参照)。

<span id="page-52-0"></span>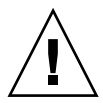

注意 – 鍵が回らないように注意してください。鍵が回ると、回転止めとなっている ロックの小さな突起を破損するおそれがあります。

- 4. 掛け金を持ち上げて、ロック本体のネジ部から外します(図 [4-2](#page-52-0) の 2 番目のパネルを 参照)。
- 5. 掛け金を、元に戻すときにその取り付け方向がわかるような向きで、面を上にして近 くに置いておきます。
- 6. 鍵を使用してロックを 180 度回転します(図 [4-2](#page-52-0) の 3 番目のパネルを参照)。
- 7. 掛け金を、外したときと同じ向きで元の位置に戻します(図 [4-2](#page-52-0) の 4 番目のパネルを 参照)。
- 8. 鍵が回らないように保持しながら、ナット ドライバを使用して掛け金を固定するナッ トを締めます(図 [4-2](#page-52-0) の 5 番目のパネルを参照)。ネジ山をつぶさないように注意して 締めてください。

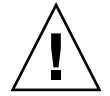

注意 – 鍵が回らないように注意してください。鍵が回ると、回転止めとなっている ロックの小さな突起を破損するおそれがあります。

9. ベゼルを元どおり取り付けます。

注 – 元のように鍵が取り外せるようにするには、この手順をもう一度行います。

# <span id="page-54-0"></span>4.2 ファイバ チャネル アレイの接続

図 [4-3](#page-54-1) は、デュアル コントローラ FC アレイ背面のハードウェア接続を示しています。

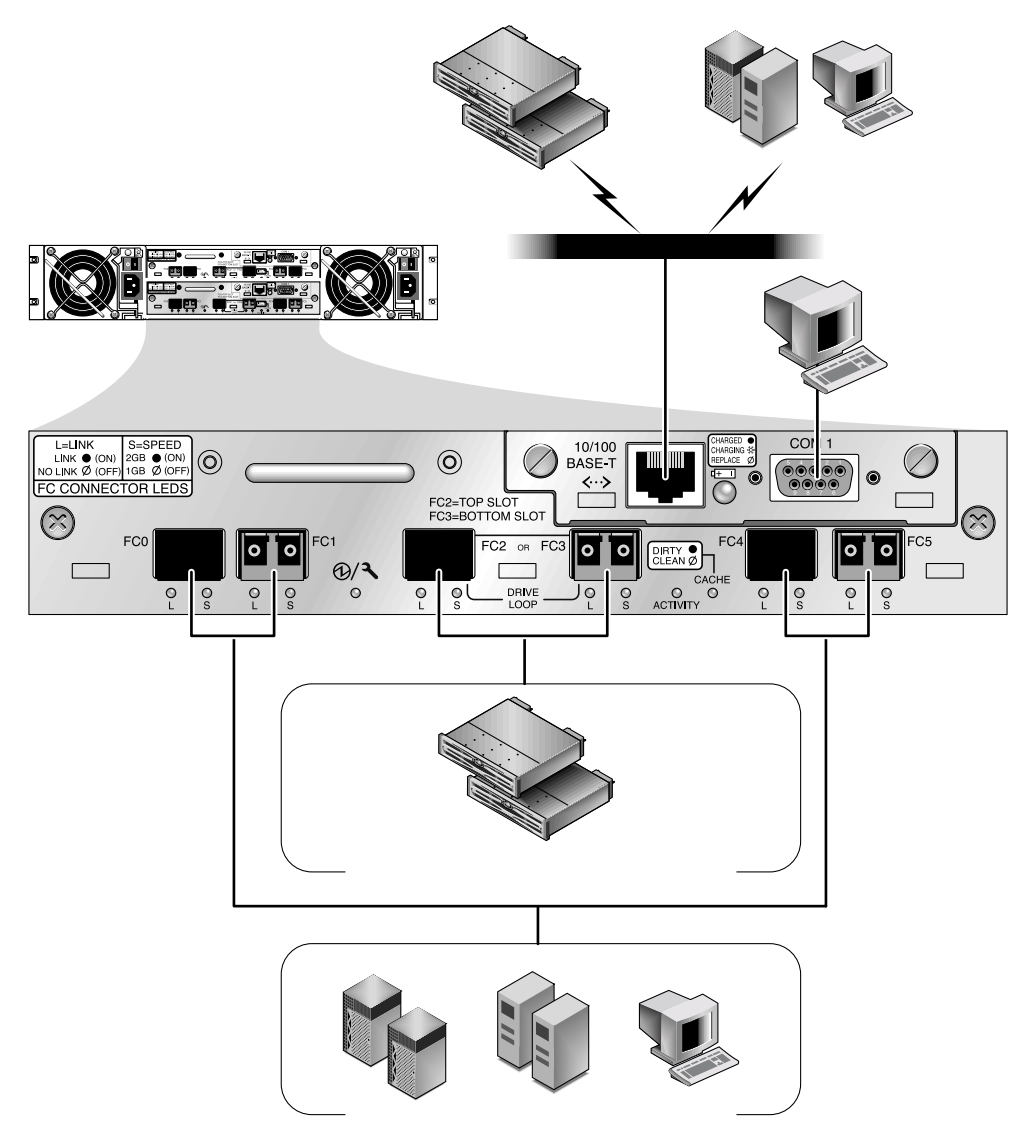

<span id="page-54-1"></span>図 4-3 デュアル コントローラ FC アレイ背面のハードウェア接続

管理は、ファイバ ホスト接続を介するインバンド方式、および各コントローラ背面の シリアル ポートおよび Ethernet ポートを介するアウトオブバンド方式で実行されま す。

<span id="page-55-0"></span>4.3 AC 電源コンセントへの筐体接続

AC 電源コードを接続する際は、本製品同梱のコード ロックも同時に取り付ける必要 があります。提供される AC コード ロックは、AC ケーブル コネクタを固定するため に使用します。

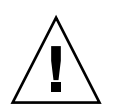

注意 – 指定された範囲 (90 ~ 135、180 ~ 265 VAC PFC) 外の AC 電源にアレイを接 続するとユニットが破損する恐れがあります。

注 – 電源の冗長性を確保するには、2 つの電源モジュールを別個の回路に接続するよ うにします(一方は商業用回路、他方は無停電電源装置(UPS)から取るなど)。

AC 電源コードを接続するには、次の操作を行います。

- 1. 適切な AC 電源ケーブルを入手します。
- 2. 付属の 2 つのコード ロックのうち 1 つからネジと円筒形スタンドオフをドライバを 使用して取り外し、後の再組み立てのために保管しておきます。

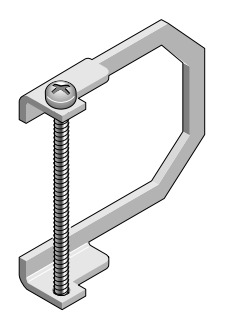

図 4-4 AC コード ロック

- 3. コード ロックを、AC 電源コネクタを挟み込むように差し込みます。
- 4. 円筒形スタンドオフを、コード ロックのフランジにある 2 つのねじ穴の間で保持しま す。
- 5. ねじを一方のフランジのねじ穴に差し込み、スタンドオフを通してもう一方のフラン ジのねじ穴に差し込みます。
- 6. フランジが円筒形スタンドオフを完全に挟み込むまで、ねじをドライバで締めま す。
- 7. 電源コードを電源レセプタクルにしっかりと固定されるまで押し込みます。
- 8. 緑色のイジェクタ ハンドルを、電源部に当たるまで前方へ押し付けます。
- 9. 緑色のイジェクタ ハンドルのつまみねじを時計回りに回して手できつく締め、ハンド ルとコード ロックを固定します。

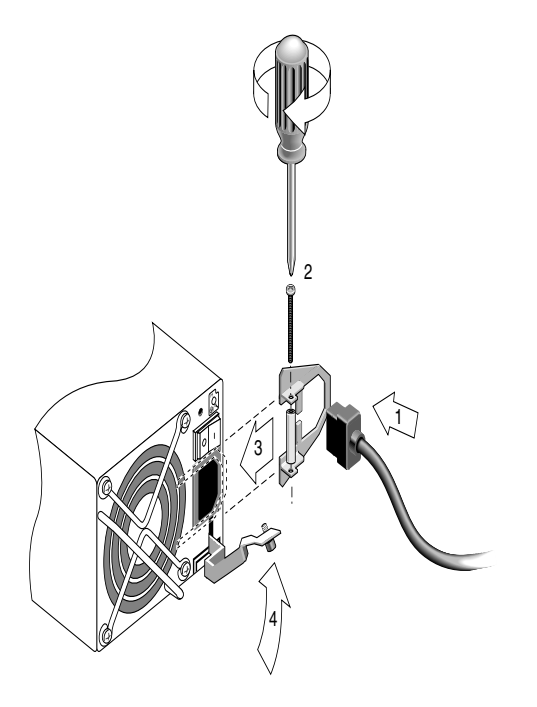

図 4-5 コード ロックの取り付け

10. もう 1 つのコード ロックともう 1 つの電源ケーブルにこの手順を繰り返します。

## <span id="page-56-0"></span>4.4 DC 電源コンセントへの筐体接続

各 DC アレイには DC 電源コードが 2 本同梱されています。DC 電源コードを接続す るには、次の操作を行います。

1. DC 電源ケーブルを第 1 の電源および電源コンセントに接続します。

注 – かならずアレイに付属の DC 電源ケーブルを使用してください。

2. DC 電源ケーブルの部品番号とワイヤに付いているラベルを確認してから、電源に接 続してください。

表 4-1 ケーブル 35-00000148 の DC ケーブル配線

| ピン番号           | 電圧          | 色     |
|----------------|-------------|-------|
| A <sub>3</sub> | 電源帰路        | 赤     |
| A <sub>2</sub> | GND(筐体グランド) | 緑 / 黄 |
| A <sub>1</sub> | DC -48V     | 黒     |

表 4-2 ケーブル 35-00000156 の DC ケーブル配線

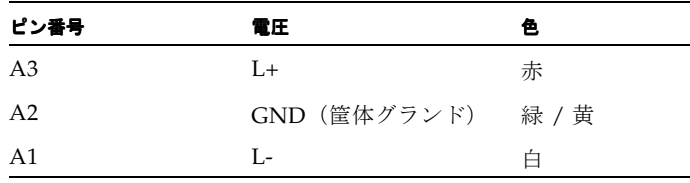

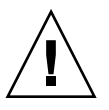

注意 – 指定された -48V DC (-36 VDC ~ -72 VDC)の範囲にない電圧の DC 電源に Sun StorEdge 3510 FC Array を接続すると、アレイの故障の原因となることがありま す。

注 – 電源の冗長性を確保するには、2 つの電源モジュールを別個の回路に接続するよ うにします(一方は商業用回路、他方は無停電電源装置(UPS)から取るなど)。

注 – 必要に応じて DC 電源ケーブルを延長するには、ケーブル先端の被覆を長さ 6.5 mm ほど取り除きます。付属のパンドウィット チューブにケーブル芯線を差し込み、 圧着します。

- 3. ケーブル ロックのネジを締めてケーブルを電源コンセントに固定します。
- 4. 第 2 の電源ケーブルを第 2 の電源および電源コンセントに接続します。ケーブル ロッ クのねじを締めます。

1 つの電源が故障すると、第 2 の電源が自動的に全電力を供給し始めます。

## <span id="page-58-0"></span>4.5 電源の投入と LED の確認

次の手順に従ってアレイの初期点検をします。

- 1. 2 本の AC (または DC) 電源ケーブルをアレイ後部の電源 / 冷却ファン モジュール に接続します。
- 2. 各電源スイッチをオンにしてアレイの電源を入れます。
- 3. 次の LED 動作を確認します。

前面パネルのすべての LED が、正常な動作を知らせる緑色で点灯します。

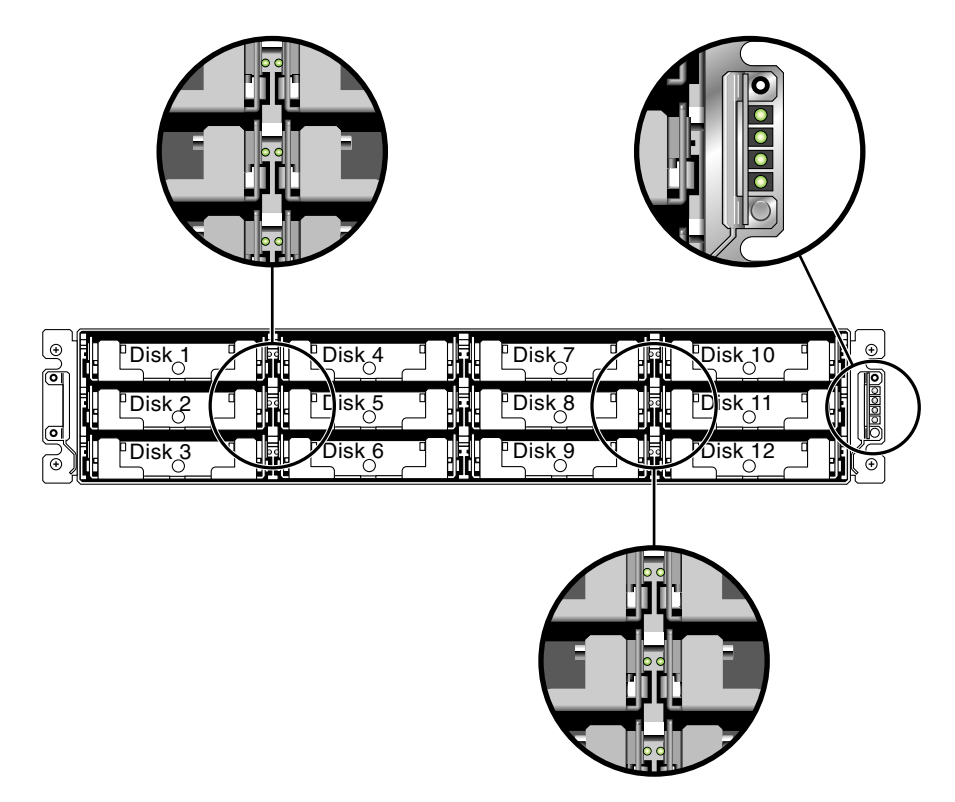

図 4-6 前面パネルとその LED

アレイの LED の詳細については、6-1 [ページの「](#page-128-0)LED の確認」を参照してください。

# <span id="page-59-0"></span>4.6 SFP ポートの確認と変更(オプション)

各 I/O コントローラ モジュールには、SFP (Small Form-Factor Plug) を受け入れる ポートが 6 個あります。これらのポートには FC0 ~ FC5 までのラベルが付いていま す。デフォルトの構成には、各 SFP ポート上の SFP コネクタは含まれていません。構 成モード(ループまたはポイントツーポイント)、予定ホスト接続数、ホストに対して 必要な冗長接続数、および必要な拡張ユニットの数に応じて、SFP の追加または再設 定が必要な場合があります。

注 – SFP は、Sun Microsystems の現場交換可能ユニット(FRU)であり、Sun Microsystems に注文することができます。それらの SFP は、必要な信頼性およびパ フォーマンスを提供できることがテスト済みです。他のベンダーの SFP の使用は、サ ポートされていません。

RAID アレイおよび上位拡張ユニットのすべての SFP ポートに SFP コネクタがある アレイの例については、4-14 ページの「2 つのホストおよび 2 [つの拡張ユニットに対](#page-63-1) する RAID [アレイの接続」](#page-63-1)の図を参照してください。

さまざまな構成オプションについては、5-5 [ページの「構成の概要」](#page-72-0)を参照してくだ さい。また、Sun StorEdge 3510 FC Array については、『Sun StorEdge 3000 Family 最適使用法の手引き』に記述されている構成オプションも参照してください。

## <span id="page-59-1"></span>4.6.1 デュアル コントローラ アレイのポートの接続

アレイの内部ドライブに接続されるドライブ チャネルは、外部拡張ユニットのドライ ブにも接続できます。冗長性を考慮したデュアル コントローラ RAID アレイでは、ア レイを構成する各コントローラは、並べて取り付けられた 2 つの専用ドライブ チャネ ルを1つのループ上に備えます。これにより、I/O 動作の負荷分散を図ります(図 [4-](#page-60-0) [7](#page-60-0) を参照)。各ドライブ チャネルには、拡張ユニットに接続できる SFP ポートが 2 つ あります。ドライブ チャネル 2 および 3 は、すべてのディスク ドライブにアクセス することができ、I/O オペレーションの負荷分散を図るために相互接続されています。

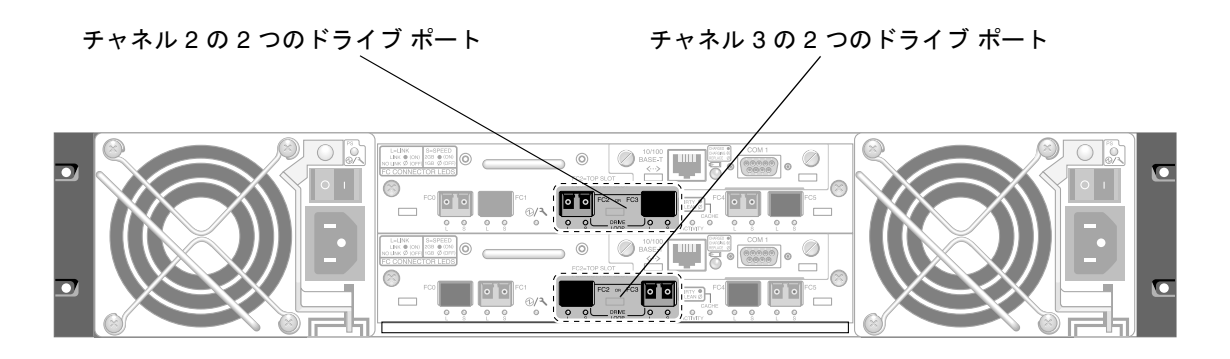

図 4-7 デュアル コントローラ アレイ内の専用ドライブ チャネル 2 (上位コントローラ上) および 3 (下位コントローラ上)

<span id="page-60-0"></span>スロット A (上側スロット)内のコントローラ モジュールに収納されているドライブ チャネル 2 は、A ポートを介して 12 個の内部ディスク ドライブに接続されています。 スロット B (下側スロット)内のコントローラ モジュールに収納されているドライブ チャネル 3 は、B ポートを介して 12 個の内部ディスク ドライブに接続されています。

ホスト チャネルはホスト コンピュータに、直接またはストレージ スイッチなどのデ バイスを介して接続されます。デフォルトのデュアル コントローラ RAID 構成の場合 は、どのコントローラにもチャネル 0、1、4、5 の 4 つのホスト チャネルがあります (図 [4-8](#page-60-1) を参照)。ポート バイパス回路は、ホスト チャネル上のホスト SFP ポートの各 ペアを接続します。その結果、どのホスト チャネルも、両方のコントローラにアクセ スできます。

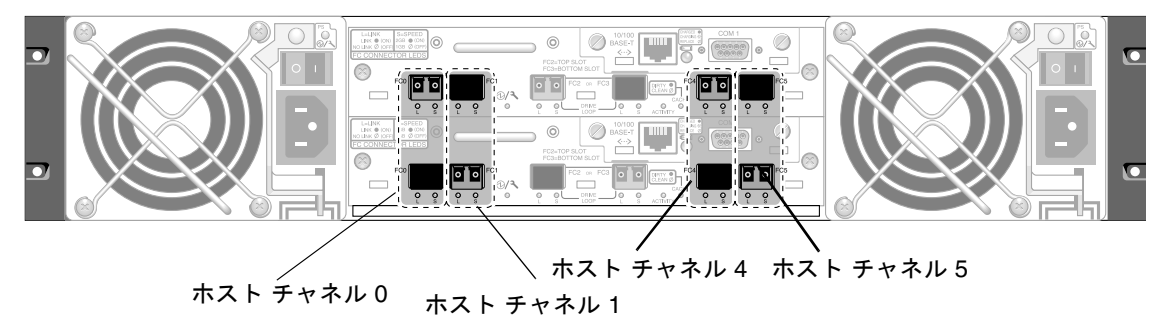

上側ポートおよび下側ポートは、各ホスト チャネル上にあります。

<span id="page-60-1"></span>図 4-8 デュアル コントローラ アレイのホスト チャネル

### <span id="page-61-0"></span>4.6.2 SFP のデフォルトの配置

デフォルトのデュアル コントローラ アレイの場合、SFP は最初、以下のポートに接続 されます。つまり、ホストおよびドライブ ポートの各ペアにおける 2 つのポートのう ち、いずれか 1 つのポートに接続されます。

- 上側の I/O コントローラ モジュールでは、FC0、FC2、および FC4 ポートに SFP があります。
- 下側の I/O コントローラ モジュールでは、FC1、FC3、および FC5 ポートに SFP があります。

この構成では、4 つのホスト チャネルすべてと両方のドライブ チャネルに対する接続 がサポートされます。

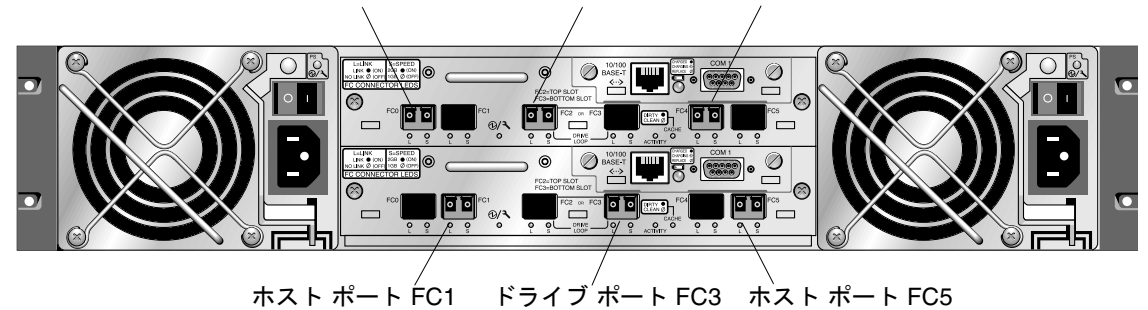

ホスト ポート FC0 ドライブ ポート FC2 ホスト ポート FC4

図 4-9 デフォルトのデュアル コントローラ SFP の配置

デフォルトのシングル コントローラ アレイの場合、SFP は最初、FC0、FC1、FC4、 FC5 に接続されます。ドライブ チャネルに接続される SFP は、ありません。この構 成は、拡張ユニットに接続しないで、最大 4 個のホストまたはファイバ スイッチに接 続する場合に適しています。

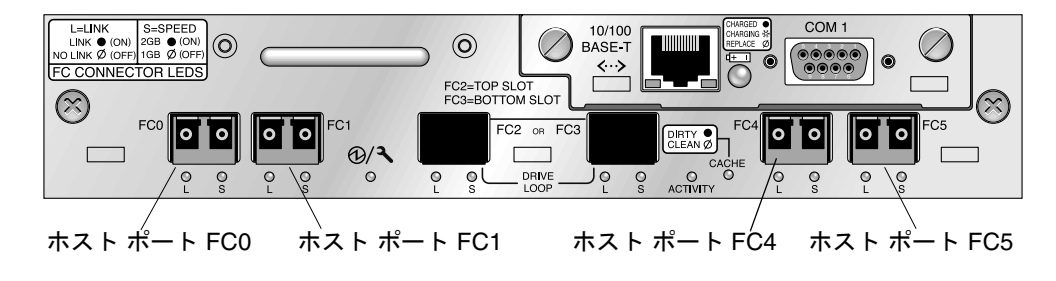

図 4-10 デフォルトのシングル コントローラ SFP の配置

## <span id="page-62-0"></span>4.6.3 SFP 構成の変更

ファイバ チャネル アレイでは、SFP コネクタを使用し、ホストおよび拡張ユニットに 接続します。SFP コネクタは、図 [4-11](#page-62-2) に示すコネクタに似ています。シングル コネク タ側はアレイまたは拡張ユニットの筐体上にある SFP ポートに接続し、デュプレック ス ジャックにはケーブルを挿入して接続します。

- 空いているポートに接続する際はまず、筐体にしっかりと接続されるように SFP コ ネクタをポートに差し込みます。次に、光ファイバ ケーブルの SFP コネクタを、 SFP のデュプレックス ジャック側に接続します。
- SFP コネクタを取り外すには、SFP コネクタにケーブルが接続されていないことを 確認した後、SFP コネクタをポートから取り外します。

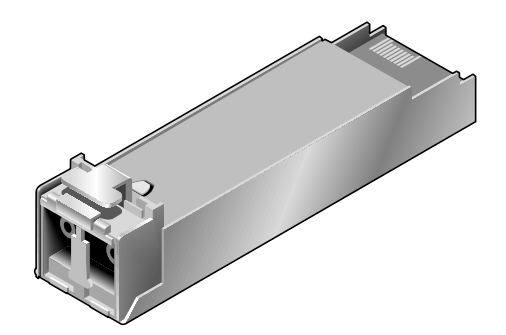

図 4-11 SFP プラグ可能な筐体ポートにケーブルを接続する際に使用する通常の SFP コネクタ

## <span id="page-62-2"></span><span id="page-62-1"></span>4.7 COM ポートから VT100 端末または Solaris ワークステーションへの接続

どちらのコントローラ モジュールの RS-232 COM ポートも RAID アレイの構成およ び監視に使われます。これらのポートは VT100 端末か端末エミュレーション プログ ラム、端末サーバ、またはSolaris ホストのシリアル ポートに接続することができます。

1. RAID アレイの COM ポートをホスト ワークステーションのシリアル ポートに接続 するには、ヌル モデム シリアル ケーブルを使います。

ヌル モデム シリアル ケーブルは、パッケージに同梱されています。

- 2. ワークステーションでのシリアル ポート パラメータは次のように設定します:
	- 38400 ボー
	- 8 ビット
	- 1 ストップ ビット
	- パリティなし

詳細は、使用しているホスト システムの付録を参照してください。

## <span id="page-63-0"></span>4.8 拡張ユニットへのケーブル配線

RAID アレイには、拡張ユニットを 2 台まで接続できます(図 [4-12](#page-63-1) を参照)。

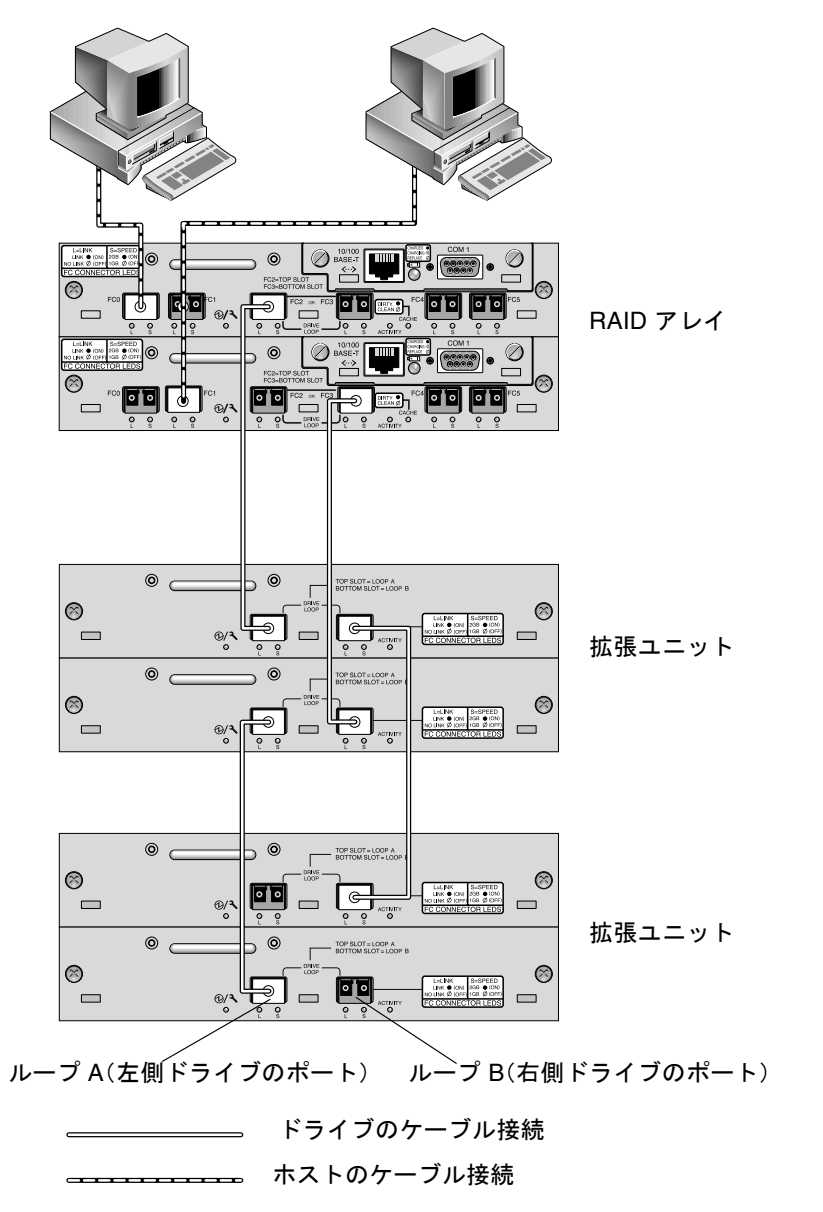

<span id="page-63-1"></span>図 4-12 2 つのホストおよび 2 つの拡張ユニットに対する RAID アレイの接続

図 [4-12](#page-63-1) に 2 つの拡張ユニットに接続された RAID アレイの例を示します。拡張ユニッ トに対する接続は、すべての A ドライブ ポートを同一のループ上に、また、すべて の B ドライブ ポートを同一のループ上に持つように設計されています。

RAID アレイでは、未使用の SFP ホスト ポートのうちの 2 つを使って 2 つのサーバ に対する冗長パスを提供し、他の 4 つの未使用の SFP ホスト ポートを使って冗長構 成内のもう 2 つのサーバに接続することもできます。

同様に、チャネル 0、1、4、または 5 をドライブ チャネルとして構成すると、最大 2 台の拡張ユニットを他のチャネル(チャネル 2 および 3 からは分離されている)に接 続することができます。詳細は、5-20 [ページの「ホストまたはドライブとしての](#page-87-0) FC [チャネル構成\(オプション\)」を](#page-87-0)参照してください。

## <span id="page-64-0"></span>4.9 拡張ユニット上でのループ ID の設定

拡張ユニットを RAID アレイに接続すると、一意なハード割り当てループ ID が各拡 張ユニット ドライブに割り当てられます。ループ ID は、10 進版の AL\_PA です。最 小のループ ID 番号は、該当するループ上で優先順位が最も低いアドレスになります。

拡張ユニットの前面左にある ID スイッチを使用してディスク ドライブのループ ID をさまざまな値範囲に設定し、ID が 1 つのループ内で重複しないようにします。ボタ ンを押して ID 番号を変更します。

デフォルトでは、すべての RAID アレイと拡張ユニットの ID スイッチは 0 に設定さ れています。この場合、12 台のドライブに対する ID の範囲は自動的に 0 ~ 12 とな ります (ID 13 ~ 15 は無視されます )。

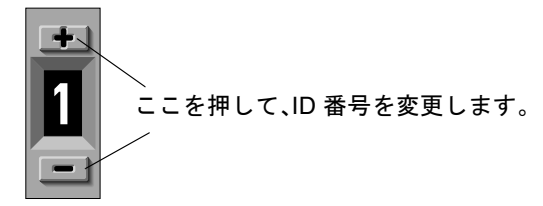

図 4-13 アレイまたは拡張ユニットの前面左側にある ID スイッチ

ID スイッチでは、8 種類の ID 範囲が設定できます。各セットには、16 の ID が含ま れます ( 各範囲内の最後の 4 つの ID は無視されます )。これらの範囲を[、表](#page-65-1) 4-3 に示 します。

| ID スイッチの設定       | ID の範囲      |
|------------------|-------------|
| $\boldsymbol{0}$ | $0 - 15$    |
| $\mathbf{1}$     | $16 - 31$   |
| $\overline{2}$   | $32 - 47$   |
| 3                | $48 - 63$   |
| $\boldsymbol{4}$ | $54 - 79$   |
| 5                | $80 - 95$   |
| 6                | $96 - 111$  |
| $\overline{7}$   | $112 - 125$ |

<span id="page-65-1"></span>表 4-3 拡張ユニットでの ID スイッチの設定

# <span id="page-65-0"></span>4.10 ホストに対するポートの接続

デフォルトのアレイ構成の場合は、チャネル 0、1、4、5 がホスト チャネルであるた め、FC アレイを 4 つのホスト コンピュータに直接接続することができます。SFP コ ネクタは、上位コントローラのチャネル 0 および 4 と、下位コントローラのチャネル 1 および 5 に接続します。

デフォルトの構成を変更することなく、1 つの FC アレイを 5 台以上のホスト コン ピュータに接続する場合は、この 4 つのホスト チャネルを SAN(Storage Area Network)構成内のストレージ スイッチのポートに接続できます。

光ファイバ ケーブルを使って 1 ~ 4 個のホスト チャネルをホスト コンピュータ上の ファイバ チャネル ホスト アダプタか、ストレージ スイッチのようなデバイスに接続 します。

- 1. アレイに接続する各ホストまたはストレージ スイッチ上のホスト バス アダプタ (HBA) または FC ポートに、光ファイバ ケーブルを接続します。
- 2. 各光ファイバ ケーブルの他端にある SFP コネクタを、アレイ背面のホスト チャネル SFP コネクタに接続します。

使用するポートに SFP コネクタがない場合はまず、4-13 ページの「SFP [構成の変更」](#page-62-0) に記述されているように SFP コネクタをポートに挿入します。

- 3. 次の順序に従って機器の電源を入れると、接続されているすべてのアレイがホスト コ ンピュータによって認識されます。
	- a. 拡張ユニット
	- b. FC アレイ
	- c. ホスト コンピュータ

# <span id="page-66-0"></span>4.11 Ethernet ポートから LAN/WAN への接続 (オプション)

Ethernet 接続を使用すると、telnet を使ってアレイ上のファームウェア アプリケー ションにアクセスし、RAID アレイおよび拡張ユニットの構成および監視をリモート に実行することができます。Ethernet ポート接続の詳細は、B-1 [ページの「](#page-182-0)Ethernet [接続」](#page-182-0)を参照してください。

## 第 **5** 章

## 初回構成

この章では、初回構成に使われる最も一般的な手順について概説します。

この章で説明するトピックは以下のとおりです。

- 5-2 [ページの「コントローラのデフォルトと制限」](#page-69-0)
- 5-5 [ページの「管理ツールへのアクセス」](#page-72-1)
- 5-5 [ページの「構成の概要」](#page-72-2)
	- 5-9 ページの「SAN [ポイントツーポイント構成例」](#page-76-0)
	- 5-14 ページの「DAS [ループ構成の例」](#page-81-0)
- 5-17 [ページの「初期構成ステップ」](#page-84-0)
	- 5-17 [ページの「初期ファームウェア](#page-84-1) ウィンドウの表示」
	- 5-19 [ページの「使用可能な物理ドライブのチェック」](#page-86-0)
	- 5-20 ページの 「ホストまたはドライブとしての FC チャネル構成 (オプション)」
	- 5-22 [ページの「ループまたはポイントツーポイント](#page-89-0) ファイバ接続の選択」
	- 5-23 ページの「追加ホスト ID の編集と作成 (オプション)」
	- 5-25 [ページの「シーケンシャル最適化とランダム最適化の選択」](#page-92-0)
	- 5-26 [ページの「デフォルト論理ドライブと](#page-93-0) RAID レベルのまとめ」
	- 5-28 [ページの「基本構成の完了」](#page-95-0)
	- 5-29 ページの「論理ドライブの作成 (オプション)」
	- 5-35 ページの「253 [ギガバイト以上の論理ドライブの準備」](#page-102-0)
	- 5-38 ページの「論理ドライブ [コントローラの割り当て変更\(オプション\)」](#page-105-0)
	- 5-39 [ページの「論理ドライブ名の割り当て変更\(オプション\)」](#page-106-0)
	- 5-40 ページの「論理ドライブのパーティション (オプション)」
	- 5-44 ページの「ホスト LUN [への論理ドライブ](#page-111-0) パーティション マッピング」
	- 5-50 [ページの「ホスト](#page-117-0) フィルタ エントリの設定」
- 5-59 [ページの「オプションのソフトウェアの配置とインストール」](#page-126-0)

このマニュアルのその他の章では、FC アレイのインストールと構成に使われる必須お よびオプションの手順について説明します。Sun StorEdge 3510 FC Array の柔軟な アーキテクチャによって、さまざまな構成が可能です。

## <span id="page-69-0"></span>5.1 コントローラのデフォルトと制限

このセクションでは、デフォルト構成とコントローラの制限について説明します。

#### 5.1.1 信頼性、可用性、および保守性 (RAS) の計画

FC アレイのエントリ レベルの構成で使用されるコントローラは 1 個のみです。接続 されたサーバ上でボリューム マネージャ ソフトウェアを使って 2 個のシングル コン トローラ アレイをミラー化して、高度の信頼性、可用性、保守性 (RAS) を確保するこ とができます。

また、デュアル コントローラ アレイを使用してシングル ポイント障害を回避するこ とができます。デュアル コントローラ FC アレイは、デフォルトのアクティブツーア クティブ コントローラ構成を特長としています。この構成では、万一コントローラが 障害を起こした場合に、アレイが第 2 コントローラに自動的にフェイルオーバして データフローの中断を起こさないため、高い信頼性と可用性が得られます。

その他のデュアル コントローラ構成も使用可能です。たとえば、スループットの最大 化、または最大数のサーバへの接続が最も重要なサイトでは、高性能の構成を使用す ることもできます。Sun StorEdge 3510 FC Array のアレイ構成については、『Sun StorEdge 3000 Family 最適使用法の手引き』を参照してください。

ただし、高可用性の構成を切り離すと、データ割り込み間隔の平均時間が大幅に低下 することに注意してください。一方、システムのダウンタイムが著しく影響を受ける ことはありません。これは代替コントローラがあれば、コントローラの置換に必要な 時間はたった 5 分ほどであるためです。

高可用性を必要とするユーザは、構成に関係なく、ディスク ドライブやコントローラ などの現場交換可能ユニット(FRU)をオンサイトで保管しておく必要があります。 FC アレイは、これらの FRU を簡単かつ迅速に交換できるように設計されています。

## 5.1.2 デュアル コントローラについて

冗長コントローラ動作は、以下のコントローラ機能により説明されます。

- 2 つのコントローラは厳密に同じものでなければなりません。これらのコントロー ラは同じファームウェア バージョン、同じメモリー サイズ、同数のホスト チャネ ルとドライブ チャネルで動作しなければなりません。デュアル コントローラの一 方が現場交換可能ユニット(FRU)コントローラに交換されると、アレイは 2 つの コントローラのファームウェア バージョンを自動的に比較します。バージョンが異 なる場合は、FRU コントローラのファームウェアは自動的にアレイの既存のコント ローラのバージョンに変更されます。
- 冗長構成での起動時、コントローラは自動ネゴシエートを実行し、一方のコント ローラをプライマリ、他方のコントローラをセカンダリとして割り当てます。
- 2 つのコントローラは1つのプライマリ コントローラとして動作します。いったん 冗長構成が開始されると、ユーザー構成とユーザー設定はプライマリ コントローラ でのみ行えるようになります。セカンダリ コントローラは、次にプライマリ コン トローラの構成と同期することにより 2 つのコントローラの構成がまったく同一 になるようにします。

2 つのコントローラは継続的に互いを監視します。一方のコントローラにより他方 が応答しないことが検出されると、動作中のコントローラは直ちに他方の機能を代 行し、故障したコントローラを使用不能にします。

- 残った方のコントローラは、RAID システムの全処理を継続できるよう、すべての インターフェイスを直ちに両方のコントローラに接続する必要があります。例え ば、一方のコントローラを Ethernet に接続したら、他方のコントローラも Ethernet に接続しなければなりません。
- アクティブツーアクティブ構成(標準構成)では、任意の論理ドライブをいずれか のコントローラに接続し、次に論理構成をホスト チャネル ID / LUN にマップす ることができます。I/O ホスト コンピュータからの I/O 要求は、プライマリ コン トローラまたはセカンダリ コントローラに適宜送信されます。ドライブの合計容量 はいくつかの論理構成にグループ化して、作業負荷を共有するよう両方のコント ローラに割り当てることができます。このアクティブツーアクティブ構成は、すべ てのアレイ資源を使用してパフォーマンスを最大限に活用します。

アクティブツースタンバイ構成も利用可能ですが、通常は選択されていません。ド ライブのすべての論理構成を第 1 コントローラに割り当てることにより、第 2 コン トローラはアイドル状態を続け、第 1 コントローラが故障した場合に限りアクティ ブになります。

## 5.2 バッテリ動作

バッテリが不良あるいは不在である場合、バッテリ LED(コントローラ モジュールの 右端)は黄色になります。LED は、バッテリの充電中は緑色に点滅し、充電が完了す ると緑色に点灯します。

## 5.2.1 バッテリ ステータス

初期のファームウェア画面も、初期画面の最上部にバッテリ ステータスを表示しま す。BAT: ステータスには、BAD から -----(充電中)までの範囲、または +++++ (充 電完了)が表示されます。充電が完了していないバッテリは、たとえば +++-- と表示 されます。

バッテリ モジュールはキャッシュ メモリを 72 時間サポートできます。

装置を 25 ℃で連続使用している場合は、リチウム電池を 2 年に 1 回交換してくださ い。35 ℃以上で連続使用する場合は、毎年交換する必要があります。バッテリの貯蔵 寿命は 3 年間です。

製造日とバッテリ モジュールの交換方法については、『Sun StorEdge 3000 Family FRU インストール ガイド』を参照してください。

注 – アレイの温度が一定の限度を超えると、バッテリの回路に組み込まれている安全 機構によってバッテリの充電が停止します。この場合、バッテリのステータスが BAD と報告されることがあります。ただし、実際にバッテリが故障したわけではないので、 イベント ログにアラームは書き込まれません。この動作は正常です。温度が通常の範 囲に戻り次第、バッテリの充電が再開されて、バッテリのステータスが正しく報告さ れます。この状況でバッテリを交換したり、介入する必要はありません。

詳細については、2-3 [ページの「環境要件」](#page-36-0)のアレイの許容動作範囲と使用外温度範 囲に関する記述を参照してください。

## 5.2.2 ライトバックおよびライトスルー キャッシュ オプ ション

未完了の書き込みは、ライトバック モードでメモリにキャッシュされます。アレイへ の電源が停止しても、キャッシュ メモリに格納されているデータは失われません。 バッテリ モジュールはキャッシュ メモリを 72 時間サポートできます。
ライト キャッシュは、バッテリが故障するか接続が切断されてオフラインになって も、自動的に無効化されることはありません。RAID コントローラのライトバック キャッシュ機能は有効化または無効化が行えます。データの完全性を保証するため、 ファームウェア アプリケーションを使用し(View And Edit Configuration Parameters を選択した後に Caching Parameters を選択)、ライトバック キャッシュ オプションの無効化を選択してライトスルー キャッシュ オプションに切り替えるこ とができます。

# 5.3 管理ツールへのアクセス

アレイは次の方法のいずれかで管理することができます。

- アウトオブバンド シリアル ポート接続を使うと、Solaris tip セッションまたは Windows 端末エミュレーション プログラムを使ってファームウェア アプリケー ションにアクセスできます。詳細は、F-2 [ページの「シリアル](#page-207-0) ポート接続の設定」 を参照してください。
- アウトオブバンド Ethernet ポート接続を使うと、Telnet を使ってファームウェア アプリケーションにアクセスできます。詳細は、B-1 [ページの「](#page-182-0)Ethernet 接続」を 参照してください。
- インバンド ホスト接続を使うと、Sun StorEdge Configuration Service ソフトウェ アまたはコマンド行インターフェイス(CLI)が使えます。インバンド設定手順に ついては 『SunStorEdge 3000 Family Configuration Service ユーザ ガイド』を、 CLI のインストールと使用法については E-1 [ページの「コマンド行インターフェイ](#page-200-0) ス (CLI) のインストールとアクセス」を参照してください。

# 5.4 構成の概要

Sun StorEdge 3510 FC Array は事前に構成されており、最小限の構成しか必要としま せん。すべての手順は COM ポートを使って実行できます。IP アドレスの割り当てを 除き、すべての手順は管理コンソールへの Ethernet ポート接続を通して実行できま す。

アレイの初回構成を完了するための標準的な手順は以下のとおりです。

- **1.** アレイがラック、キャビネット、デスク、またはテーブルに完全に搭載されているこ とを確認してください。
- 2. シリアル ポート接続を設定します。 F-2 [ページの「シリアル](#page-207-0) ポート接続の設定」を参 照してください。
- 3. アレイの IP アドレスを設定します。B-1 [ページの「](#page-182-0)Ethernet 接続」を参照してくだ さい。
- 4. 使用可能な物理ドライブをチェックします。 5-19 [ページの「使用可能な物理ドライブ](#page-86-0) [のチェック」](#page-86-0)
- 5. 使用しているアプリケーションではシーケンシャル最適化とランダム最適化のどちら が適しているかを判断し、それに従ってアレイを構成します。5-25 [ページの「シーケ](#page-92-0) [ンシャル最適化とランダム最適化の選択」を](#page-92-0)参照してください。
- 6. ホスト チャネルをドライブ チャネルとして構成します(オプション)。5-20 [ページの](#page-87-0) [「ホストまたはドライブとしての](#page-87-0) FC チャネル構成(オプション)」を参照してくださ い。
- 7. ファイバ接続オプション(ポイント ツー ポイントまたはループ)を確認または変更 します。5-22 [ページの「ループまたはポイントツーポイント](#page-89-0) ファイバ接続の選択」を 参照してください。
- 8. ホスト チャネルのホスト ID を修正または追加します。 5-23 [ページの「追加ホスト](#page-90-0) ID の編集と作成 (オプション)」 コントローラに割り当てた ID はコントローラをリセットしなければ有効になりませ  $\lambda$
- 9. デフォルト論理ドライブを削除し、新しい論理ドライブを作成します(オプション)。 5-29 [ページの「論理ドライブの作成\(オプション\)」](#page-96-0)を参照してください。
- 10. 論理ドライブをセカンダリ コントローラ(オプション)に割り当てて、2 つのコント ローラの負荷分散を図ります。 5-38 ページの「論理ドライブ [コントローラの割り当て](#page-105-0) [変更\(オプション\)」](#page-105-0)
- 11. 論理ドライブをパーティションに分割します(オプション)。 5-40 [ページの「論理ド](#page-107-0) [ライブのパーティション\(オプション\)」](#page-107-0)
- 12. ホスト チャネル上の ID に論理ドライブ パーティションを割り当てるか、ホスト LUN フィルタを論理ドライブに適用します。詳細については、5-46 [ページの「パーティ](#page-113-0) ションを LUN [にマップする際の最初の手順」](#page-113-0)を参照してください。

注 – 動作環境やオペレーティング システムには、ストレージ デバイスと LUN を認 識する方法が用意されています。また、多くの場合、特定のコマンドの使用や特定の ファイルの修正が必要になります。動作環境の情報をかならずチェックして、必要な 手順を実行したことを確認してください。

各動作環境での手順は、以下のトピックを参照してください。

- [付録](#page-206-0) F、F-1 ページの「Solaris [動作環境で稼働する](#page-206-1) Sun サーバの構成」
- [付録](#page-212-0) G、G-1 ページの「Windows 2000 Server または [Windows 2000 Advanced](#page-212-1) Server [の構成」](#page-212-1)
- [付録](#page-224-0) H、H-1 ページの「Linux [サーバの構成」](#page-224-1)
- [付録](#page-236-0) I、I-1 ページの「AIX [動作環境で稼働する](#page-236-1) IBM サーバの構成」
- [付録](#page-250-0) I、I-1 ページの「HP-UX [動作環境で稼働する](#page-250-1) HP サーバの構成」
- [付録](#page-266-0) K、K-1 ページの「Windows NT [サーバの構成」](#page-266-1)
- 13. コントローラがリセットされます。

これで構成は完了です。

注 – コントローラをリセットすると、ホスト側でパリティ エラーや同期エラー メッ セージなどのエラー メッセージが表示されることがあります。コントローラの再初期 化が完了すれば、この状態は修正されるので、特に処置する必要はありません。

- 14. 構成をディスクに保存します。5-58 [ページの「ディスクへの構成\(](#page-125-0)NVRAM)の保存」 を参照してください。
- 15. RAID アレイからホストまでのケーブル配線が完了していることを確認します。

注 – 各ステップ後または構成手順の最後にコントローラをリセットできます。

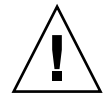

注意 – インバンド接続とアウトオブバンド接続を同時に使用してアレイを管理する ことは避けてください。インバンド接続とアウトオブバンド接続を同時に使用すると、 複数の操作同士が衝突して予想外の結果が生じることがあります。

# 5.4.1 ポイントツーポイント構成のガイドライン

アレイ内でポイントツーポイント構成を実装してファブリック スイッチに接続する 場合は、次のガイドラインに従うことが重要です。

■ デフォルト モードは Loop only であるため、ファームウェア アプリケーションを 使用して、ファイバ チャネル接続モードを Point-to-point only に変更する必要が あります。

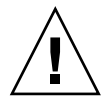

注意 – デフォルトの Loop モードのままでファブリック スイッチに接続すると、ア レイは自動的にパブリック ループ モードに変わるため、アレイとスイッチ ファブ リックとの間の交信は、ポイントツーポイント モードの全二重(送信および受信)で はなく、半二重(送信または受信)で実行されるようになります。

■ すべてのチャネル上の ホスト ID をチェックし、ポイントツーポイント モードでは (プライマリ コントローラ上またはセカンダリ コントローラ上に)1 チャネルあた り ID が 1 つだけ存在することを確認します。ホスト ID を表示すると、1 つのプ ライマリ コントローラ ID(PID)または 1 つのセカンダリ コントローラ ID(SID)

が存在し、もう一方の ID は、N/A と表示されるはずです。適切なポイントツーポ イント モードを使用すると、1 チャネルに割り当てできる ID は 1 つのみとなりま す。

■ Point-to-point only に変更し、2 つ目の ID を追加しようとすると、コントローラ は、同じコントローラとチャネルに ID を追加することを許可しません。たとえば、 CH 0 PID 上に ID 40 があり、CH 0 SID が N/A の場合、コントローラは別の PID を CH 0 に追加することを許可しません。

ポイントツーポイント モードにあるときにユーザが他のコントローラ上にある同 じチャネルに ID を追加しようとすると、コントローラは警告メッセージを表示し ます。警告メッセージが表示されるのは、ユーザが、set inter-controller link CLI コマンドを使用してプライマリ コントローラおよびセカンダリ コントローラ 上にあるチャネル間の内部接続を無効にできるうえ、これによってプライマリ上に 1 つの ID、セカンダリ上に別の ID を割り当てることが有効な操作となるためです。

しかし、この警告メッセージを無視して他のコントローラに ID を追加する場合、 RAID コントローラは FL ポートとしてのログインを許可しません。これはポイン トツーポイント構成において不正な操作だからです。

- ファームウェア アプリケーションによって、1 チャネルあたり 8 つの ID (各コン トローラ上に 4 つの ID) まで追加することができます。これによって、ファブリッ ク スイッチ ポートのタイプが強制的に FL(Fabric-Loop)となります。スイッチ を接続する際に F ポートの動作(フル ファブリック / 全二重)を保証するために は、各チャネルに ID が 1 つのみ割り当てられ、アレイ ポートがポイントツーポイ ント モードに設定されている必要があります。
- アレイ上で 1 チャネルあたり複数のポートを 1 台のファブリック スイッチに接続 しないでください。

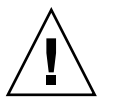

注意 – ポイントツーポイント モードまたはパブリック ループ モードでは、1 チャネ ルあたり 1 つのスイッチ ポートのみ使用できます。1 チャネルあたり複数のポートを 1 台のスイッチに接続すると、チャネルのポイントツーポイント トポロジーに違反す る状況が発生します。または、2 つのスイッチ ポートが AL\_PA ( 調停ループ物理アド レス)値の0(ループがファブリックに接続するために予約されている)を確保しよう と「争う」状況が発生します。この両方の状況が発生することもあります。

■ ホスト チャネル 4 つとホスト ID 4 つがある場合、ID のうち半分がプライマリ コ ントローラに、半分がセカンダリ コントローラに割り当てられるように、ホスト ID 設定を負荷分散する必要があります。LUN をセットアップするとき、各 LUN を 2 つの PID または 2 つの SID にマップします。一方、ホストには、同じ 2 台の スイッチ ファブリックへのデュアル パスが設定されます。LUN がマップされた チャネル ペアのケーブルを接続するとき、1 番目のチャネルは上部ポートに、2 番 目のチャネルは下部ポートに接続されるように確認します。

たとえば、冗長性を提供するために、LUN のうち半分を Channel 0 (PID 40) と Channel 4 (PID 42) にマップし、残り半分を Channel 1 (SID 41) と Channel 5 (SID 43) にマップします。

注 – 例を使ったこれらの詳細な説明は、導入マニュアルを参照してください。

- ポイントツーポイント モードでは、1 台のアレイあたり最大 128 個の LUN をサ ポートします。冗長構成では、32 個の LUN がプライマリ コントローラ上の 2 つ のチャネルにデュアル マップされ、別の 32 個の LUN がセカンダリ コントローラ 上にデュアル マップされるので、合計で 64 個の LUN がマップされます。
- 64 個を超える LUN を使用するには、Loop only に変更して、1 つまたは複数 のチャネルにホスト ID を追加し、追加したホスト ID ごとに 32 個の LUN を追加 します。

注 - ループ モードで、ファブリック スイッチに接続されている場合、各ホスト ID は、スイッチ上の 1 つのループ デバイスとして表示されます。これは、16 個す べての ID が任意のチャネル上でアクティブである場合に、アレイがシングル ス イッチ FL ポートに接続された 16 台のノードから成るループのように見えるよ うにするためです。

パブリック ループ モードでは、アレイは最大 1024 個の LUN をサポートできます。 このとき、プライマリ コントローラとセカンダリ コントローラでそれぞれ、512 個の LUN が 2 つのチャネルにデュアルマップされます。

## 5.4.2 SAN ポイントツーポイント構成例

ポイントツーポイント構成には以下の特性が備わっています。

- SAN 構成では、スイッチはファブリック ポイントツーポイント (F\_port) モード を使って Sun StorEdge 3510 FC Array のホスト ポートと通信します。
- Sun StorEdge 3510 FC Array とファブリック スイッチ間にファブリック ポイント ツーポイント (F\_port) 接続を使用する場合、LUN の最大数は、非冗長構成では 128 個、冗長構成では 64 個に制限されています。
- ファイバ チャネル標準により、ポイントツーポイント プロトコルを使用する場合 はポートごとに 1 つの ID しか使用できないため、最大 4 つの ID が使用されます。 ID ごとに最大 32 個の LUN が割り当てられるため、LUN は全部で最大 128 個に なります。
- 冗長性を確保し、シングル ポイント障害を避けるために 2 つのチャネルに各 LUN を設定した構成では、実際に使用される LUN の最大数は 64 個です。

デュアル コントローラ アレイでは、どんな場合でも、障害が発生したコントローラの 全操作が第 2 コントローラによって自動的に代行されます。ただし、I/O コントロー ラ モジュールの交換が必要で I/O ポートのケーブルを取り外さなければならない場 合には、マルチパス ソフトウェアを使ってホストから操作用コントローラまで別のパ スを設定していなければ、I/O パスが切断されてしまいます。障害の発生したコント ローラのホットスワップ サービスをサポートするには、接続先サーバに Sun StorEdge Traffic Manager などのマルチパス ソフトウェアを使用する必要があります。

注 – Sun StorEdge 3510 FC アレイのマルチパスは、Sun StorEdge Traffic Manager ソ フトウェアで提供されます。各プラットフォームでサポートされる Sun StorEdge Traffic Manager ソフトウェアのバージョンについては、『Sun StorEdge 3510 FC Array リリース ノート』を参照してください。

留意しなければならない重要なルールを以下に説明します。

- 1 個の論理ドライブは、プライマリ コントローラまたはセカンダリ コントローラ のいずれか一方だけにマップすることができます。
- ポイントツーポイント構成では、チャネルごとに割り当て可能なホスト ID は1つ だけです。ホスト ID は、プライマリ コントローラに割り当てることも、セカンダ リ コントローラに割り当てることもできます。プライマリ コントローラに割り当 てたホスト ID は PID、セカンダリ コントローラに割り当てたホスト ID は SID で す。
- 2 つのスイッチを使用しており、(スイッチの故障や I/O コントローラ モジュール を取り外した場合でもすべての論理ドライブの接続が動作できるようにするため に)マルチパスを設定している場合は、各論理ドライブが 2 つのポートと(各 I/O コントローラ モジュールに 1 つずつ) 2 本のチャネルにマップされていることを確 認してください。2 つのポートから各論理ドライブにマップされているケーブルは、 2 個のスイッチに接続していなければなりません。この構成の例については[、図](#page-79-0) 5-1 を参照してください。

図 [5-1](#page-79-0) に、各ホスト ポートのチャネル番号(0、1、4、5)と各チャネルのホスト ID を 示します。N/A は、ポートに第 2 の ID が割り当てられていないことを示します。プ ライマリ コントローラは上部の I/O コントローラ モジュールにあり、セカンダリ コ ントローラは下部の I/O コントローラ モジュールにあります。

2 つのポート間の点線はミニハブとして機能するポート バイパス回路を示しており、 以下の利点を持っています。

- 各チャネルのポート バイパス回路によって同一チャネル上の上部ポートと下部 ポートが接続されており、2 つのコントローラに同時にアクセスできるように なっています。
- チャネル 0 の上部ポートと下部ポートに 2 つのホストが接続しており、一方の ホストが削除された場合でも、もう一方のホストの接続は動作可能な状態を維持 します。
- したがって、冗長マルチパス構成を使用しており、各論理ドライブに 2 つのホス トを接続している場合は、一方の接続に障害が発生しても、もう一方のパスは論 理ドライブとの接続を維持します。

データパスの経路を再指定するマルチパス ソフトウェアを示した図 [5-1](#page-79-0) では、以下の 場合に各論理ドライブが完全に動作可能になります。

- 1 つのスイッチに障害が発生したり切断されると、論理ドライブは 2 番目のスイッ チに経路指定されます。たとえば、スイッチ 0 に障害が発生した場合、スイッチ 1 は PID 41 の下部ポートのケーブルを通して論理ドライブ 0 に自動的にアクセスし ます。
- 1 つの I/O コントローラ モジュールに障害が発生し、そのコントローラのすべて のホスト ID が第2コントローラ モジュールに再割り当て(移動)されます。たと えば、上部の I/O コントローラ モジュールが削除されると、ホスト ID 40 と 41 が 自動的に下部モジュールに移動して、第 2 コントローラによって管理されます。
- I/O コントローラ モジュールに障害が発生するか、I/O コントローラ モジュール からケーブルを外した場合、切り離されたチャネルのすべての I/O トラフィックの 経路指定が、論理ドライブに割り当てられた 2 番目のポート / ホスト LUN を通し て変更されます。たとえば、チャネル 4 のケーブルを外した場合、論理ドライブ 1 のデータパスはチャネル 5 のポートに切り替えられます。

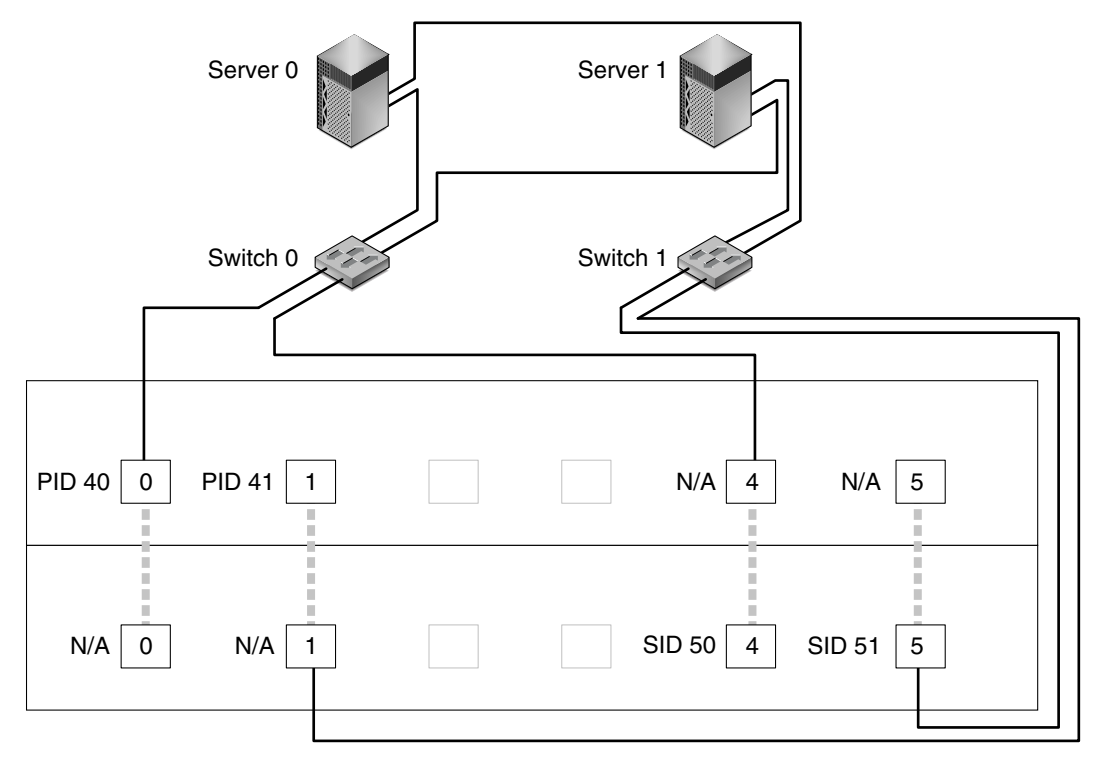

Map LG0 to PIDs 40 and 41 Map LG1 to SIDs 50 and 51

 $\vert$  N  $\vert$  : Host port on channel number N PID 40 / PID41 : Host IDs on primary controller SID 50 / SID51 : Host IDs on secondary controller N/A : Not applicable (no ID on that controller) : Port bypass circuit

<span id="page-79-0"></span>図 5-1 デュアル コントローラ アレイと 2 個のスイッチによるポイントツーポイント 構成

注 – この図は、デフォルトのコントローラの位置を示しています。ただし、プライマ リ コントローラとセカンダリ コントローラの位置はどちらのスロットにあってもよ く、コントローラのリセットと交換操作によって異なる場合があります。

表 [5-1](#page-80-0) に、図 [5-1](#page-79-0) に基づいて論理ドライブ 0 と 1 に割り当てられたプライマリおよびセ カンダリ ホスト ID について要約します。

<span id="page-80-0"></span>表 5-1 デュアル コントローラ アレイに 2 個の論理ドライブを持つポイントツーポイ ント構成の例

| タスク                              | 論理ド<br>ライブ | LUN<br>ID | チャネル<br>番号 | プライマリ<br>ID 番号 | セカンダリ<br>ID 番号 |
|----------------------------------|------------|-----------|------------|----------------|----------------|
| LG0 の 32 のパーティションを<br>CHO にマップ   | LG $0$     | $0 - 31$  | $\Omega$   | 40             | N/A            |
| LG0 の 32 のパーティションを<br>CH1 に重複マップ | LG $0$     | $0-31$ 1  |            | 41             | N/A            |
| LG1 の 32 のパーティションを<br>CH4 にマップ   | LG 1       | $0-31$ 4  |            | N/A            | 50             |
| LG1 の 32 のパーティションを<br>CH5 に重複マップ | LG $1$     | 0-31      | 5          | N/A            | 51             |

以下のステップを実行して[、図](#page-79-0) 5-1 に基づいて標準的なポイント ツー ポイント SAN 構成を設定します。これらのステップについては、このマニュアルの後半で詳しく説 明します。

- 1. インストールされている SFP モジュールの位置をチェックします。必要に応じて SFP モジュールを移動させて、必要な接続をサポートします。
- 2. 必要に応じて、拡張ユニットを接続します。
- 3. 最低 2 個の論理ドライブ ( 論理ドライブ 0 および論理ドライブ 1) を作成して、スペ ア ディスクを構成します。

論理ドライブの半分は、デフォルトでプライマリ コントローラに割り当てられたまま にします。残りの論理ドライブについては、セカンダリ コントローラに割り当てて I/O の負荷分散を図ります。

- 4. サーバごとに、各論理ドライブに最大 32 のパーティション (LUN) を作成します。
- 5. ファイバ接続オプションを Point to point only に変更します。
- 6. LUN の構成時に使いやすいように、4 本のチャネル上のホスト ID の割り当てを以下 のように変更します。

チャネル 0:PID 40(プライマリ コントローラに割り当て) チャネル 1:PID 41(プライマリ コントローラに割り当て) チャネル 4:SID 50(セカンダリ コントローラに割り当て) チャネル 5:SID 51(セカンダリ コントローラに割り当て)

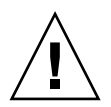

注意 – コマンド Point to point preferred, otherwise loop は使用しないでください。 このコマンドは特別な用途に予約されており、テクニカル サポートの指示があった場 合のみ使用します。

- 7. 論理ドライブ 0 をプライマリ コントローラのチャネル 0 および 1 にマップします。 LUN 番号 0 ~ 31 を各ホスト チャネルの単一 ID にマップします。
- 8. 論理ドライブ 1 をセカンダリ コントローラのチャネル 4 および 5 にマップします。 LUN 番号 0 ~ 31 を各ホスト チャネルの単一 ID にマップします。LUN の各セット は冗長性を確保するために 2 本のチャネルに割り当てられているため、実際に使用さ れる LUN の最大合計数は 64 になります。

注 – LUN ID 番号と論理ドライブごとに使用可能な LUN 数は、各チャネルで必要と する論理ドライブ数と ID の割り当てによって異なります。

- 9. 1番目のスイッチを、上部コントローラのポート 0 とポート 4 に接続します。
- 10. 2 番目のスイッチを、下部コントローラのポート 1 とポート 5 に接続します。
- 11. 各サーバをそれぞれのスイッチに接続します。
- 12. 各接続サーバ上にマルチパス用のソフトウェアをインストールして有効化します。 マルチパス ソフトウェアによってパスの障害を防ぐことができますが、1 つのコント ローラが故障した場合に第 2 コントローラが故障したコントローラの全機能を自動的 に代行するというコントローラの冗長性は変更されません。

### <span id="page-81-0"></span>5.4.3 DAS ループ構成の例

図 [5-2](#page-82-0) に示す標準的な直接接続ストレージ(DAS)構成には、4 台のサーバ、1 個の デュアル コントローラ アレイ、2 個の拡張ユニットが組み込まれています。拡張ユ ニットはオプションです。

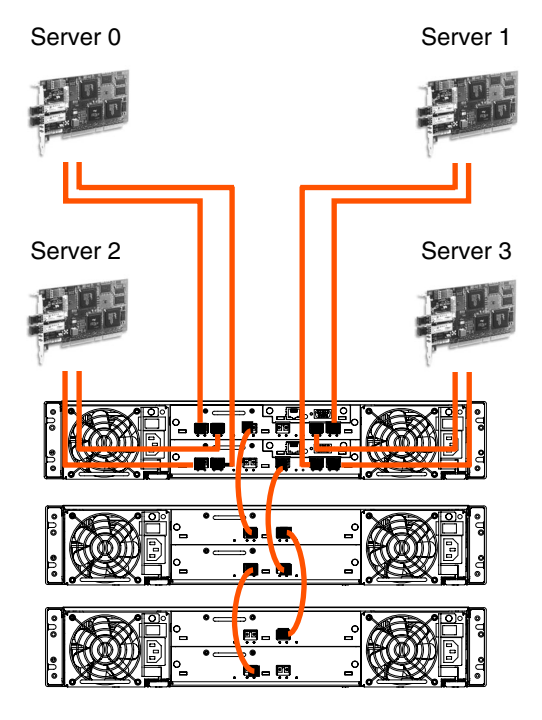

<span id="page-82-0"></span>図 5-2 4 台のサーバ、1 個のデュアル コントローラ アレイ、2 個の拡張ユニットを組 み込んだ DAS 構成

冗長性を確保し、高可用性を維持するには、Sun StorEdge Traffic Manager のような マルチパス ソフトウェアを使用する必要があります。マルチパス用に構成するには、 以下の手順に従います。(1)サーバと Sun StorEdge 3510 FC Array 間に 2 本の接続 を設定します。(2)サーバにマルチパス ソフトウェアをインストールして使用可能に します。(3)サーバが使用している論理ドライブをサーバの接続先のコントローラ チャネルにマップします。

DAS 構成は通常、ファブリック ループ (FL\_port) モードを使って実装されます。ルー プ構成の例については、5-14 ページの「DAS [ループ構成の例」](#page-81-0)で説明します。

1 個の SunStorEdge 3510 FC Array と複数のサーバ間でファブリック ループ (FL\_port)接続を行うことによって、最大 1024 個の LUN をサーバに提供できます。

1024 個の LUN を設定する方法は、5-46 ページの「1024 個の LUN [の計画\(オプショ](#page-113-1) ン、ループ [モードのみ\)」を](#page-113-1)参照してください。

以下のステップを実行して[、図](#page-82-0) 5-2 に基づいて DAS ループ構成を設定します。これら のステップについては、このマニュアルの後半で詳しく説明します。

- 1. インストールされている SFP モジュールの位置をチェックします。必要に応じて SFP モジュールを移動させて、必要な接続をサポートします。 サーバと Sun StorEdge 3510 FC Array 間で 4 つ以上の接続をサポートするには、SFP モジュールを追加する必要があります。たとえば、6 つの接続をサポートするには 2 個の SFP モジュールを追加し、8 つの接続をサポートするには 4 個の SFP モジュール を追加します。
- 2. 必要に応じて、拡張ユニットを接続します。
- 3. サーバごとに少なくとも 1 個の論理ドライブを作成し、必要に応じてスペア ディスク を構成します。
- 4. サーバごとに 1 つ以上の論理ドライブ パーティションを作成します。
- 5. ファイバ接続オプションが Loop only になっていることを確認します。

Loop preferred, otherwise, point to point オプションは使用しません。これは、この 製品には使用できません。

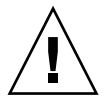

注意 – Loop preferred, otherwise point to point オプションは使用しないでくださ い。このコマンドは特別な用途に予約されており、テクニカル サポートの指示があっ た場合のみ使用します。

### 6. 必要に応じて、チャネルごとに最大 8 個の ID を設定します。

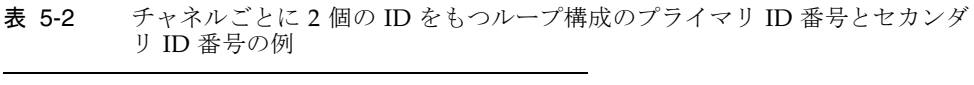

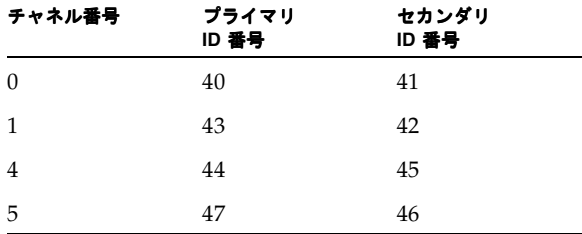

7. 論理ドライブ 0 をプライマリ コントローラのチャネル 0 および 1 にマップします。

8. 論理ドライブ 1 をセカンダリ コントローラのチャネル 4 および 5 にマップします。

- 9. 論理ドライブ 2 をプライマリ コントローラのチャネル 0 および 1 にマップします。
- 10. 論理ドライブ 3 をセカンダリ コントローラのチャネル 4 および 5 にマップします。
- 11. 最初のサーバを上部コントローラのポート 0 と下部コントローラのポート 1 に接続 します。
- 12. 2 台目のサーバを下部コントローラのポート 4 と、上部コントローラのポート 5 に接 続します。
- 13. 3 台目のサーバを下部コントローラのポート 0 と、上部コントローラのポート 1 に接 続します。
- 14. 4 台目のサーバを上部コントローラのポート 4 と、下部コントローラのポート 5 に接 続します。
- 15. 各接続サーバ上にマルチパス用のソフトウェアをインストールして有効化します。

# 5.5 初期構成ステップ

このセクションでは、ほとんどの場合にポイントツーポイント モードとループ モード の両方の構成に適用される必須手順とよく使われるオプションの手順について説明し ます。

注 – 論理ボリュームの作成については、『Sun StorEdge 3000 Family RAID ファーム ウェア ユーザ ガイド』を参照してください。論理ボリュームは、パーティションが使 用できず、使用可能な LUN の数も制限されるため、一般的にあまり使われません。

使用する構成のほとんどで、ファームウェアのメニューを使用してアレイ上の設定を 変更します。ただし、各ホスト プラットフォームでは、いくつかの初期構成も変更し ます。アレイにホストを接続する方法、LUN の認識とフォーマットに関するホスト固 有の手順(ホスト構成ファイルの修正など)、その他プラットフォーム固有の詳細は、 使用しているホスト プラットフォームの付録を参照してください。

### 5.5.1 初期ファームウェア ウィンドウの表示

初期コントローラ画面は、RAID コントローラ ファームウェアへの初回アクセス時に 表示されます(図 [5-3](#page-85-0))。

この初期画面は RAID コントローラの電源を入れると表示されます。上下矢印キーを 使って VT100 端末エミュレーション モードを選択し、Return キーを押してメイン メ ニューに戻ります。

画面情報をリフレッシュする場合はかならず、Ctrl-L のショートカット キーを使用し ます。Control キー(キーボードによっては Ctrl と略記されています)を押しながら 文字 L を押します。

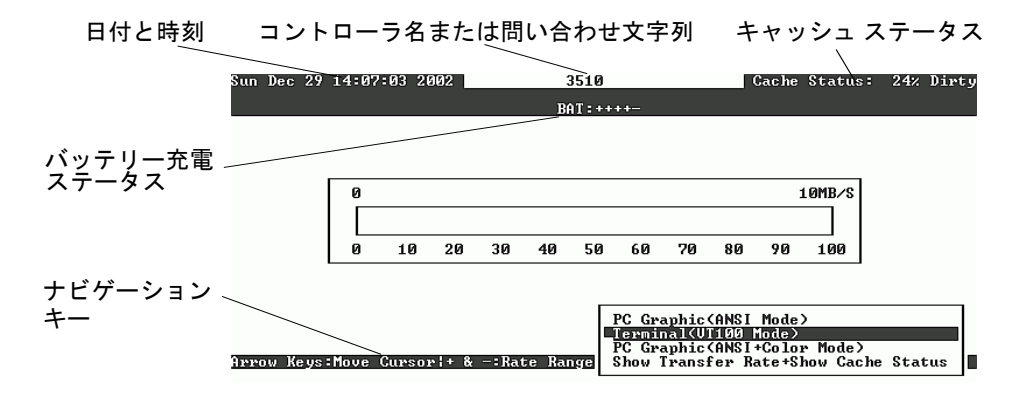

<span id="page-85-0"></span>図 5-3 端末エミュレーション アプリケーションの初期画面

注 – ファイバチャネルと SCSI アレイは同じコントローラ ファームウェアを共有す るため、ほとんどのメニュー オプションは同じですが、パラメータ値は製品によって 異なります。

1. 以下のキーを使ってアプリケーション内をナビゲートします。

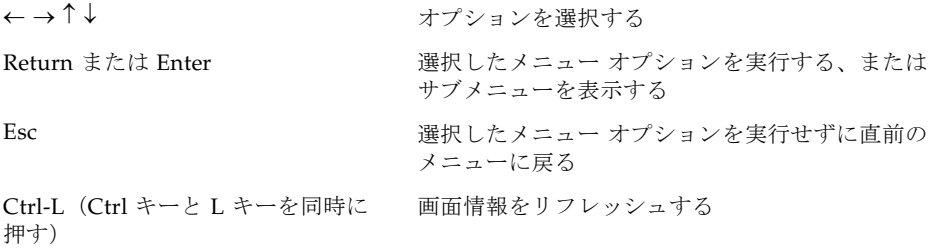

注 – 各メインメニュー コマンドには大文字になっている文字が 1 つあります。矢印 キーを使ってコマンドを選択したあとに Return キーを押す代わりに、キーボード ショートカット用の文字を押して、該当するメニュー オプションを起動します。

### 2. この章で後述するメイン メニューのオプションを使用して、アレイの構成を続けま す。

| 〈 Main Menu 〉·                         |
|----------------------------------------|
| <b>Quick installation</b>              |
| view and edit Logical drives           |
| view and edit logical Uolumes          |
| view and edit Host luns                |
| view and edit scsi Drives              |
| view and edit Scsi channels            |
| view and edit Configuration parameters |
| view and edit Peripheral devices       |
| system Functions                       |
| view system Information                |
| view and edit Event logs               |

図 5-4 ファームウェア メイン メニュー

<span id="page-86-0"></span>5.5.2 使用可能な物理ドライブのチェック

ディスク ドライブを論理ドライブに構成する前に、筐体内の物理ドライブのステータ スを理解することが必要です。

1. 矢印キーを使ってメイン メニューをスクロールし、view and edit scsi Drives メ ニュー オプションをハイライト表示して Return キーを押します。

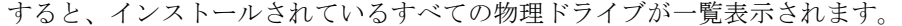

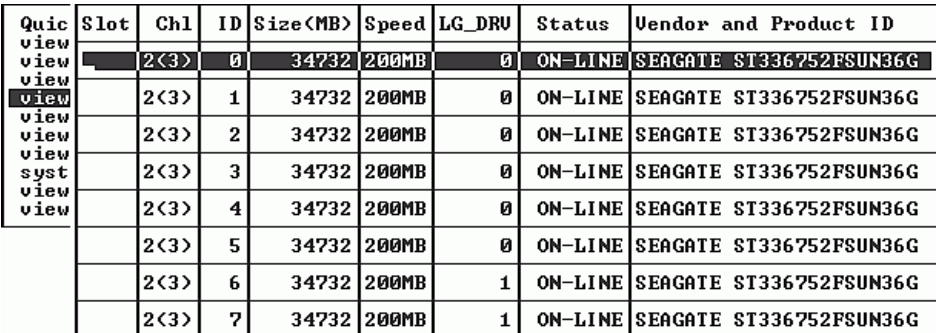

2. 表をスクロールするには矢印キーを使います。インストール済みのドライブがすべて この表に一覧されていることを確かめます。

注 – インストール済みであるにもかかわらずリストに含まれていないドライブがあ る場合、そのドライブは不良品であるか正しくインストールされていない可能性があ ります。

電源を入れると、コントローラはドライブ チャネルで接続されているすべてのハード ドライブをスキャンします。コントローラが初期化を終了した後にハード ドライブを 接続した場合は、Scan scsi drive メニュー オプションでコントローラに新しく追加し たハード ドライブを認識させ、それを構成させます。

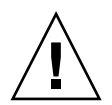

注意 – 既存のドライブをスキャンすると、そのドライブの任意論理ドライブへの割り 当てが削除されます。そのドライブ上のデータはすべて失われます。

3. ドライブの詳細を確認するには、ドライブをハイライト表示して Return キーを押し ます。次に View drive information を選択して Return キーを押し、そのドライブの詳 細を参照します。

| Quic Slot I<br>view |                                                     | ID Size(MB) Speed LG_DRU<br>Ch1 l      |    |                        | <b>Status</b> |   | Uendor and Product ID |  |  |                                 |                                 |
|---------------------|-----------------------------------------------------|----------------------------------------|----|------------------------|---------------|---|-----------------------|--|--|---------------------------------|---------------------------------|
| view                |                                                     | 34732 200MB<br>ИI<br>12(3)1            |    |                        |               |   | Ø.                    |  |  |                                 | ON-LINE SEAGATE ST336752FSUN36G |
| view<br>view        |                                                     |                                        |    | Uiew drive information |               |   | ø                     |  |  |                                 | ON-LINE SEAGATE ST336752FSUN36G |
| view<br>view        |                                                     | set slot Number                        |    | Scan scsi drive        |               |   | Ø                     |  |  |                                 | ON-LINE SEAGATE ST336752FSUN36G |
| view<br>syst        |                                                     | add drive Entry<br>Identify scsi drive |    |                        |               |   | Ø                     |  |  |                                 | ON-LINE SEAGATE ST336752FSUN36G |
| view<br>view        | clone Failing drive<br>disk Reserved space - 256 mb |                                        |    |                        |               | ø |                       |  |  | ON-LINE SEAGATE ST336752FSUN36G |                                 |
|                     |                                                     | 12(3)1                                 | 51 |                        | 34732 200MB   |   | Й                     |  |  |                                 | ON-LINE SEAGATE ST336752FSUN36G |
|                     |                                                     | 2(3)                                   | 6  |                        | 34732 200MB   |   |                       |  |  |                                 | ON-LINE SEAGATE ST336752FSUN36G |
|                     |                                                     | 2(3)                                   | 7  |                        | 34732 200MB   |   |                       |  |  |                                 | ON-LINE SEAGATE ST336752FSUN36G |

選択したドライブの追加情報が表示されます。

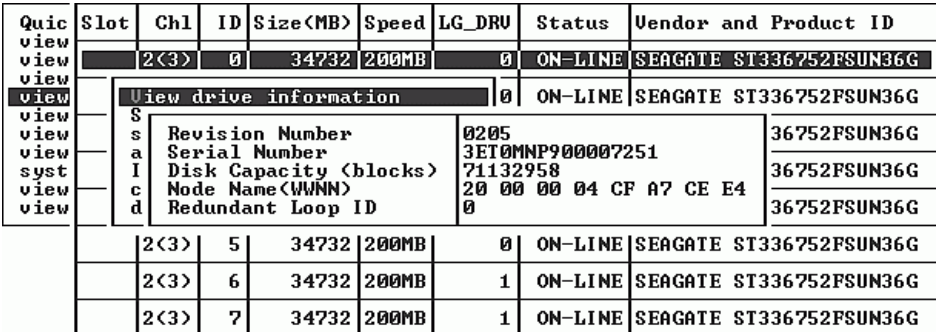

# <span id="page-87-0"></span>5.5.3 ホストまたはドライブとしての FC チャネル構成 (オプション)

Sun StorEdge 3510 FC RAID アレイは、工場からの出荷前に事前構成されています。 デフォルトのチャネル設定とその規則は以下のように指定されています:

- デフォルト チャネル設定は次のとおりです:
	- CH 0、CH 1、CH 4、CH 5 = ホスト チャネル
	- CH 2 および CH 3 = ドライブ チャネル
- チャネル 2 および 3 (CH 2 および 3) はドライブ チャネルでなければなりません。

■ チャネル 0、1、4、5 はドライブ チャネルとホスト チャネルのどちらかにできま す。ホスト チャネルをドライブ チャネルに変更する最も一般的な理由は、拡張ユ ニットを RAID アレイに接続するためです。

ホスト チャネルをドライブ チャネルに変更するには、以下の手順でチャネルを再構成 します。

1. メイン メニューから view and edit Scsi channels を選択して Return キーを押し、 チャネル情報を表示します。

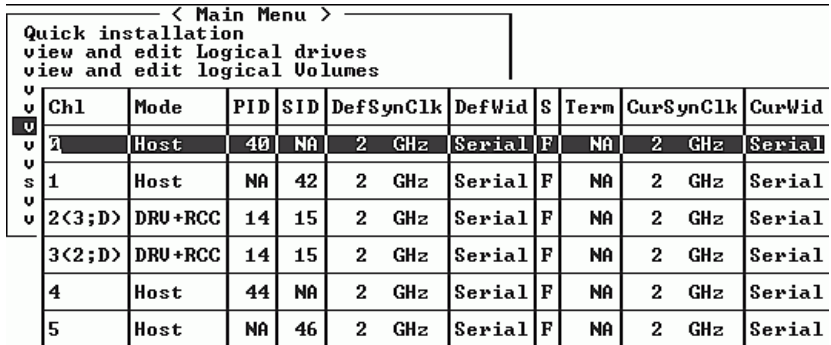

注 – 少なくとも 1 本のチャネルの Mode 列に、冗長コントローラ通信の略語である RCC が記載されていなければなりません。

2. ホストまたはドライブの割り当て変更を確定するには、矢印キーで Yes を選択しま す。

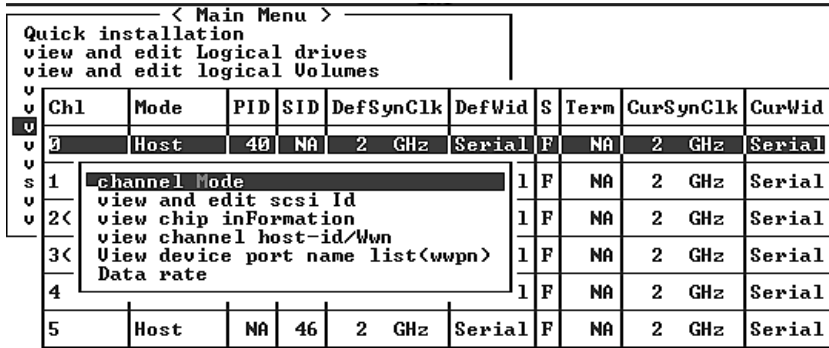

- 3. 変更したいチャネルをハイライト表示して、Return キーを押します。
- 4. 要件に合わせてチャネルを変更します。

チャネルの変更の詳細については、『Sun StorEdge 3000 Family RAID ファームウェア ユーザ ガイド』を参照してください。

# <span id="page-89-0"></span>5.5.4 ループまたはポイントツーポイント ファイバ接続 の選択

アレイのファイバ接続を確認または変更するには、以下の手順を実行します。

- 1. メイン メニューから view and edit Configuration parameters を選択して Return キーを押します。
- 2. Host-side SCSI Parameters を選択して Return キーを押します。

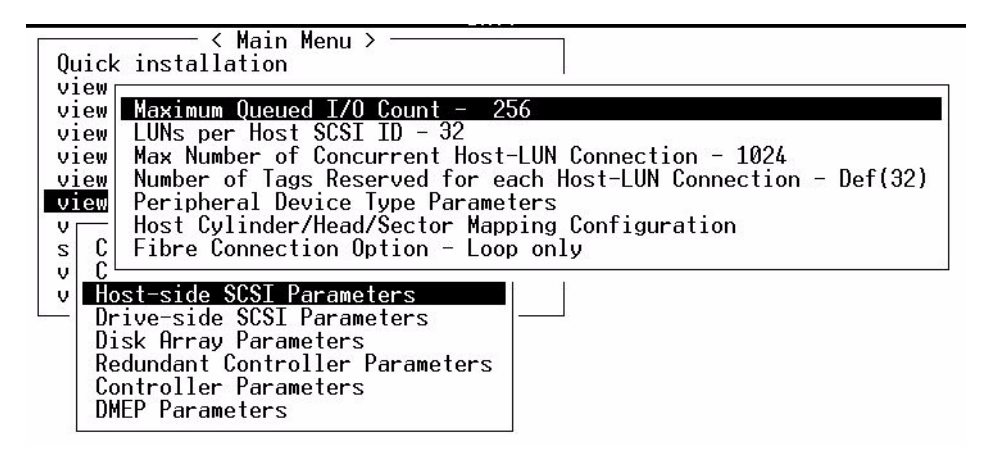

3. ファイバ接続オプションを表示したり変更する場合は、Loop only または Point to point only を選択して Return キーを押します。

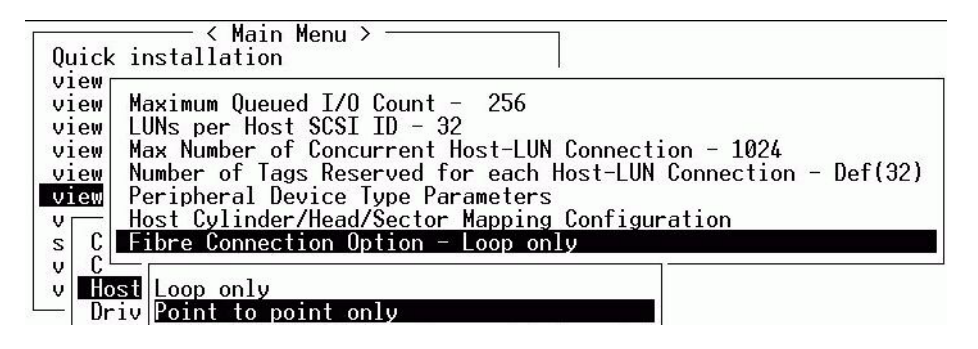

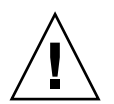

注意 – リストの最後にあるコマンド Loop preferred, otherwise point to point は使用 しないでください。このコマンドは特別な用途に予約されており、テクニカル サポー トの指示があった場合のみ使用します。

- 4. ここでコントローラをリセットして変更を実装するか、構成を終了するまで待ちます。 コントローラをリセットするには、メイン メニューから system Functions を選択し て Return キーを押します。
- 5. Reset controller を選択して Return キーを押します。

## <span id="page-90-0"></span>5.5.5 追加ホスト ID の編集と作成(オプション)

RAID アレイは、工場からの出荷前にすべて構成されています。 デフォルトのホスト チャネル ID を表 [5-3](#page-90-1) に示します。

表 5-3 デフォルトのホスト チャネル ID

<span id="page-90-1"></span>

| チャネル       | プライマリ コントローラ<br>ID (PID) | セカンダリ コントローラ<br>ID (SID) |
|------------|--------------------------|--------------------------|
| チャネル0 40   |                          | N/A                      |
| チャネル1 N/A  |                          | 42                       |
| チャネル4 44   |                          | N/A                      |
| チャネル 5 N/A |                          | 46                       |

ホスト ID の数は構成モードによって以下のように異なります。

- ポイントツーポイント モードでは、各チャネルに 1 つの ID だけを割り当てる必要 があります。
- ループ モードでは、1 つのファイバ チャネルに最大 16 個の ID を割り当てること ができます。ただし、アレイごとに最大 32 個の ID を超えてはいけません。

通常、ホスト ID はプライマリ コントローラとセカンダリ コントローラの間に分散さ れ、ネットワークにもっとも効果的な方法で I/O を負荷分散します。

各 ID 番号はホスト チャネル内で一意でなければなりません。次のことができます:

- 各ホスト ID 番号を編集して、ホストによって認識された各コントローラ ホスト チャネルのターゲット番号を変更する。
- ループ構成用にホストID 番号を追加する。

注 – ループ モードで 1024 個のパーティションをマップするには、ホスト ID を追加 してアレイのチャネルに 32 個の ID がマップされるようにしなければなりません。い くつかの構成が可能です。たとえば、4 本のホスト チャネルにそれぞれ 8 個の ID を マップしたり、2 本のチャネルに 16 個の ID をマップして、残りの 2 本のチャネルに は何もマップしない方法があります。詳細は、5-46 [ページの「](#page-113-1)1024 個の LUN の計画 [\(オプション、ループ](#page-113-1) モードのみ)」を参照してください。

ホスト チャネルに一意の ID 番号を追加するには、次の手順を行います。

1. view and edit Scsi channels を選択して Return キーを押します。

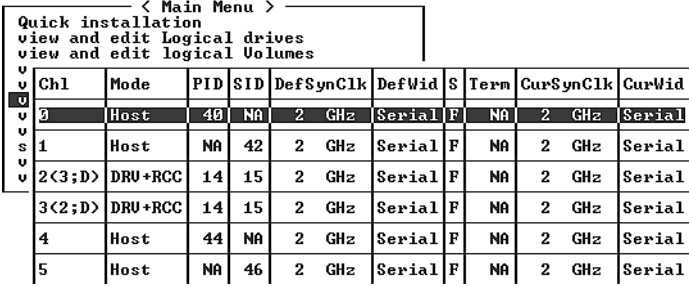

- 2. 編集したいプライマリ/セカンダリ ID のあるホスト チャネルを選択して、Return キー を押します。
- 3. view and edit scsi ID を選択して Return キーを押します。
- 4. 既存のコントローラ ID を選択して Return キーを押します。
- 5. Add Channel SCSI ID を選択して Return キーを押します。
- 6. ホスト ID を追加したいプライマリ コントローラまたはセカンダリ コントローラを 選択します。

デフォルトでは、チャネル 0 にはプライマリ ID (PID) が割り当てられ、セカンダリ ID (SID) は割り当てられないのに対し、チャネル 1 には SID が割り当てられて、PID は割り当てられません。

- 7. コントローラの ID 番号を選択して Return キーを押します。
- 8. Yes を選択して Return キーを押し、選択を確定します。

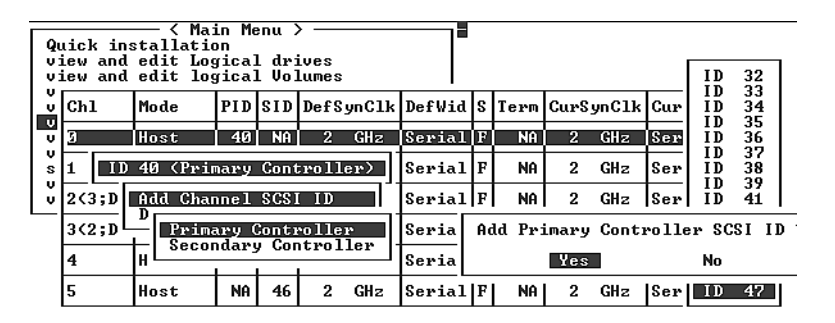

- 9. メイン メニューから system Functions を選択して、Return キーを押します。
- 10. Reset controller を選択して Return キーを押します。

構成の変更はコントローラをリセットしなければ有効になりません。

# <span id="page-92-0"></span>5.5.6 シーケンシャル最適化とランダム最適化の選択

論理ドライブを作成または変更する前に、作成するすべての論理ドライブに対して最 適化モードを選択する必要があります。最適化モードにより、アレイ内のドライブに データを書き込む際のブロック サイズが決まります。シーケンシャル I/O では大き いデータ ブロック (128 KB) を使用します。ランダム I/O では小さいデータ ブロック (32 KB) を使用します。

アレイを使用するアプリケーションのタイプによって、ランダムとシーケンシャルど ちらの I/O を適用すべきかが決まります。ビデオ / 画像アプリケーションの I/O サ イズは 128 KB、256 KB、512 KB、または 1 MB なので、アプリケーションはドライ ブとの間でデータを大きなブロックのシーケンシャル ファイルで読み書きします。 データベース / トランザクション処理アプリケーションでは、このファイルが小さな ブロックのランダム アクセス ファイルになります。

最適化モードには、次の 2 つの制限が適用されます。

- 1つの最適化モードを RAID アレイを構成するすべての論理ドライブに適用しなけ ればなりません。
- いったん最適化モードを選択してデータが論理ドライブに書き込まれると、最適化 モードを変更するには、すべてのデータのバックアップを別の場所に取って各ドラ イブの論理構成をすべて削除し、論理ドライブを新しい最適化モードで再構成して アレイを再起動する、という方法しか取れなくなります。

注 – シーケンシャル I/O 用に最適化された論理ドライブの最大サイズは、2 TB です。 ランダム I/O 用に最適化された論理ドライブの最大サイズは、512 GB です。これら の制限を超える大きさの論理ドライブを作成しようとすると、エラー メッセージが表 示されます。

最適化モードの詳細は、使用しているアレイの『Sun StorEdge 3000 Family RAID ファームウェア ユーザ ガイド』を参照してください。

### 5.5.6.1 ランダム最適化およびシーケンシャル最適化で使用可能な最 大ディスク数と最大ディスク容量

ランダム最適化とシーケンシャル最適化のどちらを使用するか選択すると、アレイを 構成する最大ディスク数と論理ドライブの最大使用可能容量も決まります。次の表は、 論理ドライブあたりの最大ディスク数と論理ドライブの最大使用可能容量を示してい ます。

注 – アレイを 1 個と拡張ユニットを 2 個使用すると、最大 8 個の論理ドライブと最 大 36 個のディスクを使用できます。

表 5-4 2U アレイの論理ドライブあたり最大ディスク数

| ディスク容量<br>(GB) | RAID <sub>5</sub><br>ランダム | <b>RAID 5</b><br>シーケン<br>シャル | RAID <sub>3</sub><br>ランダム | <b>RAID 3</b><br>シーケン<br>シャル | <b>RAID 1</b><br>ランダム | <b>RAID 1</b><br>シーケン<br>シャル | <b>RAID 0</b><br>ランダム | <b>RAID 0</b><br>シーケン<br>シャル |
|----------------|---------------------------|------------------------------|---------------------------|------------------------------|-----------------------|------------------------------|-----------------------|------------------------------|
| 36.2           | 14                        | 31                           | 14                        | 31                           | 28                    | 36                           | 14                    | 36                           |
| 73.4           |                           | 28                           |                           | 28                           | 12                    | 30                           | 6                     | 27                           |
| 146.8          | 4                         | 14                           | 4                         | 14                           | $\mathbf{b}$          | 26                           | 3                     | 13                           |

表 5-5 2U アレイの論理ドライブあたり最大使用可能容量(ギガバイト)

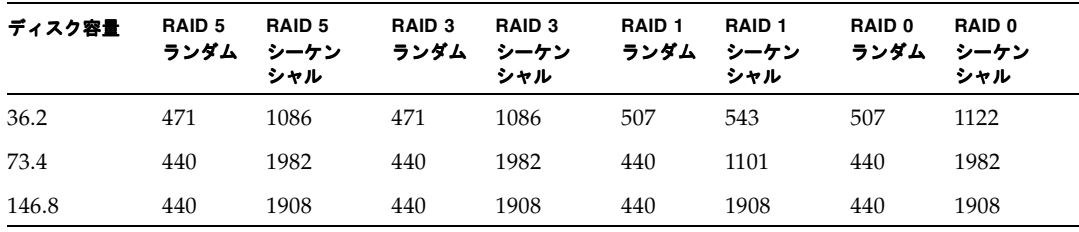

注 – 146 ギガバイトのディスクを 36 台使用すると、データ用として使用できないディ スクが発生することがあります。これらのディスクはスペア用として使用できます。

## <span id="page-93-0"></span>5.5.7 デフォルト論理ドライブと RAID レベルのまとめ

論理ドライブとは、特定の RAID レベル下で動作するためにグループ化されたドライ ブのセットのことです。各 RAID アレイは最大 8 つの論理ドライブをサポートできま す。

ドライブはローカル スペア ドライブとして特定の 1 論理ドライブに割り当てるか、 RAID アレイ上の全論理ドライブで利用可能なグローバル スペア ドライブとして割 り当てることができます。

スペアは自動アレイ再構築の一部とすることができます。

### 注 - スペアはデータ冗長性のない論理ドライブ (RAID 0) では利用できません。

論理ドライブは、同一の、または互いに異なる RAID レベルを持つことができます。

- 1つの論理ドライブは、さらに 128 個までのパーティションに分割できます。
- ループ モードでは、RAID アレイごとに使用できるパーティションの最大数は 1024 です。最大 1024 個のパーティションを作成するには、5-46 [ページの「](#page-113-1)1024 個 の LUN [の計画\(オプション、ループ](#page-113-1) モードのみ)」を参照してください。
- ポイントツーポイント モードでは、冗長構成で使用できるパーティションの最大数 は 64 です。

12 ドライブからなるアレイの場合、RAID アレイは次のように事前構成されています:

- 各論理ドライブが 5 つの物理ドライブで構成されている 2 個の RAID 5 論理ドラ イブ
- 2つのグローバル スペア
- 5 ドライブからなるアレイの場合、RAID アレイは次のように事前構成されています:
- 4 つの物理ドライブで構成されている 1 つの RAID 5 論理ドライブ
- グローバル スペア1つ

次の表は利用可能な RAID レベルを示したものです。

表 5-6 RAID レベルの定義

| RAID レベル          | 説明                                                                                                    |
|-------------------|----------------------------------------------------------------------------------------------------|
| RAID <sub>0</sub> | データ冗長性なしのストライピング。最大パフォーマンスを提供します。                                                                                                    |
| RAID <sub>1</sub> | ミラーリング、つまり二重化されたディスク。システム内の各ディスクにつ<br>いて、データ冗長性のための複製ディスクが維持されています。合計ディス<br>ク容量の 50% がオーバヘッドに使われます。                                         |
| RAID <sub>3</sub> | 専用パリティを持つストライピング。パリティは1つのドライブ専用になり<br>ます。データはブロックに分割され、残りのドライブにストライプされます。                                                                   |
| RAID <sub>5</sub> | 分配されたパリティを持つストライピング。マルチタスク処理またはトラン<br>ザクション処理には、これが最適の RAID レベルです。データとパリティは、<br>論理ドライブ内の各ドライブがデータとパリティのブロックの組み合わせを<br>含むように各ドライブにストライプされます。 |
| <b>NRAID</b>      | NRAID はめったに使われない古い構成であり、お勧めできません。                                                                                                    |

#### 表 5-6 RAID レベルの定義 (続き)

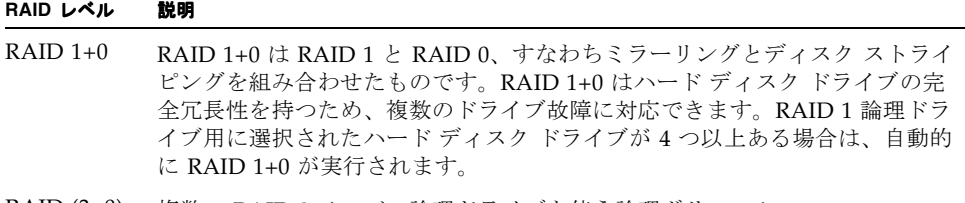

RAID (3+0) 複数の RAID 3 メンバー論理ドライブを伴う論理ボリューム。

RAID (5+0) 複数の RAID 5 メンバー論理ドライブを伴う論理ボリューム。

論理ドライブ、スペア、RAID レベルの詳細は、使用しているアレイの『Sun StorEdge 3000 Family RAID ファームウェア ユーザ ガイド』を参照してください。

### 5.5.8 基本構成の完了

ポイントツーポイント構成では、最後の必須ステップとして論理ドライブをホスト LUN にマップします。

ループ モードでは、マップ要件のほかに、必要に応じて追加オプションを実行します。

- オプションとして、論理ドライブ別に任意の追加パーティションを定義します。[5-](#page-107-0) 40 [ページの「論理ドライブのパーティション\(オプション\)」](#page-107-0)を参照してください。
- オプションとして、ホスト FC ID と論理ドライブを追加して 1024 個の LUN を作 成します。

以下を参照してください。

- 5-46 ページの「1024 個の LUN [の計画\(オプション、ループ](#page-113-1) モードのみ)」
- 5-23 ページの「追加ホスト ID の編集と作成 (オプション)」
- 5-29 ページの「論理ドライブの作成 (オプション)」

必要な LUN へのマッピング手順については、5-46 [ページの「パーティションを](#page-113-0) LUN [にマップする際の最初の手順」を](#page-113-0)参照してください。

注 – または、『Sun StorEdge 3000 Family Configuration Service ユーザ ガイド』で説 明するグラフィカル ユーザ インターフェイスを利用して、論理ドライブをホスト LUN にマップすることもできます。

# <span id="page-96-0"></span>5.5.9 論理ドライブの作成(オプション)

RAID アレイは 1 つまたは 2 つの RAID 5 論理ドライブと 1 つまたは 2 つのグローバ ル スペアを持つよう事前構成されています。各論理ドライブは、デフォルトで単一の パーティションからなっています。

別の構成を優先させる場合は、この節で説明する手順に従って RAID レベルを変更す るか、さらに論理ドライブを追加します。この手順では、希望する RAID レベルに基 づいて 1 つ以上のハード ドライブを含むよう論理ドライブを構成し、その論理ドライ ブに追加パーティションを作成します。

注 – ループ モードで 1024 個の LUN を作成する場合は、それぞれ 128 個のパーティ ションを持つ 8 つの論理ドライブが必要になります。

別個チャネルにわたり冗長性を持たせるには、別個チャネルに分配されたドライブを 含む論理ドライブも作成できます。次に論理ユニットに1つまたは複数のパーティ ションをかけることができます。

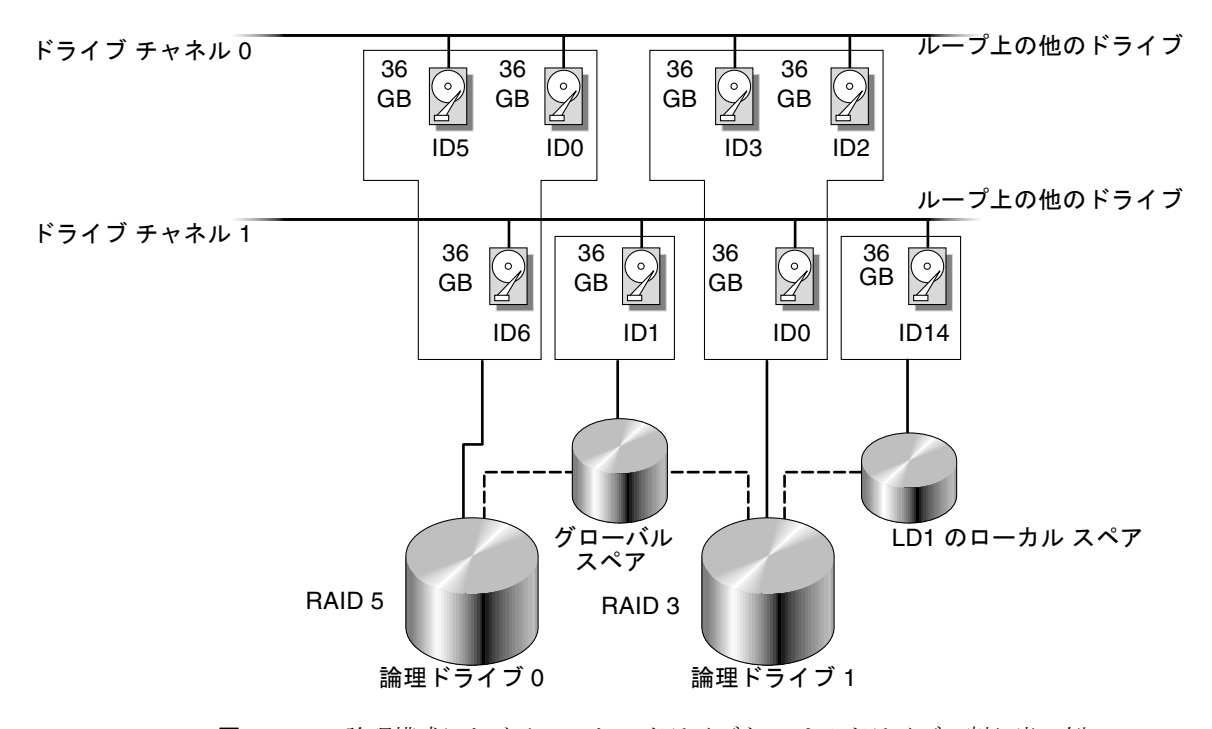

図 5-5 論理構成におけるローカル ドライブとスペア ドライブの割り当て例

注 – 事前構成されたアレイでドライブを再度割り当てたり、ローカル スペアまたは グローバル スペアを追加するには、最初に既存の論理ドライブの対応づけを解除およ び削除してから、論理ドライブを新規に作成する必要があります。論理ドライブの削 除方法については、7-5 [ページの「論理ドライブの削除」を](#page-140-0)参照してください。

1. 論理ドライブを作成するには、次のステップに従います。

a. メイン メニューをスクロールして view and edit Logical drives を選択します。

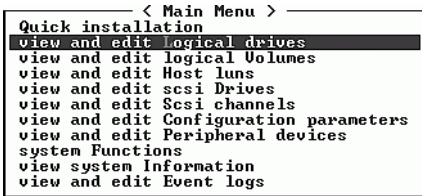

b. 最初の利用可能な未割り当て論理ドライブ(LG)を選択し、Return キーを押します。

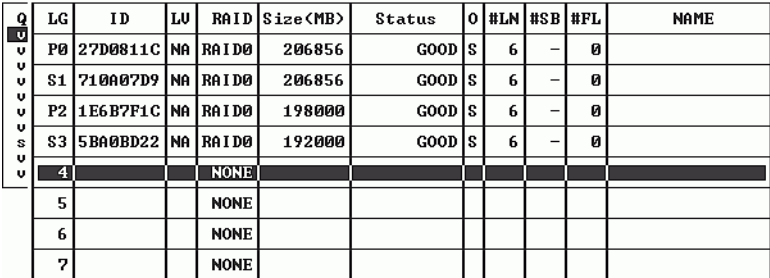

任意のループ上のドライブに最高 8 つまで論理ドライブを作成できます。

2. Create Logical Drive? というプロンプトが表示されたら、Yes を選択して Return キー を押します。

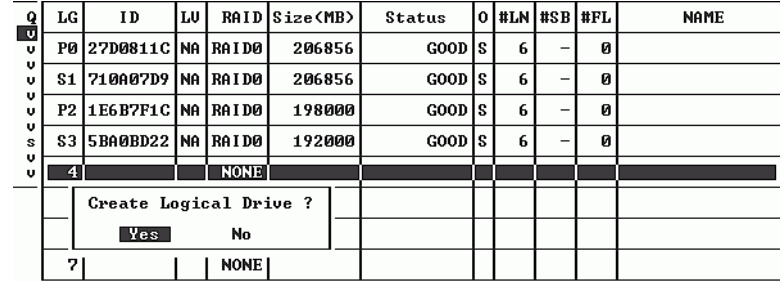

すると、サポートされる RAID レベルのプルダウン リストが表示されます。

3. この論理ドライブ用に RAID レベルを選択します。

注 – 以下のステップでは、例として RAID 5 を使用しています。

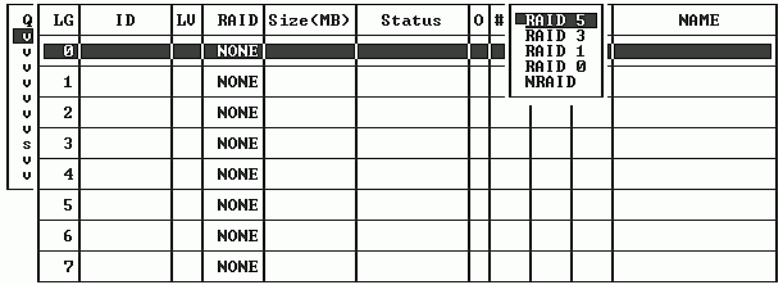

RAID レベルの簡単な説明は、5-26 [ページの「デフォルト論理ドライブと](#page-93-0) RAID レベ [ルのまとめ」を](#page-93-0)参照してください。RAID レベルの詳細は、『Sun StorEdge 3000 Family RAID ファームウェア ユーザ ガイド』を参照してください。

4. 利用可能な物理ドライブのリストからメンバー ドライブを選択して、Return キーを 押します。

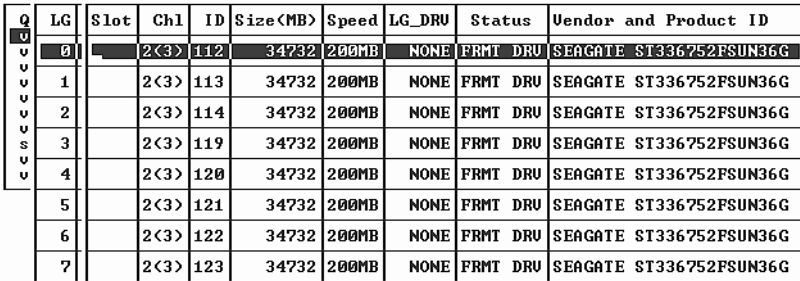

ドライブの複数選択は、選択するドライブをハイライト表示し Return キーを押して タグを付けることにより行えます。選択した物理ドライブにはアスタリスク(\*)記号 が表示されます。

ドライブの選択を解除するには、選択済みのドライブ上で Return キーを再度押しま す。アスタリスクが消えます。

注 – RAID レベルごとに必要な最低数のドライブを選択しなければなりません。

a. ドライブを追加選択するには、上下矢印キーを使います。

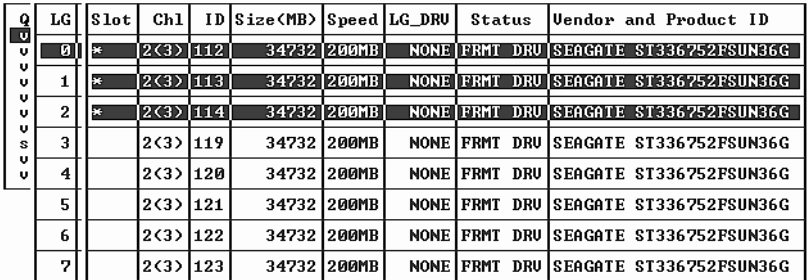

b. その論理ドライブ用の物理ドライブをすべて選択したら、Esc キーを押して次のオ プションに進みます。

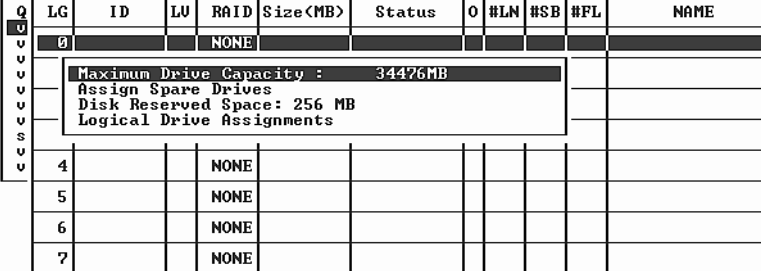

すると、選択肢のリストが表示されます。

- 5. オプションとして maximum physical drive capacity を設定し、スペアを割り当てま す。
	- a. オプションとしてメニューから Maximum Drive Capacity を選択し、Return キーを 押します。

注 – 最大ドライブ容量を変更すると、論理ドライブのサイズが小さくなり、一部の ディスク スペースが未使用のまま残されます。

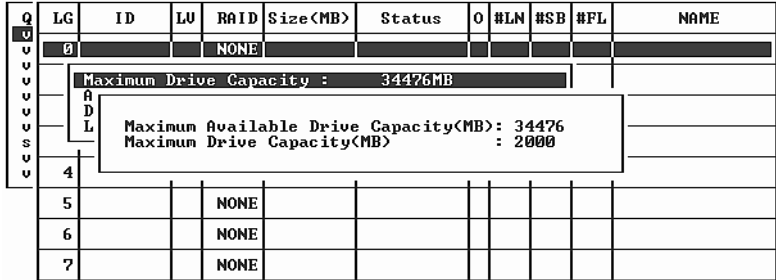

1 つの論理ドライブは同一容量を持つ物理ドライブで構成する必要があります。論 理ドライブは、最小ドライブの最大容量までしか各ドライブの容量を使用しませ  $h_{\alpha}$ 

b. オプションで、未使用物理ドライブのリストからローカル スペア ドライブを追加 します。

注 – グローバル スペアは、論理ドライブの作成中には作成できません。

ここで選択されているスペアはローカル スペアで、この論理ドライブ内の任意の故 障ディスクと自動的に交換されます。ローカル スペアは他の論理ドライブからは利 用できません。

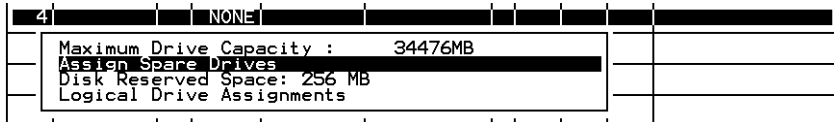

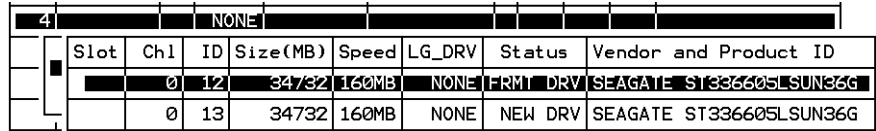

注 – データ冗長性を持たない RAID レベル 0 で作成された論理ドライブは、スペア ドライブの再構築をサポートしません。

6. オプションで Logical Drive Assignments を選択し、この論理ドライブをセカンダリ コントローラに割り当てます。

デフォルトでは、すべての論理ドライブは自動的にプライマリ コントローラに割り当 てられます。

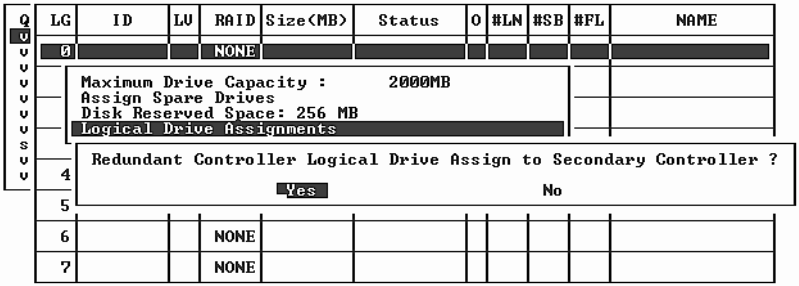

冗長構成用に 2 つのコントローラを使用する場合、作業負荷を分散させるため、論理 ドライブはそのどちらのコントローラにも割り当て可能です。論理ドライブの割り当 てはあとで変更可能ですが、有効にするためにはコントローラをリセットする必要が あります。

- a. コントローラの割り当てを変更しない場合は、Esc キーか No を押して Return キーを押し、このウィンドウを終了します。
- b. すべてのオプションを設定したら Yes を選択し、それを Return キーで確定してか ら Esc キーを押して処理を続行します。

すると、画面に確認用ウィンドウが表示されます。

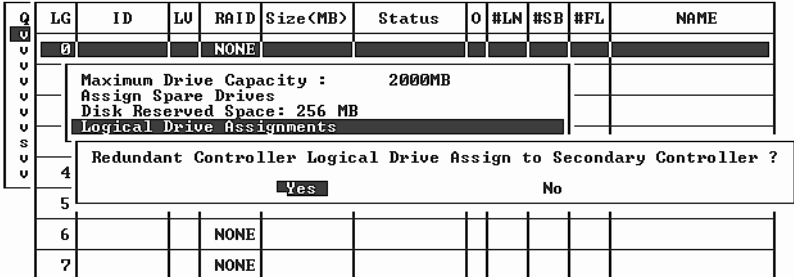

### c. Yes を選択する前に、そのウィンドウ内の全情報を確認します。

すると、論理ドライブの初期化が開始された旨のメッセージが表示されます。初期 化の進捗状況を示す処理バーが表示されます。

注 – Esc キーを押して初期化進捗バーを非表示にし、さらにメニュー オプションでの 作業を続けて、論理ドライブを追加作成することができます。進行中の初期化の完了 率がウィンドウの左上に表示されます。

初期化が終了すると、以下のメッセージが表示されます。

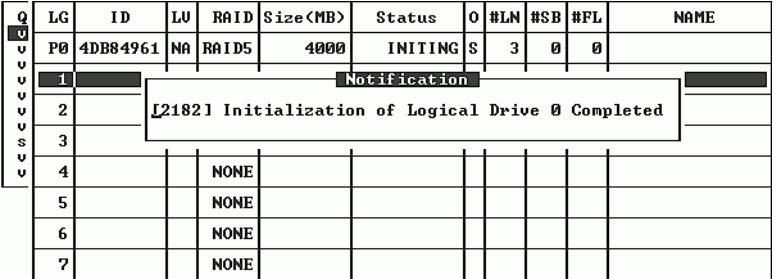

- d. Esc キーを押すと、通知が閉じます。
- e. 論理ドライブの初期化が完了したら、Esc キーを押してメイン メニューに戻りま す。
- 7. view and edit Logical drives を選択して、ステータス ウィンドウの第 1 行に最初に作 成された論理ドライブ(P0)を表示します。

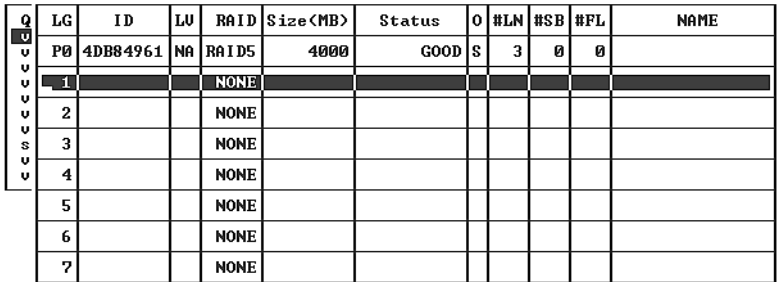

## 5.5.10 253 ギガバイト以上の論理ドライブの準備

Solaris オペレーティング システムには、newfs を含むさまざまな動作に対応できる ドライブ ジオメトリが必要です。253 GB 以上の論理ドライブ用に Solaris オペレー ティング環境に適切なドライブ ジオメトリを適用するには、以下の設定を指定しま す。

1. メイン メニューから view and edit Configuration parameters を選択して Return キーを押します。

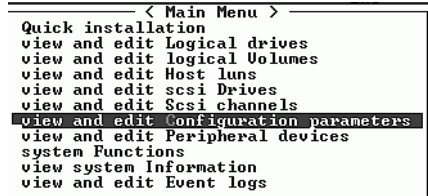

2. Host-Side SCSI Parameters を選択して Return キーを押します。

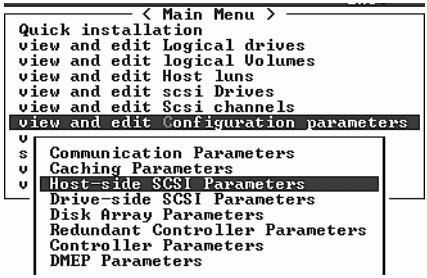

3. Host Cylinder/Head/Sector Mapping Configuration を選択して Return キーを押しま す。

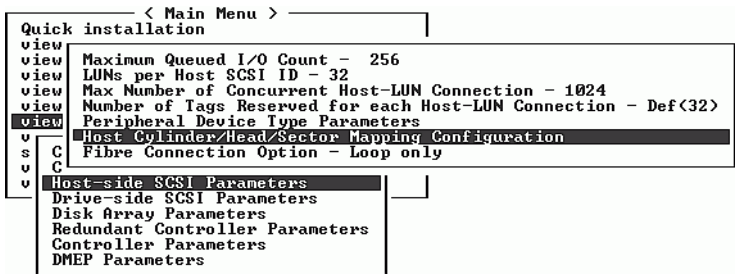

4. Sector Ranges - Variable を選択して Return キーを押します。

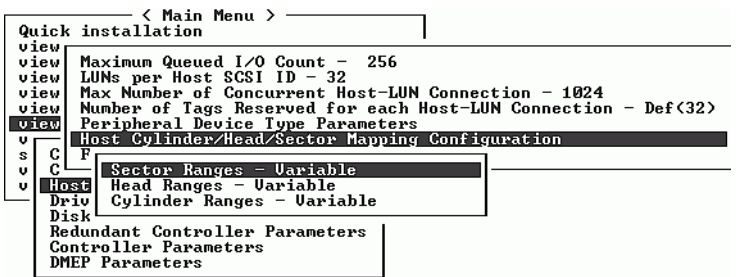

5. 255 Sectors を選択して Return キーを押します。

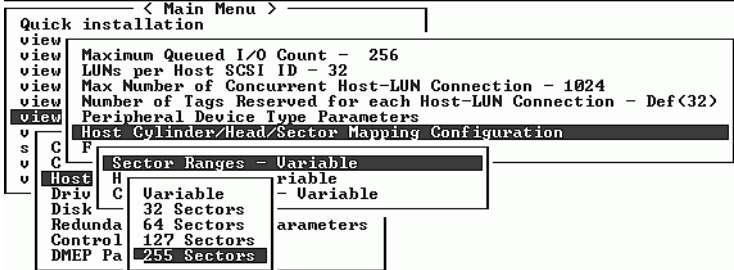

6. Head Ranges - Variable を選択し、64 Heads を指定して Return キーを押します。

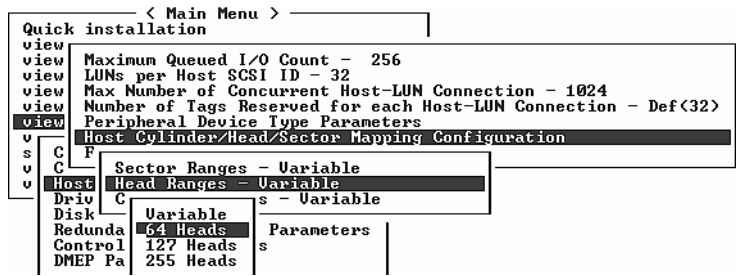

7. Cylinder Ranges - Variable を選択し、65536 Cylinders を指定して Return キーを押 します。

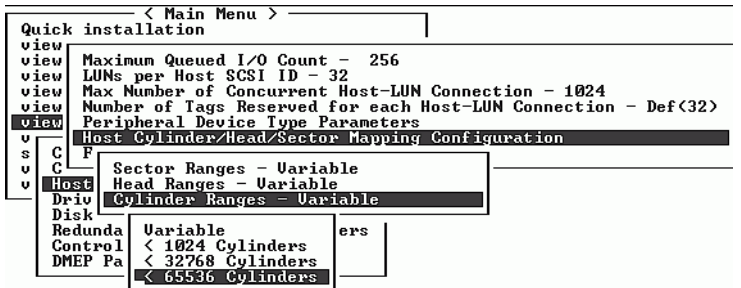

論理ドライブで使用するファームウェア コマンドの詳細については、『Sun StorEdge 3000 Family RAID ファームウェア ユーザ ガイド』を参照してください。

# <span id="page-105-0"></span>5.5.11 論理ドライブ コントローラの割り当て変更(オプ ション)

デフォルトで、論理ドライブは自動的にプライマリ コントローラに割り当てられま す。ドライブの半数をセカンダリ コントローラに割り当てると、トラフィックが再分 配されるため最高速度とパフォーマンスがやや向上します。

2 コントローラ間で作業負荷のバランスをとるため、論理ドライブはプライマリ コン トローラ(Primary ID または PID と表示されます)とセカンダリ コントローラ (Secondary ID または SID と表示されます)に分配できます。

論理ドライブは、作成後セカンダリ コントローラに割り当てられるようになります。 次に、その論理ドライブに関連付けられたホスト コンピュータをセカンダリ コント ローラにマップできます(5-46 [ページの「パーティションを](#page-113-0) LUN にマップする際の [最初の手順」](#page-113-0)を参照)。

1. 論理ドライブのコントローラ割り当てを変更するには、メイン メニューから view and edit Logical drives を選択して Return キーを押します。

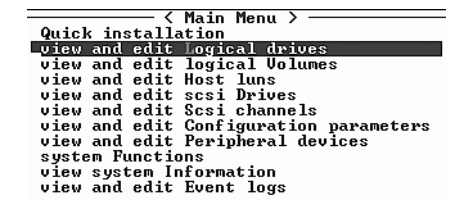

- 2. 再割り当てする論理ドライブを選択して Return キーを押します。
- 3. logical drive Assignments を選択して Return キーを押します。

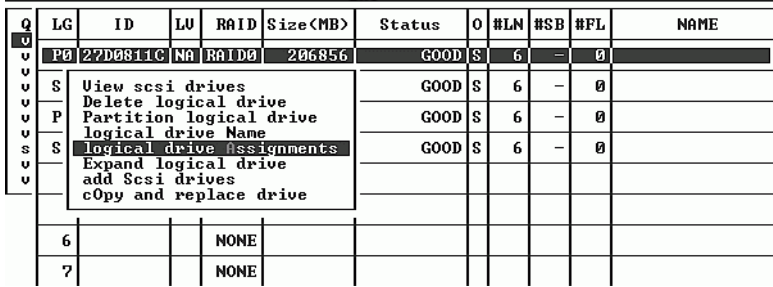

この再割り当ては view and edit Logical drives 画面に表示されます。

LG 番号の前の「P」はその論理ドライブがプライマリ コントローラに割り当てられて いることを意味しています。LG 番号の前の「S」はその論理ドライブがセカンダリ コ ントローラに割り当てられていることを意味しています。

例えば、「S1」は論理ドライブ1がセカンダリ コントローラに割り当てられているこ とを示します。

4. Yes を選択して Return キーを押すことにより、コントローラを再割り当てします。 次の確認メッセージが表示されます。

注意:この設定に対して行われた変更は、コントローラがリセットされるまで有効に「なり ません」。コントローラをリセットしないかぎり、操作が正常に進行しないことがあります。 コントローラをリセットしますか ?

5. Yes を選択して Return キーを押し、コントローラをリセットします。

## 5.5.12 論理ドライブ名の割り当て変更(オプション)

論理ドライブの名前を作成できます。この論理ドライブ名は RAID ファームウェアの 管理および監視だけに使われるもので、ホスト側にはまったく表示されません。この ドライブ名は編集可能です。

論理ドライブの作成後に論理ドライブ名を作成することができます。

- 1. 論理ドライブを選択して Return キーを押します。
- 2. logical drive Name を選択します。

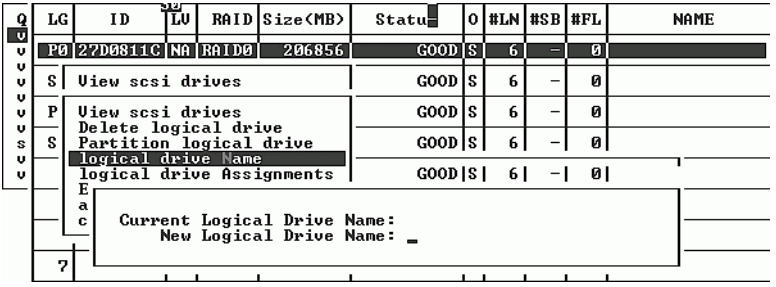

3. 論理ドライブに割り当てる名前を入力して Return キーを押し、その名前を保存しま す。

# <span id="page-107-0"></span>5.5.13 論理ドライブのパーティション(オプション)

論理ドライブは、複数のパーティションに分割することも、論理ドライブ全体を単一 のパーティションとして使うこともできます。各論理ドライブは最大 128 のパーティ ションで構成できます。

1024 個の LUN を設定する方法は、5-46 ページの「1024 個の LUN [の計画\(オプショ](#page-113-1) ン、ループ [モードのみ\)」を](#page-113-1)参照してください。

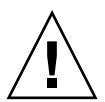

注意 – パーティションまたは論理ドライブのサイズを修正すると、修正したドライブ のデータはすべて失われます。

注 – 数百もの LUN をマップする場合は、Sun StorEdge Configuration Service プロ グラムを使用したほうが簡単に処理できます。
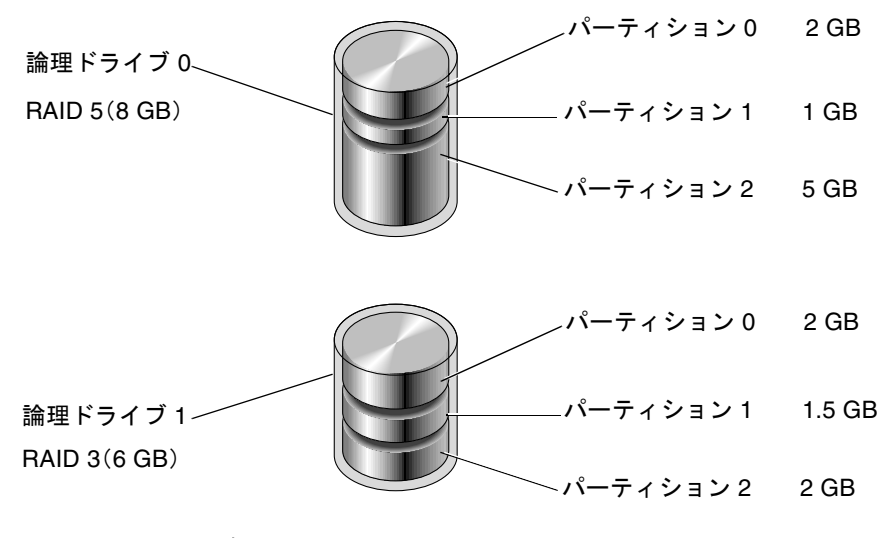

図 5-6 論理構成におけるパーティション

論理ドライブにパーティションを作成するには、次のステップに従います。

1. メイン メニューから view and edit Logical drive を選択します。

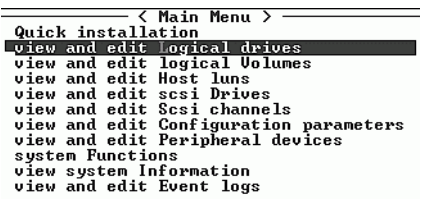

2. パーティションを作成する論理ドライブを選択し、Return キーを押します。

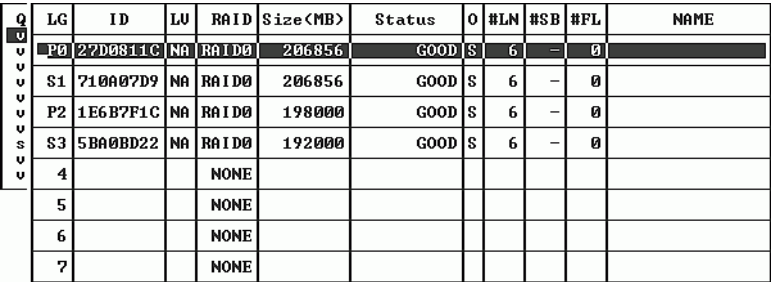

3. メニューから Partition logical drive を選択して Return キーを押します。

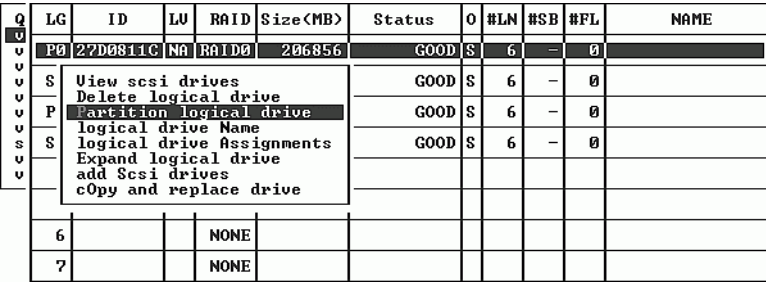

次のメッセージが表示されます。

Partitioning the Logical Drive will make it no longer eligible for membership in a logical volume.

Continue Partition Logical Drive?(論理ドライブにパーティションを作成する と、その論理ドライブは論理ボリュームでのメンバー資格を失います。論理ドライブのパー ティションを続けますか?)

注 – 論理ボリュームの説明と手順については、『Sun StorEdge 3000 Family RAID ファームウェア 3.25 ユーザ ガイド』を参照してください。

4. Yes を選択して Return キーを押し、論理ドライブを論理ボリュームに含めない場合 に論理ドライブにパーティションを設定する選択を確定します。

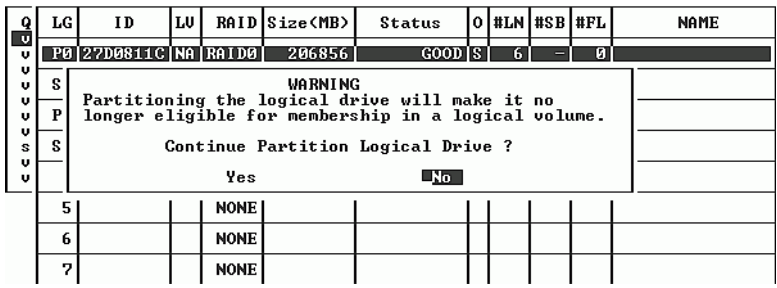

すると、この論理ドライブ用のパーティション リストが表示されます。まだこの論理 ドライブにパーティションが作成されていない場合、すべての論理ドライブの容量は partition 0 と表示されます。

- 5. 未定義のパーティション リストから選択を行い、Return キーを押します。
- 6. 選択したパーティションに設定するサイズを入力して Return キーを押します。

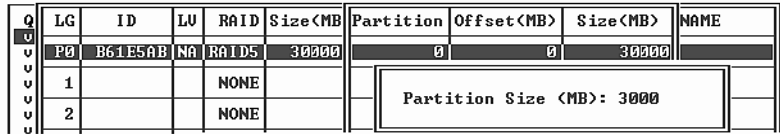

すると警告プロンプトが表示されます:

This operation will result in the loss of all data on the partition. Partition Loqical Drive? (この操作を行うとパーティション内のデータはすべて失 われます。論理ドライブのパーティションを行いますか?)

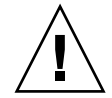

注意 – このパーティション上にある保存の必要なデータがすべてバックアップされ ていることを確認してから、論理ドライブにパーティションを作成してください。

7. Yes を選択して Return キーを押します。

その論理ドライブの残容量は自動的に次のパーティションへ割り当てられます。下図 のようにパーティション サイズ 3000MB を入力すると、残りの 27000 MB は作成した パーティションの下のパーティションに割り当てられます。

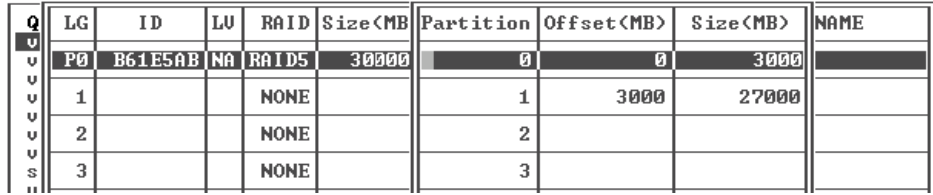

#### 8. 論理ドライブの残容量に上記のパーティション処理を繰り返します。

各論理ドライブに作成できるパーティションは最大 128 個で、各 RAID アレイに作成 できるパーティションは合計で最大 1024 個です。

注 – パーティションまたは論理ドライブのサイズを変更する際は、すべてのホスト LUN マッピングを再構成しなければなりません。すべてのホスト LUN マッピング は、パーティション容量の変更とともに削除されます。5-46 [ページの「パーティショ](#page-113-0) ンを LUN [にマップする際の最初の手順」](#page-113-0)を参照してください。

注 – 論理ドライブ / 論理ボリュームのパーティションが削除されると、削除された パーティションの容量は削除されたパーティションの上の行にあるパーティションへ と追加されます。

# <span id="page-111-0"></span>5.6 ホスト LUN への論理ドライブ パーティ ション マッピング

次のステップは、各ストレージ パーティションを1つのシステム ドライブとしてマッ プすることです(ホスト ID/LUN)。ホスト アダプタは、ホスト バスの再初期化後に システム ドライブを認識します。

注 – LUN 0 にマップされた論理ドライブが存在しない場合は、UNIX と Solaris の format および Solaris の probe-scsi-all コマンドを実行しても、マップされた すべての LUN が表示されるわけではありません。

ループ モードでは、1 本の FC チャネルに最大 16 の ID を接続できます。

下図はシステム ドライブをホスト ID/LUN の組み合わせにマッピングする際の概念 を示しています。

■ FC ID をキャビネットにたとえると、引き出しに当たるのは LUN です (LUN は logical unit number = 論理ユニット番号の略称)。

- 各キャビネット (ID) は 32 個まで引き出し (LUN) を持てます。
- データは FC ID の LUN の1つに保存できます。ほとんどの FC ホスト アダプタは LUN を別の FC デバイスのように扱います。
- RAID アレイに作成可能な LUN の最大数は、ループ モードでは 1024 個です。
- 合計 1024 個の LUN を作成する方法は、5-46 ページの 「1024 個の LUN の計画 (オ [プション、ループ](#page-113-1) モードのみ)」を参照してください。

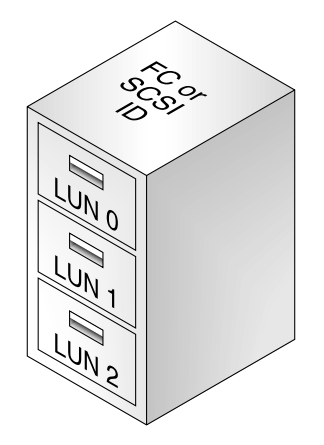

各 ID/LUN は、ホスト コンピュータのストレージ デバイスのように見ることができ ます。

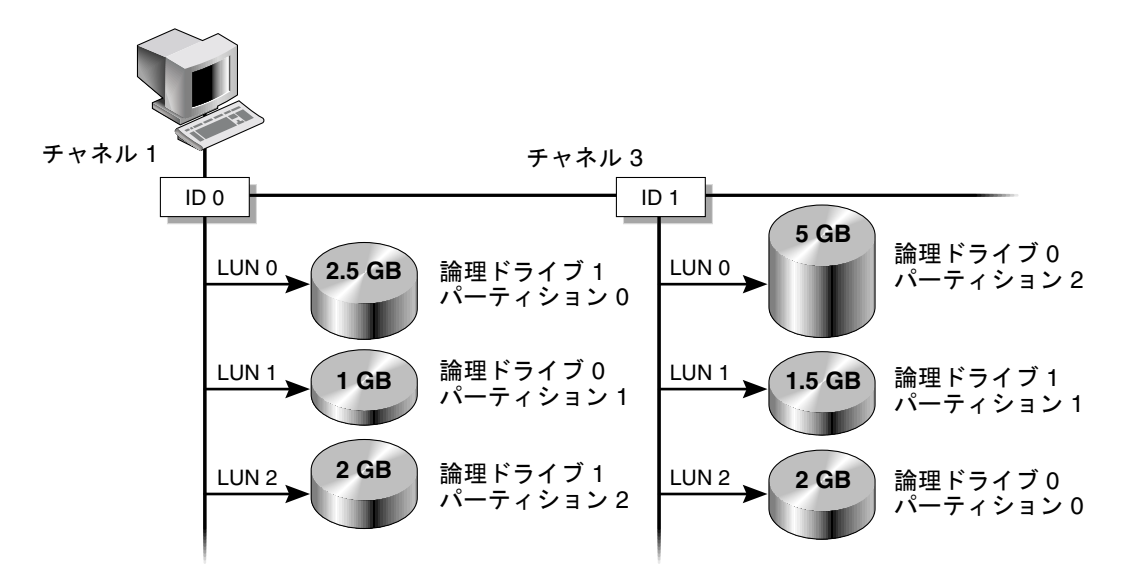

図 5-7 パーティションからホスト ID/LUN へのマッピング

# <span id="page-113-1"></span>5.6.1 1024 個の LUN の計画(オプション、ループ モー ドのみ)

RAID アレイにマップ可能なストレージ パーティションの最大数である 1024 個の LUN を作成する場合は、アレイのチャネルに 32 個の ID をマップする必要がありま す。この要件を満たすには、いくつかの方法があります。たとえば、以下の構成を設 定できます。

- 4 つのデフォルトのホスト チャネル (CH 0、1、4、5) はそのまま保持する。
- ホスト チャネルごとに 8 つのホスト ID(各ホスト チャネルに 4 つのプライマリ コントローラ ID と 4 つのセカンダリ コントローラ ID) を作成して、合計 32 個の ホスト ID とする。5-23 ページの「追加ホスト ID [の編集と作成\(オプション\)」を](#page-90-0) 参照してください。
- 8 つの論理ドライブを作成する。5-29 [ページの「論理ドライブの作成\(オプショ](#page-96-0) [ン\)」](#page-96-0)を参照してください。
- 各論理ドライブに 128 個のパーティションを作成する (8 x 128 = 1024)。これら 1024 のパーティションを上記 32 個のホスト ID にマップする。5-40 [ページの「論](#page-107-0) [理ドライブのパーティション\(オプション\)」](#page-107-0)と 5-44 [ページの「ホスト](#page-111-0) LUN への 論理ドライブ [パーティション](#page-111-0) マッピング」を参照してください。

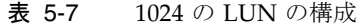

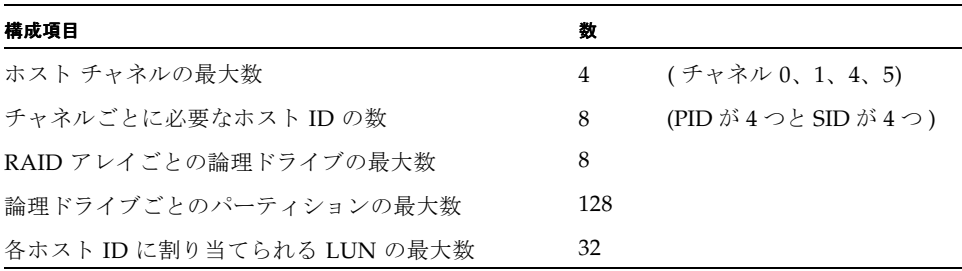

# <span id="page-113-0"></span>5.6.2 パーティションを LUN にマップする際の最初の手順

論理ドライブ パーティションを LUN へマップするには、次のステップに従います。

1. メイン メニューで view and edit Host luns を選択して Return キーを押します。

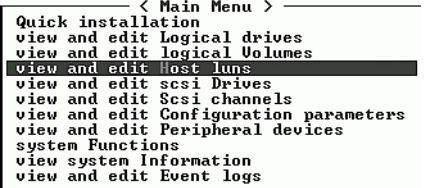

利用可能なチャネルとそれに関連するコントローラのリストが表示されます。

2. 論理ドライブのマップ先となる必要なチャネルと ID を選択して、Return キーを押し ます。

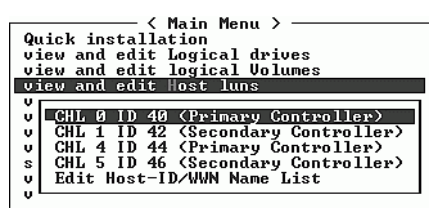

3. Logical Drive と Logical Volume のメニュー オプションが表示されたら、Logical Drive を選択して Return キーを押します。

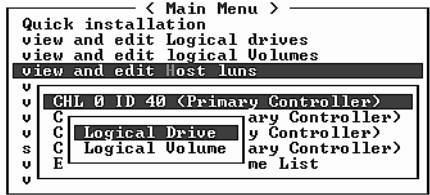

LUN テーブルが表示されます。

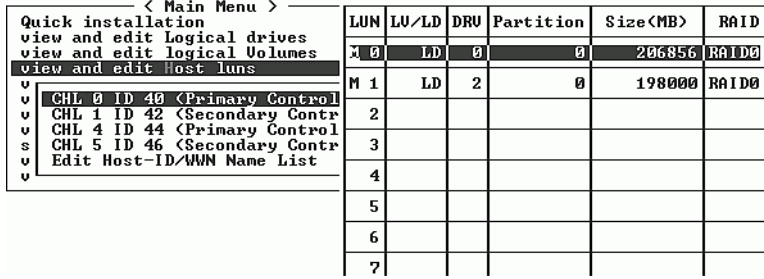

4. 矢印キーを使って必要な LUN ( たとえば、CHL 0 ID 40) を選択し、Return キーを押 します。

すると、利用可能な論理ドライブのリストが表示されます。

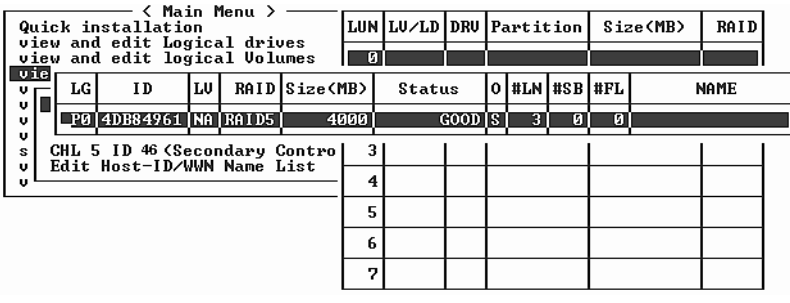

注 – 少なくとも 1 つのデバイスを LUN 0 にマップする必要があります。

#### 5. 希望する論理ドライブ (LD) を選択して Return キーを押します。

パーティションの表が表示されます。

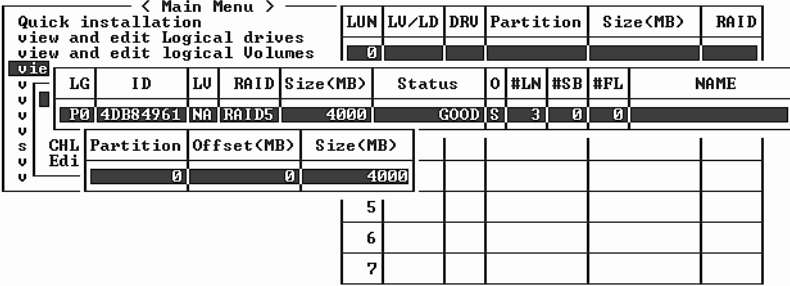

6. 必要なパーティションを選択して Return キーを押します。

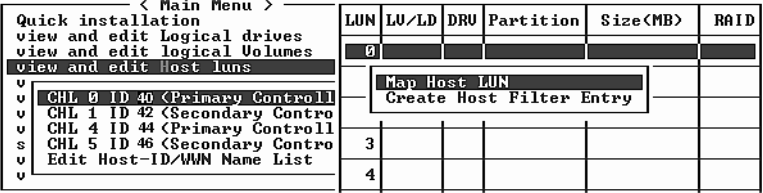

- 7. ネットワークに該当するマッピング オプションを選択して、以下のいずれかの手順を 実行します。
	- 複数のホストが同一ループになし場合は、Map Host LUN が使用されます。こ のオプションの使用法については、5-49 ページの「[Map Host LUN](#page-116-0) オプション [の使用」を](#page-116-0)参照してください。

■ 複数のホストが同一ループを共有しており、すべてのドライブが表示可能で、ホ ストに専用の論理ドライブのみが表示されるようにフィルタする必要がある場 合は、Create Host Filter Entry を使用します。このオプションの使用法について は、5-50 ページの「ホスト フィルタ [エントリの設定」](#page-117-0)を参照してください。

### <span id="page-116-0"></span>5.6.3 Map Host LUN オプションの使用

各パーティションはホスト LUN にマップする必要があります。複数のホストが同一 ループにない場合は、Map Host LUN メニュー オプションを使用します。

複数のホストがアレイ上で同一ループを共有する場合は、host filter コマンドを使用 し、5-50 [ページの「ホスト](#page-117-0) フィルタ エントリの設定」を参照してください。

注 – 数百もの LUN をマップする場合は、Sun StorEdge Configuration Service プロ グラムを使用したほうが簡単に処理できます。詳細は、『Sun StorEdge 3000 Family Configuration Service ユーザ ガイド』を参照してください。

<span id="page-116-1"></span>1. 5-46 ページの「パーティションを LUN [にマップする際の最初の手順」に](#page-113-0)示した手順 を実行した後、Map Host LUN を選択して Return キーを押します。

<u> Map Host LUN</u> Create Host Filter Entry

2. Yes を選択してマッピング スキームを確定します。

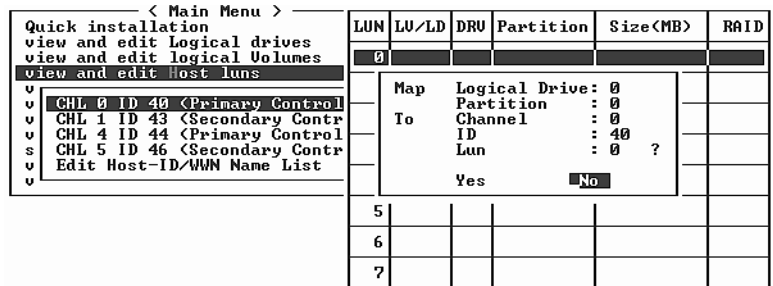

これでパーティションが LUN にマップされました。

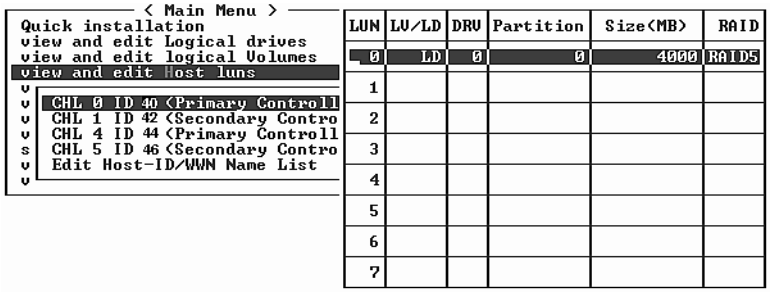

- <span id="page-117-1"></span>3. Esc キーを押してメイン メニューに戻ります。
- 4. すべてのパーティションが LUN にマップされるまで、各パーティションに [Step 1](#page-116-1) か ら [Step 3](#page-117-1) までの操作を繰り返します。
- 5. メイン メニューで system Functions を選択し、Reset controller を選んで新しい構成 設定を有効にします。
- 6. 各 LUN が一意にマッピングされている(LUN 番号、DRV 番号、または Partition 番 号が一意)ことを確かめるには、view and edit Host luns コマンドを選択して Return キーを押します。
- 7. 該当するコントローラと ID を選択して Return キーを押し、LUN の情報を確認しま す。

注 – ホスト ベースのマルチパス ソフトウェアを使用する場合は、各パーティション を 2 個以上のホスト ID にマップして、同一パーティションに対して複数のパスがホ ストで使用できるようにします。

### <span id="page-117-0"></span>5.6.4 ホスト フィルタ エントリの設定

同じアレイに複数のサーバが接続されている場合は、LUN フィルタリングによって、 ホスト デバイスからアレイ デバイスへのアクセス方法と表示方法が編成されます。ま た、サーバから論理ドライブへの排他的アクセスを設定して、他のサーバが同一論理 ドライブを表示したりアクセスできないようにする際に LUN フィルタリングを使用 します。

LUN フィルタリングでは、複数の論理ドライブまたはパーティションを同じ LUN 番 号にマップすることもできるので、別々のサーバに固有の LUN 0 を割り当てること ができます。ハブ経由での表示に各 HBA が論理ドライブの数を通常 2 度確認する場 合、LUN フィルタリングはマッピングの整理に役立ちます。

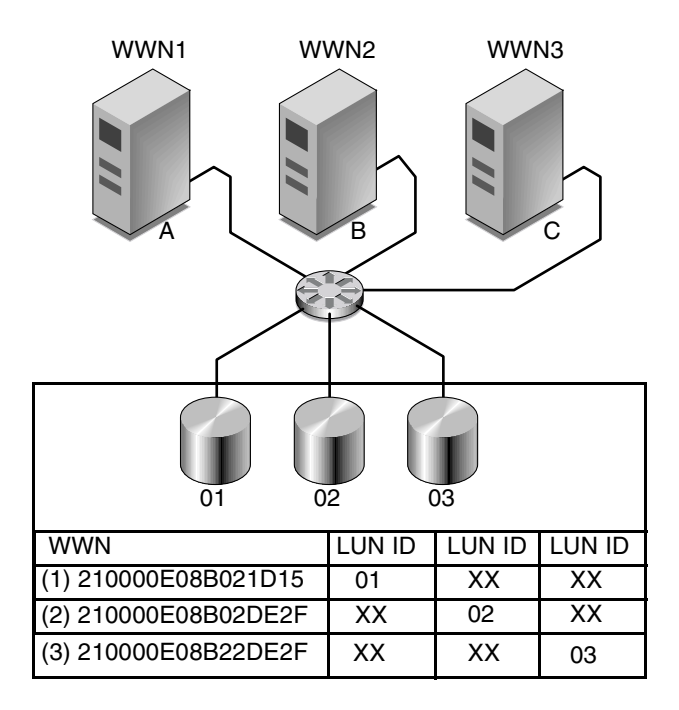

<span id="page-118-0"></span>図 5-8 LUN フィルタリングの例

LUN フィルタリングの利点は、多数のホストが共通のファイバ チャネル ポートから 1 つのアレイに接続でき、しかも LUN のセキュリティが維持できることです。

各ファイバ チャネル デバイスには、ワールド ワイド ネーム (WWN) と呼ばれる一 意の識別子が割り当てられます。WWN は IEEE によって割り当てられ、デバイスの 寿命が続く限り割り当てられたままの状態になります。LUN フィルタリングでは、 WWN を使用して特定の論理ドライブを排他的に使用するサーバを指定します。

注 – ファブリック スイッチから Sun StorEdge 3510 FC Array の WWN を照会する と、異なる情報が返されることがあります。RAID コントローラがスイッチへのファ イバ チャネル ファブリック ログインを実行するとき、スイッチはファブリック ログ インの処理中に、RAID コントローラの WWN を取得します。RAID コントローラに よって提示される WWN は、Dot Hill Systems Corporation の WWN なので、スイッ チはこの会社名を表示します。スイッチが、アレイ上のマップされた LUN に対して Inquiry コマンドを実行するとき、スイッチは、LUN の Inquiry データから会社名を 取得します。この場合、スイッチは Sun StorEdge 3510 を表示します。これは、RAID コントローラによって戻される inquiry データです。

図 [5-8](#page-118-0) に示されるように、LUN 01 をホスト チャネル 0 にマップして WWN1 を選択 すると、サーバ A はその論理ドライブへの適切なパスを取得します。サーバに対する フィルタを作成しない限り、すべてのサーバは LUN 02 と LUN 03 を認識し、これら にアクセスし続けます。

LUN フィルタ機能を使用する前に、どのアレイがどの HBA カードに接続されている かを確認し、各カードに割り当てられている WWN を確認する必要があります。この 手順は、使用している HBA によって異ります。ホストの WWN を特定する方法の詳 細は、使用しているホストの付録を参照してください。

### 5.6.4.1 ホスト フィルタ エントリの作成

複数のホストが同一ループを共有しており、すべてのドライブが表示可能で、ホスト に専用の論理ドライブのみが表示されるようにフィルタする必要がある場合は、 Create Host Filter Entry コマンドが使用されます。

複数のホストが同一ループに*ない*場合は、Map Host LUN が使用されます。このオプ ションの使用法については、5-49 ページの「Map Host LUN [オプションの使用」](#page-116-0)を参 照してください。

注 – 最大 128 個のホスト フィルタが作成できます。

注 – 数百もの LUN をマップする場合は、Sun StorEdge Configuration Service プロ グラムを使用したほうが簡単に処理できます。

1. 5-46 ページの「パーティションを LUN [にマップする際の最初の手順」に](#page-113-0)示した手順 を実行した後、Create Host Filter Entry を選択して Return キーを押します。

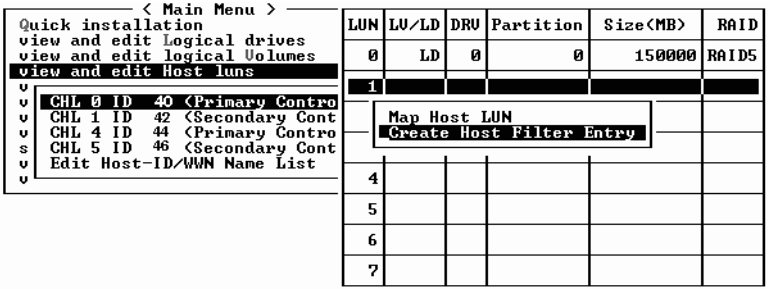

2. Add from current device list を選択して Return キーを押します。

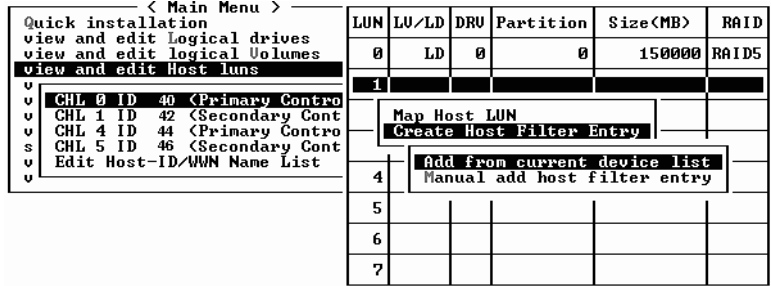

この手順によって、接続された HBA が自動的に検出されます。別の方法として手動 で追加することもできます。

3. デバイス リストからフィルタを作成しているサーバの WWN 番号を選択して、Return キーを押します。

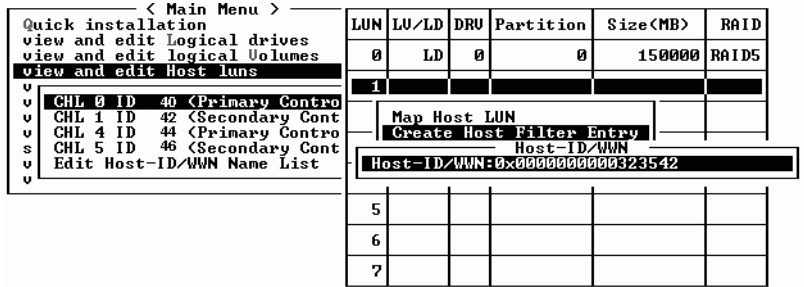

4. 確認画面で Yes を選択して Return キーを押します。

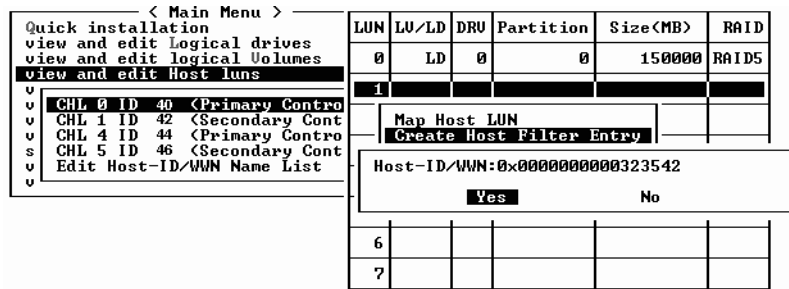

5. フィルタ確認画面を確認します。変更が必要な場合は、矢印キーで項目を選択して Return キーを押します。

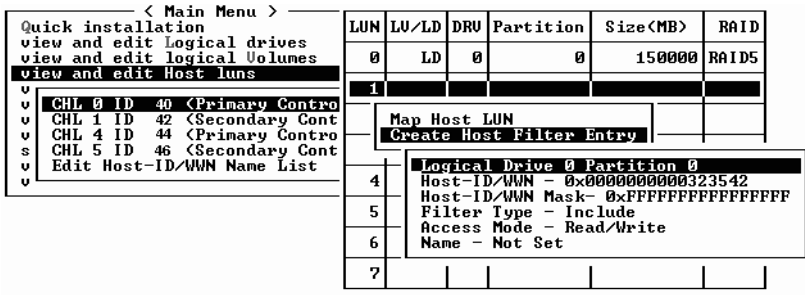

6. WWN を編集するには、矢印キーを使って Host-ID/WWN を選択し、Return キーを押 します。

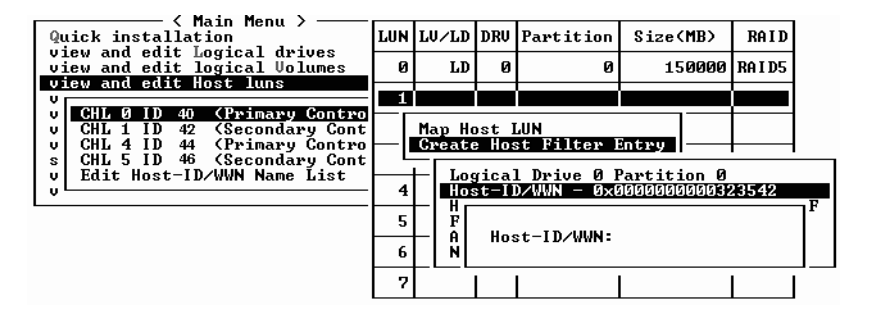

7. 必要な変更を行い、Return キーを押します。

注意 – WWN は正しく編集してください。WWN が正しくない場合、ホストは LUN を認識できません。

8. WWN マスクを編集するには、矢印キーを使って Host-ID/WWN Mask を選択し、 Return キーを押します。

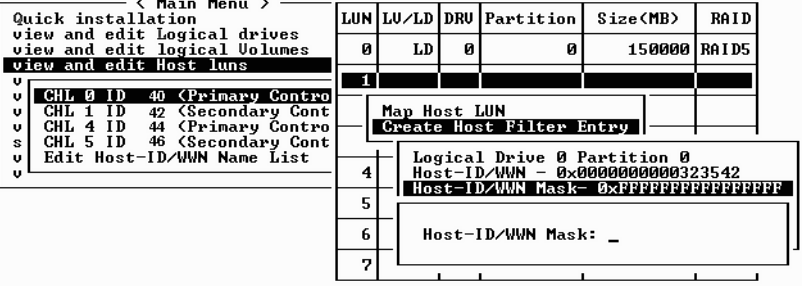

9. フィルタ設定を変更するには、矢印キーで Filter Type - を選択して Return キーを押 します。

10. 確認画面で、Host-ID/WWN 選択を排除する場合は Yes を指定し、組み込む場合は No を指定して Return キーを押します。

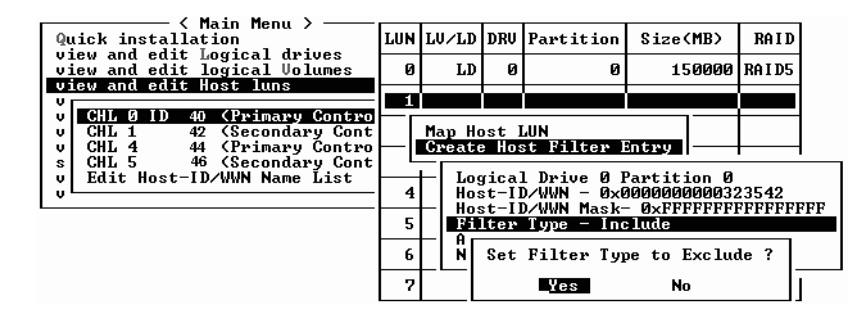

- 11. 読み取り専用または読み取り / 書き込み特権を割り当てるアクセス モードを変更する には、矢印キーを使って Access mode - を選択し、Return キーを押します。
- 12. 確認画面で Yes を選択して Return キーを押します。

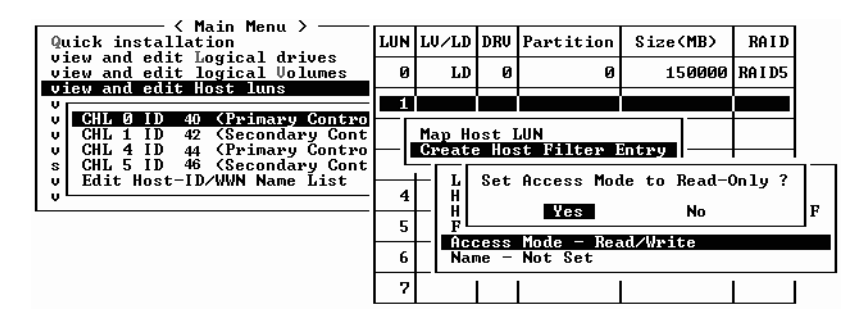

13. 名前を設定するには、矢印キーを使って Name - を選択し、Return キーを押します。

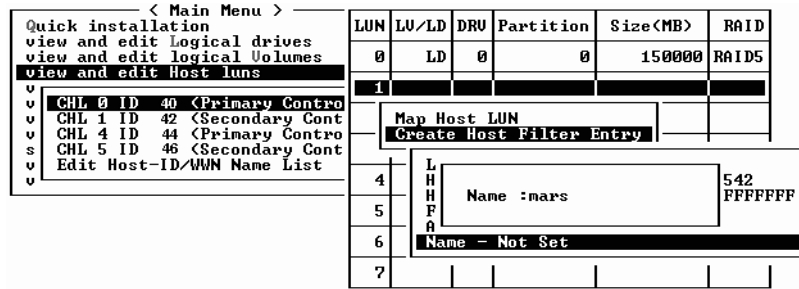

- 14. 使用する名前を入力して Return キーを押します。
- 15. すべての設定を確認して、Esc キーを押して続行します。

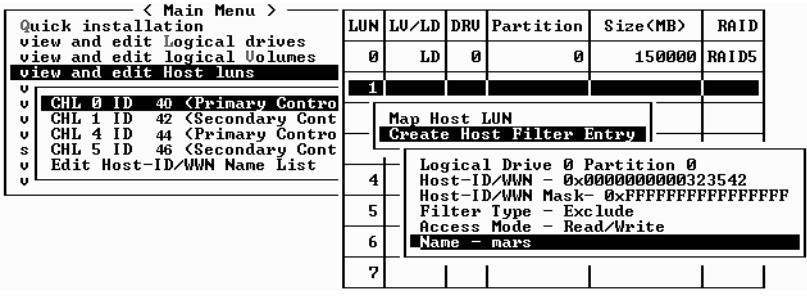

注 – 大半のファームウェアでは、各エントリを個別に作成し、同じ操作を実行する場 合はエントリごとにその手順を繰り返さなければなりません。ここではそれと違い、 リストに複数の WWN を追加してから、手順 [Step 16](#page-123-0) でホスト フィルタ エントリを 作成します。手順どおりに操作するようにしてください。

<span id="page-123-0"></span>16. 確認画面で Yes を選択して Return キーを押します。

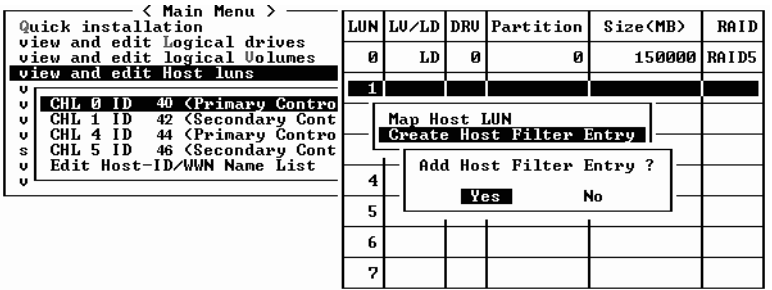

17. サーバ リストで、同じ手順を繰り返して追加のフィルタを作成するか、Esc キーを押 して続行します。

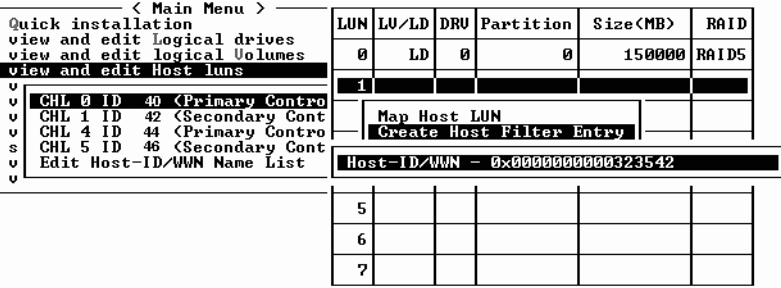

18. 確認画面で設定を確認し、Yes を選択して Return キーを押し、ホスト LUN フィルタ エントリを終了します。

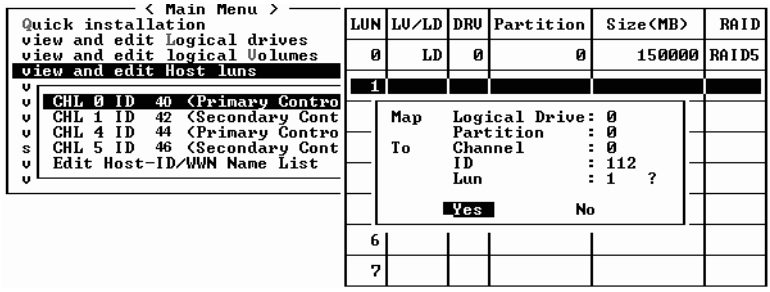

ホスト LUN パーティション ウィンドウで、マップされた LUN は番号を表示し、フィ ルタされた LUN はマスク済 LUN を表す M を表示します。

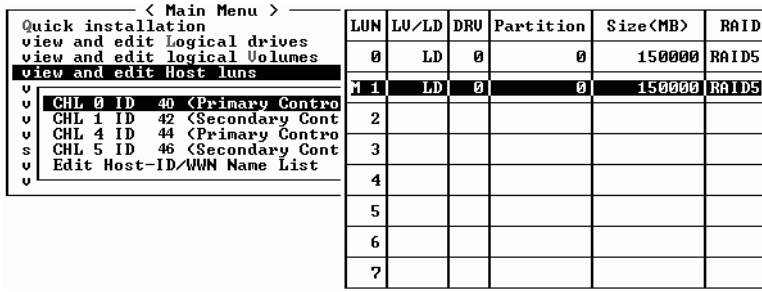

# 5.6.5 Solaris 動作環境用のデバイス ファイル作成

1. Solaris 8 動作環境および Solaris 9 動作環境の場合、ホスト上に新しくマップした LUN 用のデバイス ファイルを作成するには、次を入力します:

**# /usr/sbin/devfsadm -v** 

2. 新しい LUN を表示するには、次のように入力します。

**# format**

3. format コマンドを実行しても新規にマップされた LUN が認識されない場合は、ホス トを再起動してください。

**# reboot -- -r**

# 5.6.6 ディスクへの構成 (NVRAM) の保存

コントローラに依存する構成情報をバックアップするよう選択できます。構成に変更 を加えたら、必ずこの機能で構成情報を保存することを推奨します。

論理構成情報は、その論理ドライブ内に保存されます。

注 – コントローラが NVRAM の内容を書き込むには、論理ドライブが1つ必要です。

1. メイン メニューから system Functions を選択します。

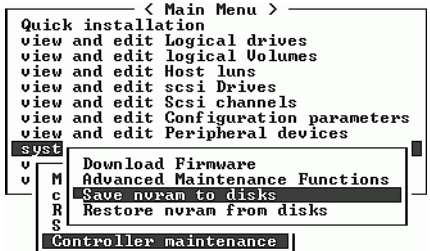

- 2. Controller maintenance を選択して Return キーを押します。
- 3. Save nvram to disks を選択して Return キーを押します。

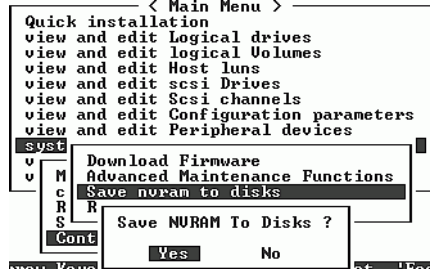

4. Yes を選択してそれを確定します。

すると、NVRAM 情報が正常に保存された旨のプロンプトが表示されます。 構成の復元方法は、7-22 [ページの「ファイルからの構成\(](#page-157-0)NVRAM)復元」を参照し てください。

# 5.7 オプションのソフトウェアの配置とイン ストール

次のソフトウェア ツールは、使用するアレイ用に提供された Sun StorEdge 3000 Family Professional Storage Manager CD にあります:

- Sun StorEdge 3000 Family Configuration Service : 管理および監視用プログラムです。
- Sun StorEdge 3000 Family Diagnostic Reporter ソフトウェア: 監視ユーティリティです。
- Sun StorEdge 3000 Family CLI : ファームウェアをダウンロードし、アレイを管理 するためのコマンド行インターフェイスです。

注 – 本リリースでは、Sun StorEdge 3000 Family Professional Storage Manager CD のソフトウェアは、Linux、HP-UX、および IBM AIX サーバー上ではサポートされて いません。使用している構成でサポートされるソフトウェアについては、使用してい るアレイのリリース ノートを参照してください。

Sun StorEdge 3000 Family 文書 CD には、Sun StorEdge Configuration Service と Sun StorEdge Diagnostic Reporter について詳細なインストールおよび構成手順を説明し た関連ユーザ ガイドが含まれています。

CLI のインストールと使用法については、E-1 [ページの「コマンド行インターフェイ](#page-200-0) ス (CLI) のインストールとアクセス」を参照してください。

### 5.7.1 サポートされている他のソフトウェア

Sun StorEdge 3510 FC アレイのマルチパスは、Sun StorEdge Traffic Manager ソフト ウェアで提供されます。マルチパス ソフトウェアは、サーバからアレイに(直接また はスイッチを介して)複数の接続があり、シングル ポイント障害を回避する必要があ り、冗長パスのある構成を設定している場合に必要になります。マルチパス ソフト ウェアによってサーバとストレージ システム間に複数のパスが設定され、パスのフェ イルオーバに対して各パスで完全に対応することができます。

使用しているプラットフォームでサポートされる Sun StorEdge Traffic Manager ソフ トウェアのバージョンについては、使用しているホストの付録と、『Sun StorEdge 3510 FC Array リリース ノート』を参照してください。

サポートされる追加ソフトウェア、または提供されるソフトウェアについては、『Sun StorEdge 3510 FC Array リリース ノート』を参照してください。

### 5.7.2 VERITAS DMP の有効化

Solaris 動作環境の VERITAS Volume Manager で VERITAS Dynamic Multi-Pathing (動的マルチパッシング、略称 DMP)のサポートを有効化するには、次のステップを 実行します。

注 – 他にサポートされているプラットフォームで VERITAS DMP を有効化する手順 は、VERITAS のユーザ文書を参照してください。

- 1. 最低 2 つのチャネルをホスト チャネルとして構成し(デフォルトではチャネル 1 お よび 3)、必要に応じてホスト ID を追加します。
- 2. ホスト ケーブルをステップ1の I/O ホスト ポートに接続します。
- 3. 各 LUN を 2 つのホスト チャネルにマップしてデュアルパスの LUN を提供します。
- 4. VxVM が LUN をマルチパスの JBOD として管理できるよう、正しい文字列を vxddladm に追加します。

# **vxddladm addjbod vid=SUN pid="StorEdge 3510"** # **vxddladm listjbod** VID PID Opcode Page Code Page Offset SNO length ================================================================ SEAGATE ALL PIDs 18 -1 36 12 SUN StorEdge 3510 18 -1 36 12

5. ホストを再起動します。上記の変更をシステムに反映するには、システムを再起動し なければなりません。

第 **6** 章

# LED の確認

この章では、すべてのドライブおよびモジュールの動作ステータスを示す前面・背面 パネルの LED を説明します。この章でふれるトピックは以下のとおりです:

- 6-1 ページの「アレイへの初回雷源投入時の LED ステータス」
- 6-1 [ページの「前面パネルの](#page-128-1) LED」
- 6-5 [ページの「背面パネルの](#page-132-0) LED」

# <span id="page-128-0"></span>6.1 アレイへの初回電源投入時の LED ス テータス

アレイの電源を入れたにもかかわらず、アレイがまだサーバに接続されていない場合、 LED の状態は表 [6-1](#page-128-2) のようになります。

表 6-1 アレイへの初回電源投入時の前面パネル LED ステータス

<span id="page-128-2"></span>

| ドライブ LED  | 緑色に点灯 |
|-----------|-------|
| 筐体イヤー LED | 緑色に点灯 |

# <span id="page-128-1"></span>6.2 前面パネルの LED

<span id="page-128-3"></span>ドライブ LED は前面パネルのドライブの列間にあります (図 [6-1](#page-129-0) を参照)。システム 動作 LED は筐体の右側イヤーにあります。

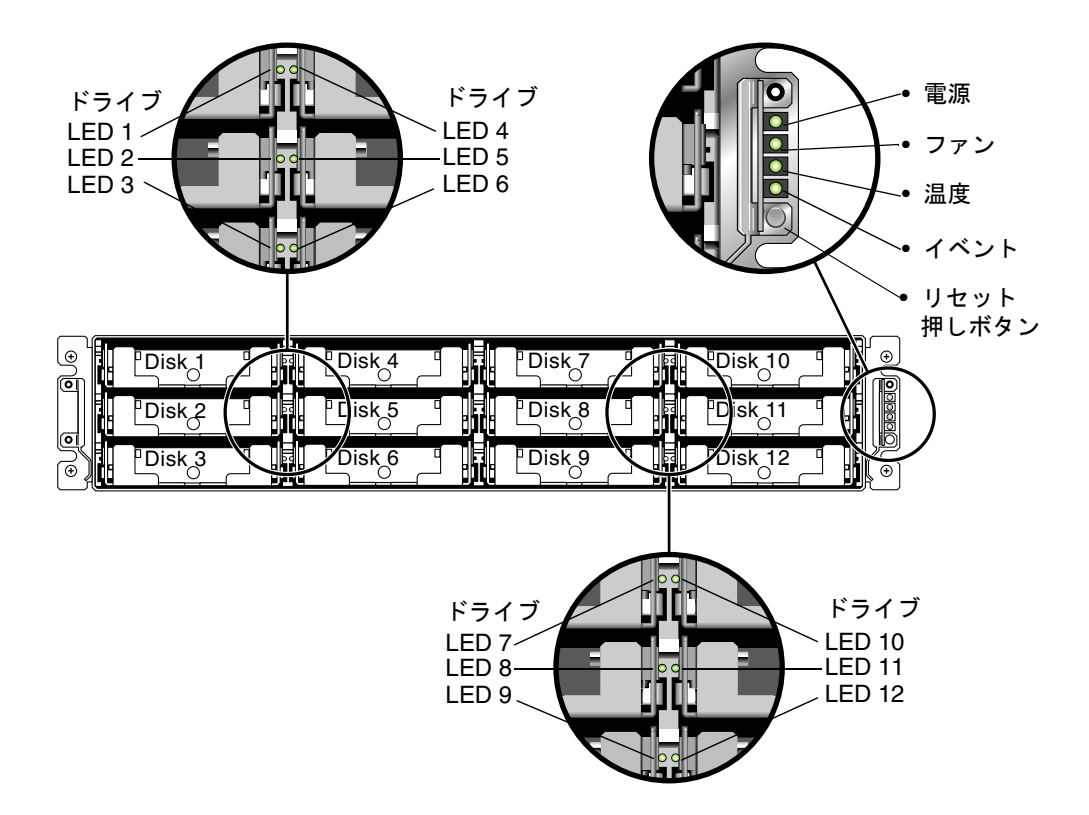

<span id="page-129-0"></span>**図 6-1 前面パネルの LED** 

図 [6-2](#page-129-1) は前面パネル上の LED とリセット用押しボタンを示しています。

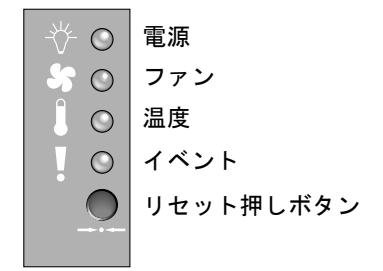

<span id="page-129-1"></span>図 6-2 前面パネル上の筐体イヤー LED とリセット ボタン

#### 下の表は前面パネル LED のリストです。

表 6-2 前面パネルの LED

| <b>LED</b>                                              | LED の色   | 説明                                                                  |  |  |  |  |
|---------------------------------------------------------|----------|---------------------------------------------------------------------|--|--|--|--|
| ドライブ                                                    | 緑色に点灯    | 良好:ドライブの電源投入と起動は正常。                                                 |  |  |  |  |
|                                                         | 緑色に点滅    | 良好:ドライブ アクティビティ。                                                    |  |  |  |  |
|                                                         | オレンジ色に点灯 | 故障:ドライブの故障。                                                         |  |  |  |  |
| 雷源 (雷球アイコン)                                             | 緑色に点灯    | 電源良好。                                                               |  |  |  |  |
| DC 出力電圧が許容仕様値範囲内<br>か監視。「過電流保護、全ての電圧<br>出力をシャットダウン」を表示。 | オレンジ色に点灯 | 故障:1つ以上の出力電圧が範囲外。                                                   |  |  |  |  |
| 電圧しきい値:<br>+5 VDC +/-0.25 VDC                           |          |                                                                     |  |  |  |  |
| +12 VDC +/-0.6 VDC                                      |          |                                                                     |  |  |  |  |
| 電流しきい値:<br>$+5$ VDC $35A$                               |          |                                                                     |  |  |  |  |
| $+12$ VDC $-25A$                                        |          |                                                                     |  |  |  |  |
| 冷却ファン(ファン アイコン)                                         | 緑色に点灯    | 良好: 3150 RPM を超過                                                    |  |  |  |  |
| 冷却ファンが公称動作 RPM 仕様<br>値 5000 RPM 範囲内か監視。                 | オレンジ色に点灯 | 障害 / 故障: 3150 RPM 未満。                                               |  |  |  |  |
| 温度(温度計アイコン)                                             | 緑色に点灯    | 良好:温度しきい値 55 ℃ 未満。                                                  |  |  |  |  |
| 温度レベルを監視し、内部温度し<br>きい値 55 ℃および 60 ℃を超えた                 | オレンジ色に点灯 | 故障:温度しきい値55℃以上。                                                     |  |  |  |  |
| 場合に通知。                                                  | オレンジ色に点滅 | 故障:温度しきい値60℃以上。点滅頻度(周波<br>数) 4 Hz +/-1 Hz。                          |  |  |  |  |
| イベント(感嘆符アイコン)                                           |          |                                                                     |  |  |  |  |
| RAID コントローラまたは I/O<br>ボードの異常イベントまたは故障<br>イベントを示す。       | 緑色に点灯    | RAID コントローラと I/O ボードは正常動作中。                                         |  |  |  |  |
|                                                         | オレンジ色に点灯 | RAID コントローラまたは I/O ボードが故障。                                          |  |  |  |  |
|                                                         | オレンジ色に点滅 | SES ファームウェアまたは関連するハードウェア<br>PLD コードのバージョンがコントローラ間で一致<br>していないことを示す。 |  |  |  |  |

# 6.2.1 SES または PLD ファームウェアのバージョンの 不一致の修正

ファームウェアのアップグレードは、SunSolve™ Online(http://sunsolve.sun.com) から適宜パッチとして入手できます。パッチは、特定のファームウェアに適用されま す。これには、コントローラに搭載されている SES チップや PLD チップにプログラ ムされているファームウェアなどがあります。

SunSolve には強力な検索機能があり、これを利用すると 上記のパッチのほか、ファー ムウェアのアップグレードを初めとする各種パッチの提供可能時期を通知する定期的 なパッチ レポートや警告などが容易に見つかります。SunSolve では、パッチで修正 されたバグの内容についてのレポートも用意しています。

パッチごとに、そのパッチのダウンロード方法やインストール方法を詳しく説明した Readme テキスト ファイルが添付されています。一般的に、ダウンロード方法はすべ てのファームウェアに共通で、次のようなステップです。

- 目的のファームウェアのアップグレードを含むパッチを SunSolve で見つけます。
- 使用しているネットワーク上の場所にそのパッチをダウンロードします。
- アレイのソフトウェアである SSCS または sscli(1M) を使用して(状況によって は、アレイのファームウェアを使用します)、目的のデバイスのファームウェアを 書き換えます。

現在のファームウェアのパッチ番号とアレイのリリース時点で存在していた他のパッ チについては、アレイのリリース ノートを参照してください。

I/O コントローラを交換する際は、SES または PLD ファームウェアのバージョンが、 新しいコントローラとアレイ内の他のコントローラで異なる場合があります。このよ うな不一致が発生した場合は、アレイの電源を入れた際に、警告音が鳴り、イベント LED がオレンジ色に点滅します。

SES ファームウェアおよびハードウェア PLD のバージョンを同期させるには、Sun StorEdge Configuration Service ソフトウェアまたはコマンド行インターフェイス (CLI)を使用して、新しい SES ファームウェアをダウンロードする必要があります。

該当するソフトウェアは、まだインストールされていない場合、アレイに添付されて いるソフトウェア CD からインストールする必要があります。デバイス用ファーム ウェアのダウンロード方法については、アレイの『Sun StorEdge 3000 Family Configuration Service ユーザ ガイド』を参照してください。また、CLI を使った同様 な操作については、sccli(1M)の マニュアル ページを参照してください。ダウン ロードする必要のあるファームウェアの入手方法については、使用するアレイのリ リース ノートを参照してください。

Sun StorEdge Configuration Service または CLI を開き、アレイに接続すると、バー ジョン不一致の問題がエラー メッセージによって警告されます。

# <span id="page-132-0"></span>6.3 背面パネルの LED

背面パネルの LED の色は、下の表に説明されている状態を示します。

注 – 背面パネル上のオレンジ色の LED はコンポーネントの故障を示す場合がよくあ りますが、Ethernet リンク LED のオレンジ色の点灯は Ethernet の正常な動作を示し ます。詳細は[、表](#page-133-0) 6-3 を参照してください。

# 6.3.1 I/O コントローラ モジュールの LED

図 [6-3](#page-132-1) は、I/O コントローラ モジュールと背面パネル上の LED を示しています。

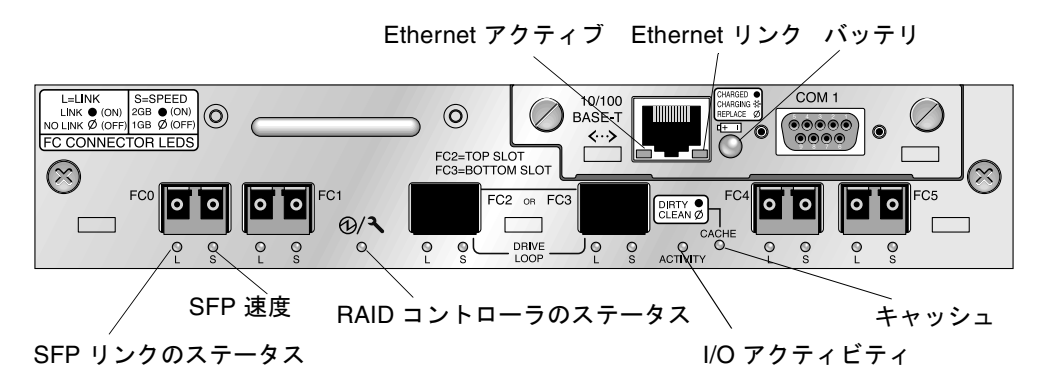

<span id="page-132-1"></span>図 6-3 I/O コントローラ モジュールとバッテリー モジュールの LED

図 [6-4](#page-133-1) は、I/O 拡張モジュールとその LED を示しています。

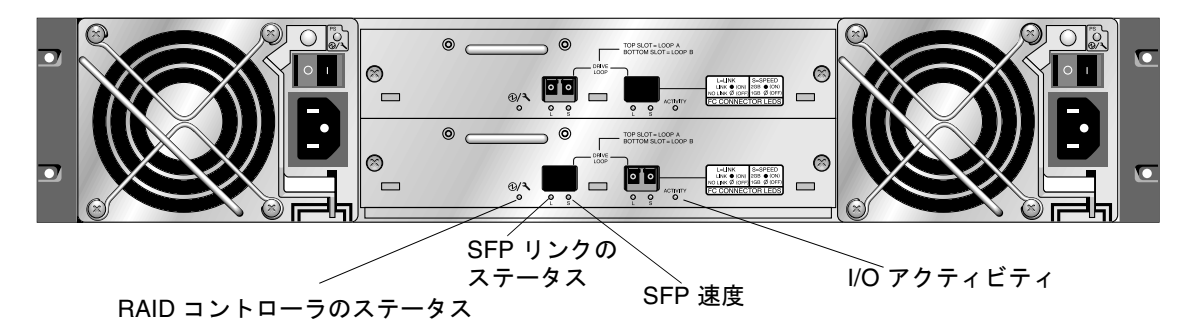

<span id="page-133-1"></span><span id="page-133-0"></span>図 6-4 拡張ユニット用 I/O 拡張モジュール

I/O コントローラ モジュールの LED とその色の定義を[、表](#page-133-0) 6-3 に示します。

表 6-3 I/O コントローラ モジュールとバッテリー モジュールの LED *(* <sup>2</sup> <sup>の</sup> <sup>1</sup> *)*

| <b>LED</b>                          | 用途                                     | LED の色の定義                                                                       |
|-------------------------------------|----------------------------------------|---------------------------------------------------------------------------------|
| バッテリ                                | バッテリーのステー<br>タス                        | 緑色に点灯 - バッテリーの充電が完了<br>緑色に点滅 - バッテリーは充電中<br>オレンジ色に点灯 - バッテリー不良                  |
| アクティビティ                             | ホスト ポートおよび<br>ディスク ポートの<br>I/O アクティビティ | 消灯 - ビジーでない(I/O アクティビティなし)<br>緑色に点滅 - ビジー (I/O がアクティブ)                          |
| キャッシュ                               | メモリ キャッシュの<br>ステータス                    | 消灯 - キャッシュはクリーン<br>緑色に点滅 - キャッシュはダーティ。メモリ内<br>のデータがディスクにまだ書き出されていない<br>かどうかを示す。 |
| Ethernet リンク<br>(アクティブなコント<br>ローラ)  | Ethernet リンクの<br>ステータス                 | オレンジ色に点灯 - リンクはアクティブ<br>消灯 - 接続は非アクティブ                                          |
| Ethernet リンク<br>(非アクティブなコン<br>トローラ) | Ethernet リンクの<br>ステータス                 | 消灯 - 非アクティブなコントローラまたはアク<br>ティブな接続上の接続がアクティブ                                     |
| Ethernet アクティブ                      | Ethernet アクティビ<br>ティのステータス             | 緑色に点滅 - ビジー                                                                     |

表 6-3 I/O コントローラ モジュールとバッテリー モジュールの LED *(* <sup>2</sup> <sup>の</sup> <sup>2</sup> *)*

| LED         | 用途                                        | LED の色の定義                                                                                          |
|-------------|-------------------------------------------|----------------------------------------------------------------------------------------------------|
| RAID コントローラ | I/O コントローラ<br>モジュールトのコン<br>トローラのステータ<br>ス | 緑色に点滅 - 正常(プライマリ コントローラ)<br>緑色に点灯 - 正常(セカンダリ コントローラ)<br>オレンジ色に点灯 - RAID コントローラまたは<br>I/O モジュールが故障。 |
| SFP リンク(L)  | SFP リンクの<br>ステータス                         | 緑色に点灯 - FC 接続がアクティブで正常<br>消灯 - FC 接続が存在しないか、FC 接続で障害<br>が発生している                                    |
| SFP 速度 (S)  | SFP 速度の<br>ステータス                          | 緑色に点灯 - 2 Gbit<br>消灯 - 1 Gbit                                                                      |

注 – FC アレイの Ethernet リンク LED は、SCSI アレイの LED とは異なります。接 続されたポートの Ethernet リンク LED は、アクティブなコントローラの場合にだけ、 オレンジ色に点灯します。これは、該当するコントローラがアクティブな場合にだけ、 FC ポートはアクティブとみなされるからです。非アクティブなコントローラの場合、 ポートの Ethernet リンク LED は、接続されているかどうかとは無関係に消灯になり ます。接続されているポートの Ethernet リンク LED がオレンジ色に点灯していない 場合、該当するコントローラはアクティブではありません。

注 - SFP リンクのステータス (L) LED は、該当する SFP に対する接続が存在しな い、またはその接続で障害が発生している場合、消灯します。

### 6.3.2 電源 / 冷却ファン モジュールの LED

#### 表 6-4 電源 LED

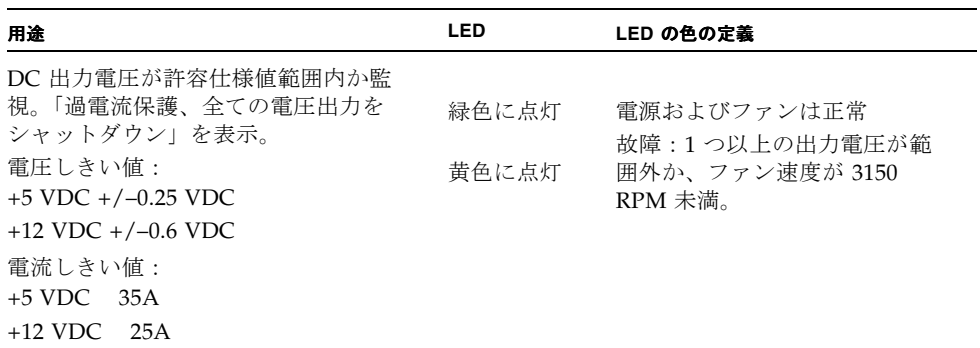

次の図は AC 電源と冷却ファンのモジュールです。

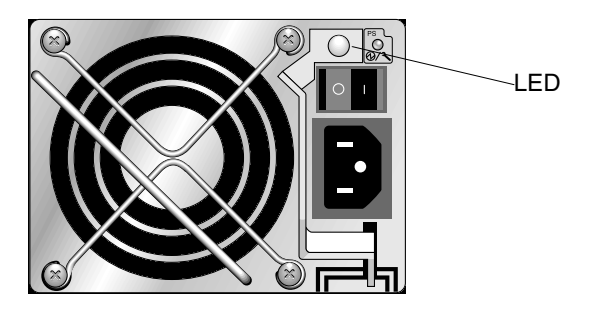

図 6-5 AC 電源 / 冷却ファン モジュール

次の図は DC 電源と冷却ファンのモジュールです。

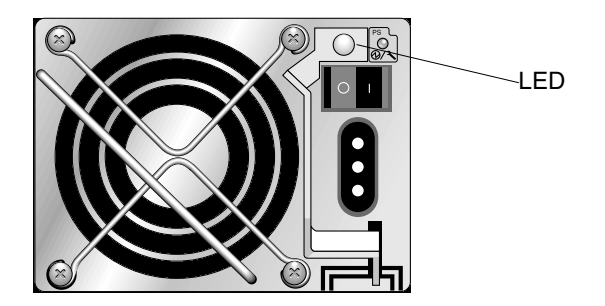

図 6-6 DC 電源 / 冷却ファン モジュール

第 **7** 章

# アレイの保守

この章では、アレイの保守とトラブルシューティングに関する以下のトピックを説明 します:

- 7-1 [ページの「ビープ](#page-136-0) コード」
- 7-3 [ページの「主な画面とコマンド」](#page-138-0)
	- 7-3 ページの「コントローラ [ファームウェア初期画面」](#page-138-1)
	- 7-4 [ページの「メイン](#page-139-0) メニュー」
	- 7-5 ページの「クイック インストレーション (予約)」
- 7-5 [ページの「論理ドライブの削除」](#page-140-1)
- 7-7 [ページの「ステータス](#page-142-0) ウィンドウの確認」
	- 7-7 [ページの「論理ドライブ](#page-142-1) ステータス テーブル」
	- 7-9 [ページの「物理ドライブ](#page-144-0) ステータス テーブル」
	- 7-12 [ページの「チャネル](#page-147-0) ステータス テーブル」
	- 7-14 ページの「コントローラ雷圧・温度ステータス」
	- 7-18 ページの「SES [ステータスの表示」](#page-153-0)
	- 7-20 [ページの「イベント](#page-155-0) ログの画面表示」
- 7-22 ページの「ファイルからの構成 (NVRAM) 復元」
- 7-24 [ページの「ファームウェアのアップグレード」](#page-159-0)
	- 7-24 [ページの「パッチのダウンロード」](#page-159-1)
	- 7-25 ページの「コントローラ [ファームウェアのアップグレード機能」](#page-160-0)
	- 7-26 ページの「ファームウェア [アップグレードのインストール」](#page-161-0)
	- 7-26 ページの「ファームウェア [アプリケーションからのコントローラ](#page-161-1) ファーム ウェア [アップグレードのインストール」](#page-161-1)

# <span id="page-136-0"></span>7.1 ビープ コード

アレイのコンポーネントに故障が発生すると、ビープ コードによる警告音で通知され ます。この警告音には、モールス信号のドット文字とダッシュ文字が採用されていま す。ドット「**.**」は、長さが 1 単位時間の短いトーンです。ダッシュ「**-**」は、3 単位時 間の長いトーンです。

警告音を止めるには、アレイの右イヤーにあるリセット押しボタンをクリップで押し ます。

<span id="page-137-0"></span>表 7-1 ビープ コード

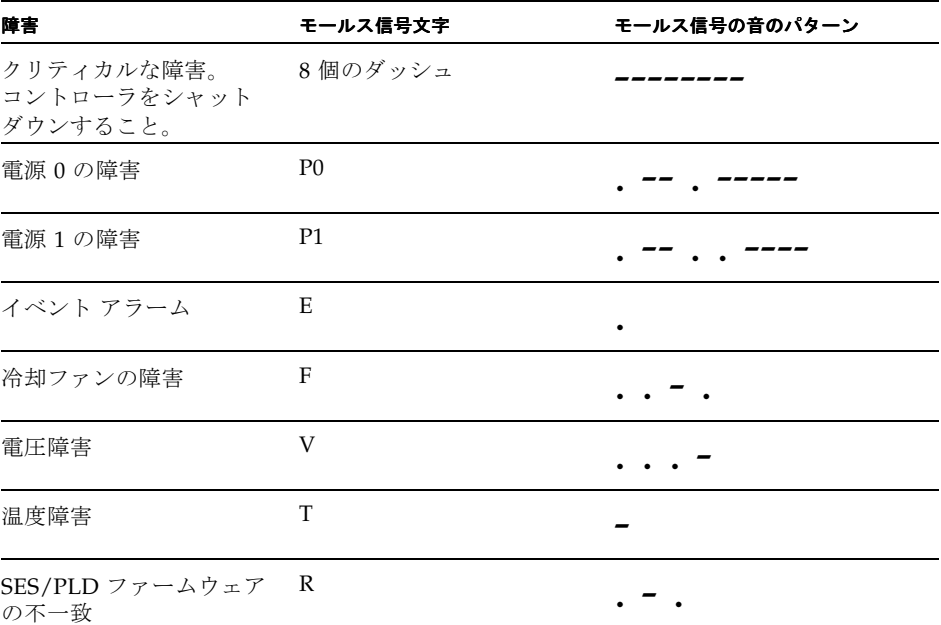

クリティカルな障害のビープ トーンは、ボックスのオペレーションの継続に不可欠な 機器で障害が発生していることを示しています。原因が不明な場合はアラーム、エラー メッセージ、またはログをチェックし、その後、コントローラをシャットダウンして ください。クリティカルな障害は、例えば、アレイの温度が 55 ℃を超えている場合な どに発生します。

クリティカルな障害のトーンが聞こえた場合は、コントローラを速やかにシャットダ ウンしないと、アレイが深刻なダメージを受けるおそれがあります。

注 – ファームウェア アプリケーションを介してアレイのビープ音を永続的に止める には、system Functions、Mute beeper の順に選択し、質問に対して yes と応答します。

表 [7-1](#page-137-0) で示した SES/PLD ファームウェアの不一致の詳細については、6-1 [ページの「前](#page-128-3) [面パネルの](#page-128-3) LED」を参照してください。

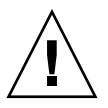

# <span id="page-138-0"></span>7.2 主な画面とコマンド

このセクションでは、RAID コントローラ ファームウェアの初期およびメインのメ ニュー画面について説明します。

# <span id="page-138-1"></span>7.2.1 コントローラ ファームウェア初期画面

次の初期コントローラ画面は、RAID コントローラ ファームウェアに初めてアクセス する際に表示されます(コントローラ COM ポートまたは Ethernet ポートを介して)。

管理コーンソールとの接続を完了するには、VT100 端末モード、または使用中の通信 ソフトウェアに適切な他のモードを選択して Return キーを押します。

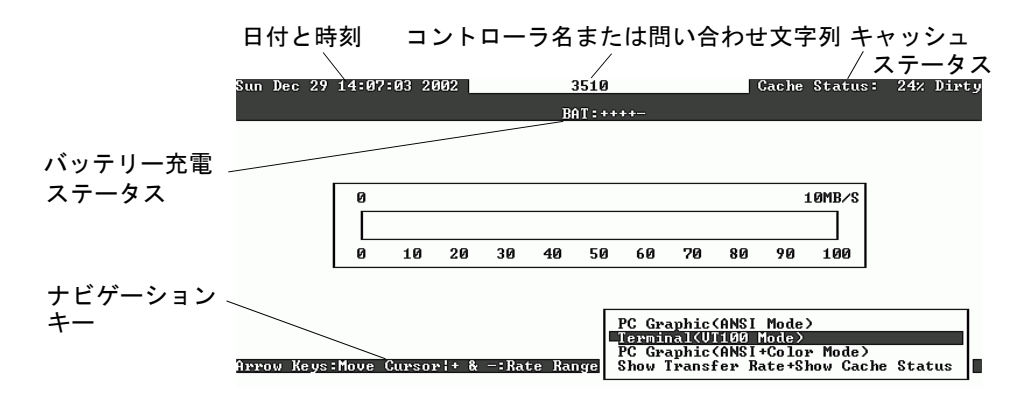

表 7-2 初期ファームウェア画面のコンポーネント

| コンポーネント                        | 説明                                                      |
|--------------------------------|---------------------------------------------------------|
| カーソル バー                        | 矢印キーを使用してカーソル バーを希望するアイテムに移<br>動し、Return キーを押して選択を行います。 |
| コントローラ名                        | コントローラのタイプと名前(割り当てられている場合)                              |
| 転送レート インジケータ                   | 現在のデータ転送レートを示します。                                       |
| ゲージ範囲                          | + キーまたは – キーを使ってゲージ範囲を変更することに<br>より、転送レート インジケータを表示します。 |
| キャッシュ ステータス                    | 現在のキャッシュ ステータスを示します。                                    |
| PC グラフィック<br>$(ANSI \div - F)$ | メイン メニューに入り、ANSI モードで動作します。                             |
| 端末(VT100 モード)                  | メイン メニューに入り、VT100 エミュレーション モードで<br>動作します。               |
| PC グラフィック<br>(ANSI + カラー モード)  | メイン メニューに入り、ANSI カラー モードで動作します。                         |
| 転送レート表示+キャッシュ<br>ステータス表示       | このアイテム上で Return キーを押してキャッシュ ステー<br>タスと転送レートを表示します。      |

### <span id="page-139-0"></span>7.2.2 メイン メニュー

モードを選択して初期画面で Return キーを押すと、メイン メニューが表示されます。

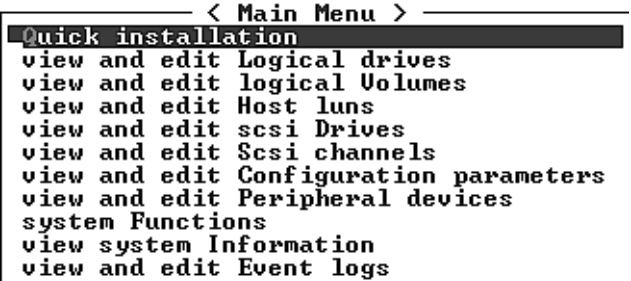

矢印キーを使ってメニュー内でカーソルを移動し、Return キーでメニュー選択を行う か、Esc キーを押して前のメニューまたは画面に戻ります。

注 – 各メニュー オプションには、大文字でハイライト表示されている文字が 1 つあ ります。その文字は、メニュー オプションの起動に使用できるキーボード ショート カットです。このキーボード ショートカットを使用すると、矢印キーでメニュー オプ ションを選択して Return キーを押した場合と同じ結果が得られます。

### <span id="page-140-0"></span>7.2.3 クイック インストレーション(予約)

このメニュー オプションは、通常の操作では使用しません。特殊な状況での特殊な用 途のために予約されており、技術サポート担当者の指示があった場合にだけ使用しま す。

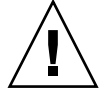

注意 – このメニュー アイテムは技術サポート担当者の指示がない限り使用しないで ください。使用すると、既存の設定およびデバイス上の全データが消失します。

# <span id="page-140-1"></span>7.3 論理ドライブの削除

別の RAID レベルまたは別の一連のドライブを論理ドライブに割り当てるには、該当 する論理ドライブのマッピングを解除してそのドライブを削除した後、新しい論理ド ライブを作成する必要があります。

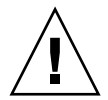

注意 – この処理によって、論理ドライブ上のすべてのデータは削除されます。した がって、論理ドライブにデータが残っている場合は、そのデータを別の場所にコピー してから現在の論理ドライブを削除してください。

注 – 論理ドライブは、マッピングが解除されていないと、削除することができません。

論理ドライブを、マッピングを解除してから削除するには、次のステップに従います。

1. メイン メニューから view and edit Host luns メニュー オプションを選択して Return キーを押します。

既存の論理ドライブのマッピングが表示されます。

2. マッピングを解除する既存の論理ドライブを選択して Return キーを押します。 選択した論理ドライブのマッピングを解除するかどうかを確認メッセージが表示され ます。

- 3. Yes を選択して Return キーを押し、論理ドライブのマッピングを解除します。
- 4. メイン メニューから view and edit Logical drives メニュー オプションを選択して Return キーを押します。

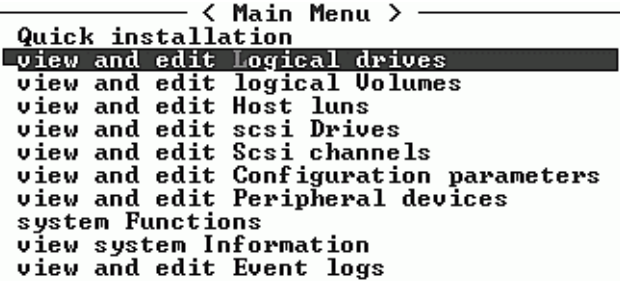

5. 削除する論理ドライブ(マッピングは解除済み)を選択して Return キーを押します。

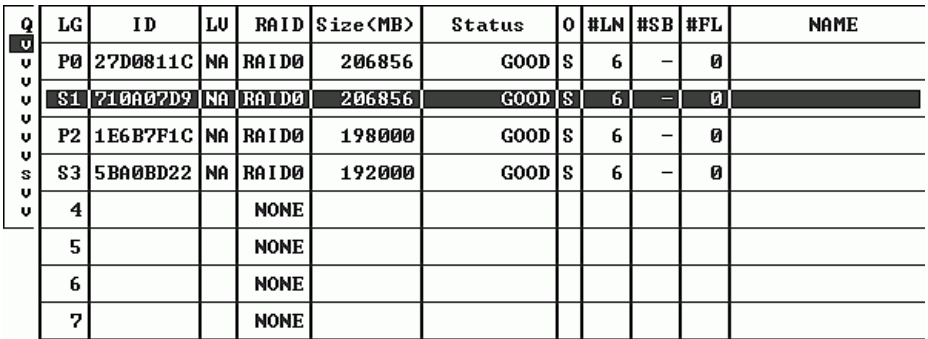

6. Delete logical drive メニュー オプションを選択して Return キーを押します。

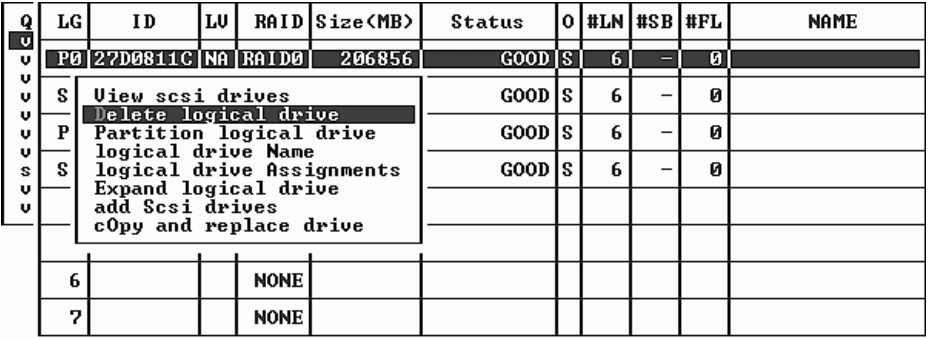

すると、警告通知が表示されます。論理ドライブを削除してもデータが失われない場 合には、

7. Yes を選択して Return キーを押します。

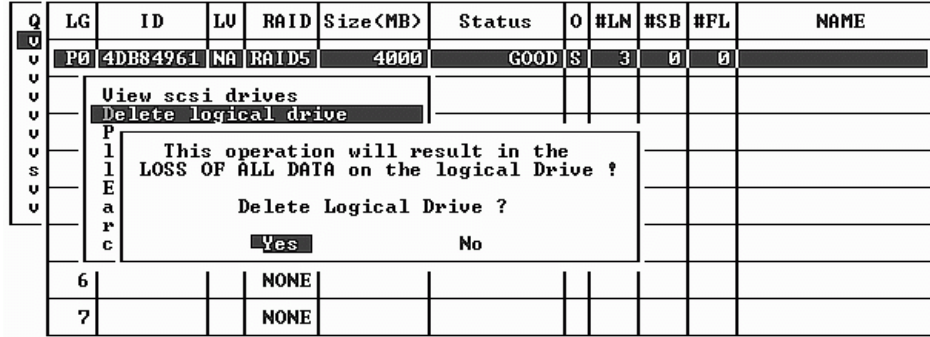

<span id="page-142-0"></span>7.4 ステータス ウィンドウの確認

アレイの監視および管理に使用するステータス ウィンドウを、以下のセクションで説 明します。

- 7-7 [ページの「論理ドライブ](#page-142-1) ステータス テーブル」
- 7-9 [ページの「物理ドライブ](#page-144-0) ステータス テーブル」
- 7-12 [ページの「チャネル](#page-147-0) ステータス テーブル」
- 7-14 ページの「コントローラ雷圧・温度ステータス」
- 7-18 ページの「SES [ステータスの表示」](#page-153-0)
- 7-20 [ページの「イベント](#page-155-0) ログの画面表示」

### <span id="page-142-1"></span>7.4.1 論理ドライブ ステータス テーブル

論理ドライブを確認および構成するには、メイン メニューから view and edit Logical drives を選択して Return キーを押します。

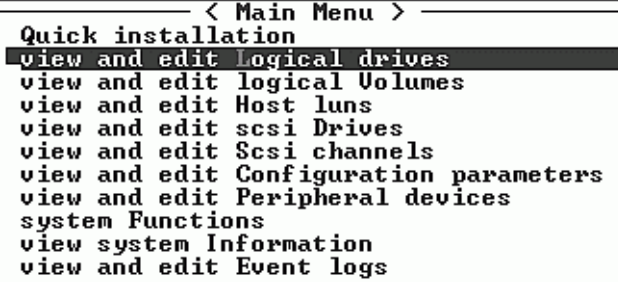

すべての論理ドライブのステータスが表示されます。

| Q             | LG | ID                   | LU |               | RAID Size(MB) | <b>Status</b> |   | $0$  #LN #SB #FL |   | <b>NAME</b> |
|---------------|----|----------------------|----|---------------|---------------|---------------|---|------------------|---|-------------|
| <b>v</b><br>v |    | P0 27D0811C NA RAID0 |    |               | 206856        | $GOD$ $ S $   | 6 | -                | ø |             |
| v<br>v        |    | S1 710A07D9 INA      |    | <b>IRAIDO</b> | 206856        | GOOD IS       | 6 |                  | Ø |             |
| v<br>v        | P2 | 1E6B7F1C NA          |    | I RA I DØ     | 198000        | GOOD IS       | 6 |                  | Ø |             |
| v<br>s        |    | S3 I5BA0BD22 INA     |    | I RA I DØ     | 192000        | GOOD IS       | 6 | -                | Ø |             |
| v<br>v        | 4  |                      |    | <b>NONE</b>   |               |               |   |                  |   |             |
|               | 5  |                      |    | <b>NONE</b>   |               |               |   |                  |   |             |
|               | 6  |                      |    | <b>NONE</b>   |               |               |   |                  |   |             |
|               | 7  |                      |    | <b>NONE</b>   |               |               |   |                  |   |             |

表 [7-3](#page-143-0) に、論理ドライブのパラメータの定義と値を示します。

表 7-3 論理ドライブ ステータス ウィンドウに表示されるパラメータ

<span id="page-143-0"></span>

| パラメータ         |                   | 説明                                                                                                    |  |  |  |
|---------------|-------------------|----------------------------------------------------------------------------------------------------|--|--|--|
| LG            |                   | 論理ドライブ番号<br>P0: プライマリ コントローラの論理ドライブ 0(P = プライマリ<br>コントローラ、0 = 論理ドライブ番号)。<br>S1: セカンダリ コントローラの論理ドライブ 1 (S = セカンダリ<br>コントローラ、1 = 論理ドライブ番号)。 |  |  |  |
| ID            |                   | 論理ドライブ ID 番号(コントローラにより生成)                                                                                                    |  |  |  |
| $_{\rm IV}$   |                   | この論理ドライブが帰属する論理ボリューム。NA は論理ボ<br>リュームがないことを示す。                                                                                             |  |  |  |
| <b>RAID</b>   |                   | RAID レベル                                                                                                    |  |  |  |
| SIZE (MB)     |                   | メガバイト単位の論理ドライブ容量                                                                                                    |  |  |  |
| <b>Status</b> |                   | 論理ドライブ ステータス                                                                                                    |  |  |  |
|               | <b>INITING</b>    | 論理ドライブは現在初期化中                                                                                                    |  |  |  |
|               | <b>INVALID</b>    | 論理ドライブが不正に作成または修正された。<br>例えば、論理ドライブは Optimization for<br>Sequential I/O で作成されたが、現在の設定は<br>Optimization for Random I/O となっているな<br>ど。       |  |  |  |
|               | GOOD              | 論理ドライブの状能は良好                                                                                                    |  |  |  |
|               | DRV FAILED        | 論理ドライブでドライブ メンバーが1つ故障                                                                                                    |  |  |  |
|               | FATAL FAIL        | 論理ドライブで複数のドライブ メンバーが故障                                                                                                    |  |  |  |
|               | <b>REBUILDING</b> | 論理ドライブは再構築中                                                                                                    |  |  |  |
| パラメータ            | 説明                |                                                                                            |
|------------------|-------------------|--------------------------------------------------------------------------------------------|
|                  | DRV ABSENT        | ディスク ドライブの 1 つが検出不可能                                                                       |
|                  | <b>INCOMPLETE</b> | この論理ドライブ内の2つ以上のメンバーディ<br>スク ドライブが故障                                                        |
| $\left( \right)$ |                   | 論理ドライブの初期化時のパフォーマンス最適化設定を示す。<br>論理ドライブの作成後は変更不可能。<br>S シーケンシャル I/O の最適化<br>R ランダム I/O の最適化 |
| #LN              |                   | この論理ドライブに含まれるドライブ メンバーの総数                                                                  |
| #SB              |                   | 論理ドライブ用に利用可能なスタンバイ ドライブの数。これに<br>は、論理ドライブ用に利用できるローカル スペアとグローバル<br>スペアのディスク ドライブが含まれます。     |
| #FL              |                   | 論理ドライブ内で故障したディスク ドライブ メンバーの数                                                               |
| Name             |                   | 論理ドライブ名(ユーザー構成可)                                                                           |

表 7-3 論理ドライブ ステータス ウィンドウに表示されるパラメータ (続き)

故障ステータス、不完全ステータス、または重大な障害ステータスの扱い方は、[8-7](#page-170-0) [ページの「交換すべき故障ドライブの識別」](#page-170-0)と 8-11 [ページの「重大なドライブ障害か](#page-174-0) [らの回復」](#page-174-0)を参照してください。

#### 7.4.2 物理ドライブ ステータス テーブル

物理ドライブを確認および構成するには、メイン メニューから view and edit scsi Drives を選択して Return キーを押します。

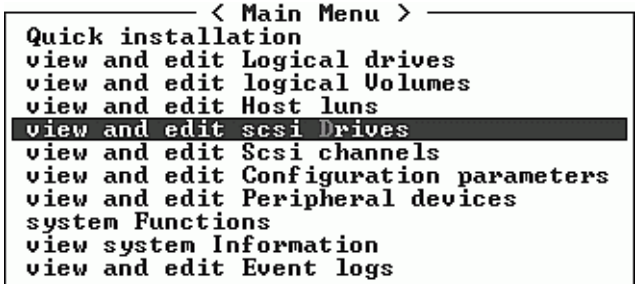

すると、すべての物理ドライブのステータスが画面に示されます。

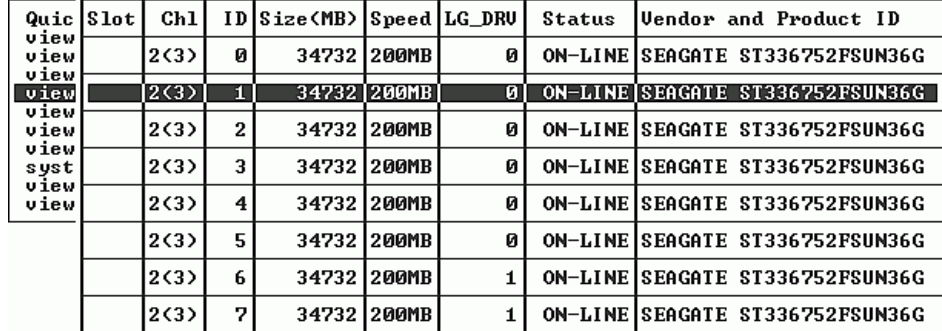

表 7-4 ドライブ ステータス ウィンドウに表示されるパラメータ

| パラメータ         | 説明                                             |                                                                                                    |  |  |  |
|---------------|------------------------------------------------|----------------------------------------------------------------------------------------------------|--|--|--|
| Slot          | ドライブのスロット番号                                    |                                                                                                    |  |  |  |
| Chl           | 接続されたドライブのチャネル。                                |                                                                                                    |  |  |  |
| ID            | ドライブの ID                                       |                                                                                                    |  |  |  |
| Size(MB)      |                                                | メガバイト単位のドライブ容量。                                                                                                    |  |  |  |
| Speed         | xxMB ドライブの最大同期転送レート。<br>Async ドライブは非同期モードを使用中。 |                                                                                                    |  |  |  |
| LG_DRV        | $\mathbf{x}$                                   | ドライブは論理ドライブ χの物理ドライブ メンバー                                                                                            |  |  |  |
| <b>Status</b> | GLOBAL                                         | ドライブはグローバル スペア ドライブ。                                                                                                 |  |  |  |
|               | <b>INITING</b>                                 | ドライブは初期化中。                                                                                                    |  |  |  |
|               | <b>ON-LINE</b>                                 | 論理ドライブの状態は良好。                                                                                                    |  |  |  |
|               | <b>REBUILD</b>                                 | ドライブは再構築中。                                                                                                    |  |  |  |
|               | STAND-BY                                       | ローカル スペア ドライブまたはグローバル スペア ドラ<br>イブ。ローカル スペア ドライブの LG DRV 列は論理ド<br>ライブ番号を示す。 グローバル スペア ドライブの<br>LG DRV 列は Global を表示。 |  |  |  |
|               | <b>NEW DRV</b>                                 | 新しいドライブが論理ドライブまたはスペア ドライブと<br>して未構成。                                                                                 |  |  |  |
|               | <b>USED DRV</b>                                | 以前、このドライブはある論理ドライブの一部として構<br>成されていたが、現在はその論理ドライブからは削除さ<br>れている。ただし、現在でもその論理ドライブのデータ<br>が格納されている。                     |  |  |  |
|               | <b>FRMT DRV</b>                                | ドライブはコントローラに固有の情報のために割り当て<br>られた確保スペースとしてフォーマットされている。                                                                |  |  |  |
|               | <b>BAD</b>                                     | 故障ドライブ。                                                                                                    |  |  |  |

表 7-4 ドライブ ステータス ウィンドウに表示されるパラメータ(続き)

| パラメータ                    | 説明             |                                         |  |  |  |  |
|--------------------------|----------------|-----------------------------------------|--|--|--|--|
|                          | ABSENT         | ドライブ スロットが空いているか、ドライブが故障して<br>いて検出できない。 |  |  |  |  |
| <b>MISSING</b>           |                | ドライブは以前存在していたが現在は見つからない。                |  |  |  |  |
|                          | <b>SB-MISS</b> | スペア ドライブが見つからない。                        |  |  |  |  |
| Vendor and<br>Product ID |                | ドライブのベンダと製品モデルの情報。                      |  |  |  |  |

以前は論理ドライブの一部だったが、現在は論理ドライブを構成していない物理ドラ イブのステータスは、USED になります。これは、たとえば、RAID 5 アレイにある ドライブがスペア ドライブで置き換えられ、論理ドライブがその新しいドライブで再 構築された場合などに起こります。削除されたドライブが後にアレイ内で置き換えら れてスキャンされると、そのドライブには論理ドライブのデータが格納されたままで あるため、ドライブのステータスは USED と識別されます。

RAID セットが適切に削除された場合、この情報は消去され、ドライブのステータス は USED ではなく FRMT と表示されます。FRMT ステータスのドライブは、コント ローラ固有の情報の格納のために 64 KB または 256 MB の容量が確保されてフォー マットされます。ここにはユーザ データを格納することはできません。

View and Edit SCSI drives メニューを使用してこの確保済み容量を削除すると、ドラ イブのステータスは NEW に変わります。

BAD ドライブを扱う方法は、8-7 [ページの「交換すべき故障ドライブの識別」を](#page-170-0)参照 してください。

2 つのドライブに BAD ステータスと MISSING ステータスが表示されている場合は、 8-11 [ページの「重大なドライブ障害からの回復」を](#page-174-0)参照してください。

注 – インストール済みであるにもかかわらずリストに含まれていないドライブがある場 合、そのドライブは不良品であるか正しくインストールされていない可能性があります。

注 – 電源を入れると、コントローラはドライブ チャネルで接続されているすべてのハー ド ドライブをスキャンします。コントローラが初期化を終了した後にハード ドライブを 接続した場合は、ドライブの選択後に Scan scsi drive を実行してコントローラに新しく 追加したハード ドライブを認識させ、論理ドライブのメンバとして構成します。

### 7.4.3 チャネル ステータス テーブル

チャネルを確認および構成するには、メイン メニューから view and edit Scsi channels を選択して Return キーを押します。

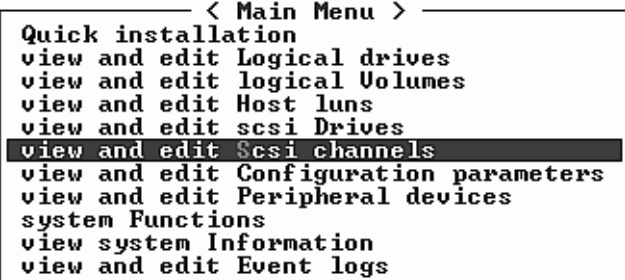

すると、このコントローラのすべてのチャネルのステータスが画面に表示されます。

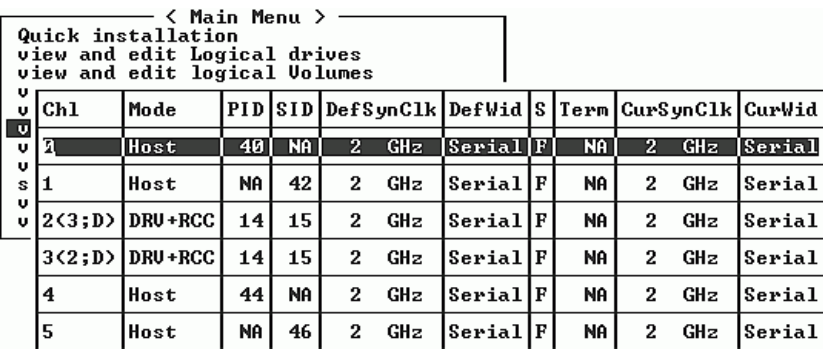

注 – コントローラにはそれぞれ、別個の RS232 ポートと Ethernet チップが搭載され ています。このアーキテクチャにより、コントローラが故障しても通信が継続するこ とが保証されます。1 台のコントローラのみへの接続が確立されているので(アレイ が冗長モードにあるときでも)、CurSyncClk および CurWild 設定は、その単独のコ ントローラに対して表示されます。したがって、あるユーザが 1 個の LUN をプライ マリ コントローラにマップし、別の LUN をセカンダリ コントローラにマップする場 合、その単独のコントローラに向けて確立された接続のみが、シリアル ポート メ ニューおよび Ethernet ポート メニューを介して表示されます。

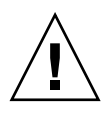

注意 – ドライブ チャネルの PID 値と SID 値は変更しないでください。

| パラメータ     | 説明            |                                                                                   |  |  |  |  |
|-----------|---------------|-----------------------------------------------------------------------------------|--|--|--|--|
| Chl       | チャネルの ID。     |                                                                                   |  |  |  |  |
| Mode      | チャネルモード。      |                                                                                   |  |  |  |  |
|           | RCC           | 冗長コントローラ通信チャネル。                                                                   |  |  |  |  |
|           | Host          | チャネルはホストチャネルとして機能中。                                                               |  |  |  |  |
|           | <b>DRV</b>    | チャネルはドライブ チャネルとして機能中。                                                             |  |  |  |  |
| PID       |               | プライマリ コントローラの ID マッピング :                                                          |  |  |  |  |
|           | $\ast$        | 複数の ID が適用済み (ホスト チャネル モードのみ)。                                                    |  |  |  |  |
|           | #             | ホスト LUN 用 ID はホスト チャネル モードでこのチャネ<br>ルにマップ済み。 プライマリ コントローラ用 ID はドライ<br>ブ チャネル モード。 |  |  |  |  |
|           | <b>NA</b>     | IDの適用なし。                                                                          |  |  |  |  |
| SID       |               | セカンダリ コントローラの ID マッピング:                                                           |  |  |  |  |
|           | *             | 複数の ID (ホスト チャネル モードのみ)。                                                          |  |  |  |  |
|           | #             | ホスト LUN 用 ID はホスト チャネル モードでこのチャネ<br>ルにマップ済み。セカンダリ コントローラ用 ID はドライ<br>ブ チャネル モード。  |  |  |  |  |
|           | NA            | IDの適用なし。                                                                          |  |  |  |  |
| DefSynClk |               | デフォルト バス同期クロック:                                                                   |  |  |  |  |
|           | $n$ GHz       | 最大同期転送レート                                                                         |  |  |  |  |
|           | Async         | チャネルは非同期転送に設定済み。                                                                  |  |  |  |  |
| DefWid    | デフォルト バス幅:    |                                                                                   |  |  |  |  |
|           | Serial        | ファイバ チャネルの場合は該当せず                                                                 |  |  |  |  |
| S         | 信号:           |                                                                                   |  |  |  |  |
|           | S             | シングルエンド。                                                                          |  |  |  |  |
|           | L             | <b>IVD</b>                                                                        |  |  |  |  |
|           | F             | ファイバー。                                                                            |  |  |  |  |
| Term      | ターミネータ ステータス: |                                                                                   |  |  |  |  |
|           | On            | ターミネーションは有効。                                                                      |  |  |  |  |
|           | Off           | ターミネーションは無効。                                                                      |  |  |  |  |
|           | <b>NA</b>     | 冗長コントローラ通信チャネル用 (RCCOM)。                                                          |  |  |  |  |

表 7-5 チャネル ウィンドウに表示されるパラメータ

表 7-5 チャネル ウィンドウに表示されるパラメータ (続き)

| パラメータ     | 説明           |                                                   |  |  |
|-----------|--------------|---------------------------------------------------|--|--|
| CurSynClk | 現在のバス同期クロック: |                                                   |  |  |
|           | $xx.x$ MHz   | 現在のチャネル通信速度。                                      |  |  |
|           | Async.       | チャネルは現在非同期的に通信している、または検出され<br>たデバイスはなし。           |  |  |
|           | (空白)         | デフォルト バス同期クロックが変更された。この変更を有<br>効にするにはコントローラをリセット。 |  |  |
| CurWid    | 現在のバス幅:      |                                                   |  |  |
|           | Serial       | ファイバ チャネルの場合は該当せず                                 |  |  |
|           | (空白)         | デフォルト バス幅が変更された。この変更を有効にするに<br>はコントローラをリセット。      |  |  |

#### 7.4.4 コントローラ電圧・温度ステータス

コントローラの電圧と温度のステータスを調べるには、次のステップに従います。

1. メイン メニューから view and edit Peripheral devices を選択して Return キーを押し ます。

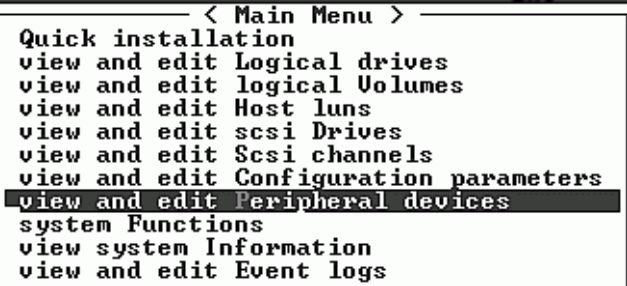

2. Controller Peripheral Device Configuration を選択して Return キーを押します。

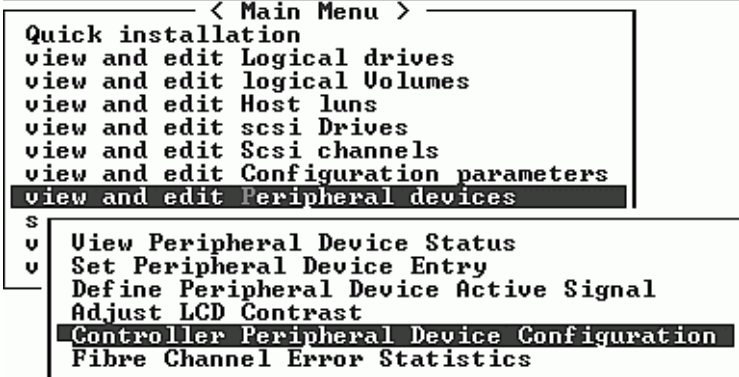

3. View Peripheral Device Status を選択し、Return キーを押して RAID ユニットの電圧 および温度ステータスを表示します。

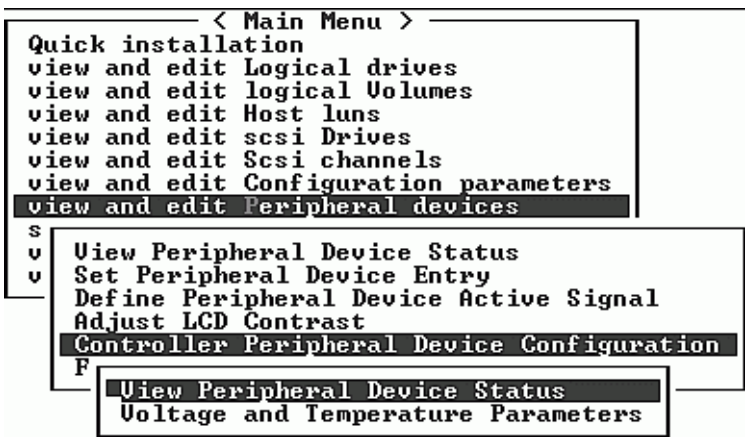

電圧および温度をチェックされた各コンポーネントが画面に表示され、正常(normal) または故障中 (out-of-order) として定義されます。

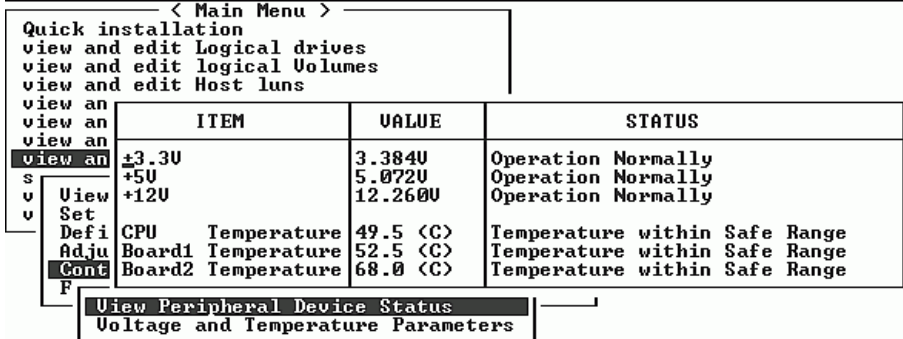

4. Voltage and Temperature Parameters を選択して Return キーを押し、電圧および温 度のステータスを決定するトリガーしきい値を表示または編集します。

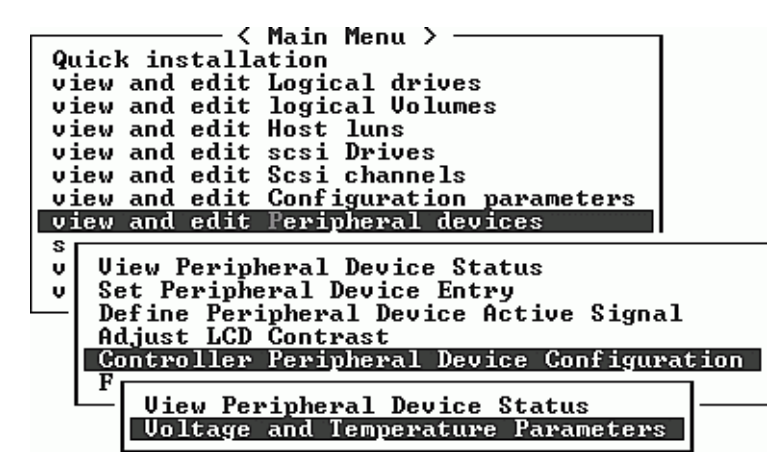

5. 表示または編集するしきい値を選択し、Return キーを押します。

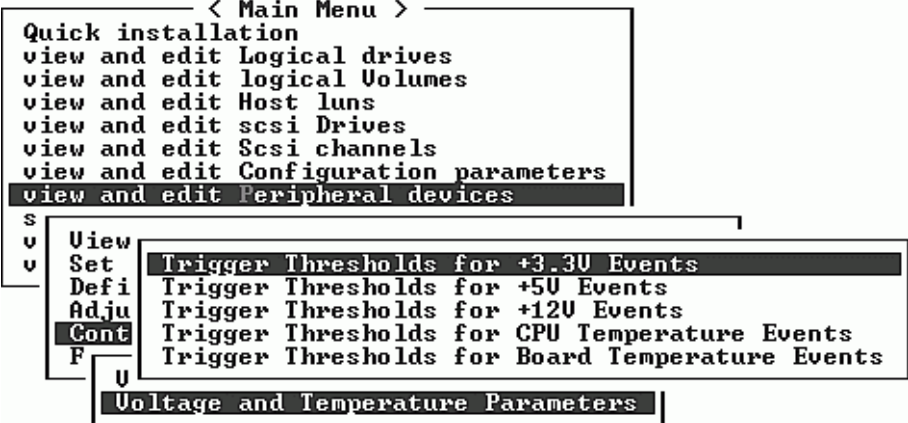

6. この手順を必要な回数だけ繰り返して実行し、一連のしきい値およびトリガー イベン トを指定します。

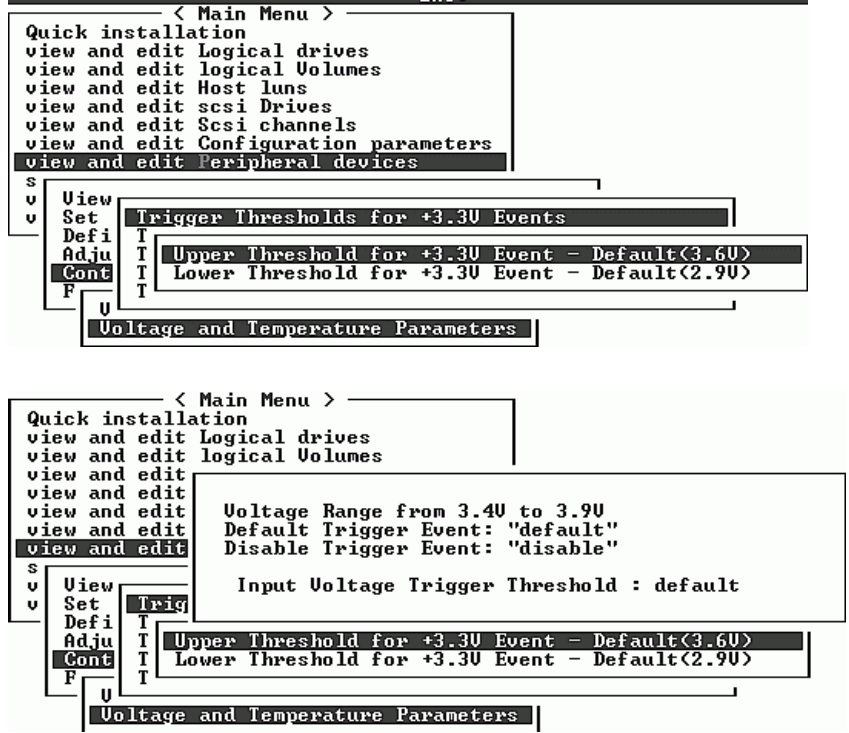

7. トリガーなどの編集可能な値を編集するには、既存の値をバックスペースで消し、新 しい値を指定します。

#### 7.4.5 SES ステータスの表示

SES コンポーネント(温度センサ、冷却ファン、ビープ音スピーカ、電源、およびス ロットスステータス、アータスを調べるには、次のステップに従います。

1. メイン メニューから view and edit Peripheral devices を選択して Return キーを押し ます。

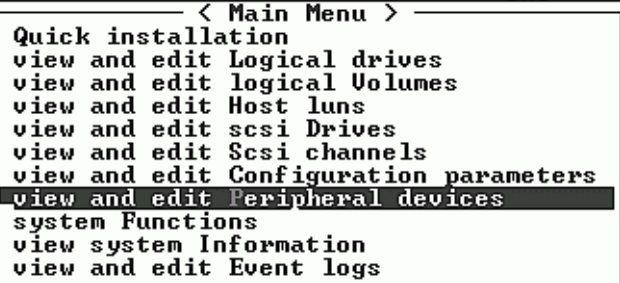

2. View Peripheral Device Status を選択して Return キーを押します。

- < Main Menu >  $-$ Quick installation view and edit Logical drives view and edit logical Uolumes<br>view and edit Host luns<br>view and edit scsi Drives view and edit Scsi channels view and edit Configuration parameters<br>view and edit Configuration parameters s **Uiew Peripheral Device Status**  $\mathbf{U}$ Set Peripheral Device Entry v Define Peripheral Device Active Signal<br>Adjust LCD Contrast Controller Peripheral Device Configuration Fibre Channel Error Statistics

3. SES Device を選択して Return キーを押します。

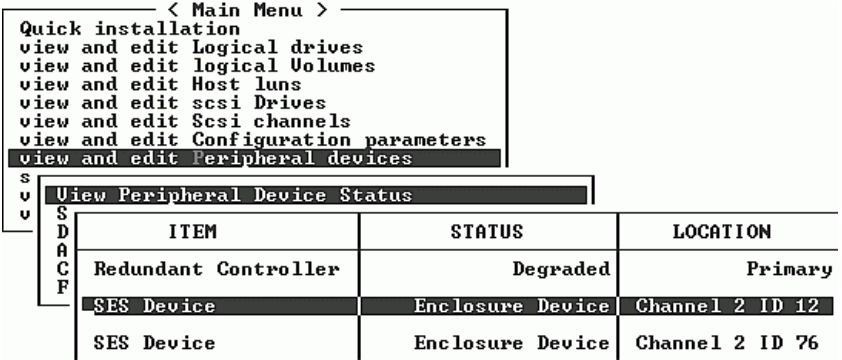

SES デバイスの環境センサなどのハードウェア コンポーネントのリストが表示され ます。

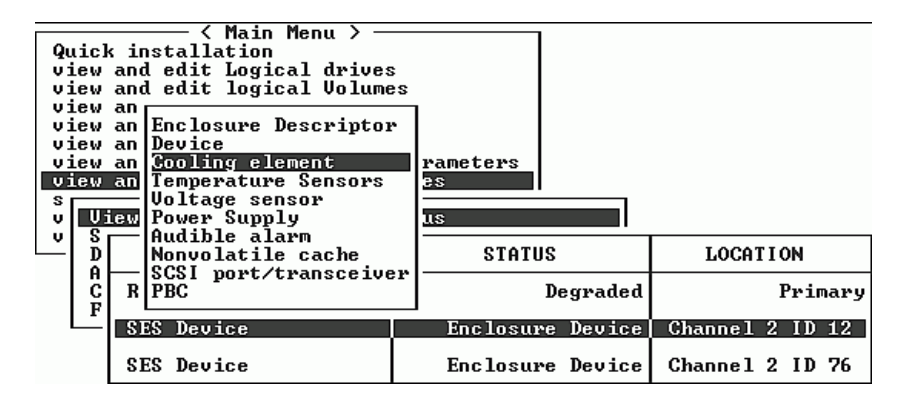

4. リストからアイテムを選択して Return キーを押し、関連する情報を表示するか、そ のコンポーネント属性のサブメニューを表示します。

Overall Status を選択すると、SES デバイスのステータスとその稼働温度が表示され ます。

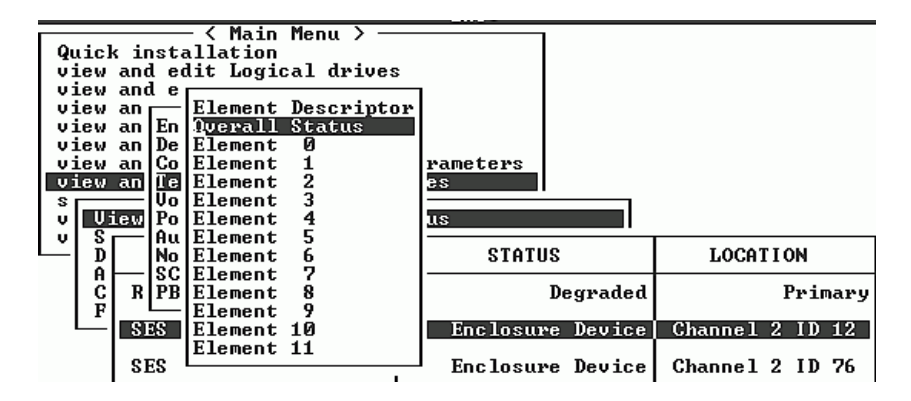

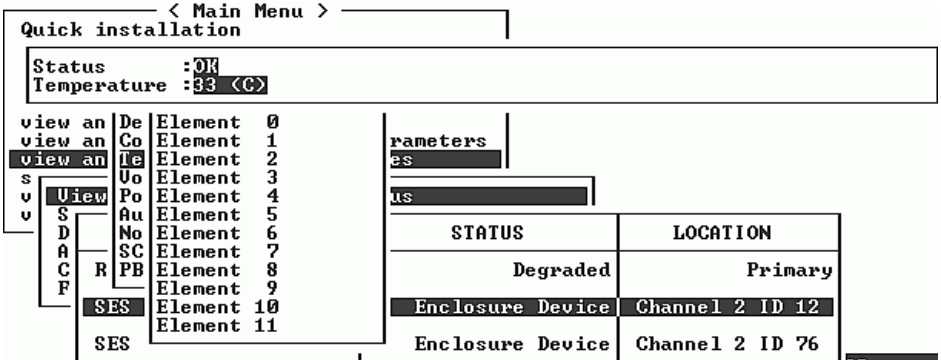

5. SES デバイスについてさらに知るには、その他の知りたい属性を選択して Return キーを押します。

#### 7.4.6 イベント ログの画面表示

コントローラ イベント ログには、システムへの電源投入後のイベントまたはアラーム が記録されます。コントローラには最大 1000 個のイベント ログを保存できます。各 イベント ログには構成イベントか動作イベント、およびエラー メッセージかアラーム イベントが記録されます。

注 – 各アレイ内の SES ロジックがイベント ログに送信するメッセージでは、冷却 ファン、温度、電圧の問題点およびステータスが報告されます。

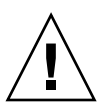

注意 – コントローラの電源を切る、またはコントローラをリセットすると、記録され たイベント ログは自動的に削除されます。

1. イベント ログを画面に表示するには、メイン メニューで view and edit Event logs を 選択して Return キーを押します。

- < Main Menu > -Quick installation view and edit Logical drives view and edit logical Volumes view and edit Host luns view and edit scsi Drives view and edit Scsi channels view and edit Configuration parameters view and edit Peripheral devices system Functions view system Information view and edit Event logs

最新のイベント ログが表示されます。

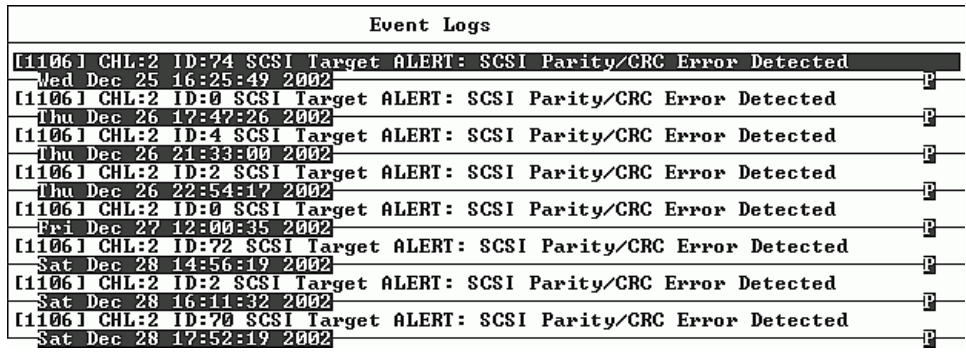

注 – コントローラには最高 1000 個のイベント ログを保存できます。各イベント ログ には構成イベントか動作イベント、およびエラー メッセージかアラーム イベントを記 録できます。

- 2. 矢印キーを使用すると、リストを上下に移動できます。
- 3. 読み終えた一連のイベントをログから消去するには、消去する末尾のイベントまで矢 印キーを使用して移動し、Return キーを押します。

すると、Clear Above xx Event Logs? という確認メッセージが表示されます。

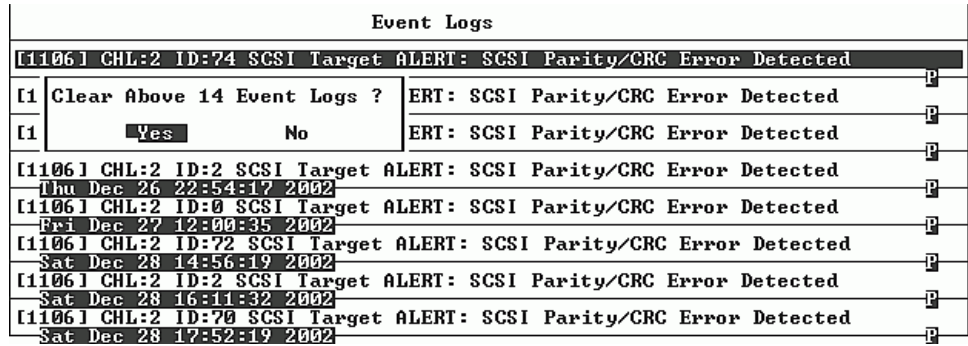

4. Yes を選択して、記録されたイベント ログを消去します。

注 – コントローラをリセットすると、記録されたイベント ログは消去されます。コ ントローラをリセットした後でイベント ログを再度有効にするには、Sun StorEdge Configuration Service プログラムをインストールし、使用します。

# 7.5 ファイルからの構成(NVRAM)復元

構成ファイルが保存済みであり、同じ構成を別のアレイに適用するか、当初その構成 を持っていたアレイに適用したい場合は、その構成ファイル内のチャネルと ID が構 成の復元先アレイに適切であることを確認する必要があります。

NVRAM 構成ファイルはすべての構成設定 ( チャネル設定、ホスト ID など ) を復元 しますが、論理ドライブは再構築しません。構成変更を行ったら必ずコントローラに 依存する情報を保存するといったアドバイスなど、構成ファイルの保存方法の詳細は、 5-58 ページの「ディスクへの構成 (NVRAM) の保存」を参照してください。

構成ファイルの保存または復元を実行する前に構成の書き込み済みレコードを保持す る方法については、C-1 [ページの「設定の記録」を](#page-186-0)参照してください。構成ファイル の保存または復元の際にレコードを保持できる便利な場所については、C-9 [ページの](#page-194-0) 「NVRAM [のディスクへの保存およびディスクからの復元」](#page-194-0)を参照してください。

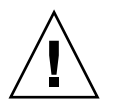

注意 – 構成ファイルを復元する前には、適用する構成ファイルが適用するアレイと一 致していることを確認してください。5-1 [ページの「初回構成」](#page-68-0)の章に記述されてい るホスト ID や論理ドライブのコントローラ割り当てなど、コントローラに依存する 構成情報が構成ファイルを保存した時点以降に変更されていると、不一致のチャネル またはドライブにアクセスできない場合もあります。ケーブル配線や、ホストまたは ドライブのチャネル ID を変更してこの不一致を修正し、失われたアクセスを復元す る必要があります。ホスト Solaris ワークステーションでは、RAID コントローラ チャ ネルのアドレスは /etc/vfstab に記述されているアドレスに一致する必要もあり ます。

注 – Sun StorEdge Configuration Service プログラムでは、すべての構成を復元しす べての論理ドライブを再構築できる構成ファイルを保存することができます。ただし、 このファイルは全論理ドライブの再構築時にすべてのデータを消去してしまうため、 この操作はドライブにデータが保存されていないか、全データが別のアレイに移送済 みである場合にのみ実行します。

保存済み NVRAM ファイルから構成設定を復元するには、以下のステップを実行しま す。

1. メイン メニューから system Functions を選択して Return キーを押します。

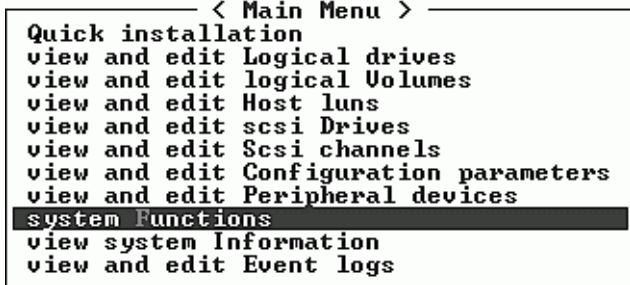

2. Controller maintenance を選択して Return キーを押します。

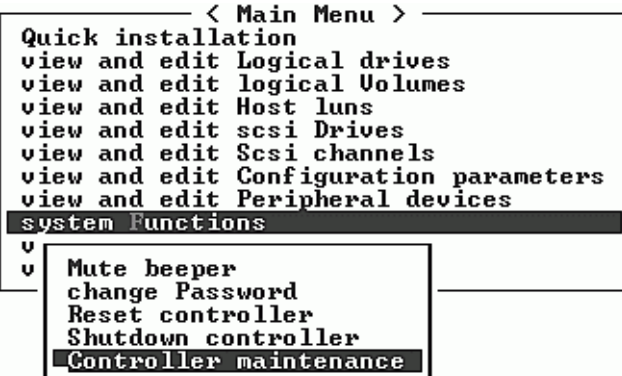

- 3. Restore nvram from disks を選択して Return キーを押します。
- 4. Yes を押して操作を確定します。

| < Main Menu :                                   |  |  |  |  |  |
|-------------------------------------------------|--|--|--|--|--|
| Quick installation                              |  |  |  |  |  |
| view and edit Logical drives                    |  |  |  |  |  |
| view and edit logical Volumes                   |  |  |  |  |  |
| view and edit Host luns                         |  |  |  |  |  |
| view and edit scsi Drives                       |  |  |  |  |  |
| view and edit Scsi channels                     |  |  |  |  |  |
| view and edit Configuration parameters          |  |  |  |  |  |
| view and edit Peripheral devices                |  |  |  |  |  |
| syst                                            |  |  |  |  |  |
| Download Firmware<br>v                          |  |  |  |  |  |
| <b>Advanced Maintenance Functions</b><br>M<br>v |  |  |  |  |  |
| Save nvram to disks<br>C                        |  |  |  |  |  |
| Restore nuram from disks<br>R                   |  |  |  |  |  |
| ς                                               |  |  |  |  |  |
| Restore NURAM From Disks?<br>Cont               |  |  |  |  |  |
|                                                 |  |  |  |  |  |
| No                                              |  |  |  |  |  |
|                                                 |  |  |  |  |  |

すると、コントローラ NVRAM データがディスクから正常に復元されたことを知らせ るプロンプトが表示されます。

# 7.6 ファームウェアのアップグレード

ファームウェアのアップグレードは、SunSolve™ Online(http://sunsolve.sun.com) から適宜パッチとして入手できます。パッチは、以下に示すような特定のファームウェ アに適用されます。

- コントローラ ファームウェア
- ドライブ ファームウェア
- SES ファームウェア (ファイバ チャネルのみ)
- PLD ファームウェア (ファイバ チャネルのみ)
- SAF-TE ファームウェア (SCSIのみ)

SunSolve には強力な検索機能があり、これを利用すると 上記のパッチのほか、ファー ムウェアのアップグレードを初めとする各種パッチの提供可能時期を通知する定期的 なパッチ レポートや警告などが容易に見つかります。SunSolve では、パッチで修正 されたバグの内容についてのレポートも用意しています。

パッチごとに、そのパッチのダウンロード方法やインストール方法を詳しく説明した Readme テキスト ファイルが添付されています。一般的に、ダウンロード方法はすべ てのファームウェアに共通で、次のようなステップです。

- 目的のファームウェアのアップグレードを含むパッチを SunSolve で見つけます。
- 使用しているネットワーク上の場所にそのパッチをダウンロードします。
- アレイのソフトウェアである SSCS または sscli(1M) を使用して(状況によって は、アレイのファームウェアを使用します)、目的のデバイスのファームウェアを 書き換えます。

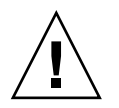

注意 – PLD ファームウェアをダウンロードおよびインストールする場合は特に注意 してください。間違ったファームウェアをインストールしたり、ファームウェアが間 違ったデバイスにインストールされたりすると、コントローラが操作不能と識別され る可能性があります。PLD のアップグレードが必要かどうかを決定する前に、必ず SES ファームウェアをアップグレードするようにしてください。

#### 7.6.1 パッチのダウンロード

- 1. パッチを入手してアレイのファームウェアを更新できることがわかったら、そのパッ チの番号を記録するか SunSolve の検索機能を利用し、目的のパッチを探してそこに 移動します。
- 2. パッチに付随する Readme テキスト ファイルに目を通します。ファームウェアの アップグレードをダウンロードする方法とインストールする方法が詳しく説明されて います。

3. その説明に従って、パッチをダウンロードし、インストールします。

### 7.6.2 コントローラ ファームウェアのアップグレード 機能

コントローラ ファームウェアには次のファームウェア アップグレード機能が適用さ れます:

■ 冗長コントローラ ファームウェアのローリング アップグレード

デュアルコントローラ システムでダウンロードを行うと、ファームウェアのデータ は、ホスト I/O を中断することなく双方のコントローラのフラッシュメモリに保存 されます。ダウンロード処理が完了するとプライマリ コントローラはリセットさ れ、セカンダリ コントローラが一時的に処理を代行します。プライマリ コントロー ラが再びオンラインになると、セカンダリ コントローラは作業負荷をプライマリ コントローラに受け渡した後リセットされ、新しいファームウェアが有効化されま す。ローリング アップグレードはコントローラ ファームウェアにより自動的に実 行されるため、ユーザーの介在は不要です。

■ 自動的に同期されるコントローラ ファームウェア バージョン

デュアルコントローラ システムで故障ユニットの交換ユニットとして使われるコ ントローラは、多くの場合、故障したユニットより新しいファームウェア バージョ ンで動作します。異なるバージョン間で互換性を保つため、正常に動作しているプ ライマリ コントローラは交換後のセカンダリ コントローラで動作するファーム ウェアをプライマリ コントローラのファームウェア バージョンへ自動的に更新し ます。

注 – コントローラ ファームウェアをアップグレードする際、Solaris 動作環境で format(1M)コマンドを実行すると、以前のバージョン レベルが表示されます。こ れを修正するには、format(1M)コマンドの autoconfigure オプション(オプ ション 0) を使用して、ドライブ ラベルを更新する必要があります。label を選択す ると、更新後のファームウェア バージョンを使ってドライブにラベルが付けられま す。

■ シリアル ポート接続を使ったファームウェア アップグレード (Windows ホストか ら)

ファームウェアは ANSI/VT100 互換エミュレーション プログラムを使って RAID コントローラにダウンロードできます。このエミュレーション プログラムは ZMODEM ファイル転送プロトコルをサポートするものでなければなりません。 HyperTerminal、Telix、PROCOMM Plus などのエミュレーション プログラムは、 ファームウェアのアップグレードに使用できます。

#### 7.6.3 ファームウェア アップグレードのインストール

使用するアレイでサポートされるファームウェア バージョンを実行することは重要 です。

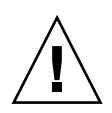

注意 – ファームウェアを更新する前に、使用するファームウェアのバージョンがアレ イでサポートされていることを確認してください。使用しているアレイで利用可能な ファームウェア アップグレードを含む Sun Microsystems のパッチについては、その アレイのリリース ノートを参照してください。ファームウェア アップグレードを含む その後のパッチについては、SunSolve Online を参照してください。

ファームウェアのアップグレードが含まれている Sun Microsystems のパッチをダウ ンロードした際には、そのパッチの Readme ファイルを見ると、そのファームウェア のバージョンをサポートしている Sun StorEdge 3000 Family がわかります。

コントローラ ファームウェア、ディスク ドライブ ファームウェア、SES ファームウェ ア、および PLD ファームウェアの新しいバージョンをダウンロードするには、以下の いずれかのツールを使用します。

- Sun StorEdge 3000 Family CLI (インバンド接続で、Linux ホスト用と Windows ホスト用、および Solaris 動作環境で稼働するサーバ用)
- Sun StorEdge 3000 Family Configuration Service プログラム(インバンド接続で、 Solaris および Windows のホスト用に)
- ファームウェア アプリケーション (アウトオブバンド シリアル ポート接続で Windows ホストからコントローラ ファームウェアをダウンロードする用途のみ)

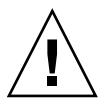

注意 – アレイ管理にはインバンド接続とアウトオブバンド接続を両方同時に使用し ないでください。複数の動作間で競合が発生します。

## 7.6.4 ファームウェア アプリケーションからのコント ローラ ファームウェア アップグレードのインス トール

ファームウェア アプリケーションにアクセスする際は、ZMODEM 機能付き Windows 端末エミュレーション セッションが使用できます。RAID コントローラ ファームウェアをシリアル ポートとファームウェア アプリケーションを使ってアッ プグレードする場合は、次のステップを実行します。

#### 1. シリアル ポート接続を確立します。

■ ブート レコードとファームウェア バイナリの両方をアップグレードするには、ス テップ 2 を実行します。

- ファームウェア バイナリだけをアップグレードするには、ステップ 3 を実行しま す。
- 2. ブート レコードとファームウェア バイナリの両方をアップグレードするには、次の ステップを実行します。
	- a. メイン メニューから system Functions を選択します。

```
- < Main Menu > —
  Quick installation
Quick installation<br>view and edit Logical drives<br>view and edit logical Volumes<br>view and edit Host luns<br>view and edit scsi Drives<br>view and edit Scsi channels<br>view and edit Configuration parameters<br>view and edit Peripheral 
system Functions
 view system Information
 view and edit Event logs
```
b. Controller Maintenance を選択して Return キーを押します。

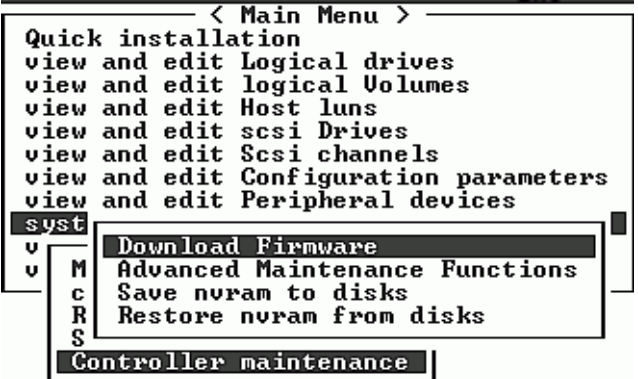

- c. Advanced Maintenance Functions を選択して Return キーを押します。
- d. Download Boot Record and Firmware を選択します。
- e. 使用するエミュレーション ソフトウェアのファイル転送プロトコルとして ZMODEM を設定します。
- f. ブート レコード バイナリをコントローラへ送信します:

HyperTerminal で Transfer メニューから Send file を選択します。HyperTerminal を使用しない場合は、ソフトウェアに応じて Upload または Send を選択します。

g. ブート レコードがダウンロードされたら、ファームウェア バイナリをコントロー ラへ送信します:

HyperTerminal で Transfer メニューから Send file を選択します。HyperTerminal を使用しない場合は、ソフトウェアに応じて Upload または Send を選択します。 ファームウェア更新のインストールが完了すると、コントローラは自動的に自身を リセットします。

- 3. 次のステップに従って、ファームウェア バイナリをアップグレードします。
	- a. メイン メニューを下へスクロールして System Functions を選択し、Return を押 します。
	- b. Controller maintenance を選択して Return キーを押します。
	- c. Download Firmware を選択して Return を押します。
	- d. 使用するエミュレーション ソフトウェアのファイル転送プロトコルとして ZMODEM を設定します。
	- e. ファームウェア バイナリをコントローラに送信します:

HyperTerminal で Send file を選択します。HyperTerminal を使用しない場合は、 ソフトウェアに応じて Upload または Send を選択します。

ファームウェア更新のインストールが完了すると、コントローラは自動的に自身を リセットします。

第 **8** 章

# アレイのトラブルシューティング

この章では、アレイの保守とトラブルシューティングに関する以下のトピックを説明 します:

- 8-1 ページの「RAID LUN [がホストに認識されない」](#page-164-0)
- 8-2 [ページの「コントローラ](#page-165-0) フェイルオーバ」
- 8-3 [ページの「論理ドライブの再構築」](#page-166-0)
- 8-7 [ページの「交換すべき故障ドライブの識別」](#page-170-1)
- 8-11 [ページの「重大なドライブ障害からの回復」](#page-174-1)

トラブルシューティングの追加情報は、次のウェブサイトで『Sun StorEdge 3510 FC リリース ノート』を参照してください:

www.sun.com/products-n-solutions/hardware/docs/Network\_ Storage\_Solutions/Workgroup/3510

## <span id="page-164-0"></span>8.1 RAID LUN がホストに認識されない

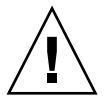

注意 – パーティションを LUN ID にマッピングする場合は、LUN 0 が存在しなけれ ばなりません。そうしないと、LUN は 1 つも認識されません。

デフォルトで、すべての RAID アレイは 1 つまたは 2 つの論理ドライブを持つよう事 前構成されています。論理ドライブがホスト サーバに認識されるには、そのパーティ ションがホスト LUN にマップされていなければなりませんマップ操作の詳細は、[5-](#page-111-0) 44 ページの「ホスト LUN [への論理ドライブ](#page-111-0) パーティション マッピング」を参照し てください。この作業が完了しているか確認してください。

マップ済み LUN を特定のホストで認識できるようにするうえで、オペレーティング システムや環境で要求される独自の要件がある場合、それらを実行します。動作環境 やオペレーティング システムに関するホスト固有の情報は、以下のトピックを参照し てください。

- F-1 ページの「Solaris [動作環境で稼働する](#page-206-0) Sun サーバの構成」
- G-1 ページの 「Windows 2000 Server または [Windows 2000 Advanced Server](#page-212-0) の構成」
- H-1 ページの「Linux [サーバの構成」](#page-224-0)
- I-1 ページの「AIX [動作環境で稼働する](#page-236-0) IBM サーバの構成」
- I-1 ページの「HP-UX [動作環境で稼働する](#page-250-0) HP サーバの構成」
- K-1 ページの「Windows NT [サーバの構成」](#page-266-0)

## <span id="page-165-0"></span>8.2 コントローラ フェイルオーバ

コントローラが故障している場合は、次のような兆候が見られます:

- 正常に動作しているコントローラが警告音を出します。
- 故障したコントローラの中央の LED(ステータス表示)が黄色に点滅します。
- 正常に動作しているコントローラが、他のコントローラが故障した旨を通知するイ ベントメッセージを送信します。

Redundant Controller Failure Detected という警告メッセージが表示され、イベント ログにも出力されます。

冗長コントローラで 1 つのコントローラ構成が故障すると、故障したコントローラ ユ ニットが交換されるまで、正常に動作しているコントローラが故障コントローラの機 能を代行します。

故障したコントローラは正常に動作しているコントローラにより管理されます。この 際、正常なコントローラは、すべての信号経路へのアクセスを保ちながら、故障コン トローラを無効化して故障コントローラとの接続を切断します。次に、正常なコント ローラはその後のイベント通知を管理し、すべての処理を代行します。正常なコント ローラは元のステータスとは関係なく常にプライマリ コントローラとなり、交換され たコントローラは交換後すべてセカンダリ コントローラとして機能します。

フェイルオーバ処理とフェイルバック処理は、ホストからは完全にトランスペアレン トです。

冗長構成を使用している場合、コントローラはホットスワップ可能なので、故障ユニッ トの交換は数分で済みます。I/O 接続はコントローラ上で行われるため、故障コント ローラを取り外し、新しいものをインストールするまでの間、使用できない状態が生 じます。

冗長コントローラ構成を維持するには、故障コントローラをできるだけ迅速に交換し ます。詳細は、『Sun StorEdge 3000 Family FRU インストール ガイド』を参照してく ださい。

## <span id="page-166-0"></span>8.3 論理ドライブの再構築

この節では、自動または手動で論理ドライブを再構築する方法を説明します。

#### 8.3.1 論理ドライブの自動再構築

スペアでの再構築:論理ドライブ内のメンバードライブが故障した場合、コントロー ラはまずこの論理ドライブに割り当てられたローカル スペア ドライブがあるか確認 します。もしある場合、コントローラは故障したドライブのデータをそのローカル ス ペアに再構築します。

ローカル スペアがない場合、コントローラはグローバル スペアを探します。グローバ ル スペアがあった場合、コントローラは自動的にそれを使って論理ドライブを再構築 します。

故障ドライブ スワップ検出:ローカル スペア ドライブもグローバル スペア ドライブ もなく、Periodic Auto-Detect Failure Drive Swap Check Time が無効化されている場 合は、ユーザーが強制手動再構築を行わない限りコントローラは故障ドライブの再構 築を行いません。

この機能を有効化するには、次のステップを実行します。

- 1. メイン メニューで view and edit Configuration parameters を選択して Return キー を押します。
- 2. Drive-side SCSI Parameters を選択して Return キーを押します。
- 3. Periodic Auto-Detect Failure Drive Swap Check Time を選択して Return キーを押し ます。

Periodic Auto-Detect Failure Drive Swap Check Time が Enabled (有効) になってい る場合(つまり、チェックの時間間隔が選択されている場合)、コントローラは、故障 ドライブのチャネル / ID を調べて故障ドライブが交換されたか検出します。故障ド ライブが交換済みであれば、直ちに再構築を開始します。

注 – この機能はシステム リソースを必要とするので、パフォーマンスに影響を与え ます。

故障ドライブがスワップされていなくても、ローカル スペアが追加されているとデー タの再構築はこのスペアで行われます。

自動再構築のフローチャートは[、図](#page-167-0) 8-1 を参照してください。

#### 第 8 章 アレイのトラブルシューティング **8-3**

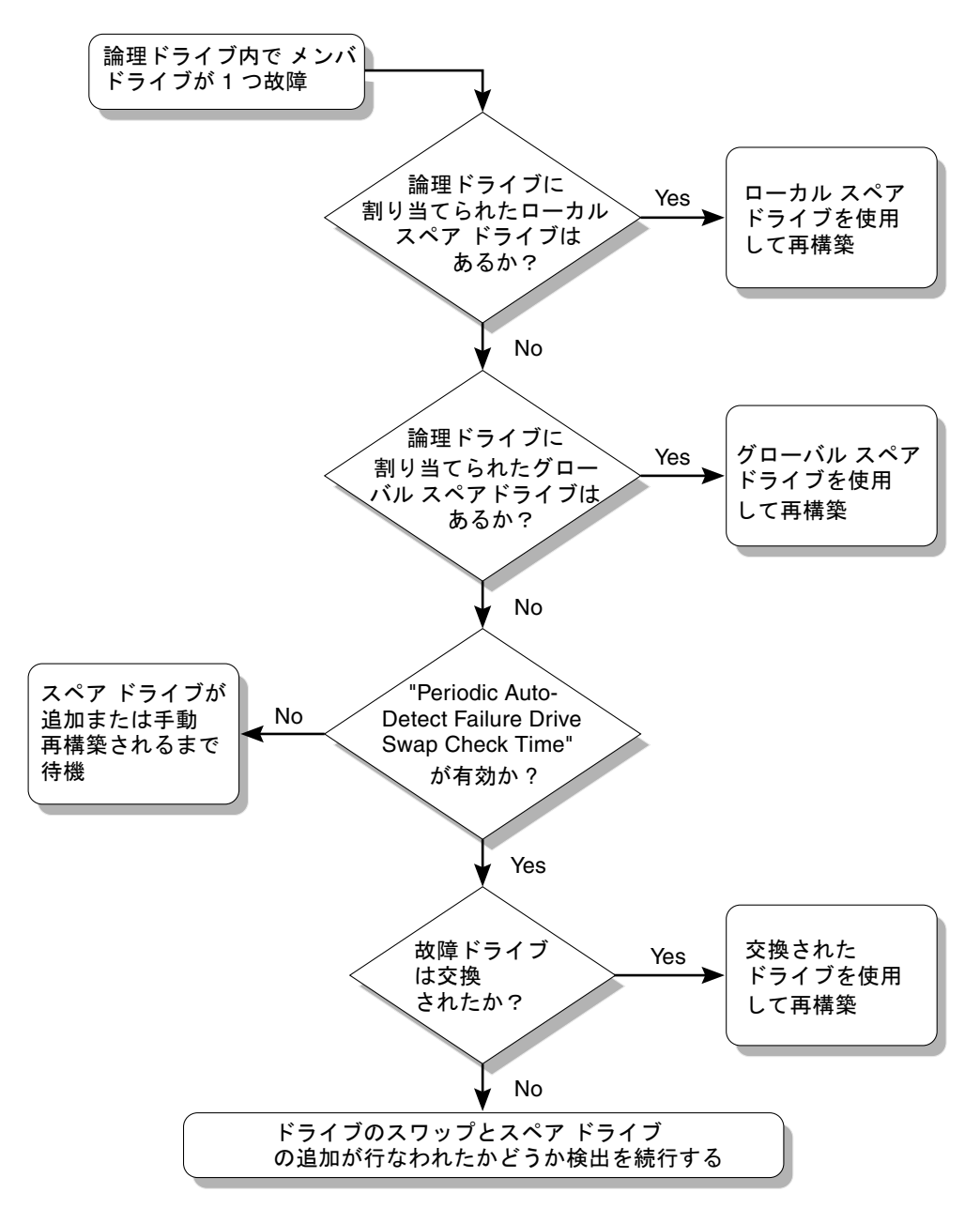

<span id="page-167-0"></span>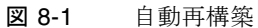

#### <span id="page-168-0"></span>8.3.2 手動再構築

ユーザーが強制手動再構築を適用すると、コントローラはまず故障ドライブを含む論 理ドライブに割り当てられたローカル スペアがあるか調べます。ある場合、コント ローラは自動的に再構築を開始します。

ローカル スペアがない場合、コントローラはグローバル スペアを探します。グローバ ル スペアが見つかると、論理ドライブの再構築が開始されます[。図](#page-169-0) 8-2 を参照してく ださい。

ローカル スペアもグローバル スペアもない場合、コントローラは故障ドライブのチャ ネルと ID を調べます。故障ドライブが正常なドライブと交換されると、コントロー ラは論理ドライブの再構築を新しいドライブ上で開始します。再構築に使えるドライ ブがない場合、コントローラはユーザが別の強制手動再構築を適用するまで再構築を 行いません。

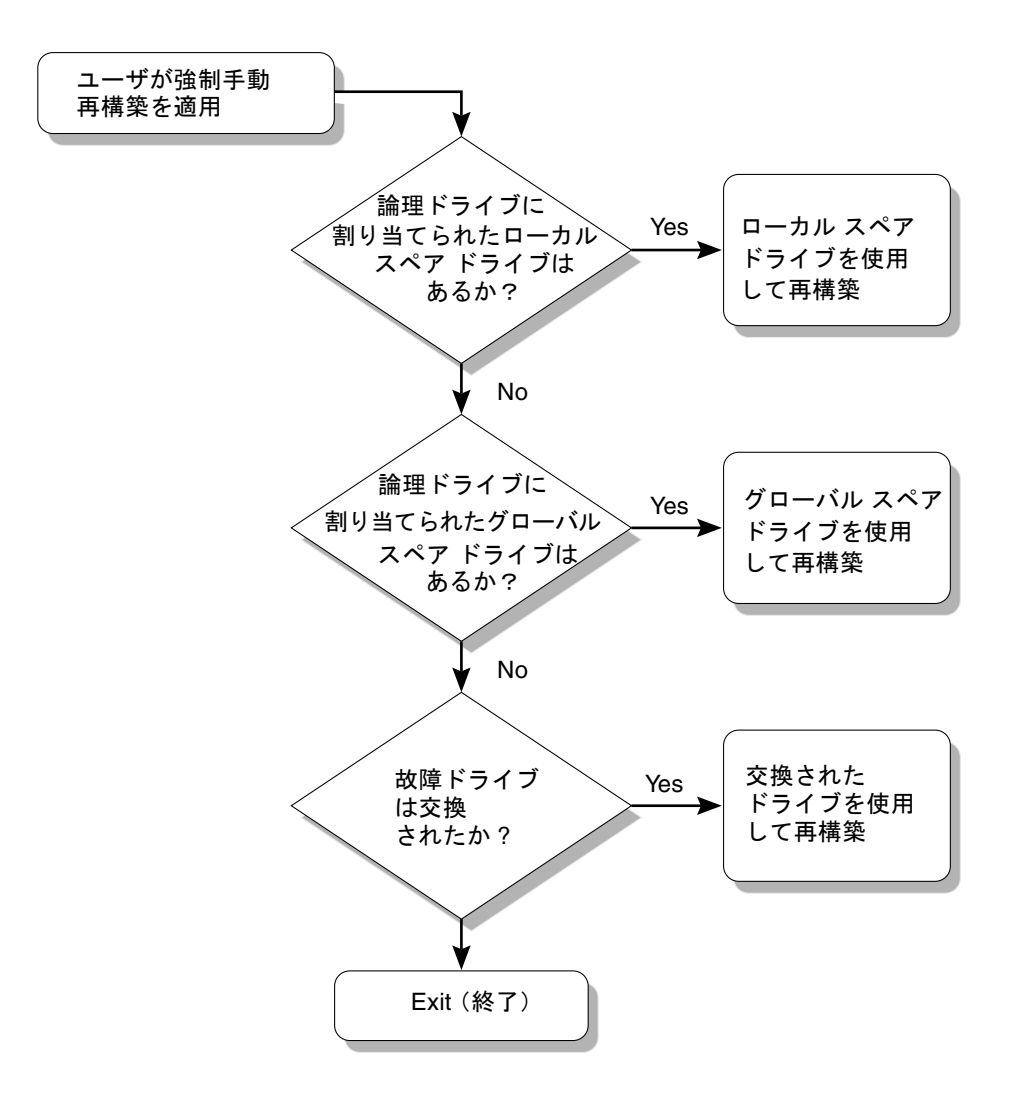

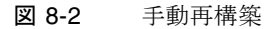

#### <span id="page-169-0"></span>8.3.3 RAID(1+0)におけるコンカレント再構築

RAID 1+0 を使うと、複数ドライブの故障でコンカレント複数ドライブ再構築が可能 になります。新しくスワップしたドライブは、スキャンしてローカル スペアとして設 定する必要があります。これらのドライブは並行して同時に再構築されるため、各ド ライブに再構築処理を繰り返す必要がなくなります。

## <span id="page-170-1"></span>8.4 交換すべき故障ドライブの識別

<span id="page-170-0"></span>RAID 5 論理ドライブでドライブが故障した場合は、故障ドライブを新しいドライブ と交換して論理ドライブの運用を継続します。

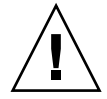

注意 – 故障ドライブを取り外そうとして、誤って同じ論理ドライブの別ドライブを取 り外してしまうと、この論理ドライブにはアクセスできなくなります。これは、間違っ て 2 番目のドライブを故障ドライブにしてしまい、その結果 RAID セットに重大なエ ラーが発生したためです。

注 – 次の手順は I/O アクティビティがない場合のみ有効です。

故障ドライブを見つけたり、単一のドライブを識別したり、また全ドライブのアクティ ビティ LED をテストするには、アレイ上の任意またはすべてのドライブの LED を点 滅させます。不良ドライブの LED は点灯しないので、交換する前に故障ドライブを見 て確認することができます。

1. メイン メニューから view and edit scsi Drives を選択して Return キーを押します。

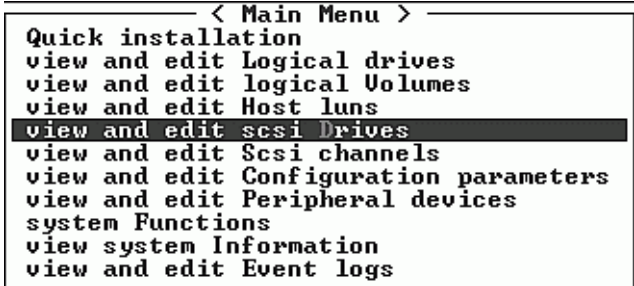

- 2. 確認したい論理ドライブを選択して Return キーを押します。
- 3. Identify scsi drive メニュー オプションを選択して Return キーを押します。
- 4. flash All drives 機能を選択してドライブ チャネルに含まれるすべてのドライブのア クティビティ LED を点滅させ、Return キーを押します。

| view         | Quic Slot                                                                | Ch1                                          |   | ID Size (MB) Speed LG_DRU |             |   | Status                          | Uendor and Product ID           |
|--------------|--------------------------------------------------------------------------|----------------------------------------------|---|---------------------------|-------------|---|---------------------------------|---------------------------------|
| view         |                                                                          | 2(3)                                         | П |                           | 34732 200MB | п |                                 | ON-LINE SEAGATE ST336752FSUN36G |
| view<br>view | View drive information<br>Scan scsi drive<br>set slot Number             |                                              |   |                           |             | Й |                                 | ON-LINE SEAGATE ST336752FSUN36G |
| view<br>view |                                                                          |                                              |   |                           |             | Ø |                                 | ON-LINE SEAGATE ST336752FSUN36G |
| view<br>syst |                                                                          | add drive Entry<br>ıи<br>Identify scsi drive |   |                           |             |   |                                 | ON-LINE SEAGATE ST336752FSUN36G |
| view<br>view | flash All drives<br>flash Selected drive<br>flash all But selected drive |                                              |   |                           |             |   | ON-LINE SEAGATE ST336752FSUN36G |                                 |
|              |                                                                          |                                              |   |                           |             |   | ON-LINE SEAGATE ST336752FSUN36G |                                 |
|              |                                                                          | 2(3)                                         | 6 |                           | 34732 200MB |   |                                 | ON-LINE SEAGATE ST336752FSUN36G |
|              |                                                                          | 2(3)                                         | 7 |                           | 347321200MB | 1 |                                 | ON-LINE SEAGATE ST336752FSUN36G |

すると、Flash Drive Time を変更するためのオプションが表示されます。

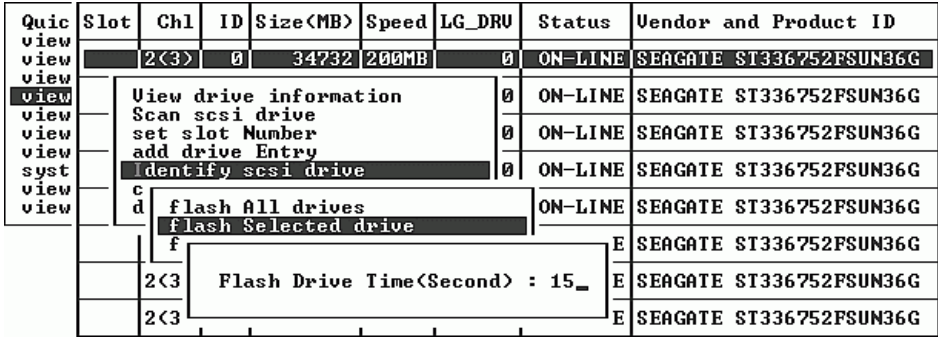

5. 必要に応じて期間を変更します。次に Return を押して、Yes を選択します。

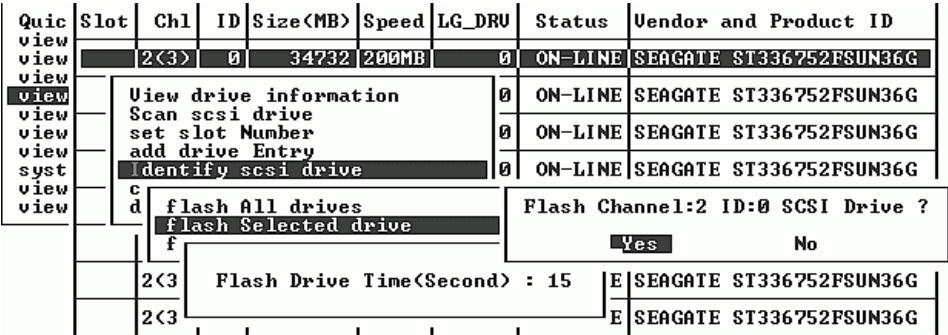

故障したハード ドライブの読み取り / 書き込み LED は点灯しません。LED の点灯の 有無から、故障ドライブを確実に識別して、取り外すことができます。

また、全ドライブの LED を点滅させるだけでなく、上記と同様の手順で、選択したド ライブのみ読み取り / 書き込み LED を点滅させたり、選択していないすべてのドラ イブの読み取り / 書き込み LED を点滅させることもできます。これらの 3 つのドラ イブ点滅メニュー オプションを次のセクションに示します。

## 8.4.1 選択したドライブの点滅

このメニュー オプションを選択した場合は、選択したドライブの読み取り / 書き込み LED が、指定可能な時間(1~999秒)だけ継続的に点灯します。

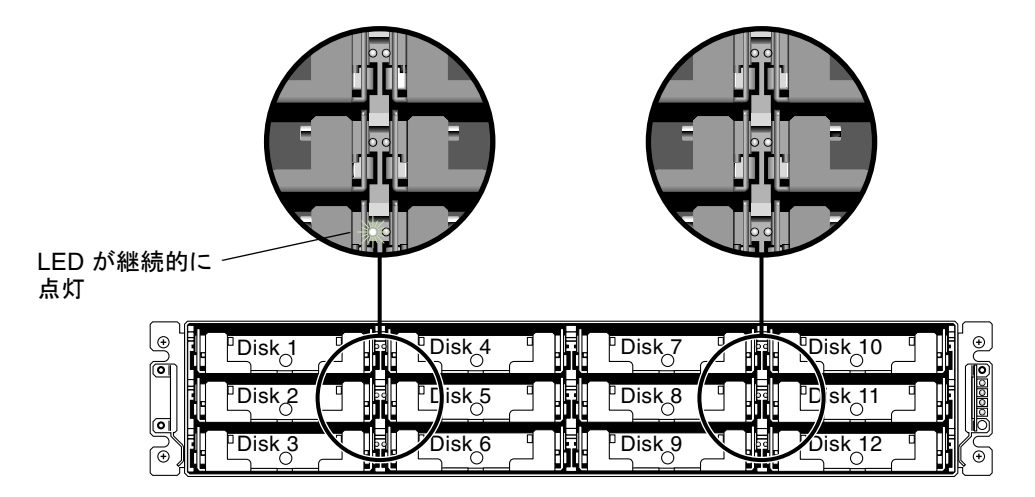

図 8-3 選択したドライブのドライブ LED の点滅

#### 8.4.2 すべての SCSI ドライブの点滅

Flash All SCSI Drives メニュー オプションを選択した場合、正常なドライブの LED はすべて点灯しますが、故障ドライブの LED は点灯しません。この図は、不良ドライ ブが存在しない状態を示しています。

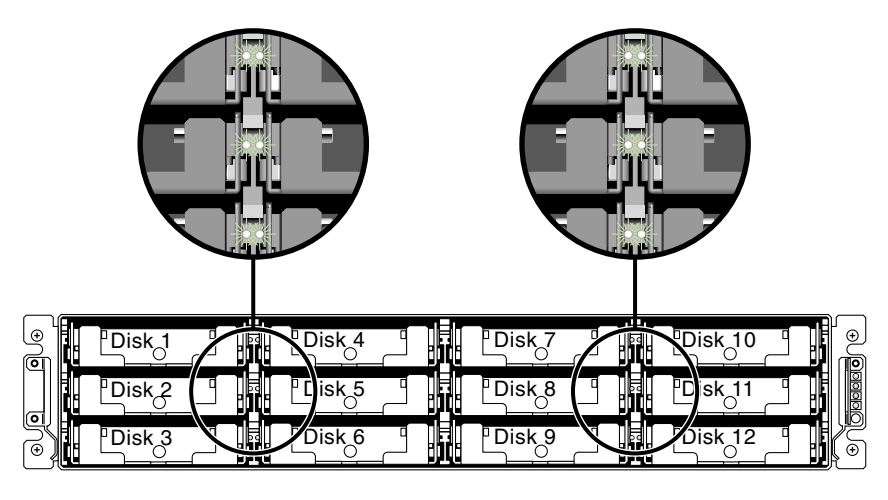

図 8-4 点滅しない不良ドライブを検出するための全ドライブ LED 点滅

### 8.4.3 選択ドライブ以外の全ドライブ点滅

このメニュー オプションを使うと、選択したドライブを除き、接続済み全ドライブの 読み取り / 書き込み LED を指定可能な時間 (1~999秒)だけ継続的に点灯させる ことができます。

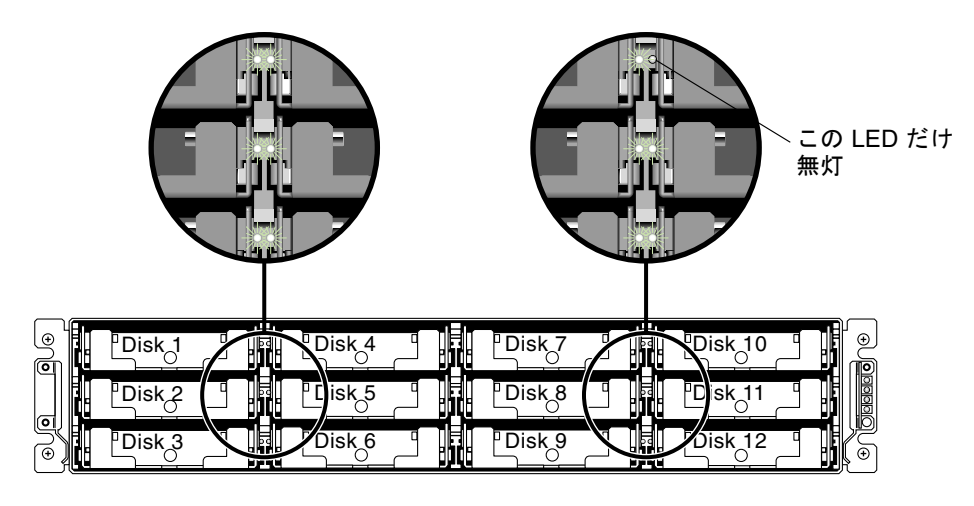

図 8-5 選択したドライブ LED 以外の全ドライブ LED 点滅

## <span id="page-174-1"></span>8.5 重大なドライブ障害からの回復

<span id="page-174-0"></span>冗長 RAID アレイ システムの場合、システムは RAID パリティ ドライブおよび 1 つ 以上のグローバル スペアによって保護されます。

注 – 論理ドライブで利用できるスペア ドライブ台数を超える台数のドライブに障害 が発生すると、FATAL FAIL ステータスが発生します。たとえば、論理ドライブに 2 台のグローバル スペアがある場合、ドライブが 3 台故障すると FATAL FAIL ステー タスが発生します。

2 台以上のドライブが同時に故障するという稀有の事態が万一起こった場合は、次の ステップを実行します。

- 1. すべての I/O アクティビティを即時停止します。
- 2. ビーというアラーム音を止めるため、伸ばしたクリップの先でリセット ボタンを押し ます(アレイ正面右側イヤー上の LED 下)。
- 3. すべてのドライブがアレイにしっかり取り付けられているか、部分的または完全に外 れているドライブがないかを物理的に確認します。
- 4. ファームウェア メイン メニューを再確認して view and edit Logical drives を選択し ます。そして、次の状況が発生していないか調べます: Status:FAILED DRV(故障したドライブは 1 台のみ)または Status:FATAL FAIL(ドライブが 2 台以上故障)
- 5. 論理ドライブをハイライト表示して Return キーを押し、view scsi drives を選択しま す。

2 つの物理ドライブに問題がある場合は、そのうちの 1 つが BAD ステータス、もう 1 つが MISSING ステータスになります。MISSING ステータスはドライブの 1 つの故障 が「誤報」である可能性を示しています。このステータスはどのドライブが誤って故 障とされているかの情報は含みません。

- 6. 次のどちらかを行います:
	- a. メイン メニューから system Functions を選択して Return キーを押します。次に Reset controller を選択して Return キーを押します。

または

b. アレイの電源を切ります。5 秒待って再度アレイに電源を入れます。

- 7. ステップ 4 および 5 を繰り返して論理ドライブとドライブのステータスを調べます。 コントローラのリセット後、誤って不良と識別されたドライブがある場合、アレイは 自動的に故障した RAID セットの再構築を開始します。 アレイが RAID セットの再構築を自動的に開始しない場合は、view and edit Logical drives でステータスを確認します。
	- ステータスが FAILED DRV になっている場合は、手動で RAID セットを再構築し ます(8-5 [ページの「手動再構築」を](#page-168-0)参照)。
	- それでもステータスが FATAL FAIL の場合、論理ドライブのデータはすべて失われ ており、論理ドライブを再作成する必要があります。次の手順に従ってください:
		- 故障ドライブを交換します。詳細は、『Sun StorEdge 3000 Family FRU インス トール ガイド』を参照してください。
		- 論理ドライブを除去します。詳細については、『Sun StorEdge 3000 Family RAID ファームウェア ユーザ ガイド』を参照してください。
		- 新しい論理ドライブを作成します。詳細は、5-29 [ページの「論理ドライブの作](#page-96-0) [成\(オプション\)」を](#page-96-0)参照してください。

トラブルシューティングの追加情報は、次のウェブサイトで『Sun StorEdge 3510 FC Family リリース ノート』を参照してください :

www.sun.com/products-n-solutions/hardware/docs/Network\_ Storage\_Solutions/Workgroup/3510

付録 **A**

## Sun StorEdge 3510 FC Array の仕様

この付録では、Sun StorEdge 3510 FC Array の仕様を提供します。ここでは次のト ピックを説明します:

- A-2 [ページの「物理仕様」](#page-177-0)
- A-3 ページの「[Sun StorEdge 3510 FC Array](#page-178-0) の特長」
- A-5 [ページの「各国の機関認定および規格」](#page-180-0)

# <span id="page-177-0"></span>A.1 物理仕様

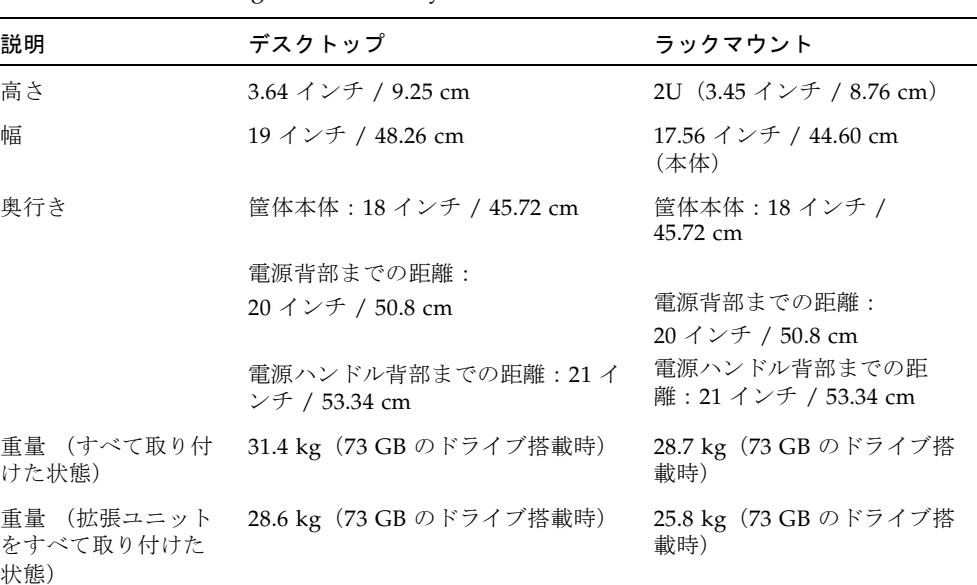

注 – 上記の値に包装材重量 4.8 kg を加算すると、アレイ ユニットまたは拡張ユニット の出荷重量となります。

表 A-1 Sun StorEdge 3510 FC Array の物理仕様

## <span id="page-178-0"></span>A.2 Sun StorEdge 3510 FC Array の特長

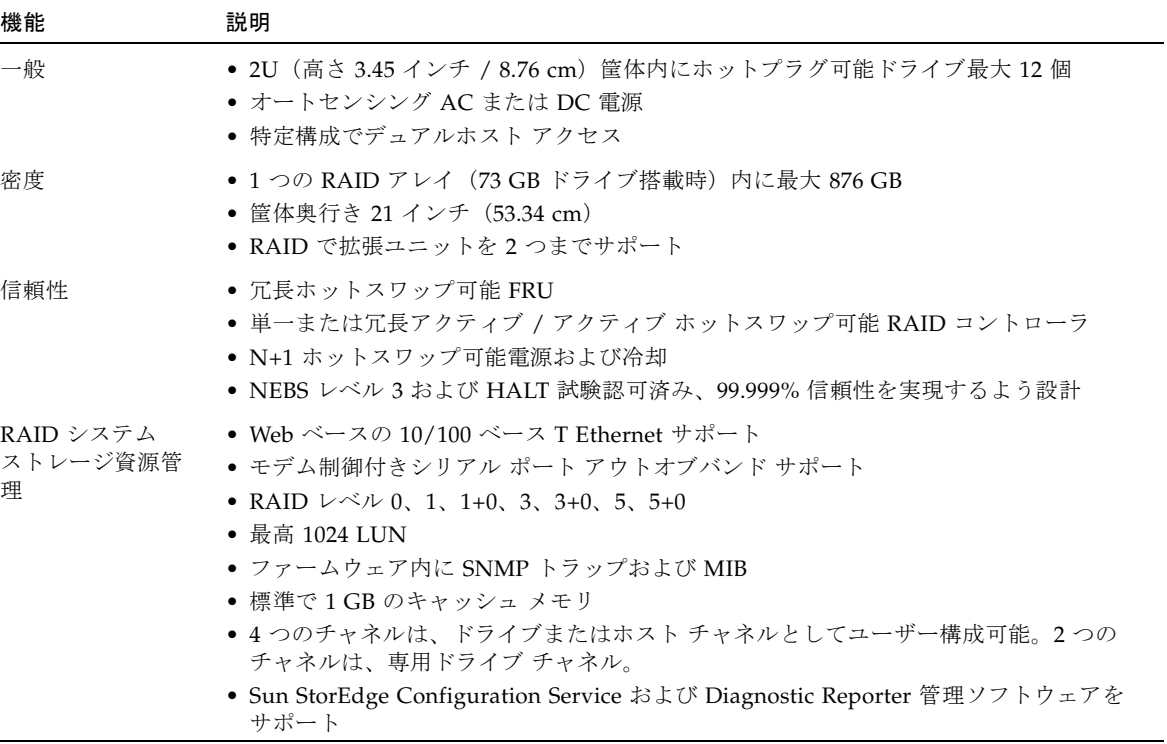

以下のトピックでは、特定のハードウェアおよびファームウェアの機能について簡単 に説明します。

#### A.2.1 ハードウェア ループ ID

調停ループ上で通信を行う各デバイスは、AL\_PA(Arbitrated Loop Physical Address: 調停ループ物理アドレス)が必要です。ホスト ファイバ チャネルは、0 ~ 125 の範囲 のハード ループ ID を 1 つサポートしています。ドライブ チャネルによって、単一の ループに対してデバイスを 125 個まで接続できます。

コントローラは、ドライブ チャネルに対するループ ID の自動割り当てをサポートし ています。ハード ループ アドレス ID は、ラジアル スイッチを設定することにより、 ディスク ドライブに割り当てます。

A.2.2 ファームウェアのホスト側接続モード

コントローラのデフォルト値は、View and Edit Host-side Parameters で Loop Only です。

### A.2.3 ファームウェアの LUN フィルタリング(RAID ベースのマッピング)

LUN フィルタリングは、RAID コントローラからデータへのアクセスを分離、制御す るための方法です。共通のストレージ プールを複数のサーバやワークステーションで 共有できる点も、ファイバ チャネルの大きな利点の 1 つです。ただし、ネットワーク 内のどのサーバもディスク アレイ内のデータにアクセスできると、割り当てが問題に なります。LUN フィルタリングを使用すると、サーバに許可されていないデータに対 するアクセスを制御することができます。

ファームウェア アプリケーションを使って論理ドライブをホスト LUN にマッピング する場合は、各ホスト アダプタに固有な WWPN ポート名に従い、マッピングを作成 できます。その場合は、LUN マスクをアクセス フィルタとして作成すると、特定の ストレージ ユニットに対してホスト アダプタを含めることも外すこともできます。 LUN マスクは 1 つ以上の ID を含む ID の範囲によって構成されます。ホスト アダプ タは、その ID(デバイスに固有なポート名)を範囲に含めるか含めないかで指定しま す。LUN マスクは、read only、read/write、または exclude のフィルタ タイプとし て定義することもできます。

#### A.2.4 ファームウェア 冗長ループ

デフォルトでは、「drive-side dual-loop」の選択が有効です。一連の物理ドライブの 接続にはチャネルを 2 つ使用するので、それら 2 つのチャネルは自動的に同一の ID アドレスを仮定し、全二重モードで動作します。

冗長ループは、冗長なデータ パスを提供するだけでなく、転送帯域幅も倍になります。 この機能は、View and Edit Drive-side Parameters メニュー オプションおよび Fibre Channel Dual Loop メニュー オプションを使って設定します。

#### A.2.5 ファームウェア 動的負荷均衡

コントローラは、冗長ループ構成内の一連のチャネル間で I/O の負荷を均等に分配す る機構をサポートしています。
# A.3 各国の機関認定および規格

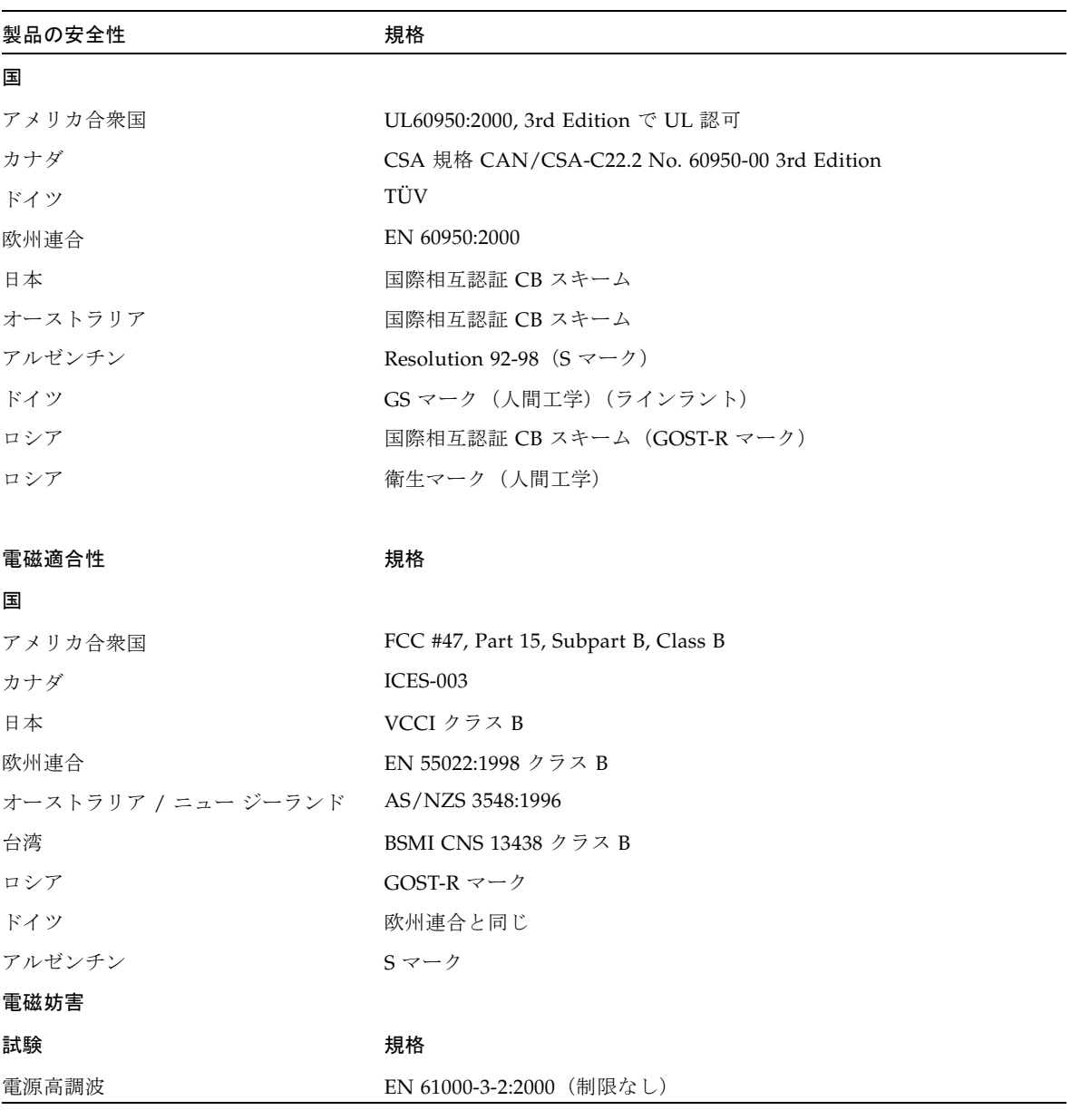

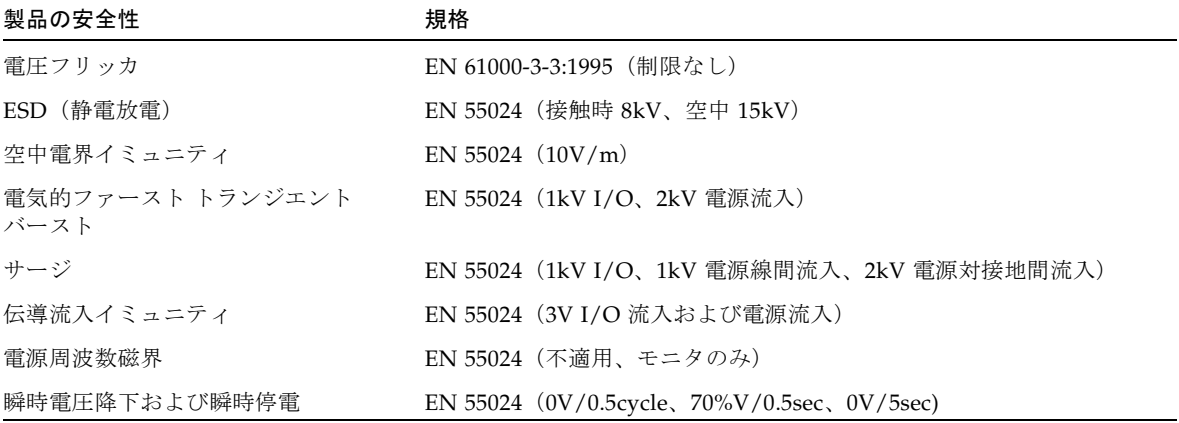

### 付録 **B**

# <span id="page-182-0"></span>Ethernet 接続

この付録では、Ethernet 接続に関する情報を提供します。ここで扱うトピックは次の とおりです:

- B-2 ページの「IP [アドレスの設定」](#page-183-0)
- B-4 ページの「Ethernet [を介したアウトオブバンド管理の設定」](#page-185-0)

# <span id="page-183-0"></span>B.1 IP アドレスの設定

RAID コントローラの IP アドレスを設定するには、次のステップを実行します。

- 1. RAID Array COM ポートを通じて Sun StorEdge RAID コントローラにアクセスしま す。
- 2. メイン メニューで view and edit Configuration parameters を選択して Return キー を押します。

< Main Menu > -Quick installation Quick installation<br>oiew and edit logical drives<br>view and edit logical Uolumes<br>view and edit logical Uolumes<br>view and edit scsi Drives<br>view and edit Scsi channels<br>view and edit Configuration parameters<br>view and edit Periphe system Functions<br>view system Information view and edit Event logs

3. Communication Parameters を選択して Return キーを押します。

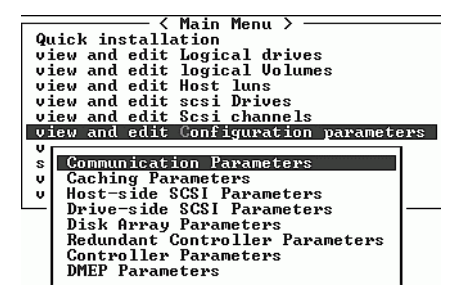

4. Internet Protocol (TCP/IP) を選択して Return キーを押します。

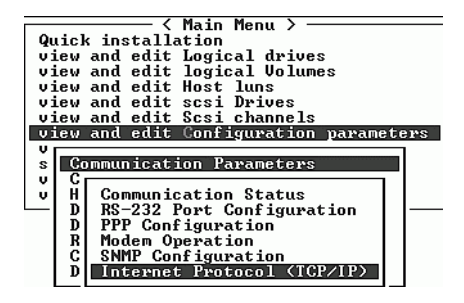

- 5. チップのハードウェア アドレスが表示されたら Return キーを押します。
- 6. Set IP Address を選択して Return キーを押します。

7. 目的の IP アドレス、ネットマスク、およびゲートウェイの値を入力します。

| s<br>v<br>v<br>R | ( Main Menu )<br>Quick installation<br>view and edit Logical drives<br>view and edit<br>logical Volumes<br>view and edit Host luns<br>view and edit scsi Drives<br>Scsi channels<br>view and edit<br>view and edit Configuration parameters |
|------------------|----------------------------------------------------------------------------------------------------|
|                  | Communi<br>View Statistics<br>Set IP Address<br>Comm                                                                                                    |
|                  | Routing Table Configuration<br>RS-21<br>LAN0[R8139C] HwAddr 00:D0:23:00:00:00 - 192.168.20.19                                                                                                    |
|                  | Internet Protocol (TCP/IP)<br>៶౹⊒<br>File System Maintenance                                                                                                    |

図 B-1 コントローラ IP アドレスの設定

- 8. この設定を有効にするため、コントローラをリセットします。
	- a. メイン メニューから system Functions を選択して、Return キーを押します。
	- b. Reset controller を選択して Return キーを押します。
	- c. Yes を選択して Return キーを押します。

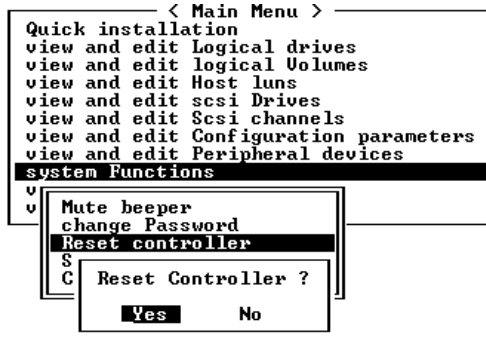

図 B-2 コントローラをリセットする

コントローラでは、論理ドライブを正常に初期化する際、各物理ドライブで小サイズ のストレージ セクターをフォーマットする処理に数分かかります。

## <span id="page-185-0"></span>B.2 Ethernet を介したアウトオブバンド管理 の設定

- 1. Ethernet 接続を通じて RAID アレイにアクセスするには、まず RAID アレイの COM ポートと RAID ファームウェアを使って RAID アレイの IP アドレスを設定します (B-2 ページの「IP [アドレスの設定」](#page-183-0)を参照 )。
- 2. RAID アレイの Ethernet ポートをネットワークに接続します。
- 3. ファームウェア アプリケーション プログラムをホスト サーバから使用するには、次 のコマンドを使用して RAID アレイ コントローラの IP アドレスに接続します。

**# telnet** *IP address*

4. Ctrl-L を押して画面をリフレッシュし、メイン メニューを表示します。 Ctrl キーを押したまま L キーを押します。

注 – telnet セッション中にコントローラをリセットすると RAID アレイとの接続 は切断され、アレイに telnet し直さなければならなくなります。

5. Sun StorEdge Configuration Service プログラムを、IP アドレスを持つ RAID アレイ にホスト サーバ上で接続するには、『Sun StorEdge 3000 Family Configuration Service ユーザ ガイド』のアウトオブバンド管理に関する説明を参照してください。

#### 付録 **C**

### 設定の記録

この付録では、構成データを記録するための表を提供します。ここで扱うトピックは 次のとおりです:

- C-2 [ページの「論理ドライブの表示および編集」](#page-187-0)
- C-4 ページの「ホスト LUN [の表示および編集」](#page-189-0)
- C-4ページの「LUN [マッピング」](#page-189-1)
- C-5 ページの「SCSI [ドライブの表示および編集」](#page-190-0)
- C-6 ページの「SCSI [チャネルの表示および編集」](#page-191-0)
- C-8 [ページの「周辺機器の表示および編集」](#page-193-0)
- C-9 ページの「NVRAM [のディスクへの保存およびディスクからの復元」](#page-194-0)

NVRAM 内の構成データをディスクに保存するだけでなく、コントローラ構成を印刷 して保管することも推奨します。これにより災害等が発生した際、RAID の再作成を 促進できます。

以下の諸表は設定データの記録方法の例です。

注 – NVRAM 内の構成データは、構成に変更を加えたら必ずディスクまたはファイ ルに保存します。

# <span id="page-187-0"></span>C.1 論理ドライブの表示および編集

#### C.1.1 論理ドライブ情報

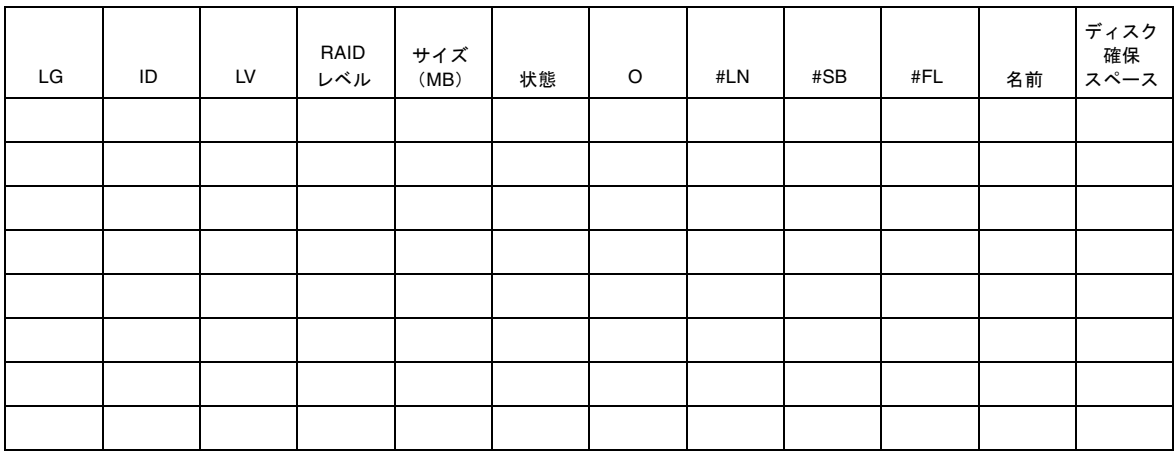

### C.1.2 論理ドライブ パーティション情報

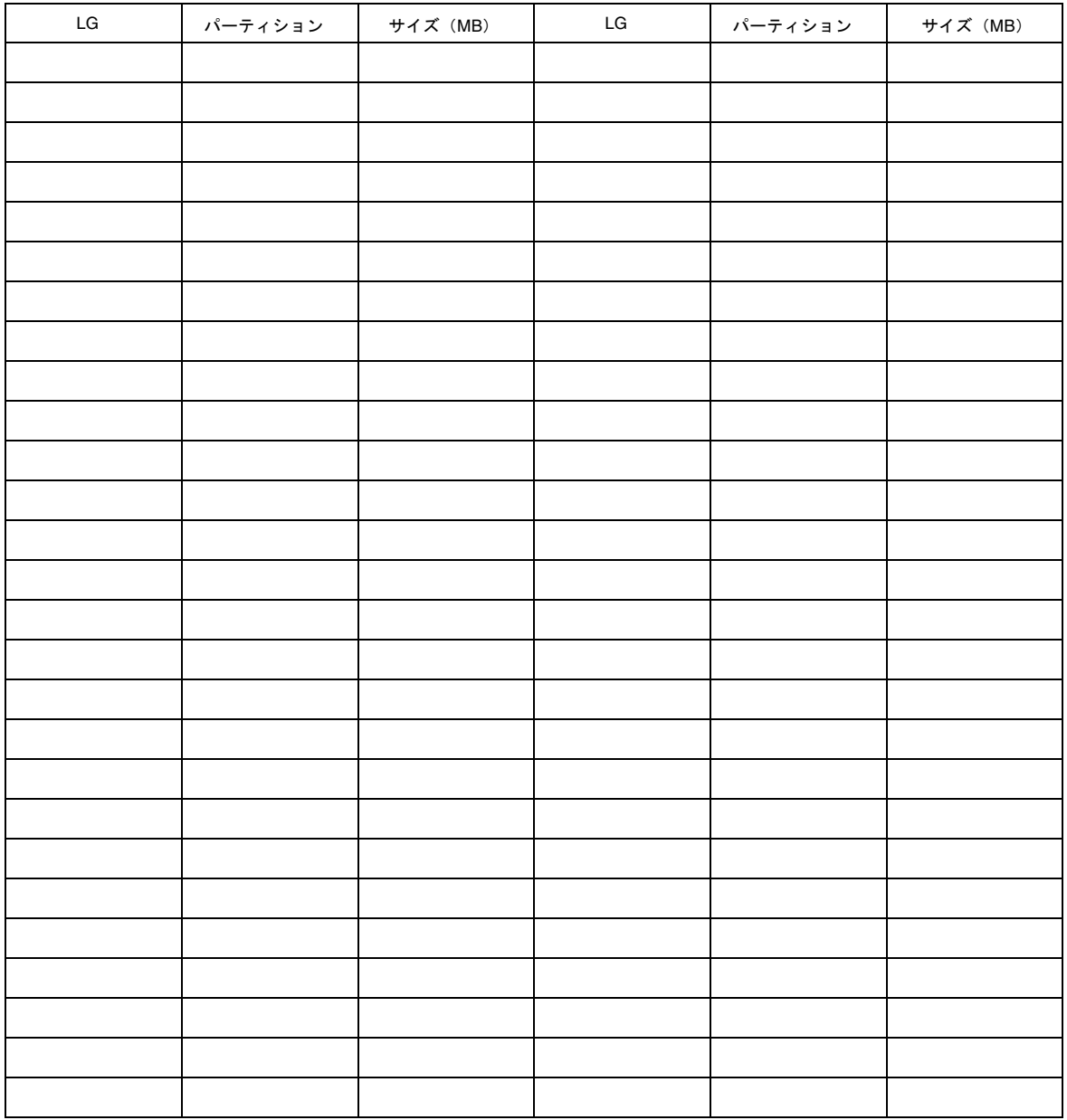

# <span id="page-189-0"></span>C.2 ホスト LUN の表示および編集

### <span id="page-189-1"></span>C.2.1 LUN マッピング

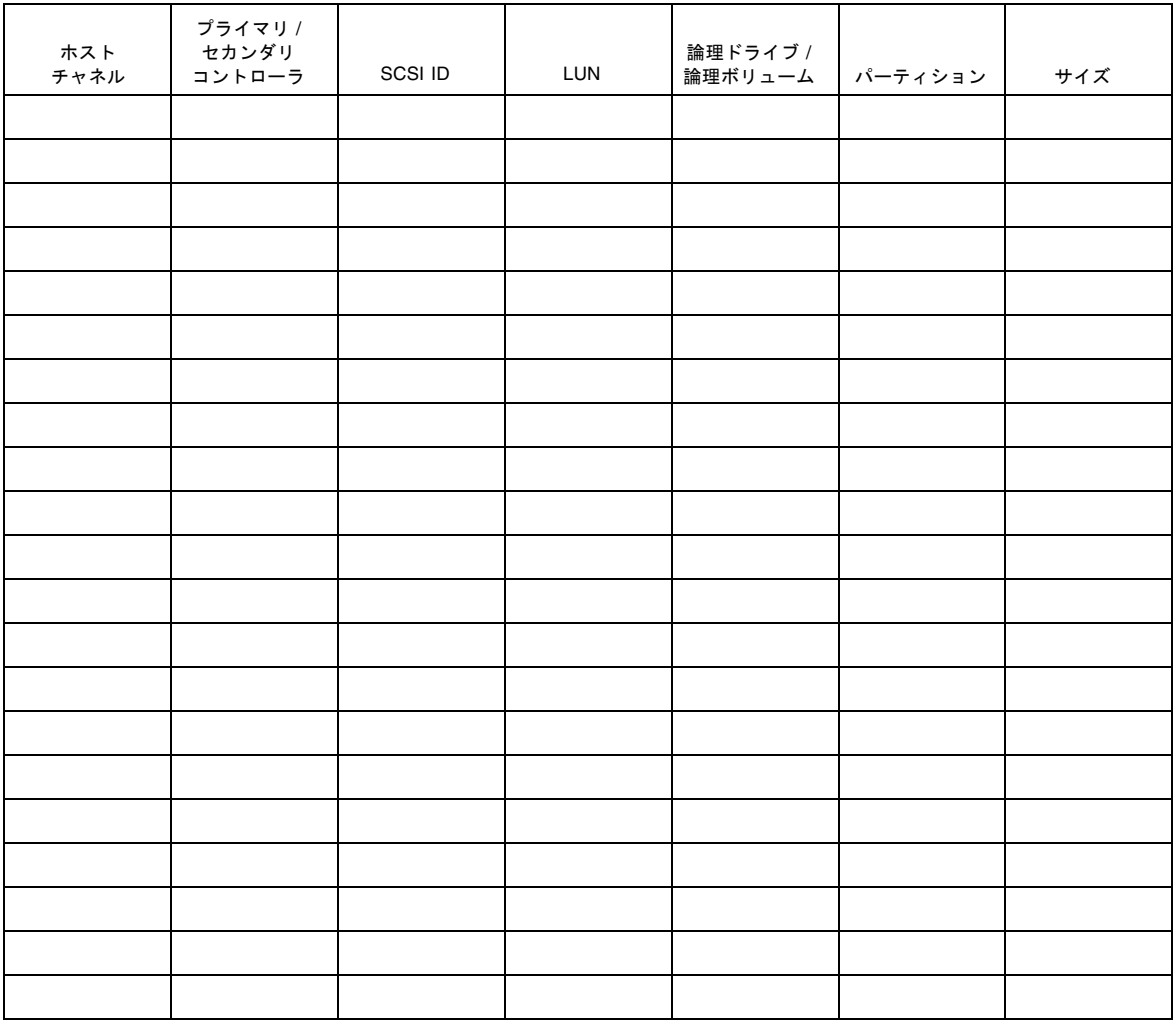

# <span id="page-190-0"></span>C.3 SCSI ドライブの表示および編集

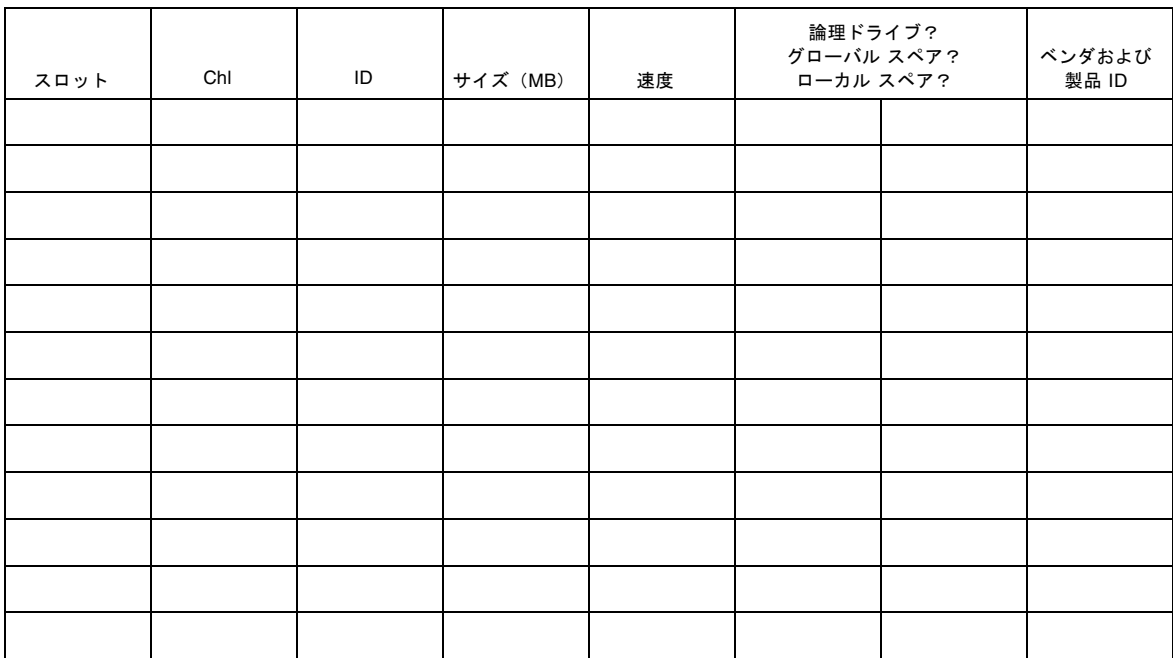

# <span id="page-191-0"></span>C.4 SCSI チャネルの表示および編集

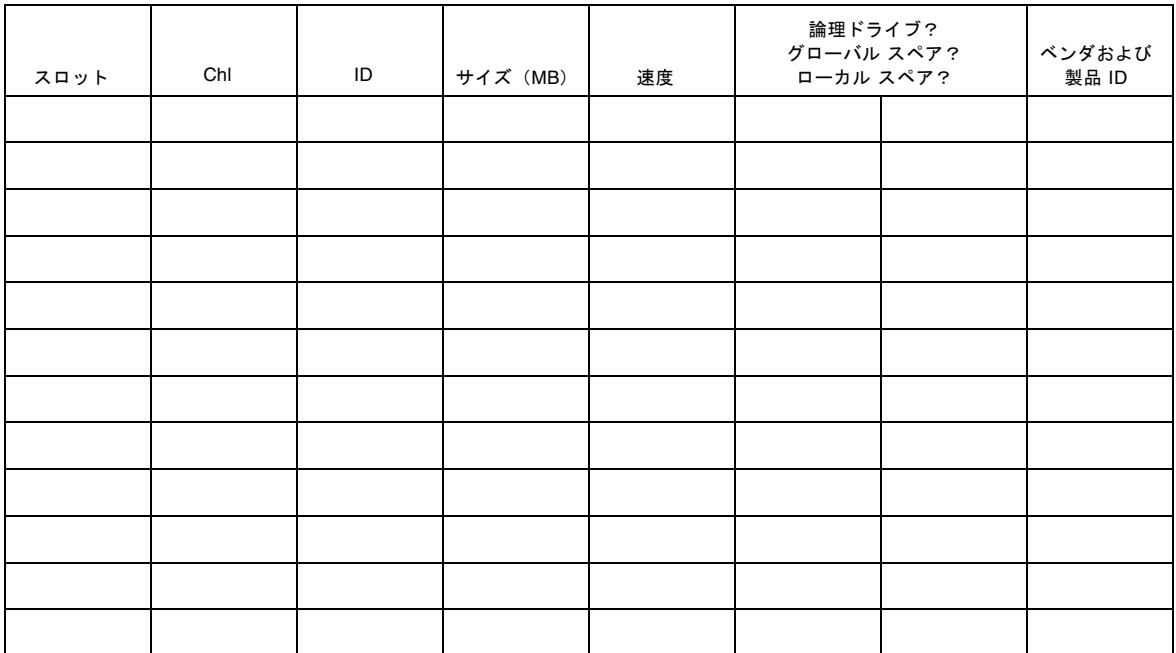

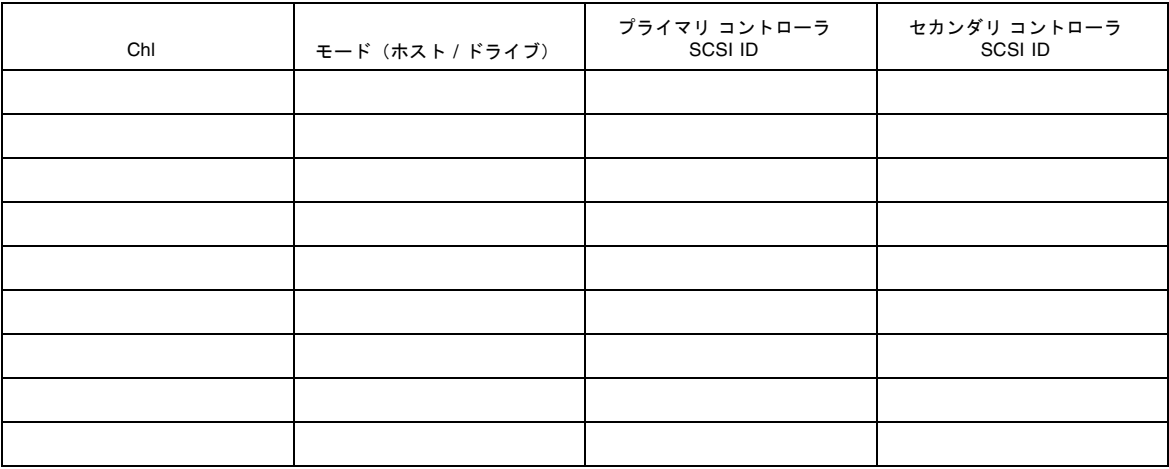

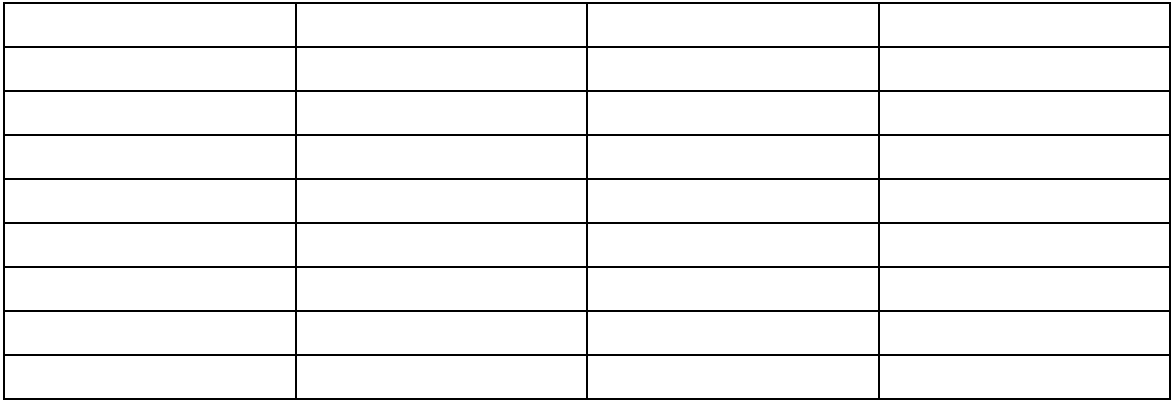

## <span id="page-193-0"></span>C.5 周辺機器の表示および編集

#### C.5.1 システム情報の表示

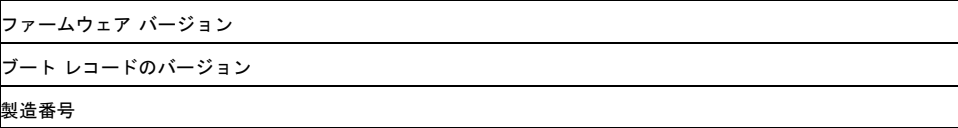

# <span id="page-194-0"></span>C.6 NVRAM のディスクへの保存およびディ スクからの復元

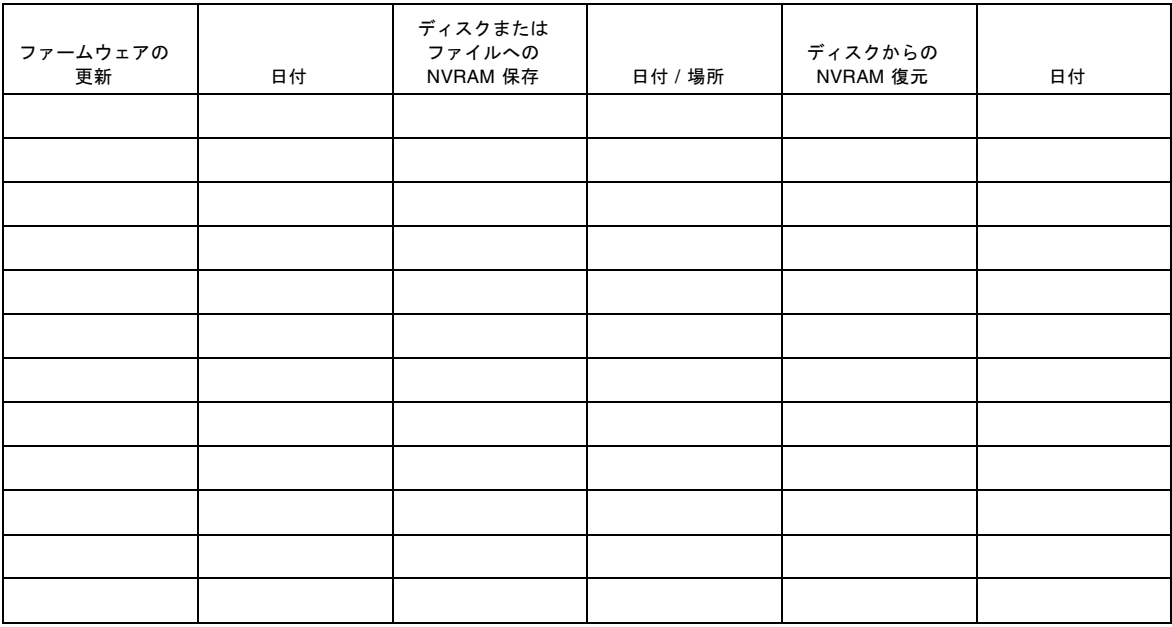

### 付録 **D**

# ケーブル ピン配列

この付録では、Sun StorEdge 3510 FC Array に使用される各コネクタ用のピン配列を 示します。ここで扱うトピックは次のとおりです:

- D-2 [ページの「](#page-197-0)RJ-45 コネクタ」
- D-3 [ページの「](#page-198-0)DB9 COM ポート」

# <span id="page-197-0"></span>D.1 RJ-45 コネクタ

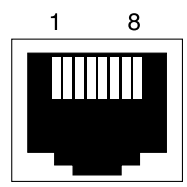

図 D-1 Ethernet RJ-45 ソケット 10/100 ベース T

| ピン番号           | 説明     | 色        |
|----------------|--------|----------|
| 1              | $TX +$ | 白色とオレンジ色 |
| 2              | $TX -$ | オレンジ色    |
| 3              | $RX +$ | 白色と緑色    |
| $\overline{4}$ |        | 青色       |
| 5              |        | 白色と青色    |
| 6              | $RX -$ | 緑色       |
| 7              |        | 白色と茶色    |
| 8              |        | 茶色       |

表 D-1 Ethernet RJ-45 ピンの説明

# <span id="page-198-0"></span>D.2 DB9 COM ポート

COM ポートは、オス DB9 ヌル モデム ケーブルを必要とするメス DB9 コネクタです。

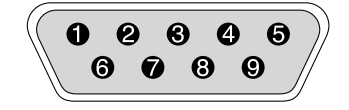

図 D-2 RS-232 DB9 (EIA/TIA 574) - オス端子図

#### 表 D-2 ピン名

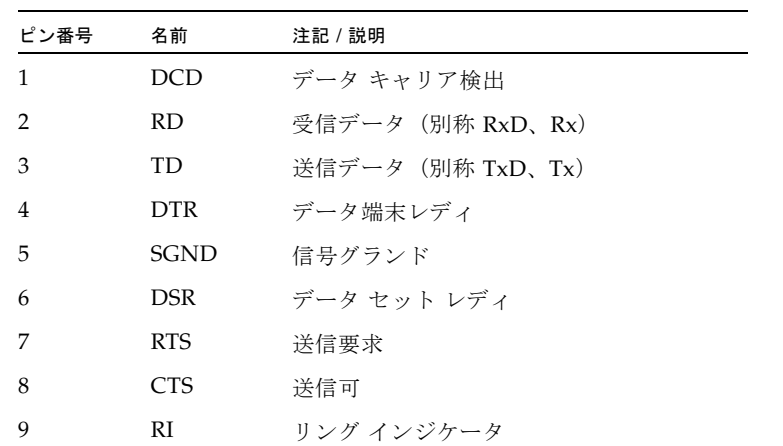

#### 付録 **E**

## コマンド行インターフェイス(CLI) のインストールとアクセス

コマンド行インターフェイスを使用すると、ファームウェア アプリケーションのメ ニュー オプションを選択して実行する操作の多くを実行できます。CLI コマンドに は、スクリプト可能であるという利点があります。そのため、大規模なデータ セン ターの環境で多数のアレイを同様な構成にする必要がある場合に特に便利です。

# E.1 はじめに

CLI ユーティリティをインストールする前に、論理ドライブがプライマリ コントロー ラにマッピングされていることを確認してください。

## E.2 Solaris 動作環境を使用するシステムへ の CLI のインストール

Sun StorEdge 3000 Family Professional Storage Manager CD から CLI インストール パッケージ SUNWsccli を取得します。本パッケージは、アレイに接続されているサー バにインストールする必要があります。

1. Sun StorEdge 3000 Family Professional Storage Manager CD を挿入し、次のように 入力します。

**# pkgadd -d/cdrom/cdrom0/product/solaris SUNWsccli**

2. CLI にアクセスするには、CLI をインストールしたサーバ(アレイに接続されたサー バ)に root としてログインし、次のように入力します。

**# sccli** (オプションとサブコマンド)

注 – PATH 環境変数に /usr/sbin がない場合は、/usr/sbin/sccli として CLI を呼び出すことができます。

#### E.2.1 Solaris sccli (1M) マニュアル ページの表示

環境変数を指定しないで、次のように入力します。

**# man -M /opt/SUNWsscs/man sccli**

注 – マニュアル ページのディレクトリを毎回指定しないようにするには、環境変数 \$MANPATH の中のコロンで区切られたディレクトリ リストにディレクトリ /opt/SUNWsscs/man を追加します。

## E.3 Linux 動作環境を使用するシステムへの CLI のインストール

Sun StorEdge 3000 Family Professional Storage Manager CD から CLI インストール パッケージ SUNWsccli.rpm を取得します。本パッケージは、アレイに接続されてい るサーバにインストールする必要があります。

1. CD-ROM ドライブがまだマウントされていない場合には、CD-ROM ドライブをファ イル システムにマウントします。

**# mount /dev/cdrom /mnt/cdrom**

2. Sun StorEdge 3000 Family Professional Storage Manager CD を挿入し、次のように 入力します。

**# cd /mnt/cdrom/product/linux**

3. 次のように入力します。

**# rpm -ivh SUNWsccli.rpm**

4. CLI にアクセスするには、CLI をインストールしたサーバ(アレイに接続されたサー バ)に root としてログインし、次のように入力します。

**# sccli** (オプションとサブコマンド)

#### E.3.1 Linux sccli マニュアル ページの表示

1. 次のように入力します。

**# man sccli**

## E.4 Windows NT および Windows 2000 オペ レーティング システムへの CLI のイン ストール

Sun StorEdge 3000 Family Professional Storage Manager CD から CLI インストール パッケージ SUNWsccli.exe を取得します。本パッケージは、アレイに接続されてい るサーバにインストールする必要があります。

- 1. Sun StorEdge 3000 Family Professional Storage Manager CD を挿入し、ディレクト リを \product\windows に変更します。
- 2. setup.exe をダブルクリックし、Sun StorEdge Command-Line Interface を選択し ます。

デフォルトのインストール ディレクトリは、C:\Program Files\Sun\sccli です。

3. CLI にアクセスするには、スタート → プログラム → Sun StorEdge 3000 Family → Command Line Interface の順にクリックします。

#### E.4.1 CLI のヘルプの表示

スタート → プログラム → Sun StorEdge 3000 Family → Command Line Help の順に クリックします。

#### 付録 **F**

## Solaris 動作環境で稼働する Sun サーバの構成

この付録では、Solaris 動作環境で稼働する Sun サーバに Sun StorEdge 3510 FC Array を接続するうえで必要なアクセス情報と LUN セットアップ情報を提供します。サ ポート対象のアダプタのリストは、『Sun StorEdge 3510 FC Array リリース ノート』 を参照してください。

この情報は、このマニュアルに記載されている構成ステップを補足するもので、以下 のトピックを扱っています:

- F-2 [ページの「シリアル](#page-207-0) ポート接続の設定」
- F-3 ページの「Solaris ホストからファームウェア [アプリケーションへのアクセス」](#page-208-0)
- F-4 ページの「tip [コマンド用のボーレート再定義」](#page-209-0)
- F-5 ページの「tip [コマンドを使ったアレイへのローカル](#page-210-0) アクセス」
- F-6 ページの「Solaris [動作環境における](#page-211-0) WWN の決定」

# <span id="page-207-0"></span>F.1 シリアル ポート接続の設定

RAID コントローラは、VT100 端末エミュレーション プログラム、または HyperTerminal などの Windows 端末エミュレーション プログラムが動作する Solaris ワークステーションを使って構成することができます。

注 – RAID アレイに IP アドレスを割り当てておけば、IP ネットワーク上で Sun StorEdge Configuration Service プログラムを使ってそのアレイを監視および構成す ることもできます。詳細は、B-1 [ページの「](#page-182-0)Ethernet 接続」と『Sun StorEdge 3000 Family Configuration Service ユーザ ガイド』を参照してください。

1. RAID アレイの COM ポートを Solaris ワークステーションの未使用シリアル ポート に接続するには、ヌル モデムのシリアル ケーブルを使います。

シリアル ケーブルをワークステーションの DB25 シリアルポートに接続するための DB9-DB25 シリアル ケーブル アダプタが同梱されています。

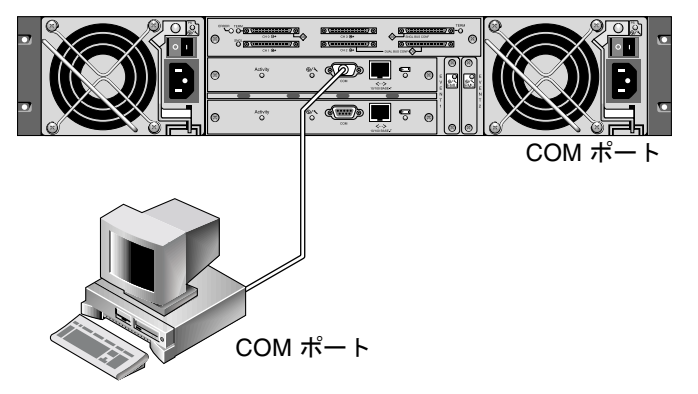

- 図 F-1 ワークステーションのシリアル ポートにローカル接続された RAID アレイ COM ポート
- <span id="page-207-1"></span>2. アレイの電源を入れます。

2 つのコントローラが初期化されてから接続を通して通信可能になるまでに 2 ~ 3 分 かかります。

- 3. ワークステーションでのシリアル ポート パラメータは次のように設定します。
	- 38400 ボー
	- 8 ビット
	- 1 ストップ ビット
	- パリティなし

# <span id="page-208-0"></span>F.2 Solaris ホストからファームウェア アプ リケーションへのアクセス

Solaris ホストでのシリアル ポート パラメータの設定方法は、F-4 [ページの「](#page-209-0)tip コ [マンド用のボーレート再定義」を](#page-209-0)参照してください。

Solaris 動作環境の tip コマンドの使用方法は、F-5 ページの「tip [コマンドを使った](#page-210-0) [アレイへのローカル](#page-210-0) アクセス」を参照してください。

## <span id="page-209-0"></span>F.3 tip コマンド用のボーレート再定義

このセクションでは、Solaris 動作環境の tip コマンドを使用してアレイにアクセス する方法を説明します。tip コマンドを使うには、事前にボーレートを再定義する必 要があります。次の手順に従うか、または F-5 ページの「tip [コマンドを使ったアレ](#page-210-0) [イへのローカル](#page-210-0) アクセス」で説明する適切なコマンド引数で tip コマンドを使用し ます。

tip コマンドではデフォルトで Solaris ホストの /etc/remote ファイルに指定され ている 9600 ボーが使われます。アレイのシリアル ポートは 38400 ボーを必要とする ため、etc/remote ファイルを編集して 38400 ボーレートを使うための tip コマン ド使用法を確かめる必要があります。

/etc/remote ファイルでボーレートを 38400 に編集するには、次の操作を行います。

1. /etc/remote ファイルで hardwire 行を次のようにコピーおよび編集します。 たとえば、hardwire で始まる行を以下のようにして探します。

hardwire: :dv=/dev/term/b:**br#9600**:el=^C^S^Q^U^D:ie=%\$:oe=^D:

この hardwire 行をその hardwire 行の下の空行にコピーし、用語 hardwire を ss3000 と命名しなおして #9600 を #38400 で置き換えます。編集後、この行は次の ようになります:

ss3000: :dv=/dev/term/b:**br#38400**:el=el=^C^S^Q^U^D:ie=%\$:oe=^D:

2. このファイルを /etc ディレクトリに保存します。

これで、tip コマンドを ss3000 引数と一緒に使用できるようになります。

#### **# tip ss3000**

/etc/remote ファイルを編集して保存すると、tip コマンドを hardwire 引数と一 緒に使用することも可能です。

#### **# tip hardwire**

## <span id="page-210-0"></span>F.4 tip コマンドを使ったアレイへのローカ ル アクセス

以下の手順によって RAID COM ポート(コントローラ モジュールの DB9 コネクタ) にローカルにアクセスできます。

- 1. RAID アレイ COM ポートを Solaris ワークステーションのシリアル ポートに接続し ます(図 [F-1](#page-207-1) を参照)。
- 2. tip コマンドを使ってアレイにローカル アクセスします。

**# tip ss3000**

3. キーボードで Control キー(キーボードによっては Ctrl と略記されています)を押し ながら文字キーの L を押して、画面をリフレッシュします。

## <span id="page-211-0"></span>F.5 Solaris 動作環境における WWN の決定

- 1. ご使用のコンピュータに新しい HBA デバイスをインストールした場合は、コン ピュータを再起動してください。
- 2. 以下のコマンドを入力します。

#### **# luxadm probe**

3. 下方向に画面をスクロールして、ファイバ チャネル デバイスと関連する WWN を確 認します。

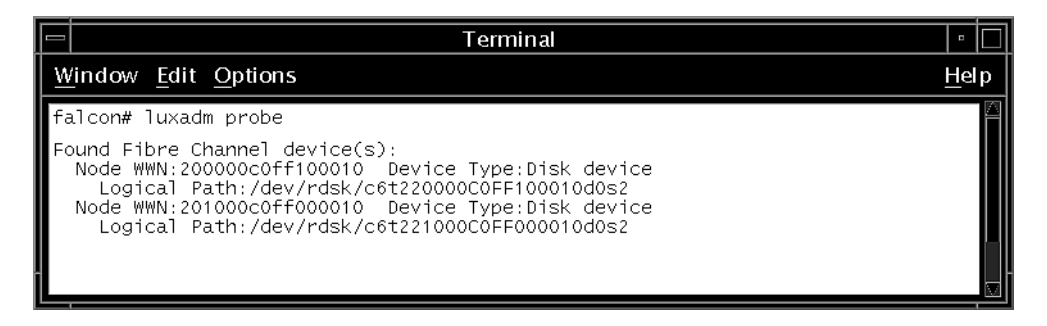

#### 付録 **G**

## Windows 2000 Server または Windows 2000 Advanced Server の構成

この付録では、Windows 2000 Server または Windows 2000 Advanced Server いずれ かのオペレーティング システムが稼動しているホストに Sun StorEdge 3510 SCSI Array を接続する際に利用する、プラットフォーム固有のホスト インストール情報お よび構成の情報を提供します。

Sun StorEdge 3510 FC Arrayでは、Microsoft Windows 2000 用の Sun StorEdge Traffic Manager 3.0 フェイルオーバ ドライバを使用したデュアル パス構成で、Microsoft Windows 2000 Server  $\geq$  Microsoft Windows 2000 Advanced Server (Service Pack 3) 以降)をサポートしています。

シングル パスではなくデュアル パスを使用する場合は、サーバにデバイス ドライバ をセットアップする手順の詳細、および Windows 2000 Server あるいは Windows 2000 Advanced Server を構成する作業の詳細は、『Microsoft Windows 2000 および Windows NT 用の Sun StorEdge Traffic Manager 3.0 インストールおよびユーザ ガイ ド』を参照してください。

マルチプラットフォーム用の Sun StorEdge Traffic Manager 3.0 に興味をお持ちの方 は、最寄りの Sun 営業拠点に問い合わせるか、http://www.sun.com/sales を参 照してください。

マルチプラットフォーム サポートの詳細は、http://www.sun.com/storage/ san/multiplatform\_support.html を参照してください。

この付録に記載されている情報は[、第](#page-68-0) 5 章の説明にある構成ステップを補足するもの で、以下のステップを扱っています。

- G-2 [ページの「シリアル](#page-213-0) ポート接続の設定」
- G-5 ページの「Windows 2000 Server または [Windows 2000 Advanced Server](#page-216-0) で のファームウェア [アプリケーションへのアクセス」](#page-216-0)
- G-6 ページの「Windows 2000 Server または [Windows 2000 Advanced Server](#page-217-0) で [の、新しいデバイスと](#page-217-0) LUN の認識の有効化」
- G-11 ページの「Windows 2000 Server と [Windows 2000 Advanced Server](#page-222-0) 向けの [ワールドワイド](#page-222-0) ネームの決定」

## <span id="page-213-0"></span>G.1 シリアル ポート接続の設定

RAID コントローラは、VT100 端末エミュレーション プログラム、または HyperTerminal などの Windows 端末エミュレーション プログラムが動作するホス ト システムを使って構成することができます。

注 – RAID アレイに IP アドレスを割り当てておけば、IP ネットワーク上で Sun StorEdge Configuration Service プログラムを使ってそのアレイを監視および構成す ることもできます。詳細は、B-1 [ページの「](#page-182-0)Ethernet 接続」、および『Sun StorEdge 3000 Family Configuration Service ユーザ ガイド』を参照してください。

1. RAID アレイの COM ポートをホスト システムの未使用シリアル ポートに接続する には、ヌル モデムのシリアル ケーブルを使います。

ヌル モデムのスワップ済みシリアル信号は、標準シリアル インターフェイスへの接続 用です。

注 – DB9 シリアル ポートがないホストの場合は、同梱の DB9-DB25 シリアル ケーブ ル アダプタを使用してシリアル ケーブルを DB25 シリアル ポートに接続します。

- 2. アレイの電源を入れます。
- 3. サーバで、スタート→プログラム→アクセサリ→通信→HyperTerminal の順に選択し ます。
- 4. 接続の名前を入力して、その接続のアイコンを選択します。
- 5. 接続の設定ウィンドウの接続方法ドロップダウン メニューで、アレイに接続されてい る COM ポートを選択します。

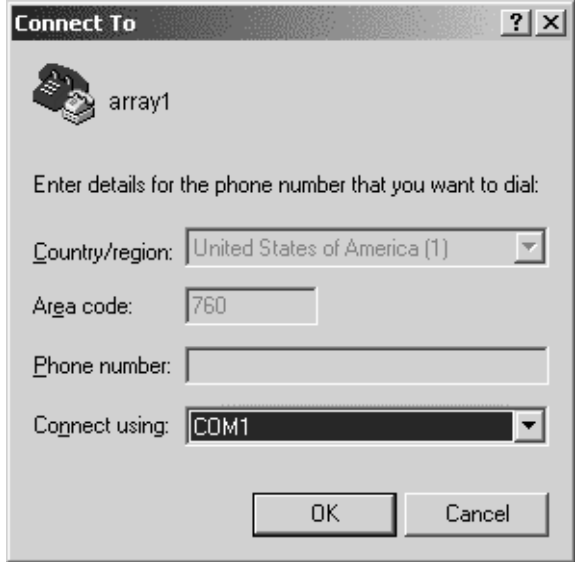

- 6. OK をクリックします。
- 7. プロパティ ウィンドウのドロップダウン メニューを使用して、シリアル ポートのパ ラメータをつぎのように設定します。
	- 38400 ボー
	- 8 ビット
	- 1 ストップ ビット
	- パリティ:なし
	- フロー制御:なし

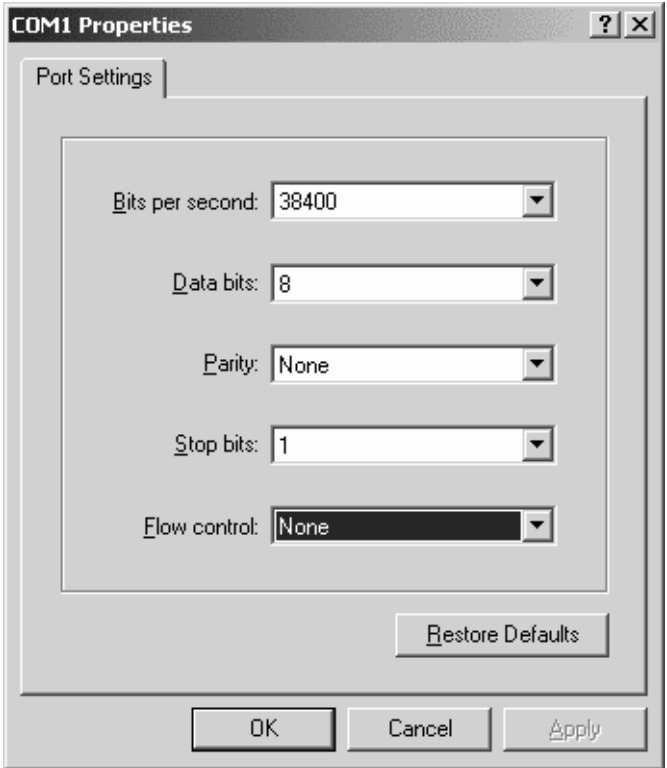

8. 接続とその設定を保存するには、ファイル→保存の順に選択します。

接続ファイル名は、*connection\_name* になります。*connection\_name* は、この HyperTerminal 接続を作成したとき、それに付けた名前です。

9. デスクトップに接続のショートカットを作成するには、スタート → 検索 → ファイルや フォルダの順に選択し、*connection\_name* を入力して検索開始ボタンをクリックしま す。検索結果ウィンドウでファイル名をハイライト表示して右クリックし、ショート カットの作成を選択して、はいをクリックします。

これでアレイを構成する準備ができました。
# G.2 Windows 2000 Server または Windows 2000 Advanced Server でのファーム ウェア アプリケーションへのアクセス

Windows 2000 Server または Windows 2000 Advanced Server からシリアル ポート 経由でアレイにアクセスするには、G-2 [ページの「シリアル](#page-213-0) ポート接続の設定」で構 成した HyperTerminal 接続を使用するか、VT100 の端末エミュレーション プログラ ムをインストールして、そこで記述したパラメータを使用します。

Ethernet 接続を使用してアレイにアクセスするには、B-1 [ページの「](#page-182-0)Ethernet 接続」 で説明されている手順に従います。そこで記述したコマンド プロンプトを Windows 2000 Server または Windows 2000 Advanced Server から表示するには、次の手順に 従います。

- 1. スタート メニューからプログラムを選択します。
- 2. プログラム メニューからアクセサリを選択します。
- 3. アクセサリ メニューからコマンド プロンプトを選択します。

### G.3 Windows 2000 Server または Windows 2000 Advanced Server での、新しいデ バイスと LUN の認識の有効化

この手順に着手する前に、QLogic QLA2310 や QLogic QLA2342 といったサポート対 象の FC ホスト バス アダプタ<sup>(</sup>HBA)を使用していることを確認してください。現 時点でサポート対象となっている HBA に関する情報は、使用しているアレイのリ リース ノートを参照してください。

また使用している HBA に対応したドライバを使用している点も確認してください。 QLA2310 または QLA2342 では、使用できるドライバのバージョンは 8.1.5.13 以降で す。

1. システムをブートして、ホスト バス アダプタ(HBA)の BIOS が新しい FC デバイ スを認識するか調べます。

注 – システムがブートする過程で、ファイバ チャネル デバイスが表示されるように なっています。

- 2. 新しいハードウェアの検出ウィザードが表示された場合は、キャンセルをクリックし ます。 これで、新しいデバイスにパーティションを作成してフォーマットする準備ができま した。
- 3. ディスクの管理フォルダを開きます。
	- a. マイ コンピュータのアイコンを右クリックしてポップアップ メニューを表示しま す。
	- b. 管理を選択します。
	- c. ディスクの管理フォルダを選択します。
	- d. ディスクのアップグレードと署名ウィザードが表示された場合は、キャンセルをク リックします。

「論理ディスク マネージャ サーバーに接続中」というステータス メッセージが表 示されます。

4. このメッセージが表示されたら、新しいデバイスを選択します。

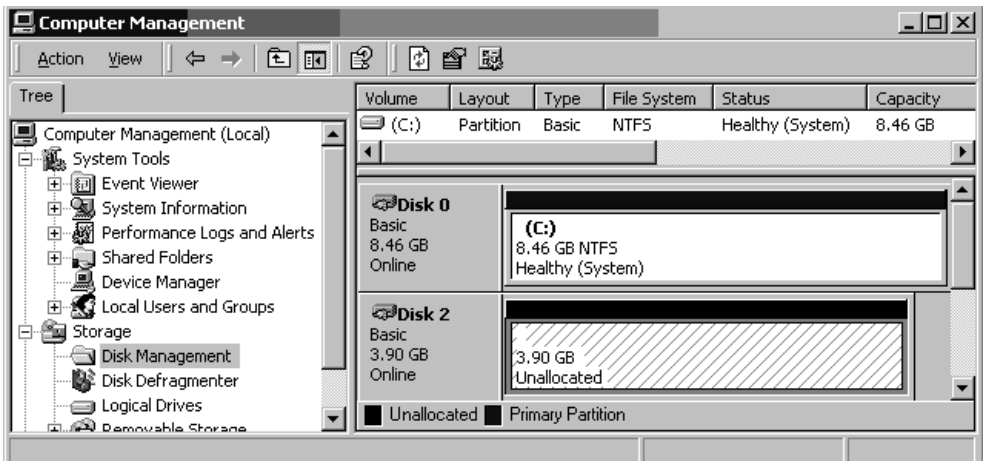

- 5. 未割り当てパーティションを右クリックしてポップアップ メニューを表示します。
- 6. このポップアップ メニューでパーティションの作成を選択します。

パーティションの作成ウィザードが表示されます。

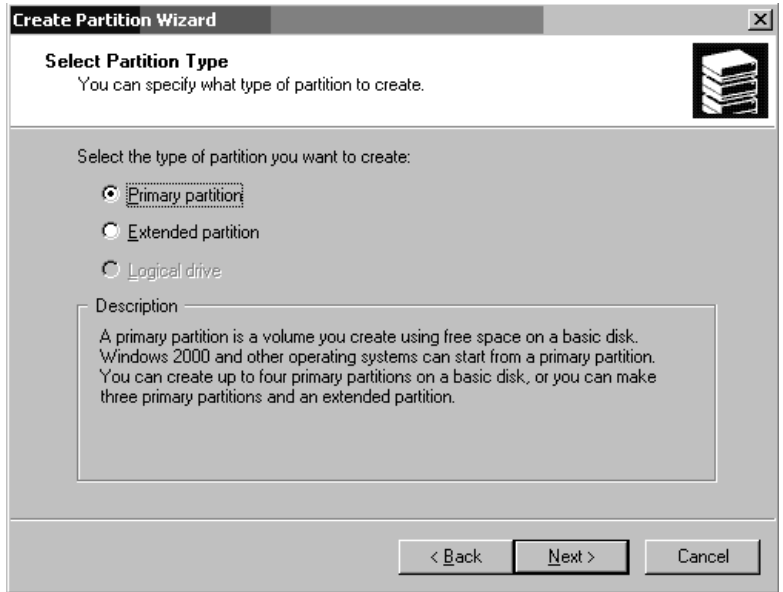

- 7. 次へをクリックします。
- 8. プライマリ パーティションを選択して次へをクリックします。

9. 使用するディスク容量を指定するか、デフォルトの値をそのまま使用することにして、 次へをクリックします。

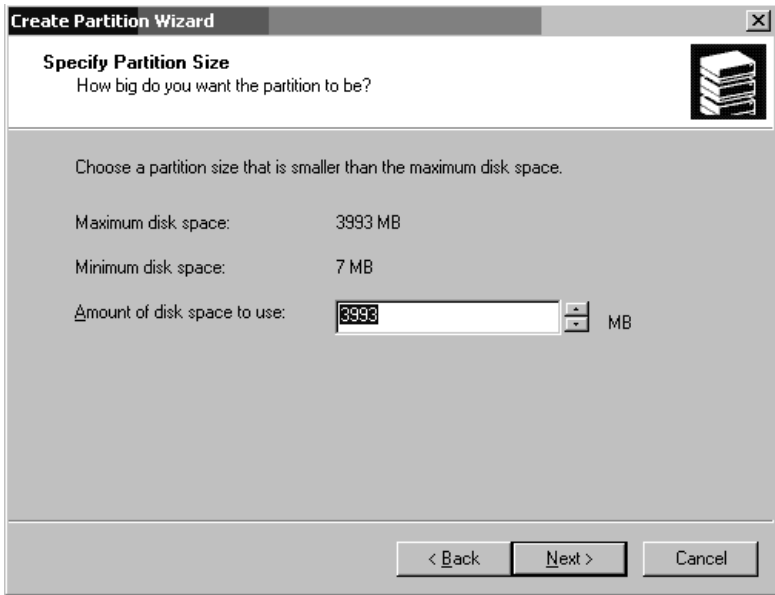

- 10. 必要に応じてドライブ文字を割り当てて、次へをクリックします。
- 11. このパーティションを以下の設定でフォーマットするを選択します。
	- a. 使用するファイル システムに NTFS を指定します。
	- b. クイック フォーマットするチェックボックスがオンになっていることを確認しま す。

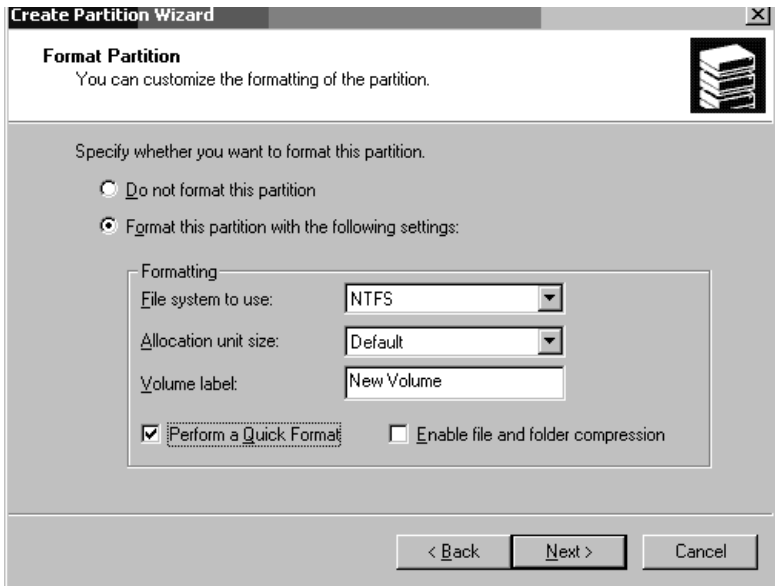

#### c. 次へをクリックします。

指定した設定を確認するダイアログが表示されます。

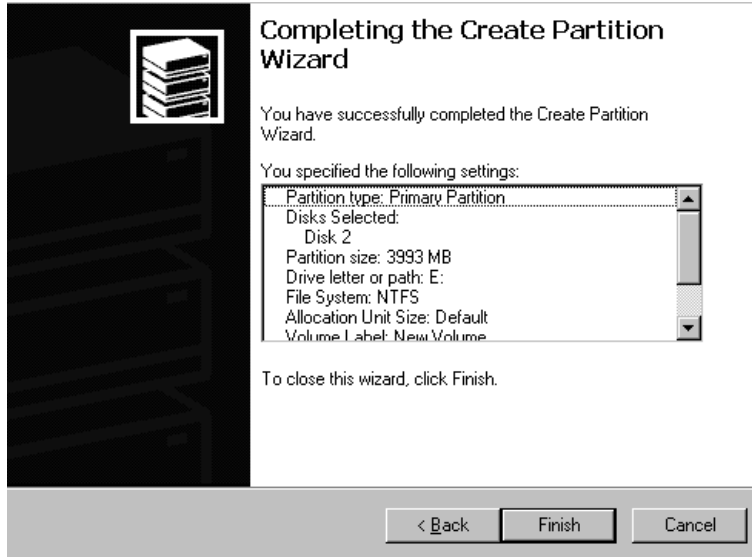

#### 12. 完了をクリックします。

新しいパーティションがフォーマットされ、コンピュータの管理ウィンドウでこの 。<br>パーティションが NTFS として表示されます。

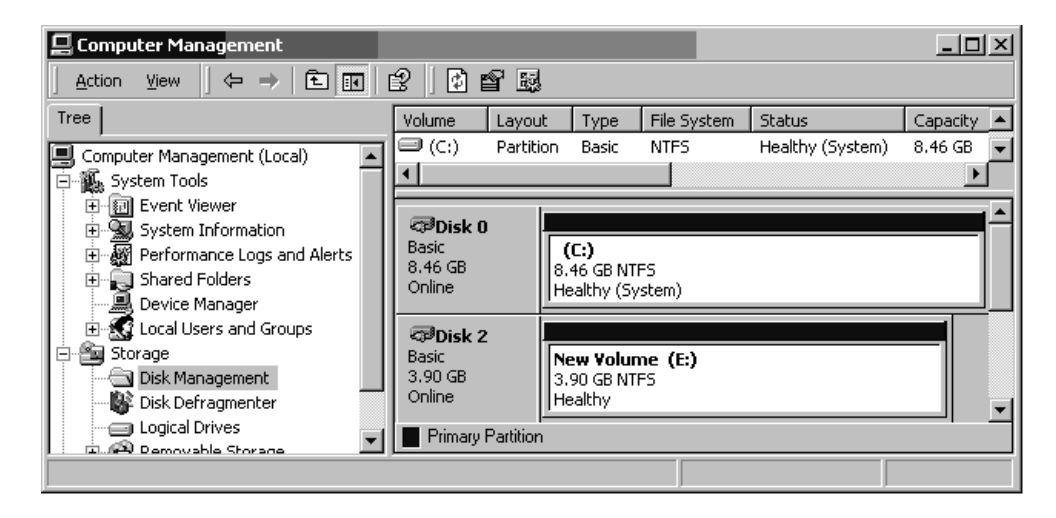

13. フォーマットが必要な他の新しいパーティションとデバイスについて、それぞれこの ステップを実行します。

#### G.4 Windows 2000 Server と Windows 2000 Advanced Server 向けのワールドワイド ネームの決定

ホスト フィルタを作成する前に、FC アレイにホストを接続する FC HBA のワールド ワイドネーム (WWN) を知っておく必要があります。

- 1. 特定のホスト システムをブートし、BIOS のバージョンとホストに接続された HBA カード モデルを確認します。
- 2. 適切なコマンド(一般的なものは alt-q または control-a)を使用して、HBA カー ドの BIOS にアクセスします。

ホストに複数の HBA カードが存在する場合は、ストレージに接続されているカード を選択します。

3. カードをスキャンして、そこに接続されているデバイスを検出します(通常はスキャ ン ファイバ デバイスかファイバ ディスク ユーティリティを使用)。

このノード名(または同様のラベル)がワールド ワイド ネームです。次の例は、Qlogic カードのノード名を示しています。

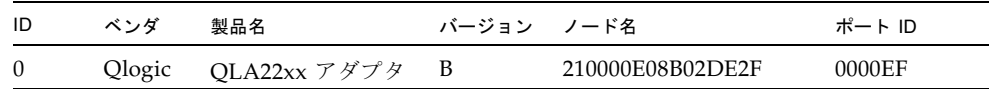

ホスト フィルタの作成方法の詳細は、5-50 [ページの「ホスト](#page-117-0) フィルタ エントリの設 [定」を](#page-117-0)参照してください。

#### 付録 **H**

# Linux サーバの構成

この付録では、Linux 動作環境で稼動するサーバに Sun StorEdge 3510 FC アレイを接 続するうえで必要なアクセス情報と LUN セットアップ情報を提供します。サポート 対象アダプタのリストは、『Sun StorEdge 3510 FC Array リリース ノート』を参照し てください。

この情報は、このマニュアルに記載されている構成ステップを補足するもので、以下 のトピックを扱っています:

- H-2 [ページの「シリアル](#page-225-0) ポート接続の設定」
- H-5 [ページの「アダプタ](#page-228-0) BIOS の確認」
- H-7 [ページの「複数](#page-230-0) LUN の Linux の構成」
- H-8 ページの「Linux 用 ext3 [ファイルシステムの作成」](#page-231-0)
- H-9 [ページの「ファイル](#page-232-0) システムの作成」
- H-10 ページの「マウント [ポイントの作成とファイル](#page-233-0) システムの手動マウント」
- H-11 ページの「ファイル [システムの自動マウント」](#page-234-0)
- H-12 ページの「Linux [ホストのワールドワイド](#page-235-0) ネームの決定」

# <span id="page-225-0"></span>H.1 シリアル ポート接続の設定

RAID コントローラは、VT100 端末エミュレーション プログラム、または Minicom などの端末エミュレーション プログラムが動作するホスト システムを使って構成す ることができます。

注 – RAID アレイに IP アドレスを割り当てておけば、IP ネットワーク上で Sun StorEdge Configuration Service プログラムを使ってそのアレイを監視および構成す ることもできます。詳細は、B-1 [ページの「](#page-182-0)Ethernet 接続」、および『Sun StorEdge 3000 Family Configuration Service ユーザ ガイド』を参照してください。

シリアル ポートを使用してコントローラのファームウェアにアクセスするには、次の ステップを実行します。

1. アレイのシリアル ポート経由で通信するにはヌル モデル ケーブルを使用する必要が あります。シリアル ヌル モデル ケーブルは、アレイのほか、ttyS0 (Com1)、ttyS1 (Com2)、tyS2 (Com3)、ttyS3 (Com4) のいずれかに接続します。

注 – DB9 シリアル ポートがないホストの場合は、同梱の DB9-DB25 シリアル ケーブ ル アダプタを使用してシリアル ケーブルを DB25 シリアル ポートに接続します。

- 2. アレイに電源を入れます。
- 3. アレイの電源を入れたのち、Linux サーバの電源を入れ、root としてログインします。 ユーザとしてログインしていた場合は su としてログインします。
- 4. 端末セッションを開いて次のように入力します。

**minicom -s**

Return キーを押します。設定メニューが開くので、使用するシリアル ポート、ボー レート、ハンド シェイク設定、およびフロー制御を定義します。

- 5. ホスト システム上で次のシリアル ポート パラメータを設定します。
	- 38400 ボー
	- 8 ビット
	- 1ストップ ビット
	- パリティなし
	- フロー制御なし
	- a. 構成画面で、矢印キーを使用してシリアル ポートの設定をハイライト表示し、Return キーを押します。

b. A が正しくない場合は、文字キーの A を押すとカーソルが A の行まで移動します。 バックスペースを使用して次のように編集します:

**/dev/ttyS(x)**

x は、サーバーとアレイの接続に使用しているシリアル ポートです。

この行の編集を終了して Return キーを押すと、カーソルが Change which Settings? と表示された行まで戻ります。

c. E が正しくない場合は、文字キーの E を押すと、カーソルが E の行まで移動しま す。Backspace キーで消去して、その行を以下のように変更します。

**38400 8N1**

この行の編集を終了して Return キーを押すと、カーソルが Change which Settings? と表示された行まで戻ります。

- d. F を no に設定します。文字キーの F を押すと、yes と no が交互に切り替わりま す。
- e. G を no に設定します。文字キーの G を押すと、yes と no が交互に切り替わりま す。
- f. Esc キーを押して、構成画面に戻ります。
- g. 構成画面で矢印キーを使用して「Save setup as dfl」をハイライト表示し、Return キーを押します。

"Configuration saved" という確認メッセージが表示されます。

h. 構成メニューで「Exit from Minicom」をハイライト表示して、Return キーを押し ます。

# H.2 Linux サーバからファームウェア アプリ ケーションへのアクセス

Minicom シリアル ポート パラメータを設定したのち、次のステップに従い、Minicom ユーティリティを使用してコントローラのファームウェアにアクセスします。

1. 端末のウィンドウから Minicom プログラムを起動するには、次のように入力します:

#### **minicom**

*Initializing Modem* というメッセージを持つウィンドウがポップアップ表示されます。 初期化が終了すると、次のバナーが表示されます。

*Welcome to Minicom 2.00.0 Options: History Buffer, F-Key Macros, Search History Buffer, I18n Compiled on Jun 23 2002, 16:14:20. Press "CTRL-A" Z for help on special keys.*

- 2. Ctrl-L のキーボード ショートカットを使用してアレイに接続し、ファームウェア アプ リケーションにアクセスします。
- 3. メイン画面で Terminal (VT100 Mode) を選択して、アレイの構成に使用するメイン メ ニュー コマンドを表示します。

# <span id="page-228-0"></span>H.3 アダプタ BIOS の確認

サーバがブートするときに、ホスト バス アダプタ(HBA)のカード BIOS のメッセー ジ行が表示されたら、HBA BIOS にアクセスするために決められている組み合わせで キーを押します。

■ FC Ologic HBA の場合、このキーの組み合わせは Alt-Q です。

このキーの組み合わせは、アダプタを初期化するときに画面に表示されます。

Alt-Q を押して Qlogic HBA BIOS にアクセスしたのち、次のステップを実行します。

複数のインターフェイスを持つ HBA の場合は、Alt-Q を押したあとでそれらのイン ターフェイスが BIOS ソフトウェアのメイン画面に表示されます。これらインター フェイスのうち 1 つだけをブート可能にするのではないかぎり、いずれかのインター フェイスで実行した変更は、他のインターフェイスにも適用する必要があります。

- 1. 複数のインターフェイスがある場合は、Adapter Type の先頭にあるものをハイライ ト表示して、Return キーを押します。インターフェイスが 1 つのみの場合は、すでに ハイライト表示されているので、そのまま Return キーを押します。
- 2. Configuration Setting をハイライト表示して Return キーを押します。
- 3. Host Adapter Settings をハイライト表示して Return キーを押します。
- 4. Host Adapter BIOS に移動し、それが enabled になっていることを確認します。 そうでない場合は、Return キーを押して disabled から enabled に切り替えます (反対の場合も Return キーを使用します)。ここで設定は enabled になっている必要 があります。
- 5. esc を押して Configuration Settings に戻ります。Selectable Boot Settings をハイライト表示して、Return キーを押します。 これで、インターフェイスを起動できるように、または起動できないように設定する ことができます。
- 6. Select Boot Device をハイライト表示します。Return キーを押して、disabled から enabled(またはその逆)に切り替えます。
	- a. ブート可能なデバイスにしない場合は、disabled を選択します。
	- b. ブート可能なデバイスにする場合は、Enabled を選択します。
- 7. Configuration Settings に戻るまで esc キーを押します。
- 8. Extended Firmware Settings をハイライト表示して Return キーを押します。
- 9. Extended Firmware Settings メニューで Connection Option をハイライト 表示して Return キーを押します。画面に次の 3 つの接続タイプが表示されます。
	- 0 Loop only- - for connecting to loop type devices

1 – Point to point only - - - - connecting to fabric switches

- 2 Loop preferred, otherwise point to point
- 10. ループ デバイスに接続している場合は、0 をハイライト表示して Return キーを押し ます。ファブリック デバイスまたはスイッチに接続している場合は、1 をハイライト 表示して Return キーを押します。
- 11. 以上の操作を終了したのち、Configuration setting modified に戻るまで esc キーを押します。Save changes をハイライト表示して Return キーを押します。
- 12. Fast!UTIL Options に戻ります。Scan Fibre Devices をハイライト表示して、 Return キーを押します。

このメニュー オプションでは 126 のチャネルをスキャンして、デバイスが接続されて いないかチェックします。接続されているデバイスがあると、スキャン終了後に表示 されます。接続されているデバイスがない場合は、スキャンにしばらく時間がかかり ます。デバイスが接続されている場合は、通常すぐに見つかります。

- 13. 設定した構成で問題なければ、Configuration Settings に戻るまで esc キーを 押します。
- 14. Exit Fast!UTIL をハイライト表示して、Return キーを押します。Exit Fast!UTIL というメッセージがポップアップ表示されます。Reboot System をハイライト表示 して、Return キーを押します。

サーバがリブートします。

#### <span id="page-230-0"></span>H.4 複数 LUN の Linux の構成

デフォルトでは、Linux のカーネルは複数 LUN をサポートしていません。複数 LUN をサポートするには、次のステップでカーネルを変更します。

- 1. root としてログインします。ユーザとしてログインする場合は su として root にログ インします。
- 2. /etc/modules.conf ファイルの末尾に以下の行を追加して、ファイルを保存しま す。

options scsi\_mod max\_scsi\_luns=255

3. システム プロンプトで以下のコマンドを入力し、Return キーを押します。

mkinitrd -f /boot/initrd-2.4.9-e.3.img 2.4.9-e.3

2.4.9-e.3 エントリが現在のカーネルを表しています。現在使用しているカーネルを調 べるには、uname -r と入力します。そこで得られたカーネル情報で 2.4.9-e.3 エント リを置き換えます。

4. サーバーをリブートします。

サーバを完全に停止するには、shutdown -h now を使用します。シャットダウンが 完了した後、サーバを自動的にリブートするには、shutdown -r now を使用します。

#### <span id="page-231-0"></span>H.5 Linux 用 ext3 ファイルシステムの作成

以下の手順では fdisk を使用してドライブにラベルを付け、パーティションを作成し ますが、これは ext3 ファイルシステムに適用します。ラベルを付けるディスクを確認 するには、それがどのようなデバイスか知る必要があります。

#### 1. すべてのデバイスとそのパスを一覧表示するには、端末セッションを開始して以下の ように入力します。

fdisk -l

目的のデバイスの名前とパスを記録しておきます。

2. 次に以下のように入力します。

fdisk  $\text{dev}(\text{sd}(x) \ x = a, b, c, \ldots)$ 

指定したアレイ デバイスのバナーが表示されます。末尾に「Command (m or help):」 というプロンプトが表示されます。

- 3.「*m*」または「*help*」と入力します。
- 4. 表示されたメニューの Command action で n を選択して Return キーを押します。 以下の 2 つの選択肢が表示されます。
	- e extended
	- p primary partition (1-4)

1 つのアレイに作成できるプライマリ パーティションは 4 つまでです。これ以上の パーティションを作成する場合は、いずれかのプライマリ パーティションの拡張 LUN とする必要があります。拡張 LUN を設定できるプライマリ パーティションは 1 つのみです。

5. 最初のパーティションを作成するには、p を選択します。

選択肢がいくつか表示されますが、デフォルトのままにしておきます。この処理を理 解して、設定した結果がどのようになるかを知ったあとでも、この構成は再設定でき ます。必要に応じて別のプライマリ パーティションや拡張パーティションを作成しま す。

6. デフォルト設定のままで構成を完了して Command (m or help): 画面に戻ります。 文字キーの w を押して構成を保存し、fdisk を終了します。

これで、ファイル システムを設定するパーティションが準備できました。

# <span id="page-232-0"></span>H.6 ファイル システムの作成

- 1. root としてログインします。ユーザとしてログインする場合は su として root にロ グインします。
- 2. fdisk を使用して準備したデバイスの電源を入れ、以下のコマンドを実行して ext3 ファイル システムを作成します。

mkfs -t ext3 /dev/sdb(x)

x はファイル システムの作成先となるパーティションです。パーティションは 1 つだ けなので、x を 1 に置き換えます。

# <span id="page-233-0"></span>H.7 マウント ポイントの作成とファイル シ ステムの手動マウント

1. マウント ポイントとなるディレクトリを作成するディレクトリに移動します。次に、 以下のコマンドを入力します。

mkdir ( ディレクトリ名 )

2. ファイル システムをマウントするには、以下のコマンドを入力します。

mount /dev/sdb(x) /( ディレクトリのパス )

このパーティションについては、X は 1 です。「ディレクトリのパス」とは、作成した ディレクトリとその場所です。

# <span id="page-234-0"></span>H.8 ファイル システムの自動マウント

パーティションにラベルを付けると、それが fstab ファイルに入力され、ブート時に そのパーティションが自動的にマウントされるようになります。ラベルと fstab ファ イルを使用すると、デバイスのパスを指定して手動でファイル システムをマウントす るよりも迅速なマウントが可能です。

1. パーティションにラベルを付けるには、以下のコマンドを入力します。

e2label /dev/sdb(x) /( ディレクトリのパス )

このパーティションについては、X は 1 です。「ディレクトリのパス」とは、作成した ディレクトリとその場所です。

2. /etc/fstab ファイルを編集して以下の行を追加します:

LABEL=/mount/point/mount/point ext3 1 2

- 3. このファイルを保存します。
- 4. fstab が正しく設定されているかをチェックするには、次のように入力します。

mount -a

マウント ポイントと fstab ファイルが正しく設定されていれば、エラーは表示されま せん。

5. マウント済みのファイル システムをすべて表示するには、以下のコマンドを入力しま す。

df -k

6. ファイル システムのマウントを解除するには、以下のコマンドを入力します。

umount / ファイル システムの名前

# <span id="page-235-0"></span>H.9 Linux ホストのワールドワイド ネームの 決定

ホスト フィルタを作成する前に、FC アレイにホストを接続する FC ホスト バス アダ プタ(HBA)のワールド ワイド ネーム(WWN)を知っておく必要があります。

- 1. 特定のホスト システムをブートし、BIOS のバージョンとホストに接続された HBA カード モデルを確認します。
- 2. 適切なコマンド(一般的なものは alt-q または control-a)を使用して、HBA カー ドの BIOS にアクセスします。

ホストに複数の HBA カードが存在する場合は、ストレージに接続されているカード を選択します。

3. カードをスキャンして、そこに接続されているデバイスを検出します (通常はスキャ ン ファイバ デバイスかファイバ ディスク ユーティリティを使用)。

このノード名(または同様のラベル)がワールド ワイド ネームです。次の例は、Qlogic カードのノード名を示しています。

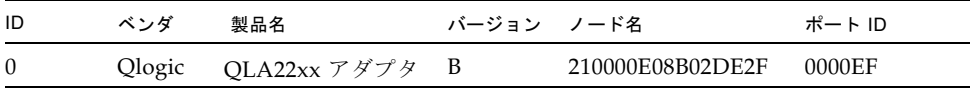

ホスト フィルタの作成方法の詳細は、5-50 [ページの「ホスト](#page-117-0) フィルタ エントリの設 [定」を](#page-117-0)参照してください。

付録 **I**

# AIX 動作環境で稼働する IBM サーバ の構成

この付録では、AIX 動作環境で稼動する IBM サーバに、Sun StorEdge 3510 FC アレ イを接続する際に利用する、プラットフォーム固有のホストのインストールおよび構 成の情報を提供します。

Sun StorEdge 3510 FC Array では、IBM AIX 用の Sun StorEdge Traffic Manager 3.0 フェイルオーバ ドライバを使用したデュアル パス構成で、バージョン 4.3.3 と 5.1L の IBM AIX 動作環境をサポートしています。

サーバにデバイス ドライバをセットアップする手順の詳細、および IBM サーバを構 成する作業の詳細は、『IBM AIX オペレーティング システム用の Sun StorEdge Traffic Manager 3.0 インストールおよびユーザ ガイド』を参照してください。

マルチプラットフォーム用の Sun StorEdge Traffic Manager 3.0 に興味をお持ちの方 は、最寄りの Sun 営業拠点に問い合わせるか、http://www.sun.com/sales を参 照してください。

マルチプラットフォーム サポートの詳細は、http://www.sun.com/storage/ san/multiplatform\_support.html を参照してください。

この付録に記載されている情報は[、第](#page-68-0) 5 章の説明にある構成ステップを補足するもの で、以下のステップを扱っています。

- I-2 [ページの「シリアル](#page-237-0) ポート接続の設定」
- I-3 ページの「AIX で稼働している IBM [サーバからファームウェア](#page-238-0) アプリケーショ [ンへのアクセス」](#page-238-0)
- I-5 [ページの「論理ボリュームの作成場所とするデバイスの確認」](#page-240-0)
- I-6 ページの「SMIT の使用による、AIX [ホストの新しい](#page-241-0) LUN 認識の有効化」
- I-8 [ページの「ボリューム](#page-243-0) グループの作成」
- I-9 [ページの「論理ボリュームの作成」](#page-244-0)
- I-10 [ページの「ファイル](#page-245-0) システムの作成」
- I-11 [ページの「新しいファイル](#page-246-0) システムのマウント」
- I-12 [ページの「新しいファイル](#page-247-0) システムのマウント確認」
- I-13 ページの「AIX を実行する IBM [サーバのワールドワイド](#page-248-0) ネームの決定」

# <span id="page-237-0"></span>I.1 シリアル ポート接続の設定

RAID コントローラは、VT1000 端末エミュレーション プログラム、または HyperTerminal などの Windows 端末エミュレーション プログラムが動作するホス ト システムを使って構成することができます。

IP ネットワーク経由または端末サーバ経由でアレイにアクセスする場合で、アレイの 初期構成の目的だけでシリアル ポート接続するのであれば、IBM ホストからシリアル ポート接続を構成する必要はありません。使用上の便宜のため、携帯型のコンピュー タではインストーラにより、シリアル ポートを使用したアレイの初期構成が頻繁に実 行されます。

Windows をインストールした携帯型コンピュータでこのようなアレイの初期設定を 実行する場合は、G-2 [ページの「シリアル](#page-213-1) ポート接続の設定」(Windows 2000 の場 合)、または K-2 [ページの「シリアル](#page-267-0) ポート接続の設定」(Windows NT の場合)を 参照してください。

IBM サーバのシリアル ポート経由で接続する場合は、使用している IBM ホスト シス テムでハードウェア情報を調べて、Sun StorEdge 3510 FC アレイの構成に使用できる シリアル ポートを探してください。そのシステムの文書には、そのシリアル ポートへ のアクセスに使用するデバイス ファイルについても記されています。

使用するパラメータは次のとおりです。

- 38400 ボー
- 8 ビット
- 1 ストップ ビット
- パリティなし

注 – 次のセクションでは、Kermit ユーティリティを使用してこれらのパラメータを 設定する方法も示します。

# <span id="page-238-0"></span>I.2 AIX で稼働している IBM サーバから ファームウェア アプリケーションへの アクセス

RAID コントローラは、Kermit などの端末エミュレータを使用してホスト システムか ら構成できます。

注 – RAID アレイに IP アドレスを割り当てておけば、IP ネットワーク上でそのアレ イを監視、構成することもできます。詳細は、B-1 [ページの「](#page-182-0)Ethernet 接続」を参照 してください。

シリアル ポートを使用してコントローラのファームウェアにアクセスするには、次の ステップを実行します。

1. シリアル ヌル モデル ケーブルを、IBM サーバのシリアル ポートとディスク アレイ に接続します。

注 – DB9 シリアル ポートがないホストの場合は、ディスク アレイに同梱されている DB9-DB25 シリアル ケーブル アダプタを使用してシリアル ケーブルを DB25 シリア ル ポートに接続します。

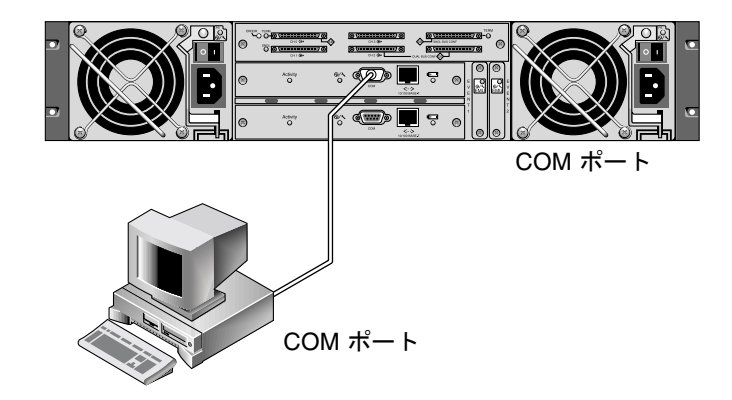

- 図 I-1 ホスト システムのシリアル ポートにローカル接続された RAID アレイ COM ポート
- 2. アレイに電源を入れます。
- 3. アレイに電源を投入したのち、IBM サーバの電源を投入して root としてログインし ます。現在ユーザとしてログインしている場合は、su として root にログインします。
- 4. Kermit プログラムを起動して以下のパラメータを設定します。使用するシリアル ポー トにはデバイス固有の名前を使用してください。この例では、/dev/tty0p1 という シリアル ポートを構成します。

```
# kermit
Executing /usr/share/lib/kermit/ckermit.ini for UNIX...
Good Morning!
C-Kermit 7.0.197, 8 Feb 2000, for HP-UX 11.00
 Copyright (C) 1985, 2000,
  Trustees of Columbia University in the City of New York.
Type ? or HELP for help.
(/) C-Kermit>set line /dev/tty0p1
(/) C-Kermit>set baud 38400
/dev/tty0p1, 38400 bps
(/) C-Kermit>set term byte 8
(/) C-Kermit>set carrier-watch off
(/) C-Kermit>C
Connecting to /dev/tty0p1, speed 38400.
The escape character is Ctrl - \langle (ASCII 28, FS)
Type the escape character followed by C to get back,
or followed by ? to see other options.
----------------------------------------------------
```
注 – Kermit プロンプトに戻るには Ctrl キーを押しながら \ を入力して、次に C を 入力します。Kermit を終了するには、Kermit プロンプトに戻ってから「exit」と入 力します。

# <span id="page-240-0"></span>I.3 論理ボリュームの作成場所とするデバイ スの確認

1. システムに定義されたディスク デバイスをすべて表示します。

**# lsdev -Cc disk**

定義済みのディスク デバイスとその情報が一覧表示されます。

- 2. 論理ボリュームを作成するデバイスの名前を識別します。たとえば、hdisk7 といっ た名前です。
- 3. 確認したディスクが目的のディスクであることを検証します。

**# lscfg -v -l** *devicename*

指定したデバイスの詳細情報が表示されます。

4. 製造元と型名を調べて、たしかに目的のデバイスであることを確認します。

# <span id="page-241-0"></span>I.4 SMIT の使用による、AIX ホストの新し い LUN 認識の有効化

アレイを使用できるように IBM AIX ホストを構成する最も簡単な方法は、System Management Interface Tool(SMIT)を使用することです。グラフィック カードを備 えたホストを使用している場合、または表示を X-Windows 端末にエクスポートする 場合は、グラフィカル ユーザ インターフェイス (GUI) で SMIT を使用できます。ま た、ASCII 端末やネットワーク上にある他のシステムのコンソール ウィンドウからア クセスできる ASCII インターフェイスで使用することもできます。ASCII インター フェイスはすべてのシステムで利用できるので、この付録のこれ以降の説明では ASCII インターフェイスを例に挙げていますが、どのインターフェイスでもここで説 明している手順を実行できます。また、AIX システムの標準管理コマンドを使用すれ ば、コマンド行からこれらの操作を直接実行できます。

注 – 必要な情報を入力したのち Enter キーを押せば、次の画面に進みます。前の画面 に戻るには、画面に表示されるキー操作に従ってください。

1. ASCII インターフェイスから SMIT を起動して、System Management 画面を表示し ます。

**# smit -a**

- 2. System Management メニューから System Storage Management (Physical and Logical Storage) を選択します。
- 3. System Storage Management メニューから Logical Volume Manager を選択します。

Logical Volume Manager 画面に Logical Volume Manager メニューが表示されます。 このメニューのメニュー オプションを使用して、ボリューム グループを作成し、次に このボリューム グループの中に論理ボリュームを作成します。

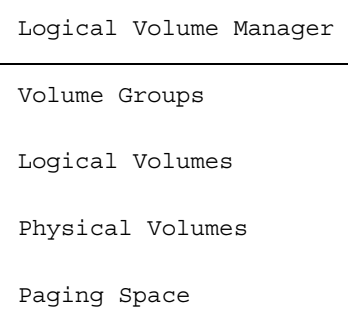

ボリューム グループとは、ディスクのストレージ容量を分割して割り当てる手法で す。ボリューム グループを使用すると、ストレージの大容量パーティションを論理ボ リュームという小さな実用領域単位に分割できます。

各ボリューム グループは複数の論理ボリュームに分割でき、アプリケーションから は、各論理ボリュームが独立したディスクに見えます。論理ボリュームには、それぞ れ独自のファイル システムを設定できます。

ボリューム グループで基盤となる物理ストレージは、1 つ以上の物理ボリュームで構 成されています。単独の物理ディスクやディスク アレイのパーティションが物理ボ リュームとなります。この付録でいう物理ボリュームとは、I-5 [ページの「論理ボリュー](#page-240-0) [ムの作成場所とするデバイスの確認」で](#page-240-0)確認したディスク デバイスのことです。

# <span id="page-243-0"></span>I.5 ボリューム グループの作成

- 1. Logical Volume Manager メニューで Volume Group を選択します。
- 2. Volume Groups メニューで Add a Volume Group を選択します。
- 3. ボリューム グループに付ける名前を Volume Group name に入力します。
- 4. I-5 [ページの「論理ボリュームの作成場所とするデバイスの確認」](#page-240-0)で確認したディスク デバイスの名前を PHYSICAL VOLUME name に入力します。 ARE YOU SURE 確認画面が表示されます。
- 5. このメッセージを確認するとステータス画面が表示されます。 ボリューム グループが作成されると、ステータス画面に Command: OK と表示され ます。
- 6. Volume Groups 画面に戻って新しいボリューム グループをアクティブにします。
- 7. Volume Groups メニューで Activate a Volume Group を選択します。
- 8. ボリューム グループに付けた名前を VOLUME GROUP name に入力します。 ボリューム グループがアクティブになると、ステータス画面に Command: OK と表 示されます。

# <span id="page-244-0"></span>I.6 論理ボリュームの作成

- 1. Logical Volume Manager 画面に戻ります。
- 2. Logical Volume Manager メニューで Logical Volumes を選択すると Logical Volumes 画面が表示されます。
- 3. Logical Volumes メニューから Add a Logical Volume を選択すると、Add a Logical Volume 画面が表示されます。
- 4. ボリューム グループに付けた名前を VOLUME GROUP name に入力します。 Add a Logical Volume 画面が表示されます。
- 5. 作成する論理ボリュームに付ける名前を LOGICAL VOLUME (new) に入力します。
- 6. 新しい論理ボリュームに作成するパーティションの数を Number of LOGICAL PARTITIONS に入力します。
- 7. 他のパラメータについても目的の値を Add a Logical Volume 画面で入力します。また は、デフォルトの値をそのまま採用します。

論理ボリュームが作成されると、ステータス画面に Command: OK というメッセージ と新しい論理ボリュームの名前が表示されます。

# <span id="page-245-0"></span>I.7 ファイル システムの作成

次のステップは、新しい論理ボリューム上にファイル システムを作成する作業です。

- 1. System Storage Management (Physical and Logical Storage) 画面に戻ります。 System Storage Management 画面が表示されます。
- 2. System Storage Management メニューで File Systems を選択すると、File Systems 画面が表示されます。
- 3. File Systems メニューで Add / Change / Show / Delete File Systems を選択します。
- 4. Journaled File System を選択すると Journaled File System 画面が表示されます。
- 5. Journaled File System メニューで Add a Journaled File System を選択します。
- 6. Add a Standard Journaled File System を選択すると Volume Group Name 画面が表 示されます。

Volume Group Name 画面には、存在するボリューム グループの名前が表示されてい ます。

7. カーソルを移動して、I-8 [ページの「ボリューム](#page-243-0) グループの作成」で作成したボリュー ム グループの名前をハイライト表示します。

Add a Standard Journaled File System 画面が表示されます。

- 8. 作成するファイル システムのサイズを、512 バイトを 1 ブロックとしてブロック数で SIZE of file system に入力します。
- 9. 新しいファイル システムのマウント先をディレクトリ名(必要であれば、ファイルパ ス)で MOUNT POINT に入力します。

注 – 存在しないマウント ポイント ディレクトリを指定すると、そのディレクトリが 作成されます。

ファイル システムが作成されると、ステータス画面に Command: OK というメッセー ジ、ジャーナル化されたファイル システム、マウント ポイント、およびファイル シ ステムのサイズが表示されます。

# <span id="page-246-0"></span>I.8 新しいファイル システムのマウント

- 1. File Systems 画面に戻ります。
- 2. File Systems メニューで List All File Systems を選択すると、すべてのファイル シス テムの名前が表示されます。
- 3. 作成したファイル システムの名前を Name 列で確認します。たとえば、ldev/lv00 といった名前です。
- 4. File Systems メニューで Mount a File System を選択すると、Mount a File System 画面が表示されます。
- 5. ステップ 3 で確認したファイル システム名を FILE SYSTEM name に入力します。
- 6. 指定したマウント ポイントの名前を DIRECTORY over which to mount に入力しま す。 ファイル システムが作成されると、ステータス画面に Command: OK と表示されま す。
- 7. SMIT を終了します。

## <span id="page-247-0"></span>I.9 新しいファイル システムのマウント 確認

1. コマンドを使用して、論理ボリュームが正しくマウントされたことを確認します。

#### **# mount**

マウントされているファイル システムとディレクトリが表示されます。

- 2. このリストを調べて、指定したマウント ポイントに新しいファイル システムがマウ ントされていることを確認します。
- 3. 新しいファイル システムの属性を表示します。

**# df -k** *mountpoint*

# <span id="page-248-0"></span>I.10 AIX を実行する IBM サーバのワールドワ イド ネームの決定

ホスト フィルタを作成するには、ホストを FC アレイに接続している FC ホスト バス アダプタ(HBA)のワールド ワイド ネーム(WWN)がわかっていることが必要で す。FC アレイへの接続に使用している HBA の WWN を知る方法は、その HBA の 文書と使用しているホスト コンピュータの文書を参照してください。

付録 **J**

# HP-UX 動作環境で稼働する HP サーバの構成

この付録では、HP-UX 動作環境で稼動する HP サーバに、Sun StorEdge 3510 FC Array を接続する場合に使用する、プラットフォーム固有のホスト インストールおよ び構成情報を提供します。

サポートされるホスト バス アダプタのリストは、使用しているアレイの『Sun StorEdge 3000 Family Release Notes』を参照してください。

Sun StorEdge 3510 FC Array では、HP-UX 動作環境用 Sun StorEdge Traffic Manager 3.0 フェイルオーバ ドライバを使用したデュアル パス構成で、HP-UX 動作環境のレ ベル 11.0 およびレベル 11.i をサポートしています。

サーバにデバイス ドライバをセットアップする手順の詳細、および HP サーバを構成 する作業の詳細は、『Hewlett Packard HP-UX オペレーティング システム用の Sun StorEdge Traffic Manager 3.0 インストールおよびユーザ ガイド』を参照してくださ い。

マルチプラットフォーム用の Sun StorEdge Traffic Manager 3.0 に興味をお持ちの方 は、最寄りの Sun 営業拠点に問い合わせるか、http://www.sun.com/sales を参 照してください。

マルチプラットフォーム サポートの詳細は、http://www.sun.com/storage/ san/multiplatform\_support.html を参照してください。

この付録に記載されている情報は[、第](#page-68-0) 5 章の説明にある構成ステップを補足するもの で、以下のステップを扱っています。

- J-3 [ページの「シリアル](#page-252-0) ポート接続の設定」
- J-4 ページの「HP-UX で稼働している HP [サーバからファームウェア](#page-253-0) アプリケー [ションへのアクセス」](#page-253-0)
- I-6 [ページの「ディスク](#page-255-0) アレイの取り付け」
- J-7 [ページの「論理ボリューム](#page-256-0) マネージャ」
- I-8 [ページの「一般的な用語の定義」](#page-257-0)
- I-9 [ページの「物理ボリュームの作成」](#page-258-0)
- I-10 [ページの「ボリューム](#page-259-0) グループの作成」
- I-12 [ページの「論理ボリュームの作成」](#page-261-0)
- I-13 ページの「HP-UX ファイル [システムの作成」](#page-262-0)
- I-14 ページの「ファイル [システムの手動マウント」](#page-263-0)
- I-15 ページの「ファイル [システムの自動マウント」](#page-264-0)
- I-16 ページの「HP-UX [ホストのワールドワイド](#page-265-0) ネームの決定」
# J.1 シリアル ポート接続の設定

<span id="page-252-0"></span>RAID コントローラは、VT100 端末エミュレーション プログラム、または HyperTerminal などの Windows 端末エミュレーション プログラムが動作するホス ト システムを使って構成することができます。

IP ネットワーク経由または端末サーバ経由でアレイにアクセスする場合で、アレイの 初期構成の目的だけでシリアル ポート接続するのであれば、IBM ホストからシリアル ポート接続を構成する必要はありません。使用上の便宜のため、携帯型のコンピュー タではインストーラにより、シリアル ポートを使用したアレイの初期構成が頻繁に実 行されます。

Windows をインストールした携帯型コンピュータでこのようなアレイの初期設定を 実行する場合は、G-2 [ページの「シリアル](#page-213-0) ポート接続の設定」(Windows 2000 の場 合)、または K-2 [ページの「シリアル](#page-267-0) ポート接続の設定」(Windows NT の場合) を 参照してください。

IBM サーバのシリアル ポート経由で接続する場合は、使用している HP ホスト シス テムでハードウェア情報を調べて、Sun StorEdge 3510 FC Array の構成に使用できる シリアル ポートを探してください。そのシステムの文書には、そのシリアル ポートへ のアクセスに使用するデバイス ファイルについても記されています。

<span id="page-252-1"></span>使用するパラメータは次のとおりです。

- 38400 ボー
- 8 ビット
- 1ストップ ビット
- パリティなし

注 – 次のセクションでは、Kermit ユーティリティを使用してこれらのパラメータを 設定する方法も示します。

シリアル ポートの構成が完了したのち、次のセクションの手順に従ってください。

## J.2 HP-UX で稼働している HP サーバから ファームウェア アプリケーションへの アクセス

RAID コントローラは、cu や Kermit などの端末エミュレータを使用してホスト シス テムから構成できます。ここでは、Kermit の使用方法について説明します。cu につ いては、「cu(1)」を参照してください。

注 – RAID アレイに IP アドレスを割り当てておけば、IP ネットワーク上でそのアレ イを監視、構成することもできます。詳細は、B-1 [ページの「](#page-182-0)Ethernet 接続」を参照 してください。

シリアル ポートを使用してコントローラのファームウェアにアクセスするには、次の ステップを実行します。

1. RAID アレイの COM ポートをホスト システムの未使用シリアル ポートに接続する には、ヌル モデムのシリアル ケーブルを使います。 ヌル モデムのスワップ済みシリアル信号は、標準シリアル インターフェイスへの接続 用です。

<span id="page-253-1"></span><span id="page-253-0"></span>注 – DB9 シリアル ポートがないホストの場合は、同梱の DB9-DB25 シリアル ケーブ ル アダプタを使用してシリアル ケーブルを DB25 シリアル ポートに接続します。

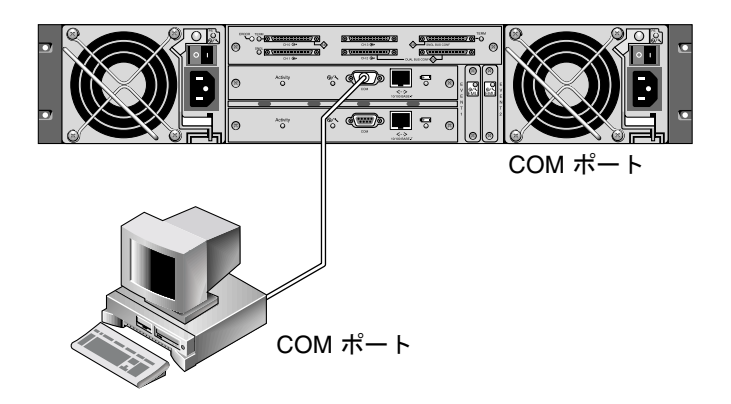

図 J-1 ホスト システムのシリアル ポートにローカル接続された RAID アレイ COM ポート

- 2. アレイに電源を入れます。
- 3. アレイの電源を入れたのち、HP サーバの電源を入れ、root としてログインします。 ユーザとしてログインしている場合は、su として root にログインします。
- 4. Kermit プログラムを起動して以下のパラメータを設定します。使用するシリアル ポー トにはデバイス固有の名前を使用してください。この例では、/dev/tty0p1 という シリアル ポートを構成します。

```
# kermit
Executing /usr/share/lib/kermit/ckermit.ini for UNIX...
Good Morning!
C-Kermit 7.0.197, 8 Feb 2000, for HP-UX 11.00
Copyright (C) 1985, 2000,
Trustees of Columbia University in the City of New York.
Type ? or HELP for help.
(/) C-Kermit>set line /dev/tty0p1
(/) C-Kermit>set baud 38400
/dev/tty0p1, 38400 bps
(/) C-Kermit>set term byte 8
(/) C-Kermit>set carrier-watch off
(/) C-Kermit>C
Connecting to /dev/tty0p1, speed 38400.
The escape character is Ctrl - \ (ASCII 28, FS)
Type the escape character followed by C to get back,
or followed by ? to see other options.
```
<span id="page-255-0"></span>注 – Kermit プロンプトに戻るには Ctrl キーを押しながら \ を入力して、次に C を 入力します。Kermit を終了するには、Kermit プロンプトに戻ってから「exit」と入 力します。

## J.3 ディスク アレイの取り付け

ディスク アレイを構成する最も簡単な方法は、HP-UX のシステム管理ツールである システム管理マネージャ(SAM)を使用することです。SAM がシステムにインストー ルされていない場合、またはコマンド行インターフェイスを使用する場合は、次の手 順に従ってください。詳細は、HP 文書の『Configuring HP-UX for Peripherals』を 参照してください。

- 1. ioscan コマンドを使用して、Sun StorEdge 3510 FC アレイの取り付け先とするホ スト バス アダプタ (HBA) で利用可能なアドレスを決定します。
- 2. Sun StorEdge 3510 FC アレイ上のファームウェア アプリケーションにアクセスし て、使用するホスト チャネルの SCSI ID を設定します。
- 3. 使用するストレージを含むパーティションを、適切なホスト チャネルにマップしま す。

パーティションは、LUN 0 から始めて順番に LUN に割り当てる必要があります。

- 4. shutdown コマンドを使用してオペレーティング システムを停止します。
- 5. 周辺機器の電源を切り、次にサーバの電源を切ります。
- 6. 付属の SCSI ケーブルを使用して、Sun StorEdge 3510 FC アレイのホスト チャネル を 1 つ以上、ホストの SCSI インターフェイス カードに接続します。
- 7. Sun StorEdge 3510 FC アレイとすべての周辺デバイスの電源を入れます。それらが 初期化されてから、サーバの電源を入れ、HP-UX をブートします。ブート処理中に、 オペレーティング システムは新しいディスク デバイスを認識し、そのデバイス ファ イルを作成します。
- 8. ioscan コマンドを実行して、新しいストレージ リソースが表示されていることを確 認してください。これでストレージを使用する準備ができました。

注 – 新しいパーティションを作成してアレイにマップすれば、リブートせずにそれら をオペレーティング システムに認識させることができます。ioscan コマンドと insf コマンドを実行し、リソースを発見してそれらのデバイス ファイルを作成します。

## J.4 論理ボリューム マネージャ

論理ボリューム マネージャ (LVM) は、HP が提供するディスク管理システムで、す べてのバージョンの HP-UX 11 に搭載されています。LVM を使用すると、ストレージ を論理ボリュームとして管理できます。このセクションでは、LVM で採用されている 概念をいくつか説明するとともに、StorEdge 3510 に論理ボリュームを作成する方法 も説明します。LVM に関する詳細は、「lvm (7)」および HP の出版物『Managing Systems and Workgropus: Guide for HP-UX System Administration』(HP Part No. B2355-90742)を参照してください。

多くのシステム管理タスクと同様に、SAM を使用して、論理ボリュームを作成および 保守することができます。ただし、HP-UX コマンドを使用しなければ実行できない機 能もあります。この付録で説明する手順は、SAM ではなくコマンド行インターフェイ スを使用して実行します。

## J.5 一般的な用語の定義

ボリューム グループは、ディスク ストレージ容量を分割して割り当てるための HP-UX の手法です。ボリューム グループを使用すると、ストレージの大容量パーティ ションを論理ボリュームという小さな実用領域単位に分割できます。

各ボリューム グループは複数の*論理ボリューム*に分割でき、アプリケーションから は、各論理ボリュームが独立したディスクに見えます。論理ボリュームにはキャラク タ デバイスとしても、またブロック デバイスとしてもアクセス可能で、それぞれ独自 にファイル システムを設定できます。

ボリューム グループで基盤となる物理ストレージは、1 つ以上の物理ボリュームで構 成されています。単独の物理ディスクやディスク アレイのパーティションが物理ボ リュームとなります。

各物理ボリュームは、物理エクステントという単位に分割できます。物理エクステン トのサイズはデフォルトで 4 MB ですが、1 MB から 256 MB の範囲で変えることが できます。1 つのボリューム グループで持つことができる物理エクステントの最大数 は 65,535 個です。物理エクステントの大きさをデフォルトの 4 MB とすると、この制 限によってボリューム グループの最大サイズは 255 GB となります。

255 GB を超えるサイズのボリューム グループを作成するには、そのボリューム グ ループを作成するときに物理エクステントのサイズを大きくする必要があります。詳 細は、「vgcreate(1m)」を参照してください。

## J.6 物理ボリュームの作成

LVM でストレージ リソースを使用するには、まずストレージを物理ボリューム(LVM ディスクともいいます)として初期化しておく必要があります。

root としてログインします。root ユーザ権限でログインしていない場合は su として root にログインします。

1. Sun StorEdge 3510 アレイ上で使用するパーティションを 1 つ以上選択します。 ioscan(1M)を実行すると、システムに接続されているディスクとそれらのデバイ ス名が表示されます。

**# ioscan -fnC disk** Class I H/W Path Driver S/W State H/W Type Description disk 1 0/12/0/0.6.0 sdisk CLAIMED DEVICE Sun StorEdge 3510 /dev/dsk/c12t6d2 /dev/rdsk/c12t6d2

> 2. pvcreate コマンドを使用して、各パーティションを LVM ディスクとして初期化し ます。例えば、次のように入力します。

**# pvcreate /dev/rdsk/c12t6d2**

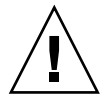

注意 – この操作を実行すると、パーティションに格納されているデータはすべて失 われます。

# J.7 ボリューム グループの作成

ボリューム グループには、アプリケーションで使用可能なストレージ リソースを作成 するために使用できる物理リソースが含まれます。

1. ボリューム グループ用のディレクトリと、そのディレクトリにあるグループで使用す るデバイス ファイルを作成します。

**# mkdir /dev/vgmynewvg**

**# mknod /dev/vgmynewvg/group c 64 0x060000**

ボリューム グループの名前がディレクトリの名前になります。HP-UX ではデフォル トで vg*NN* という形式の名前を使用しますが、ボリューム グループのリストの中で 固有であればどのような名前でも使用できます。

上記の例では、mknod コマンドは次の引数を持ちます。

- 新しいデバイス ファイルの絶対パス名である group。
- 文字 c はキャラクタ デバイス ファイルであることを示します。
- すべてのボリューム グループで使用するメジャー番号である 64。
- 0x*NN*0000 という形式のマイナー番号。*NN* は、ボリューム グループ番号を 2 桁 の 16 進数で表したもので、この例では 06 です。

物理ボリュームをボリューム グループに関連付けるには、vgcreate コマンドを使用 します。

#### **# vgcreate /dev/vgmynewvg /dev/dsk/c12t6d2**

ボリューム グループが作成されたことを確認し、そのプロパティを表示するには、 vgdisplay コマンドを使用します。

**# vgdisplay vg02** --- Volumegroups --- VG Name /dev/vg02 VG Write Access read/write VG Status available

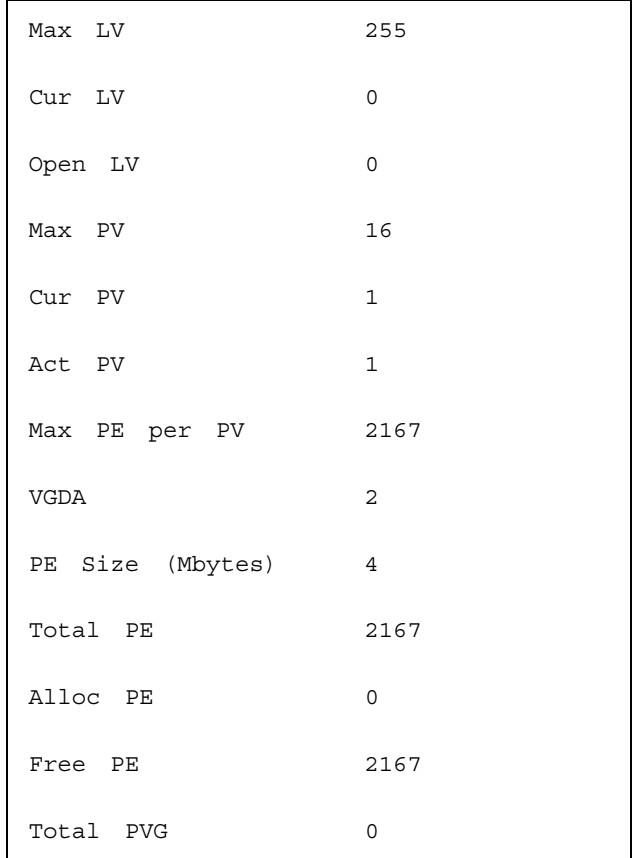

vgdisplay を実行すると、ボリューム グループに含まれている物理エクステントの 数が Total PE フィールドに表示されます。

各物理エクステントのサイズは PE Size フィールドに表示されているので(デフォル トでは 4 MB)、ボリューム グループの全容量は 2167 × 4 MB = 8668 MB となります。

Alloc PE フィールドには、論理ボリュームに割り当てられた物理エクステントの数が 表示されます。この時点では、論理ボリュームにこのボリューム グループの容量は割 り当てられていないため、Alloc PE フィールドはゼロになります。

## J.8 論理ボリュームの作成

ボリューム グループの中に論理ボリュームを作成するには、lvcreate コマンドを使 用します。このとき、-L オプションを使用して、論理ボリュームのサイズをメガバイ ト単位で指定します。論理ボリュームのサイズは、物理エクステント サイズの整数倍 にする必要があります。以下の例では、4092 MB の論理ボリュームが作成されます。

#### **# lvcreate -L 4092 /dev/vg02**

新しい論理ボリュームについてキャラクタ デバイス ファイルとブロック デバイス ファイルの両方が作成され、ボリューム グループ ディレクトリに格納されます。

# **ls /dev/vg02**

group lvol1 rlvol1

アプリケーションから論理ボリュームにアクセスする際はこの名前を使用します。特 に指定しない限り、HP-UX では上記の形式で名前が作成されます。論理ボリュームに 独自の名前を付ける方法は、「vgcreate(1M)」を参照してください。

# J.9 HP-UX ファイル システムの作成

次のコマンドを実行すると、前のステップで作成した論理ボリュームにファイル シス テムが作成されます。

# **/sbin/newfs -F vxfs /dev/vgmynewvg/rlvol1**

## J.10 ファイル システムの手動マウント

既存のディレクトリ構造にファイル システムを組み込むプロセスを、ファイル システ ムのマウントといいます。ディスクにファイルが格納されていても、ファイル システ ムをマウントしないとアクセスできません。

1. 新しいファイル システムのマウント ポイントとするディレクトリを作成します。

**# mkdir /usr/local/myfs**

2. ファイル システムをマウントするには、以下のコマンドを入力します。

**# mount /dev/vgmynewvg/lvol1 /usr/local/myfs**

## J.11 ファイル システムの自動マウント

fstab ファイルにファイル システムの情報を格納しておけば、HP-UX のブート時に ファイル システムが自動的にマウントされます。マウント ポイントの名前は、コン ソールから発行するマウント コマンドにも使用できます。

1. 既存の fstab ファイルのコピーを作成します。

**# cp /etc/fstab /etc/fstab.orig**

2. 上記で作成したファイル システムを対象とするには、ファイル /etc/fstab に次の 行を追加します。

**/dev/vg0mynewvg/lvol1 /usr/local/myfs vxfs delaylog 0 2**

/etc/fstab エントリ作成の詳細は、fstab(4) のエントリを参照してください。

3. fstab が正しく設定されているか確認するには、以下のコマンドを入力します。

**# mount -a**

マウント ポイントと fstab ファイルが正しく設定されていれば、エラーは表示され ません。

4. マウント済みのファイル システムをすべて表示するには、以下のコマンドを入力しま す。

**# bdf**

5. ファイル システムのマウントを解除するには、以下のコマンドを入力します。

**# mkdir/usr/local/myfs**

# J.12 HP-UX ホストのワールドワイド ネーム の決定

ホスト フィルタを作成するには、ホストを FC アレイに接続している FC ホスト バス アダプタ (HBA) のワールド ワイド ネーム (WWN) がわかっていることが必要で す。FC アレイへの接続に使用している HBA の WWN を知る方法は、その HBA の 文書と使用しているホスト コンピュータの文書を参照してください。

## 付録 **K**

## <span id="page-266-0"></span>Windows NT サーバの構成

この付録では、Windows NT Server オペレーティング システムで稼動するホストに、 Sun StorEdge 3510 FC Array を接続する際に利用する、プラットフォーム固有のホス ト インストールおよび構成の情報を提供します。

Sun StorEdge 3510 FC Array では、シングル パス構成とデュアル パス構成のどちら でも Microsoft Windows NT 4.0(Service Pack 6A 以降)をサポートしています。デュ アル パス構成では、Microsoft Windows NT 用の Sun StorEdge Traffic Manager 3.0 を使用します。

シングル パスでなくデュアル パスを使用する場合は、サーバにデバイス ドライバを セットアップする手順の詳細、および Windows NT Server を構成する作業の詳細は、 『Microsoft Windows 2000 および Windows NT 用の Sun StorEdge Traffic Manager 3.0 インストールおよびユーザ ガイド』を参照してください。

マルチプラットフォーム用の Sun StorEdge Traffic Manager 3.0 に興味をお持ちの方 は、最寄りの Sun 営業拠点に問い合わせるか、http://www.sun.com/sales を参 照してください。

マルチプラットフォーム サポートの詳細は、http://www.sun.com/storage/ san/multiplatform\_support.html を参照してください。

この付録に記載されている情報は[、第](#page-68-0) 5 章の説明にある構成ステップを補足するもの で、以下のステップを扱っています。

- K-2 [ページの「シリアル](#page-267-1) ポート接続の設定」
- K-5 ページの「Windows NT Server からファームウェア [アプリケーションへのア](#page-270-0) [クセス」](#page-270-0)
- K-6 ページの「Windows NT Server [での、新しいデバイスと](#page-271-0) LUN の認識の有効化」
- K-11 ページの「[Windows NT Server](#page-276-0) のワールドワイド ネームの決定」

# <span id="page-267-1"></span>K.1 シリアル ポート接続の設定

<span id="page-267-2"></span><span id="page-267-0"></span>RAID コントローラは、VT100 端末エミュレーション プログラム、または HyperTerminal などの Windows 端末エミュレーション プログラムが動作するホス ト システムを使って構成することができます。

注 – RAID アレイに IP アドレスを割り当てておけば、IP ネットワーク上で Sun StorEdge Configuration Service プログラムを使ってそのアレイを監視および構成す ることもできます。詳細は、B-1 [ページの「](#page-182-0)Ethernet 接続」、および『Sun StorEdge 3000 Family Configuration Service ユーザ ガイド』を参照してください。

1. RAID アレイの COM ポートをホスト システムの未使用シリアル ポートに接続する には、ヌル モデムのシリアル ケーブルを使います。

注 – DB9 シリアル ポートがないホストの場合は、同梱の DB9-DB25 シリアル ケーブ ル アダプタを使用してシリアル ケーブルを DB25 シリアル ポートに接続します。

- 2. アレイの電源を入れます。
- 3. サーバで、スタート → プログラム → アクセサリ → HyperTerminal の順に選択します。
- 4. 接続の名前を入力して、その接続のアイコンを選択します。
- 5. 接続の設定ウィンドウの接続方法ドロップダウン メニューで、アレイに接続されてい る COM ポートを選択します。

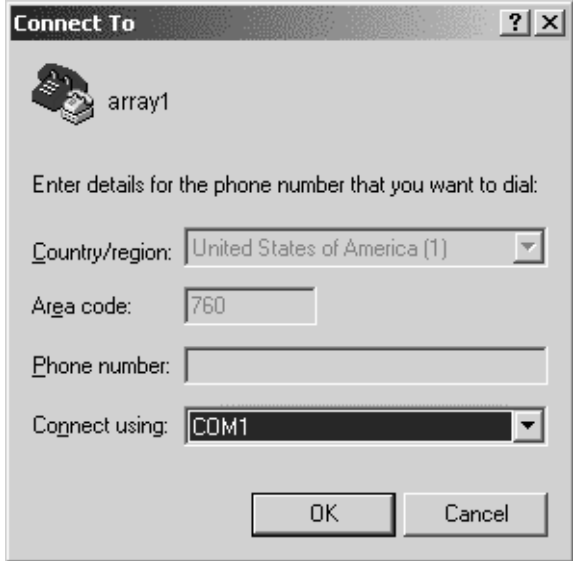

- 6. OK をクリックします。
- <span id="page-268-0"></span>7. プロパティ ウィンドウのドロップダウン メニューを使用して、シリアル ポートのパ ラメータをつぎのように設定します。
	- 38400 ボー
	- 8 ビット
	- 1ストップ ビット
	- パリティ:なし
	- フロー制御:なし

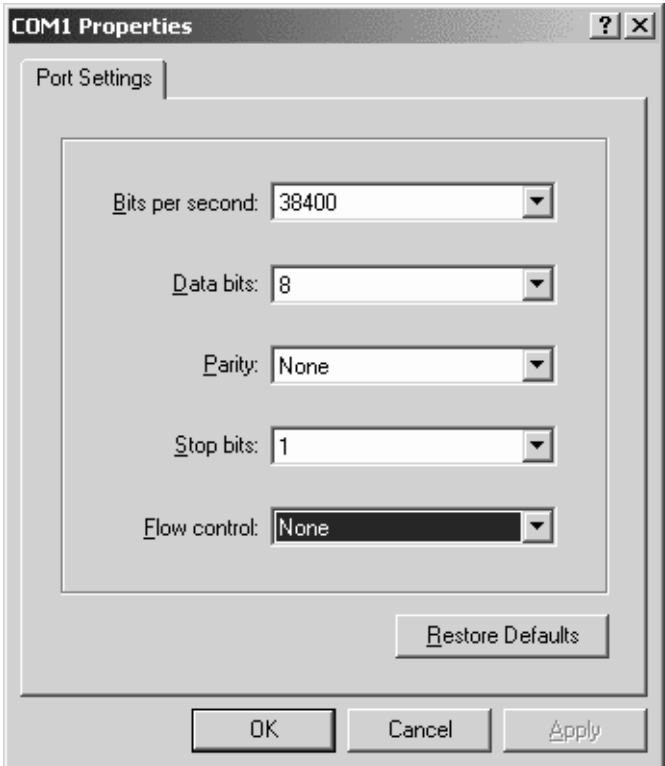

- 8. OK をクリックします。
- 9. 接続とその設定を保存するには、ファイル→保存の順に選択します。 接続ファイル名は、*connection\_name* になります。*connection\_name* は、この HyperTerminal 接続を作成したとき、それに付けた名前です。
- 10. デスクトップに接続のショートカットを作成するには、スタート → 検索 → ファイルや フォルダの順に選択し、*connection\_name* を入力して検索開始ボタンをクリックしま す。検索結果ウィンドウでファイル名をハイライト表示して右クリックし、ショート カットの作成を選択して、はいをクリックします。

これでアレイを構成する準備ができました。

# <span id="page-270-0"></span>K.2 Windows NT Server からファームウェア アプリケーションへのアクセス

Windows NT Server からシリアル ポート経由でアレイにアクセスするには、K-2 [ペー](#page-267-1) ジの「シリアル [ポート接続の設定」](#page-267-1)で構成した HyperTerminal 接続を使用するか、 VT100 の端末エミュレーション プログラムをインストールして、そこで記述したパラ メータを使用します。

Ethernet 接続を使用してアレイにアクセスするには、K-1 [ページの「](#page-182-0)Ethernet 接続」 で説明されている手順に従います。そこで説明されているコマンド プロンプトに Windows NT Server からアクセスするには、次の手順に従います。

- 1. スタート メニューからプログラムを選択します。
- 2. プログラム メニューからコマンド プロンプトを選択します。

<span id="page-271-0"></span>K.3 Windows NT Server での、新しいデバイ スと LUN の認識の有効化

> この手順を開始する前に、使用しているシステムが Service Pack 2 以上にアップグ レード済みであることを確認してください。

> この手順に着手する前に、QLogic QLA2310 や QLogic QLA2342 といったサポート対 象の FC ホスト バス アダプタ(HBA)を使用していることを確認してください。現 時点でサポート対象となっている HBA に関する情報は、使用しているアレイのリ リース ノートを参照してください。

> また使用している HBA に対応したドライバを使用している点も確認してください。 QLA2310 または QLA2342 では、使用できるドライバのバージョンは 8.1.5.12 以降で す。

1. システムをブートして、ホスト バス アダプタ (HBA) の BIOS が新しい FC デバイ スを認識するか調べます。

注 – システムがブートする過程で、ファイバ チャネル デバイスが表示されるように なっています。

これで、新しいデバイスにパーティションを作成してフォーマットする準備ができま した。

2. ディスク アドミニストレータ アプリケーションを開きます。

a. スタートをクリックします。

b. プログラム メニューから管理ツールを選択します。

c. Disk Administrator を選択します。 Disk Administrator によって初期化が行われ、その進行状況が表示されます。 システムで認識されたドライブが、Disk Administrator ウィンドウに表示されま す。

3. パーティションを作成してフォーマットする空き領域を持つディスクを選択します。

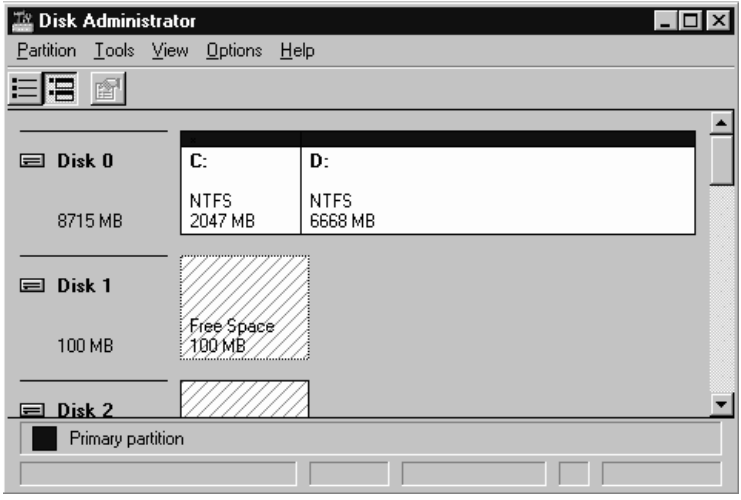

a. Partition メニューから Create... を選択します。

Create Primary Partition ダイアログ ボックスでパーティションのサイズを指定で きます。

- b. サイズを指定するか、デフォルトの値をそのまま採用します。
- c. OK をクリックするとパーティションが作成されます。

Disk Administrator ウィンドウでは、このパーティションが Unformatted となっ ています。

4. この Unformatted と表示されたパーティションを選択します。

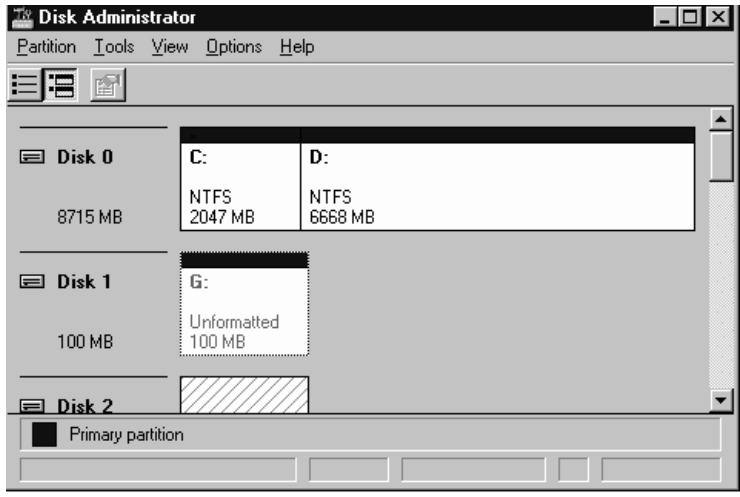

- 5. Partition メニューから Commit Changes Now... を選択します。 確認のダイアログ ボックスが表示されます。
- 6. Yes をクリックして変更を保存します。

ディスクが正常に更新されたことが、ダイアログ ボックスで確認できます。

- 7. OK をクリックします。 Disk Administrator ウィンドウでは、このパーティションが Unknown となっていま す。
- 8. Unknown と表示されたパーティションをフォーマットします。

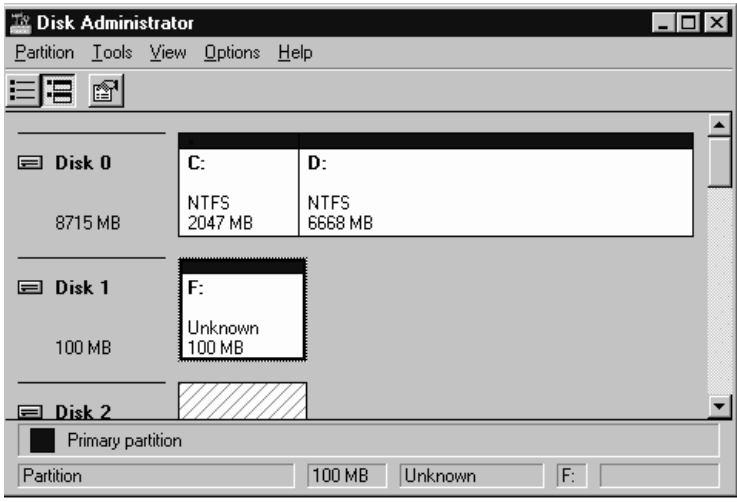

- a. Unknown と表示されたパーティションを選択します。
- b. Tools メニューから Format... を選択します。

Format ダイアログ ボックスが表示されます。

- c. File System ドロップダウン メニューから NTFS を選択します。
- d. Quick Format チェックボックスがオンになっていることを確認します。
- e. 必要な設定が終わったら、Start をクリックします。

ディスク上のデータがすべて消去されることを警告するダイアログ ボックスが表 示されます。

f. OK をクリックするとディスクのフォーマットが始まります。

新しいパーティションがフォーマットされ、フォーマットの完了を示すダイアログ ボックスが表示されます。

9. OK をクリックします。

フォーマットされたパーティションは、Disk Administrator ダイアログ ボックスで、 NTFS と表示されます。

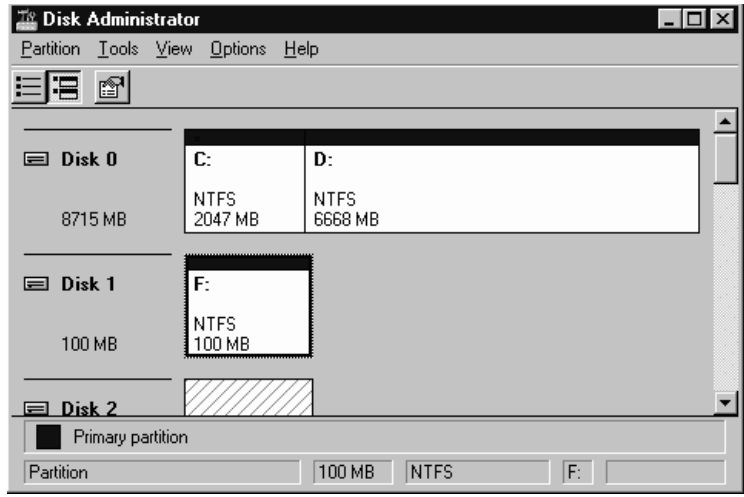

10. フォーマットが必要な他の新しいパーティションとデバイスについて、それぞれこの ステップを実行します。

## <span id="page-276-0"></span>K.4 Windows NT Server のワールドワイド ネームの決定

ホスト フィルタを作成する前に、FC アレイにホストを接続する FC ホスト バス アダ プタ(HBA)のワールド ワイド ネーム(WWN)を知っておく必要があります。

- 1. 特定のホスト システムをブートし、BIOS のバージョンとホストに接続された HBA カード モデルを確認します。
- 2. 適切なコマンド(一般的なものは alt-q または control-a)を使用して、HBA カー ドの BIOS にアクセスします。

ホストに複数の HBA カードが存在する場合は、ストレージに接続されているカード を選択します。

3. カードをスキャンして、そこに接続されているデバイスを検出します ( 通常はスキャ ン ファイバ デバイスかファイバ ディスク ユーティリティを使用 )。

このノード名 (または同様のラベル) がワールド ワイド ネームです。次の例は、Qlogic カードのノード名を示しています。

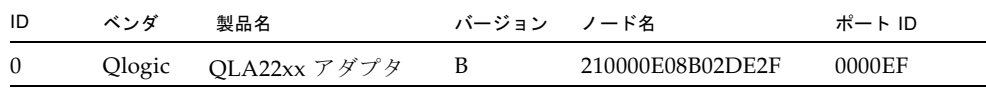

ホスト フィルタの作成方法の詳細は、5-50 [ページの「ホスト](#page-117-0) フィルタ エントリの設 [定」を](#page-117-0)参照してください。

# 索引

#### 記号

#FL, [7-9](#page-144-0) #LN, [7-9](#page-144-0) #SB, [7-9](#page-144-0)

## **A**

AC 電源コンセントへの筐体接続, [4-6](#page-55-0)

### **B**

BAD ドライブ ステータス, [7-10](#page-145-0)

## **C**

COM ポート への接続, [4-13](#page-62-0) COM ポート接続, [F-2](#page-207-0), [G-2](#page-213-1), [J-4](#page-253-0) COM ポート パラメータ, [F-2](#page-207-1), [H-2](#page-225-0), [I-4,](#page-239-0) [J-6](#page-255-0)

### **D**

DC 電源コンセントへの筐体接続, [4-7](#page-56-0) DRV FAILED ステータス, [7-9](#page-144-0)

### **E**

Ethernet 接続, [4-17](#page-66-0), [B-4](#page-185-0) Ethernet ポートから LAN/WAN への接続, [4-17](#page-66-1)

#### **F**

FC のトポロジ, [1-7](#page-28-0) FC プロトコル, [1-6](#page-27-0) Flash All Drives コマンド, [8-7](#page-170-0) flash drive time  $\exists \forall \forall \mathcal{V}$ , [8-8](#page-171-0) format  $\exists \forall y \in \mathcal{F}$ , [5-44](#page-111-0) FRU, [1-3](#page-24-0)

#### **H**

Host Cylinder/Head/Sector Mapping Configuration  $\exists \forall \forall \mathbf{F}$ , [5-36](#page-103-0)

### **I**

Identifying SCSI drive コマンド, [8-7](#page-170-1) ID スイッチ, [4-15](#page-64-0) INCOMPLETE ステータス, [7-9](#page-144-0) INITING ステータス, [7-8](#page-143-0) INVALID ステータス, [7-8](#page-143-0) IP アドレスの設定, [B-4](#page-185-0)

### **L**

LED 前面パネル, [6-1,](#page-128-0) [6-3](#page-130-0) ドライブ, [6-1](#page-128-1) 背面パネル, [6-5](#page-132-0) Linux サーバの構成, [H-1](#page-224-0) LUN

説明, [5-45](#page-112-0)

#### **M**

MISSING ドライブ ステータス, [7-11](#page-146-0)

#### **N**

NAME(コントローラ), [5-40](#page-107-0) **NEBS** レベル 3, [1-1](#page-22-0) Network Equipment Building System, [1-1](#page-22-0) NEW DRV ドライブ ステータス, [7-10](#page-145-1) NVRAM 復元, [7-22](#page-157-0)

### **P**

probe-scsi-all  $\exists \forall \forall \forall$ , [5-44](#page-111-0)

### **R**

RAID (5+0), [5-28](#page-95-0) RAID レベル、定義された, [5-27](#page-94-0) RAID レベルの割り当て, [5-31](#page-98-0)  $RAID(0+1)$ コンカレント再構築, [8-6](#page-169-0) RAID レベル 選択した, [5-30](#page-97-0) 定義済み, [5-27](#page-94-1) RS-232 への接続, [4-13,](#page-62-0) [G-2,](#page-213-2) [J-4](#page-253-1) を介したファームウェアのアップグレード, [7-](#page-160-0) [25](#page-160-0)

#### **S**

SB-MISS ドライブ ステータス, [7-11](#page-146-0) SCSI チャネル ステータス, [7-12](#page-147-0) SCSI ドライブ  $STANDBY \neq$   $\vdash$   $\vdash$  [7-10](#page-145-2) USED DRV モード, [7-10](#page-145-1) グローバルまたはローカルのスペア, [7-10](#page-145-2) ベンダ ID, [7-11](#page-146-0) SCSI ドライブ ステータス, [7-9](#page-144-1)

SES のバージョンの不一致, [6-4](#page-131-0) SFP コネクタ, [4-16](#page-65-0) ポートへの挿入, [4-13](#page-62-1) SFP ポートへの SFP の接続, [4-13](#page-62-1) Solaris ボーレートのリセット, [F-4](#page-209-0) Solaris 動作環境で稼働する Sun サーバの構成, [F-1](#page-206-0) STAND-BY ドライブ ステータス, [7-10](#page-145-1)

### **T**

tip コマンド, [F-4](#page-209-0)

#### **U**

USED DRV ドライブ ステータス, [7-10](#page-145-1)

#### **V**

VERITAS DMP、有効化, [5-60](#page-127-0) VT100 端末接続, [4-13](#page-62-0) VT100 端末モード, [7-3](#page-138-0)

#### **W**

Windows 2000 Server または Windows 2000 Advanced Server の構成, [G-1](#page-212-0) Windows NT サーバの構成, [K-1](#page-266-0)

### あ

アウトオブバンド管理, [B-4](#page-185-0) アウトオブバンド接続, [5-5](#page-72-0) アクティブツーアクティブ構成, [5-2](#page-69-0) アクティブツースタンバイ構成, [5-2](#page-69-0) アレイ 接続, [4-1](#page-50-0) マウント, [3-5](#page-48-0) アレイへの電源投入, [4-9](#page-58-0) 安全注意事項, [2-2](#page-35-0)

#### い

イベント LED, [6-3](#page-130-0)

イベント ログ, [7-20](#page-155-0) インストール準備用ワークシート, [2-7](#page-40-0) インバンド接続, [5-5](#page-72-0)

#### お

お客様提供のケーブル, [3-5](#page-48-1) お客様の義務, [2-2](#page-35-1) 主な画面とコマンド, [7-3](#page-138-1) オレンジ色に点滅、イベント LED, [6-4](#page-131-0) 温度 環境範囲, [2-3](#page-36-0) 温度 LED, [6-3](#page-130-0)

### か

拡張ユニット ケーブル配線, [4-14](#page-63-0) ループ ID の設定, [4-15](#page-64-0) 拡張ユニットへのケーブル配線, [4-14](#page-63-0) 拡張ユニット上でのループ ID の設定, [4-15](#page-64-0) 確認、パッケージの内容, [3-3](#page-46-0) 環境範囲, [2-3](#page-36-1) 環境要件, [2-3](#page-36-2) 管理ツール アクセス, [5-5](#page-72-0) 画面とコマンド 主な, [7-3](#page-138-1)

### き

キー、ナビゲーション用の, [5-18](#page-85-0) キャッシュ オプション, [5-4](#page-71-0) キャッシュ ステータス, [7-4](#page-139-0)

く クイック インストレーション(不適用), [7-5](#page-140-0)

### け

計画、サイトの, [2-1](#page-34-0) ケーブル お客様提供, [3-5](#page-48-1)

標準パッケージ, [3-5](#page-48-2) ケーブル配線 Ethernet 接続, [4-17](#page-66-0) RS-232 接続, [4-13](#page-62-0) 供給されるケーブル, [3-3](#page-46-1) 手順, [4-1](#page-50-1) ケーブル配線、拡張ユニット, [4-14](#page-63-0) ゲージ範囲, [7-4](#page-139-1) 現場交換可能ユニット, [1-3](#page-24-0)

#### こ

交換すべき故障ドライブの識別, [8-7](#page-170-2) 構成 主なステップ, [5-5](#page-72-1) 概要, [5-5](#page-72-1) 最低要件, [5-28](#page-95-1) シリアル ポート接続, [F-2,](#page-207-2) [G-2](#page-213-3), [J-3,](#page-252-0) [K-2](#page-267-2) 復元、ファイル, [7-22](#page-157-0) 故障ドライブ 識別, [8-7](#page-170-2) コンカレント再構築, [8-6](#page-169-0) コントローラ NAME, [5-40](#page-107-0) コントローラの故障, [8-2](#page-165-0) コントローラの制限, [5-2](#page-69-0) コントローラの電圧と温度, [7-14](#page-149-0) コントローラの割り当て, [5-38](#page-105-0) コントローラ フェイルオーバ, [8-2](#page-165-1)

### さ

再構築 RAID (0+1) におけるコンカレント, [8-6](#page-169-0) 手動, [8-5](#page-168-0) 自動, [8-3](#page-166-0) サイズ、ドライブの, [7-9](#page-144-1) 最大ドライブ容量, [5-32](#page-99-0) 最適化 シーケンシャル I/O 最大サイズ, [5-25](#page-92-0) ランダム I/O 最大サイズ, [5-25](#page-92-1) サイト計画, [2-1](#page-34-0)

#### EMC, [2-3](#page-36-3) 安全注意事項, [2-2](#page-35-0) お客様の義務, [2-2](#page-35-1) 環境, [2-3](#page-36-2) コンソール要件, [2-7](#page-40-1) 電気 / 電力, [2-4](#page-37-0) 物理的, [2-5](#page-38-0) レイアウト, [2-5](#page-38-1) サイト準備調査, [2-7](#page-40-0) 作成する 論理ドライブ, [5-30](#page-97-1)

### し

シーケンシャル I/O最適化 最大サイズ, [5-25](#page-92-0) 湿度, [2-3](#page-36-1) 手動再構築, [8-5](#page-168-1) 初期ファームウェア ウィンドウ, [5-17](#page-84-0) 仕様 空間的制限, [2-5](#page-38-0) 電気 / 電力, [2-4](#page-37-0) 物理的(アレイ), [2-5](#page-38-0) 仕様(製品), [A-3](#page-178-0) シリアル ケーブル ヌル モデム, [4-13](#page-62-0) シリアル ポート パラメータ, [4-13](#page-62-2) シリアル ポート接続, [F-2,](#page-207-2) [G-2](#page-213-3), [J-3,](#page-252-0) [K-2](#page-267-2) シリアル ポート パラメータ, [F-2](#page-207-1), [H-2,](#page-225-0) [I-4](#page-239-0), [J-6](#page-255-0) 自動再構築, [8-3](#page-166-0) 重大なドライブ障害 回復, [8-11](#page-174-0) 重大なドライブ障害からの回復, [8-11](#page-174-0) 準備、253 GB より大きい論理ドライブ, [5-35](#page-102-0) 冗長コントローラ 説明, [8-2](#page-165-2)

#### す

スイッチ ID, [4-15](#page-64-0) ステータス ウィンドウ

確認, [7-7](#page-142-0) ステータス ウィンドウの確認, [7-7](#page-142-0) スペア(ローカル、論理ドライブ用), [5-33](#page-100-0) スペア ドライブ, [8-6](#page-169-1)

#### せ

制限 コントローラ, [5-2](#page-69-0) 製品とアーキテクチャの概要, [1-1](#page-22-1) 設定記録の保管, [C-1](#page-186-0) 前面パネルの LED, [6-1](#page-128-0)

### そ

装置から取る距離, [2-5](#page-38-0) 速度、ドライブの, [7-9](#page-144-1) ソフトウェア アクセス、アレイ, [5-5](#page-72-0) インストール, [5-59](#page-126-0) ソフトウェア ツール, [1-11](#page-32-0), [5-59](#page-126-0)

### ち

チャネル デフォルト チャネル, [5-20](#page-87-0) ドライブ, [4-10](#page-59-0) ホスト, [4-10](#page-59-0) ホストまたはドライブ, [5-20](#page-87-0)

#### つ

通信パラメータ, [4-13](#page-62-2)

### て

転送レート インジケータ, [7-4](#page-139-2) 点滅 すべての SCSI ドライブ, [8-10](#page-173-0) 選択した SCSI ドライブ, [8-9](#page-172-0) ディスクが認識されない, [8-1](#page-164-0) 電気仕様, [2-4](#page-37-0) 電源 LED, [6-3](#page-130-0) 電源コンセント

AC への接続, [4-6](#page-55-0) DC への接続, [4-7](#page-56-0) 電源の投入と LED の確認, [4-9](#page-58-0) 電磁波適合性 (EMC), [2-3](#page-36-3) 電力仕様, [2-4](#page-37-0)

## と

トポロジ ファイバ チャネル, [1-7](#page-28-0) トラブルシューティング LUN が認識されない, [8-1](#page-164-0) ディスクが認識されない, [8-1](#page-164-0) ドライブ 故障ドライブの識別, [8-7](#page-170-2) ドライブ障害 重大なドライブ障害からの回復, [8-11](#page-174-0) ドライブ チャネル, [4-10](#page-59-0) ドライブの識別, [8-7](#page-170-3)

#### ぬ

ヌル モデム ケーブル, [4-13](#page-62-0) ヌル モデム シリアル ケーブル, [4-13](#page-62-0)

### は

ハードウェア PLD コードのバージョンの不一致, [6-4](#page-131-0) ハードウェア仕様, [A-3](#page-178-0) 背面パネルの LED, [6-5](#page-132-0) バス アダプタ への接続, [4-16](#page-65-0) バッテリ, [5-4](#page-71-1) 貯蔵寿命, [5-4](#page-71-1) 日付コード, [5-4](#page-71-1) 変更時期, [5-4](#page-71-1) バッテリ動作, [5-4](#page-71-1) パッケージの内容, [3-3](#page-46-1) 確認, [3-3](#page-46-0) パラメータ シリアル ポート, [4-13](#page-62-2)

### ふ

ファームウェア SCSI チャネル ステータス, [7-12](#page-147-1) SCSI ドライブ ステータス, [7-9](#page-144-1) VT-100 画面選択, [7-3](#page-138-2) VT100 端末モード, [7-3](#page-138-0) アップグレード, [7-24](#page-159-0) イベントログを表示する, [7-20](#page-155-1) カーソル バー, [7-3](#page-138-2) キャッシュ ステータス, [7-3](#page-138-2) クイック インストレーション, [7-4](#page-139-3) ゲージ範囲, [7-3](#page-138-2) コントローラの故障, [8-2](#page-165-3) コントローラの電圧と温度, [7-14](#page-149-1) 手動再構築, [8-5](#page-168-1) 初期ウィンドウ, [5-17,](#page-84-0) [7-3](#page-138-0) 初期画面, [7-3](#page-138-3) 転送レート インジケータ, [7-3](#page-138-2) ナビゲーション キー, [5-18](#page-85-0) メイン メニュー, [7-4](#page-139-3) 論理ドライブ ステータス, [7-7](#page-142-1) ファームウェアのアップグレード, [7-24](#page-159-0) ファイバ チャネル テクノロジの概要, [1-6](#page-27-1) トポロジ, [1-7](#page-28-0) プロトコル, [1-6](#page-27-0) ループ アーキテクチャ, [1-8](#page-29-0) ファイバ チャネル アレイの接続, [4-1](#page-50-0) ファイルからの構成(NVRAM)復元, [7-22](#page-157-0) フィルタ エントリ ホスト, [5-50](#page-117-1) フェイルオーバ コントローラ, [8-2](#page-165-1) 付属 CD, [1-11](#page-32-0) 物理ドライブ サイズと速度, [7-9](#page-144-1) ステータス, [7-9](#page-144-1) 物理ドライブ容量設定, [5-32](#page-99-1) プロトコル ファイバ チャネル, [1-6](#page-27-0)

#### ほ

ホスト ID、作成, [5-23](#page-90-0) ホスト ID、追加, [5-23](#page-90-0) ホスト LUN 認識されない, [8-1](#page-164-0) ホスト接続, [4-16](#page-65-0) ホスト チャネル, [4-10](#page-59-0) ホスト チャネルとドライブ チャネル, [4-10](#page-59-0) ホストに対するポートの接続, [4-16](#page-65-0) ホストの構成 Linux, [H-1](#page-224-0) Solaris 動作環境, [F-1](#page-206-0) Windows NT, [K-1](#page-266-0) Windows 2000, [G-1](#page-212-0) ホスト バス アダプタ への接続, [4-16](#page-65-0) ホスト フィルタ, [5-50](#page-117-1) ホスト フィルタ エントリ, [5-50](#page-117-1) ボーレート, [4-13](#page-62-2), [F-2](#page-207-3), [F-4,](#page-209-0) [G-3](#page-214-0), [H-2,](#page-225-1) [I-2](#page-237-0), [J-3,](#page-252-1) [K-3](#page-268-0) ポート 接続(「ケーブル配線」を参照), [4-1](#page-50-1)

### まわり まいしゅう まいしゅう まいしゅう まいしゅう まいしゅう まいしゅう

マウント、FC アレイ, [3-5](#page-48-0) マップ レイアウト, [2-5](#page-38-2)

#### め

メイン メニュー, [7-4](#page-139-3)

#### よ

要件 環境, [2-3](#page-36-2)

#### ら

ライトスルー キャッシュ, [5-4](#page-71-0) ライトバック キャッシュ, [5-4](#page-71-0) ラックマウント、アレイ キャビネットマウント、アレイ, [3-5](#page-48-0) ランダム I/O 最適化 最大サイズ, [5-25](#page-92-1)

### り

リモート ファイル, [F-4](#page-209-1) リリース ノート, [1-11](#page-32-0)

#### る

ループ ID 拡張ユニット上での設定, [4-15](#page-64-0)

#### れ

レイアウト マップ, [2-5](#page-38-2) 冷却ファン LED, [6-3](#page-130-0) レベル 3 NEBS, [1-1](#page-22-0)

### ろ

ローカル スペア割り当て, [5-33](#page-100-0) 論理ドライブ 128 LUN 制限, [5-26](#page-93-0) 253 GB より大きい, [5-35](#page-102-0) ID, [7-8](#page-143-0) LG 番号, [7-8](#page-143-0) RAID レベルの割り当て, [5-31](#page-98-0) RAID レベル, [7-8](#page-143-0) RAID レベル、選択した, [5-30](#page-97-0) RAID レベル、定義済み, [5-27](#page-94-1) 再構築, [8-3](#page-166-1) サイズ, [7-8](#page-143-0) 最大物理ドライブ容量, [5-32](#page-99-1) 最大物理容量, [5-32](#page-99-0) 最低要件, [5-28](#page-95-1) 削除, [7-5](#page-140-1) 作成, [5-29,](#page-96-0) [5-30](#page-97-1) ステータス, [7-7](#page-142-2) ステータス テーブル, [7-7](#page-142-2) デフォルト, [5-26](#page-93-0) ローカル スペアを割り当てる, [5-33](#page-100-0) 論理ドライブあたり最大使用可能容量, [5-26](#page-93-1) 論理ドライブあたりの最大ディスク数, [5-25](#page-92-2)

割り当てを変更する, [5-38](#page-105-0) 論理ドライブのオプション, [5-32](#page-99-1) 論理ドライブの再構築, [8-3](#page-166-1) 論理ドライブの削除, [7-5](#page-140-1) 論理ボリューム, [5-28](#page-95-2)

### わ

ワークシート インストール準備用, [2-7](#page-40-0) ワールドワイドネーム 決定、Solaris OE 上, [F-6](#page-211-0)